# **Οδηγίες χρDσης εκτυπωτή magicolor 3730DN**

**A0VD-9571-01U**

## **Σας ευχαριστούμε**

Σας ευχαριστούμε που αγοράσατε τον εκτυπωτή magicolor 3730DN. Έχετε κάνει μια εξαιρετική επιλογή.

Ο εκτυπωτής magicolor 3730DN είναι ειδικά σχεδιασμένος για βέλτιστη απόδοση σε περιβάλλοντα Windows και Macintosh.

## **E**μπορικά σήματα

Η ονομασία ΚΟΝΙCA MINOLTA και το λογότυπο KONICA MINOLTA αποτελούν εμπορικά σήματα ή σήματα κατατεθέντα της KONICA MINOLTA HOLDINGS, INC.

Οι ονομασίες magicolor και PageScope είναι εμπορικά σήματα ή σήματα κατατεθέντα της KONICA MINOLTA BUSINESS TECHNOLOGIES, INC.

Όλα τα υπόλοιπα εμπορικά σήματα και τα σήματα κατατεθέντα ανήκουν στους αντίστοιχους ιδιοκτήτες τους.

## $\Delta$ ήλωση πνευματικών δικαιωμάτων

Copyright © 2010 KONICA MINOLTA BUSINESS TECHNOLOGIES, INC., Marunouchi Center Building, 1-6-1 Marunouchi, Chiyoda-ku, Tokyo, 100-0005, Ιαπωνία. Με την επιφύλαξη παντός δικαιώματος. Απαγορεύεται η αντιγραφή του παρόντος εγγράφου, συνολικά ή τμηματικά, ή η μεταφορά του σε οποιοδήποτε άλλο μέσο ή γλώσσα χωρίς την έγγραφη άδεια της KONICA MINOLTA BUSINESS TECHNOLOGIES, INC.

## **Σημείωση**

Η KONICA MINOLTA BUSINESS TECHNOLOGIES, INC. διατηρεί το δικαίωμα να προβεί σε αλλαγές στον οδηγό αυτό και στον εξοπλισμό που περιγράφεται σε αυτόν χωρίς προειδοποίηση. Έχει καταβληθεί η μέγιστη δυνατή προσπάθεια ώστε αυτός ο οδηγός να μην περιλαμβάνει καμία ανακρίβεια ή παράλειψη. Ωστόσο, η KONICA MINOLTA BUSINESS TECHNOLOGIES, INC. δεν παρέχει κανενός είδους εγγύηση, συμπεριλαμβανομένων, χωρίς περιορισμό, οποιωνδήποτε συνεπαγόμενων εγγυήσεων ικανοποιητικής ποιότητας και καταλληλότητας για συγκεκριμένο σκοπό σε σχέση με τον οδηγό αυτό. Η KONICA MINOLTA BUSINESS TECHNOLOGIES, INC. δεν φέρει καμία ευθύνη ή υπαιτιότητα για σφάλματα που ενδέχεται να περιέχει ο παρών οδηγός ή για τυχαίες, ειδικές, ή παρεπόμενες ζημιές που ενδέχεται να προκύπτουν από την παροχή ή τη χρήση του παρόντος οδηγού για το χειρισμό του εξοπλισμού, ή σε σχέση με την απόδοση του εξοπλισμού όταν αυτός χρησιμοποιείται.

## **ΑΔΕΙΑ <ΡΗΣΗΣ ΛΟΓΙΣΜΙΚΟΥ**

Το πακέτο αυτό περιλαμβάνει τα ακόλουθα υλικά που παρέχονται από την KONICA MINOLTA BUSINESS TECHNOLOGIES, INC. (KMBT): λογισμικό το οποίο περιλαμβάνεται ως μέρος του συστήματος εκτύπωσης ("Λογισμικό εκτύπωσης"), τα ψηφιακά κωδικοποιημένα δεδομένα περιγραμμάτων που αναγνωρίζονται από το μηχάνημα στην ειδική και κρυπτογραφημένη μορφή ("Προγράμματα γραμματοσειρών"), άλλο λογισμικό το οποίο εκτελείται σε σύστημα υπολογιστή για χρήση σε συνδυασμό με το Λογισμικό εκτύπωσης ("Λογισμικό κεντρικού υπολογιστή"), και σχετικό γραπτό επεξηγηματικό υλικό ("Συνοδευτικά έγγραφα"). Ο όρος "Λογισμικό" θα χρησιμοποιείται για την περιγραφή του Λογισμικού εκτύπωσης, των Προγραμμάτων γραμματοσειρών ή/και του Λογισμικού κεντρικού υπολογιστή και επίσης θα περιλαμβάνει τυχόν αναβαθμίσεις, τροποποιημένες εκδόσεις, προσθήκες και αντίγραφα του Λογισμικού. Το δικαίωμα χρήσης αυτού του Λογισμικού σάς παραχωρείται σύμφωνα με τους όρους αυτής της άδειας.

Η KMBT σάς παραχωρεί τη μη αποκλειστική άδεια χρήσης του Λογισμικού και των Συνοδευτικών εγγράφων, με την προϋπόθεση ότι συμφωνείτε με τα εξής:

- 1. Έχετε το δικαίωμα να χρησιμοποιείτε το Λογισμικό και τα συνοδευτικά Προγράμματα γραμματοσειρών για αναπαραγωγή μέσω των εγκεκριμένων συσκευών εξόδου, αποκλειστικά και μόνο για τις εσωτερικές ανάγκες της επιχείρησής σας.
- 2. Εκτός από την άδεια για τα Προγράμματα γραμματοσειρών που παρατίθενται στην Ενότητα 1 παραπάνω, μπορείτε να χρησιμοποιήσετε Προγράμματα γραμματοσειρών Roman για την αναπαραγωγή γραμμάτων, αριθμών, χαρακτήρων και συμβόλων συγκεκριμένου πάχους, μορφής, και έκδοσης ("Γραμματοσειρές"), στην οθόνη ή το μόνιτορ για τις εσωτερικές ανάγκες της επιχείρησής σας.
- 3. Έχετε το δικαίωμα να δημιουργήσετε ένα αντίγραφο ασφαλείας του Λογισμικού κεντρικού υπολογιστή, με την προϋπόθεση ότι αυτό το αντίγραφο δεν θα εγκατασταθεί ή χρησιμοποιηθεί σε άλλον υπολογιστή. Κατά παρέκκλιση των ως άνω περιορισμών, έχετε το δικαίωμα να εγκαταστήσετε το Λογισμικό κεντρικού υπολογιστή σε απεριόριστο αριθμό υπολογιστών αποκλειστικά και μόνο για χρήση με ένα ή περισσότερα συστήματα εκτύπω σης στα οποία θα εκτελείται το Λογισμικό εκτύπωσης.
- 4. Έχετε το δικαίωμα να εκχωρήσετε όλα τα σύμφωνα με την παρούσα άδεια δικαιώματα του αδειούχου για αυτό το Λογισμικό και τα Συνοδευτικά έγγραφα σε έναν δικαιοδόχο ("Δικαιοδόχος"), με την προϋπόθεση ότι θα μεταβιβαστούν στο δικαιοδόχο όλα τα αντίγραφα αυτού του Λογισμικού και των Συνοδευτικών εγγράφων και ότι ο Δικαιοδόχος θα δεσμευτεί από όλους τους όρους και τις προϋποθέσεις της παρούσας Συμφωνίας.
- 5. Δεσμεύεστε να μην τροποποιήσετε, προσαρμόσετε ή μεταφράσετε το Λογισμικό και τα Συνοδευτικά έγγραφα.
- 6. Δεσμεύεστε να μην προσπαθήσετε να διαφοροποιήσετε, αποσυναρμολογήσετε, αποκωδικοποιήσετε, παρέμβετε ή αποσυνδέσετε το Λογισμικό.
- 7. Η KMBT και οι κάτοχοι άδειάς της διατηρούν τον τίτλο και την ιδιοκτησία του Λογισμικού και των Συνοδευτικών εγγράφων και οποιασδήποτε αναπαραγωγής αυτών.
- 8. Τα Εμπορικά σήματα θα χρησιμοποιούνται σύμφωνα με την αποδεκτή πρακτική που εφαρμόζεται σχετικά με τα εμπορικά σήματα, η οποία περιλαμβάνει την αναγνώριση του ονόματος του κατόχου των σημάτων. Τα Εμπορικά σήματα μπορούν να χρησιμοποιηθούν μόνο για την αναγνώριση των εντύπων εξόδου που παράγονται από το Λογισμικό. Αυτή η χρήση των εμπορικών σημάτων δεν σας παρέχει κανένα δικαίωμα ιδιοκτησίας τους.
- 9. Δεν μπορείτε να υπενοικιάσετε, εκμισθώσετε, παραχωρήσετε, δανείσετε ή μεταβιβάσετε εκδόσεις ή αντίγραφα του Λογισμικού που δεν χρησιμοποιεί ο αδειούχος, ή Λογισμικό που περιλαμβάνεται σε αχρησιμοποίητα μέσα, εκτός αν αποτελούν μέρος μόνιμης μεταβίβασης ολόκληρου του Λογισμικού και των Συνοδευτικών εγγράφων όπως περιγράφεται παραπάνω.
- 10. ΣΕ ΚΑΜΙΑ ΠΕΡΙΠΤΩΣΗ Η ΚΜΒΤ Ή ΟΙ ΚΑΤΟΧΟΙ ΑΔΕΙΑΣ ΤΗΣ ΔΕΝ ΦΕΡΟΥΝ ΕΥΘΥΝΗ ΑΠΕ-ΝΑΝΤΙ ΣΑΣ ΓΙΑ ΟΠΟΙΑΔΗΠΟΤΕ ΠΑΡΕΠΟΜΕΝΗ, ΤΥΧΑΙΑ, ΑΜΕΣΗ, ΠΡΟΣΘΕΤΗ Ή ΕΙΔΙΚΗ ΖΗΜΙΑ, ΣΥΜΠΕΡΙΛΑΜΒΑΝΟΜΕΝΩΝ ΤΥΧΟΝ ΑΠΩΛΕΣΘΕΝΤΩΝ ΚΕΡΔΩΝ Ή ΑΠΟΤΥΧΙΑΣ ΕΞΟΙΚΟΝΟΜΗΣΗΣ ΧΡΗΜΑΤΩΝ, ΑΚΟΜΗ ΚΑΙ ΑΝ Η ΚΜΒΤ ΕΧΕΙ ΕΝΗΜΕΡΩΘΕΙ ΓΙΑ ΤΗΝ ΠΙΘΑΝΟΤΗΤΑ ΤΕΤΟΙΩΝ ΖΗΜΙΩΝ Ή ΓΙΑ ΤΥΧΟΝ ΑΞΙΩΣΕΙΣ ΑΠΟ ΚΑΠΟΙΟ ΤΡΙΤΟ ΜΕΡΟΣ. Η ΚΜΒΤ Ή ΟΙ ΚΑΤΟΧΟΙ ΑΔΕΙΑΣ ΤΗΣ ΑΠΕΚΔΥΟΝΤΑΙ ΚΑΘΕ ΕΓΓΥΗΣΗ ΣΧΕΤΙΚΑ ΜΕ ΤΟ ΛΟΓΙΣΜΙΚΟ, ΡΗΤΗ Ή ΣΙΩΠΗΡΗ, ΣΥΜΠΕΡΙΛΑΜΒΑΝΟΜΕΝΩΝ, ΧΩΡΙΣ ΠΕΡΙΟΡΙΣΜΟ, ΤΥΧΟΝ ΣΥΝΕΠΑΓΟΜΕΝΩΝ ΕΓΓΥΗΣΕΩΝ ΓΙΑ ΙΚΑΝΟΠΟΙΗΤΙΚΗ ΠΟΙΟΤΗΤΑ, ΚΑΤΑΛΛΗΛΟ-ΤΗΤΑ ΓΙΑ ΣΥΓΚΕΚΡΙΜΕΝΟ ΣΚΟΠΟ, ΤΙΤΛΟ ΚΑΙ ΜΗ ΠΑΡΑΒΙΑΣΗ ΔΙΚΑΙΩΜΑΤΩΝ ΤΡΙΤΩΝ ΜΕΡΩΝ. ΣΕ ΚΑΠΟΙΑ ΚΡΑΤΗ Ή ΝΟΜΙΚΑ ΚΑΘΕΣΤΩΤΑ ΔΕΝ ΕΠΙΤΡΕΠΕΤΑΙ Η ΕΞΑΙΡΕΣΗ Ή Ο ΠΕΡΙΟΡΙΣΜΟΣ ΤΥΧΑΙΩΝ, ΠΑΡΕΠΟΜΕΝΩΝ Ή ΕΙΔΙΚΩΝ ΖΗΜΙΩΝ, ΕΠΟΜΕΝΩΣ ΟΙ ΑΝΩΤΕΡΩ ΠΕΡΙΟΡΙΣΜΟΙ ΕΝΔΕΧΕΤΑΙ ΝΑ ΜΗ ΣΑΣ ΑΦΟΡΟΥΝ.
- 11. Ανακοίνωση προς τους χρήστες σε δημόσιες υπηρεσίες: Το Λογισμικό αποτελεί "εμπορικό προϊόν", όπως ορίζεται στο 48 C.F.R.2.101, αποτελούμενο από "εμπορικό λογισμικό υπολογιστών" και "συνοδευτικά έγγραφα εμπορικού λογισμικού υπολογιστών", όπως χρησιμοποιούνται αυτοί οι όροι στο 48 C.F.R. 12.212. Σύμφωνα με το 48 C.F.R. 12.212 και 48 C.F.R. 227.7202-1 έως 227.7202-4, όλοι οι χρήστες σε δημόσιες υπηρεσίες των Η.Π.Α. μπορούν να αποκτήσουν το Λογισμικό μόνο σύμφωνα με τους όρους που προβλέπονται στην παρούσα.
- 12. Δεσμεύεστε να μην εξάγετε το Λογισμικό υπό καμία μορφή, παραβιάζοντας έτσι τους ισχύοντες νόμους και κανονισμούς σχετικά με τον έλεγχο των εξαγωγών που ισχύουν σε όλες τις χώρες.

## **Μόνο για κράτη-μέλη της Ε.Ε**

Αυτό το σFμβολο σημαίνει: **Μην απορρίπτετε αυτό το προϊόν μαζί με τα οικιακά σας απορρίμματα!**

Παρακαλώ επικοινωνήστε με τις τοπικές αρχές για να λάβετε τις κατάλληλες οδηγίες απόρριψης. Σε περίπτωση αγοράς μιας νέας συσκευής, η παλιά μπορεί επίσης να δοθεί στον αντιπρόσωπό μας για κατάλληλη απόρριψη. Η ανακύκλωση αυτού του προϊόντος βοηθά στη διατήρηση των φυσικών πόρων και μπορεί να απο τρέψει τις πιθανές αρνητικές συνέπειες για το περιβάλ λον και την ανθρώπινη υγεία οι οποίες προκαλούνται από τον ακατάλληλο τρόπο απόρριψης.

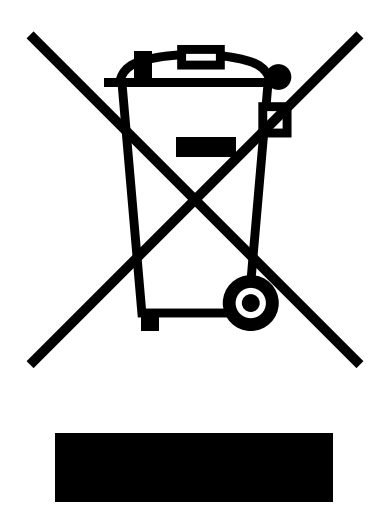

Αυτό το προϊόν συμμορφώνεται με την οδηγία RoHS (2002/95/EC).

## **Νομικοί περιορισμοί σχετικά με την αντιγραφή**

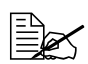

 $\begin{bmatrix} \frac{\mathbb{R}}{2} & \mathbb{R} \\ \frac{\mathbb{R}}{2} & \mathbb{R} \end{bmatrix}$  *Το μηχάνημα αυτό διαθέτει λειτουργία αποτροπής πλαστογράφησης για να αποτρέπεται η παράνομη αντιγραφή τραπεζογραμματίων. Ευχαριστούμε εκ των προτέρων για την κατανόησή σας εάν οι εκτυπωμCνες εικόνες εμφανίζουν σπάνια κάποιο "θόρυβο" D όταν δεν*  $\epsilon$ ίναι δυνατή η αποθήκευση δεδομένων εικόνας υπό ορισμένες συνθήκες  $\epsilon$ ξαιτίας αυτής της λειτουργίας αποτροπής πλαστογράφησης.

## ΠΡΟΣΟΧΗ

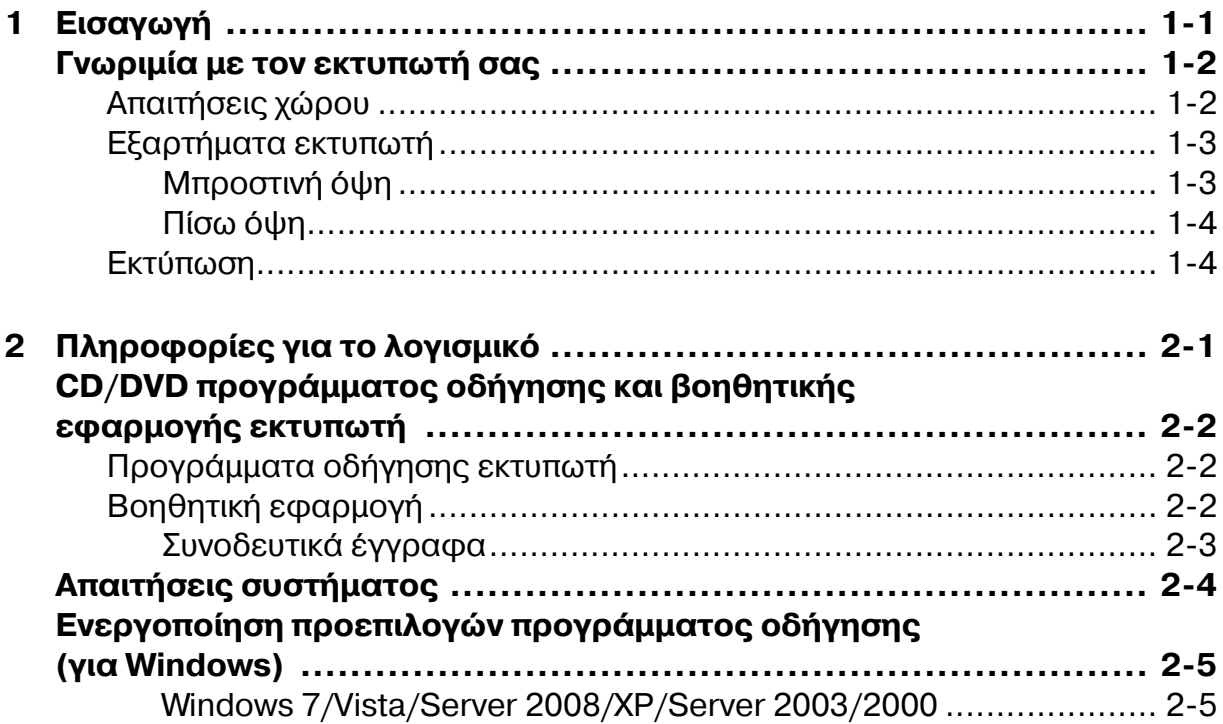

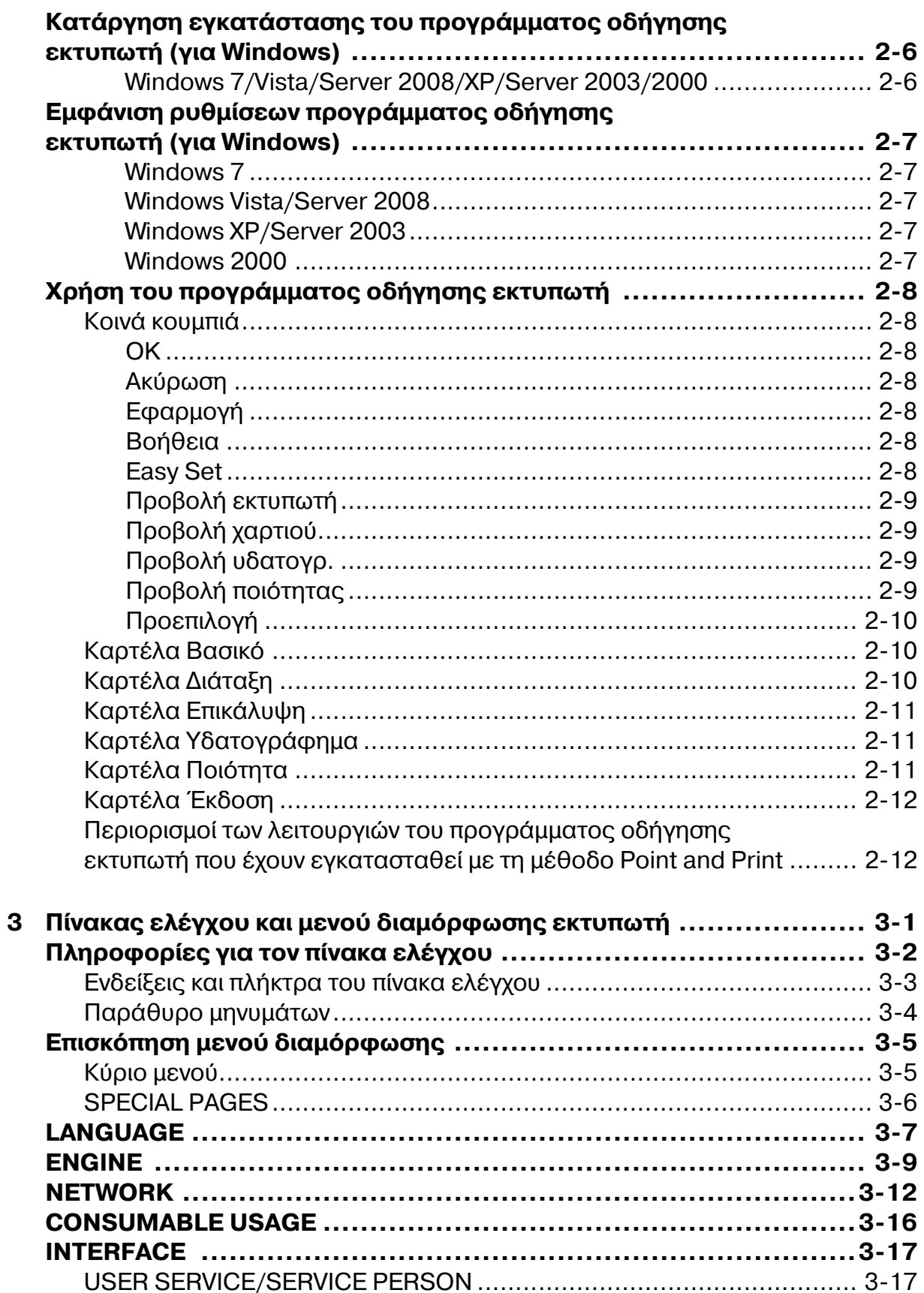

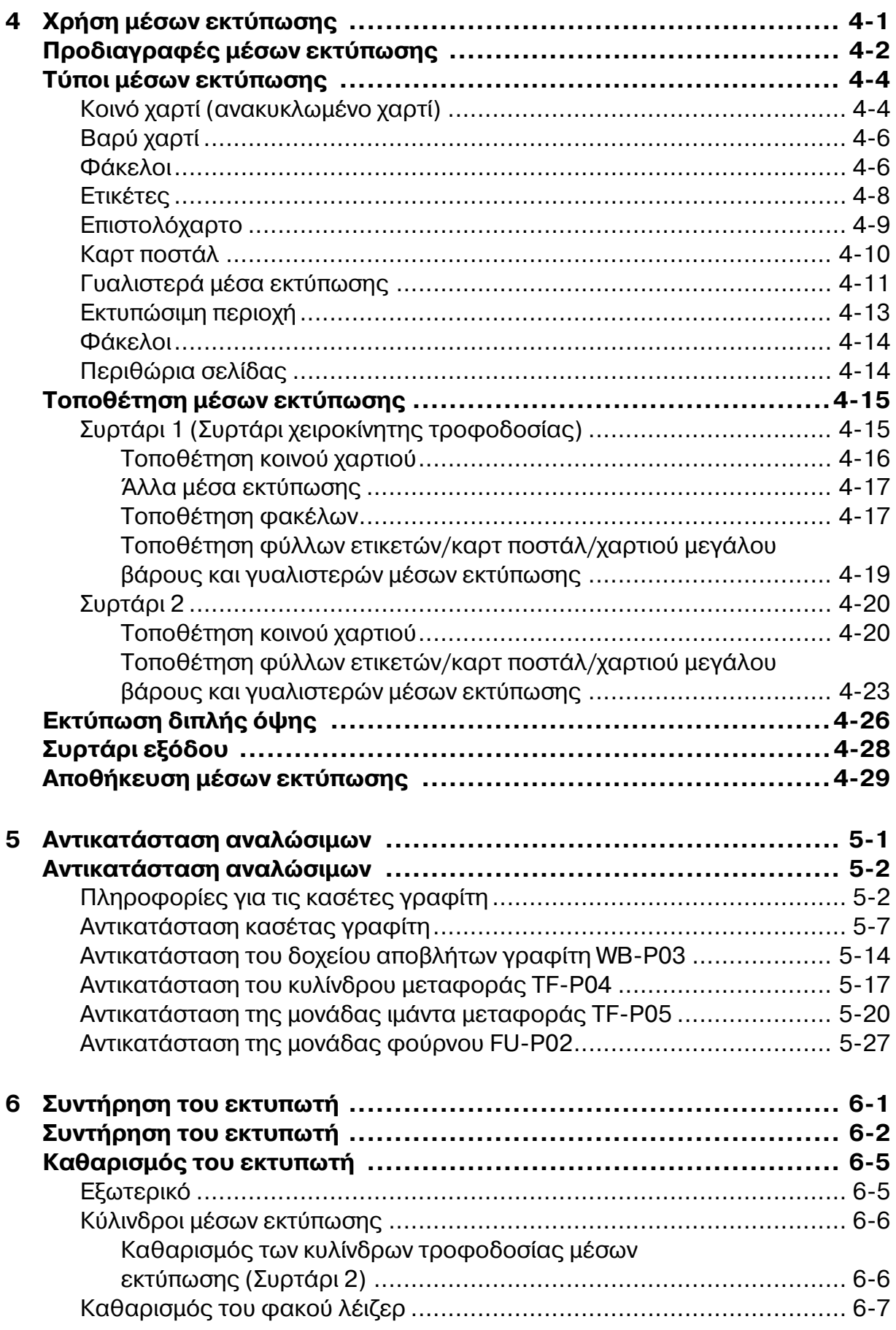

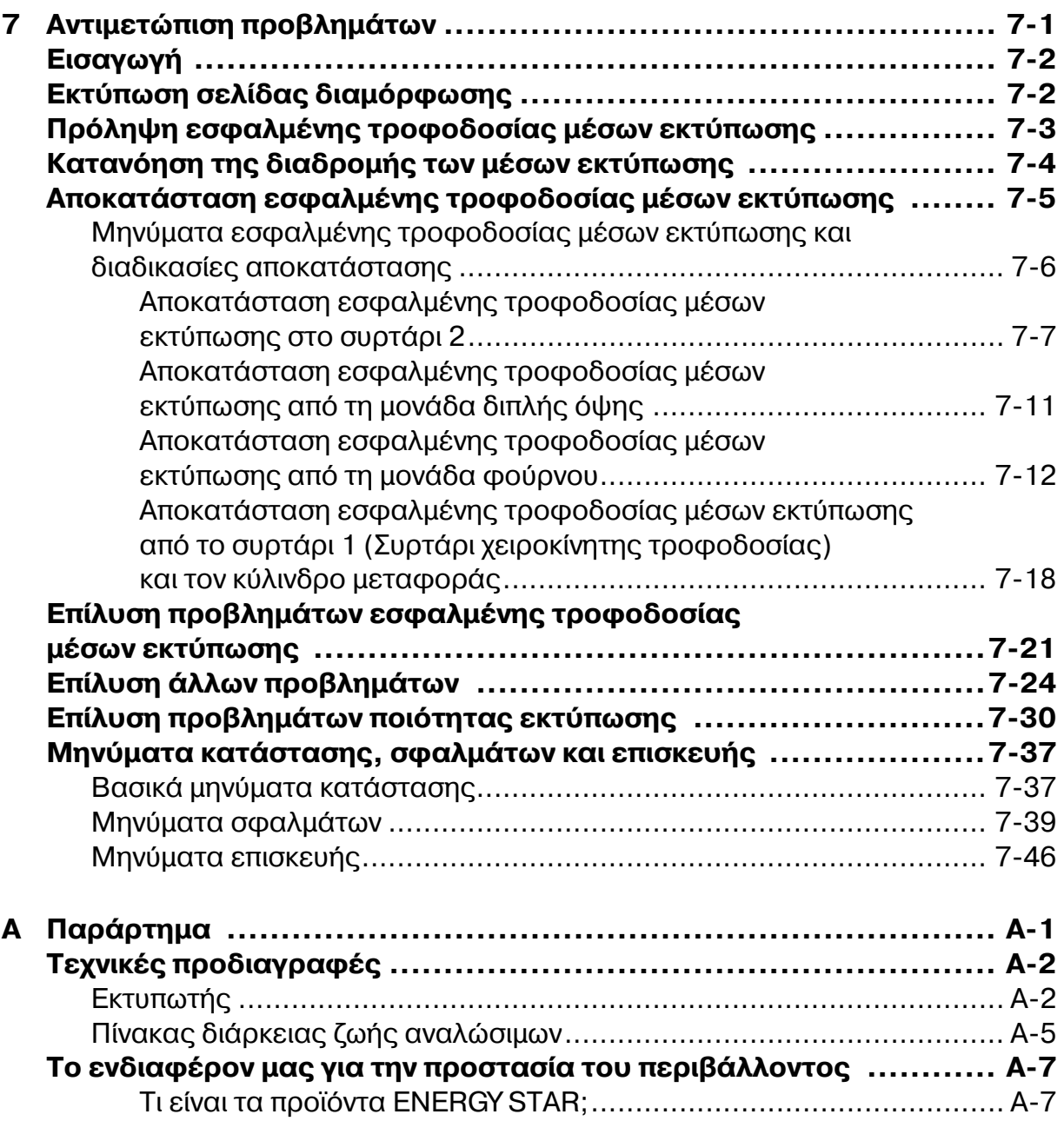

<span id="page-9-0"></span>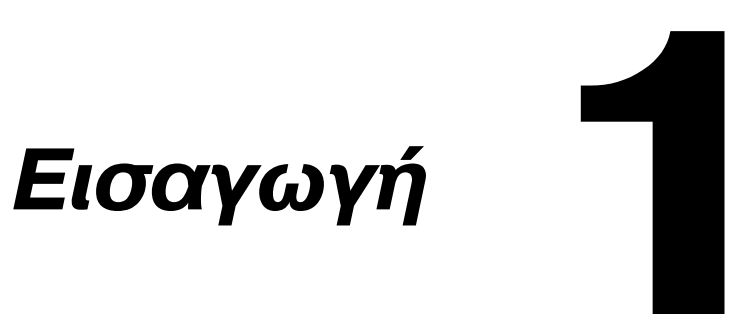

## <span id="page-10-0"></span>**Γνωριμία με τον εκτυπωτή σας**

## <span id="page-10-1"></span>**Απαιτήσεις χώρου**

Για εύκολο χειρισμό, αντικατάσταση αναλώσιμων και συντήρηση, ακολουθήστε πιστά τις παρακάτω οδηγίες σχετικά με τις απαιτήσεις χώρου.

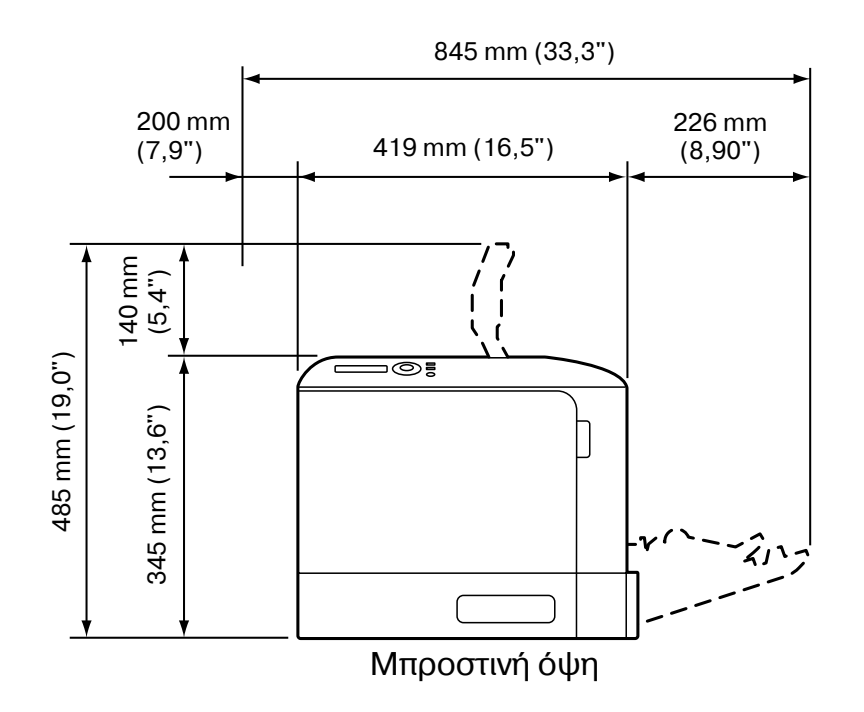

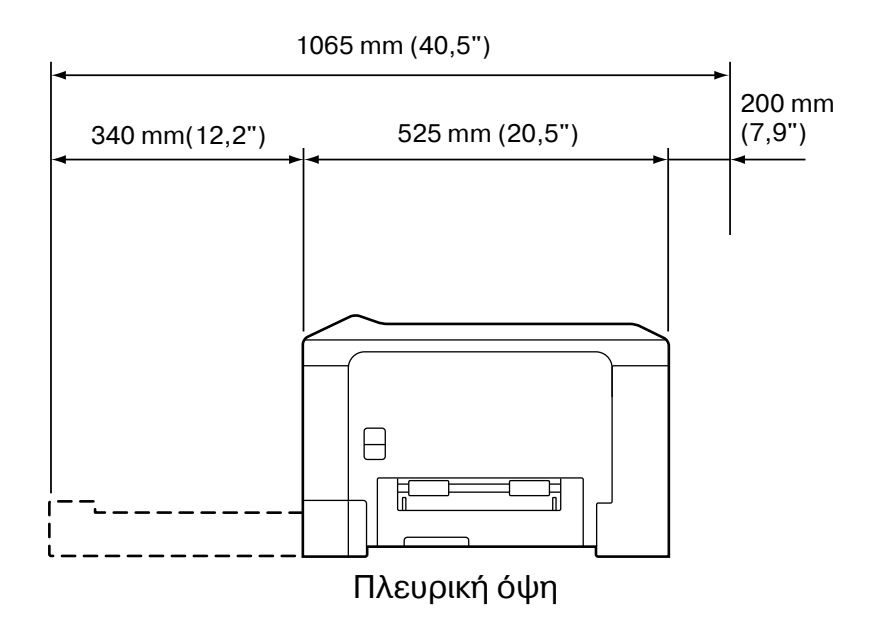

## <span id="page-11-0"></span>**Εξαρτήματα εκτυπωτή**

Τα ακόλουθα σχέδια απεικονίζουν τα εξαρτήματα του εκτυπωτή σας που αναφέρονται στον παρόντα οδηγό χρήσης. Παρακαλούμε αφιερώστε λίγο χρόνο για να εξοικειωθείτε μαζί τους.

#### <span id="page-11-1"></span>**ΜπροστινD όψη**

- 1-Πίνακας ελέγχου
- 2—Συρτάρι εξόδου
- 3-Αναστολέας χαρτιού
- 4—Συρτάρι 1 (Συρτάρι χειροκίνητης τροφοδοσίας)
- 5—Συρτάρι 2
- 6-Κάλυμμα εξαγωγής
- 7-Μονάδα φούρνου FU-P02
- 8—Κάλυμμα δεξιάς πλευράς
- 9-Κύλινδρος μεταφοράς TF-P04
- 10—Μονάδα ιμάντα μεταφοράς TF-P05
- 11—Μπροστινό κάλυμμα
- 12-Δοχείο αποβλήτων γραφίτη WB-P03
- 13-Κασέτα(-ες) γραφίτη

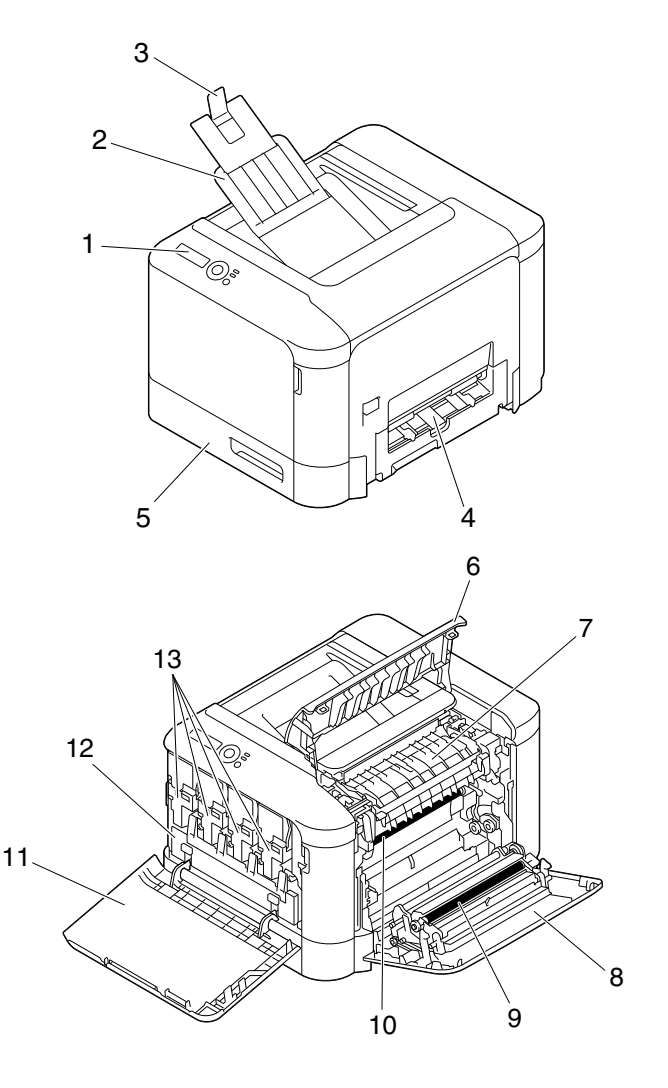

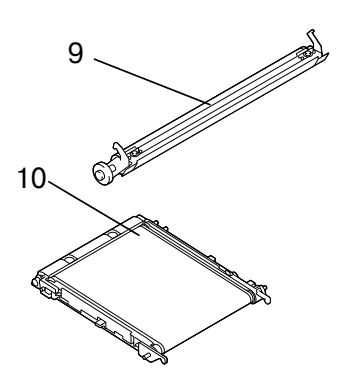

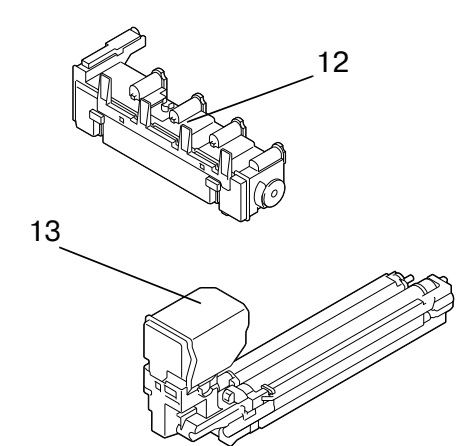

#### <span id="page-12-0"></span>**9ίσω όψη**

- 1—Διακόπτης λειτουργίας
- 2-Σύνδεση ηλεκτρικού ρεύματος
- 3-Θύρα USB
- 4 Θύρα διασύνδεσης Ethernet 10Base-T/100Base-TX
- 5-Γρίλιες εξαερισμού

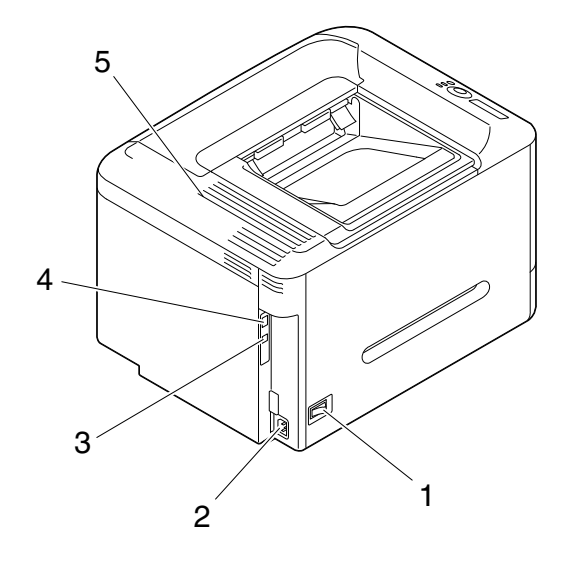

## <span id="page-12-1"></span>**Εκτύπωση**

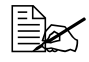

 *ΕπειδD <sup>ο</sup> εκτυπωτDς μπορεί να υποστεί βλάβη εάν πραγματοποιηθεί εκτύπωση χωρίς να έχουν τοποθετηθεί οι εσωκλειόμενες κασέτες γραφίτη, φροντίστε να τοποθετήσετε τις εσωκλειόμενες κασέτες γραφίτη προτού χρησιμοποιήσετε τον εκτυπωτή.* 

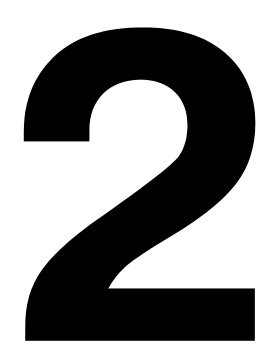

## <span id="page-13-0"></span>*9ληροφορίες για το λογισμικό*

## <span id="page-14-0"></span> $CD/DVD$  προγράμματος οδήγησης και **βοηθητικής εφαρμογής εκτυπωτή**

## <span id="page-14-1"></span>**Προγράμματα οδήγησης εκτυπωτή**

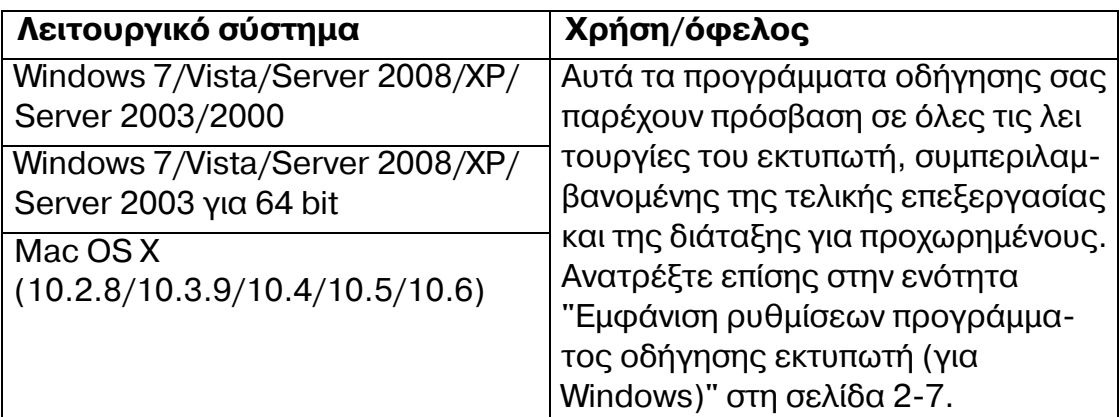

 $\frac{E}{E}$  Για λεπτομέρειες σχετικά με την εγκατάσταση των προγραμμάτων  $o$ δήγησης Windows ανατρέξτε στον Οδηγό εγκατάστασης.

 *Για λεπτομCρειες σχετικά με τα προγράμματα οδDγησης για Macintosh, ανατρέξτε στον Οδηγό αναφοράς στο Documentation CD/DVD.*

## <span id="page-14-2"></span>**Βοηθητική εφαρμογή**

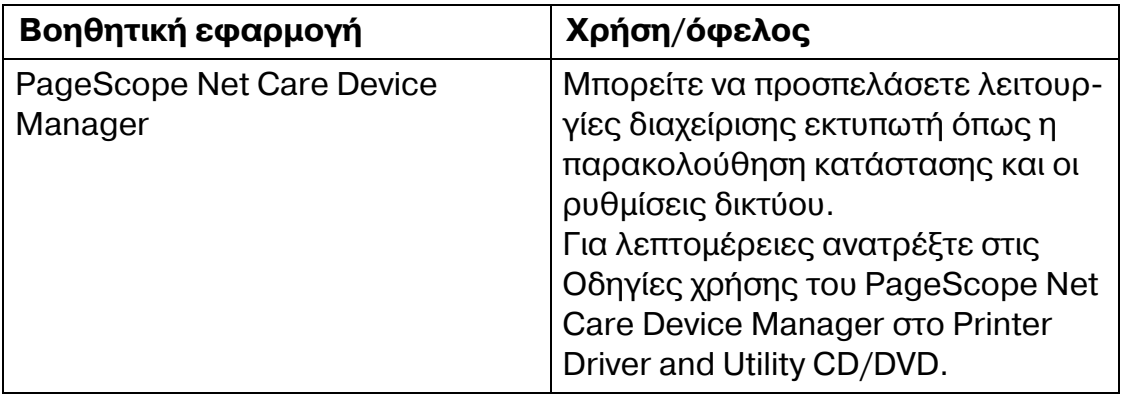

## <span id="page-15-0"></span>**Συνοδευτικά Cγγραφα**

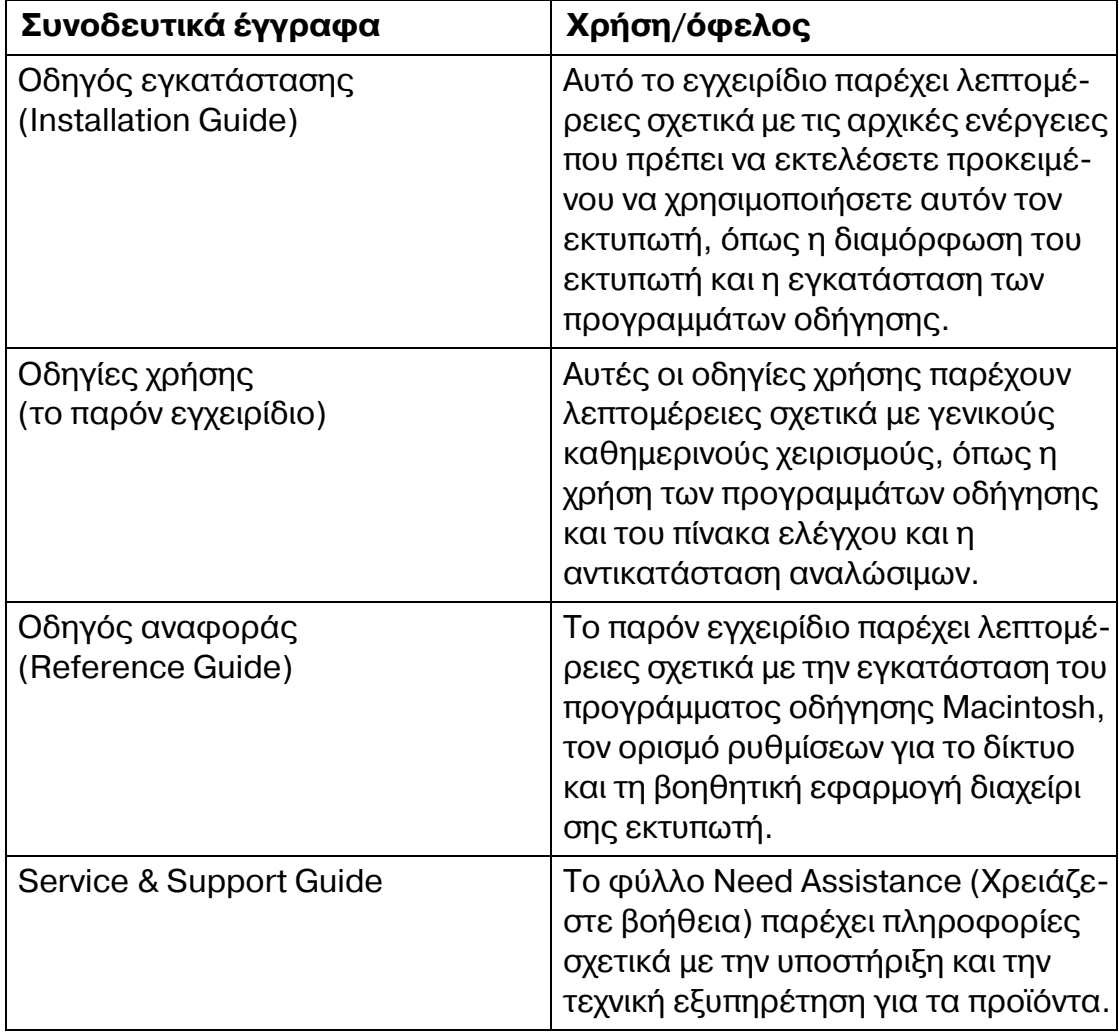

## <span id="page-16-0"></span>**Απαιτήσεις συστήματος**

- **9 Προσωπικός υπολογιστής** 
	- **–** Pentium 2: 400 MHz (συνιστάται Pentium 3: 500 MHz ή ταχύτερος)
	- **–** PowerPC G3 ή μεταγενέστερη έκδοση (συνιστάται G4 ή μεταγενέστερη έκδοση)
	- **–** Macintosh με επεξεργαστή Intel
- **Λειτουργικό σύστημα** 
	- **–** Microsoft Windows 7 Home Premium/Professional/Ultimate, Windows 7 Home Premium/Professional/Ultimate x64 Edition, Windows Server 2008 Standard/Enterprise, Windows Server 2008 Standard/Enterprise x64 Edition, Windows Vista Home Basic/Home Premium/Ultimate/Business/Enterprise, Windows Vista Home Basic /Home Premium /Ultimate/Business /Enterprise x64 Edition, Windows XP Home Edition/Professional (Service Pack 2 ή μεταγενέστερη έκδοση), Windows XP Professional x64 Edition, Windows Server 2003, Windows Server 2003 x64 Edition, Windows 2000 (Service Pack 4  $\eta$ )

μεταγενέστερη έκδοση)

- **–** Mac OS X (10.2.8/10.3.9/10.4/10.5/10.6. ΣυνιστοFμε την εγκατάσταση της πιο πρόσφατης διορθωτικής έκδοσης)
- **Ελεύθερος χώρος στο σκληρό δίσκο** 
	- Περίπου 20 MB ελεύθερου χώρου στο σκληρό δίσκο για το πρόγραμμα οδήγησης του εκτυπωτή
	- **–** 9ερίπου 128 MB ελεFθερου χHρου στο σκληρό δίσκο για επεξεργασία ειδώλων
- **RAM**

Συνιστώμενη χωρητικότητα για το λειτουργικό σύστημα

- Μονάδα CD/DVD-ROM
- **■** Διασύνδεση I/O
	- **–** ΘFρα διασFνδεσης Ethernet 10Base-T/100Base-TX
	- Θύρα συμβατή με USB 2.0 υψηλής ταχύτητας

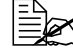

 $\implies$  Για λεπτομέρειες σχετικά με το πρόγραμμα οδήγησης εκτυπωτή για *Macintosh, ανατρέξτε στον Οδηγό αναφοράς στο Printer Driver and Utility CD/DVD.*

## <span id="page-17-0"></span>**Ενεργοποίηση προεπιλογών προγράμματος οδήγησης (για Windows)**

Πριν αρχίσετε την εργασία με τον εκτυπωτή σας, συνιστάται να επιβεβαιώσετε ή/και να αλλάξετε τις προεπιλεγμένες ρυθμίσεις του προγράμματος οδήγησης. Επιπλέον, σε περίπτωση που έχετε εγκαταστήσει πρόσθετα εξαρτήματα, θα πρέπει να τα "δηλώσετε" στο πρόγραμμα οδήγησης.

### <span id="page-17-1"></span>**Windows 7/Vista/Server 2008/XP/Server 2003/2000**

1 Επιλέξτε τις ιδιότητες του προγράμματος οδήγησης ως εξής:

- **–** (Windows 7) Aπό το μενού **Έναρξη**, κάντε κλικ στην επιλογή Συσκευές και **εκτυπωτές** για να ανοίξει ο κατάλογος συσκευών και εκτυπωτών. Κάντε δεξιό κλικ στο εικονίδιο του εκτυπωτή ΚΟΝΙCA MINOLTA **magicolor 3730 και επιλέξτε Προτιμήσεις εκτύπωσης.**
- **–** (Windows Vista/Server 2008) **Από το μενού Έναρξη, επιλέξτε διαδοχικά Πίνακας Ελέγχου** και **Υλικό και Ήχος** και στη συνέχεια, κάντε κλικ στην επιλογή Εκτυπω**τές** για να ανοίξει ο κατάλογος Εκτυπωτές. Κάντε δεξιό κλικ στο εικονίδιο του εκτυπωτή KONICA MINOLTA magicolor 3730 και επιλέξτε **Προτιμήσεις εκτύπωσης.**
- **–** (Windows XP/Server 2003) Aπό το μενού **Έναρξη**, επιλέξτε **Εκτυπωτές και φαξ** για να εμφανιστεί ο κατάλογος **ΕκτυπωτCς και φαξ**. Κάντε δεξιό κλικ στο εικονίδιο του εκτυπωτή KONICA MINOLTA magicolor 3730 και επιλέξτε **Προτιμήσεις εκτύπωσης.**
- **–** (Windows 2000) Aπό το μενού **Έναρξη**, επιλέξτε **Ρυθμίσεις** και στη συνέχεια **Εκτυπωτές** για να εμφανιστεί ο κατάλογος **Εκτυπωτές**. Κάντε δεξιό κλικ στο εικονίδιο του εκτυπωτή KONICA MINOLTA **magicolor 3730 και επιλέξτε Προτιμήσεις εκτύπωσης.**
- 2 Επιλέξτε την καρτέλα Βασικό. Επιλέξτε τις προεπιλεγμένες ρυθμίσεις για τον εκτυπωτή σας, όπως για παράδειγμα την προεπιλεγμένη μορφή μέσων εκτύπωσης που χρησιμοποιείτε.
- 3 Κάντε κλικ στο κουμπί **Εφαρμογή**.
- Κάντε κλικ στο **ΟΚ** για να κλείσετε το πλαίσιο διαλόγου Προτιμήσεις εκτύπωσης.

## <span id="page-18-0"></span>**Κατάργηση εγκατάστασης του προγράμματος οδήγησης εκτυπωτή (για Windows)**

Αυτή η ενότητα περιγράφει πώς να καταργήσετε την εγκατάσταση του προγράμματος οδήγησης εκτυπωτή, αν είναι απαραίτητο.

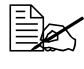

 $\overset{\text{\normalsize$}{\equiv}$} \hspace{-2.5mm} \sum_{\nu} \int \frac{1}{\nu} \int \frac{1}{\nu$ *εγκατάσταση του προγράμματος οδήγησης του εκτυπωτή.* 

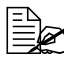

 *Κατά την κατάργηση της εγκατάστασης σε Windows Vista, εάν εμφανιστεί το παράθυρο "Έλεγχος λογαριασμοF χρDστη", κάντε κλικ στο κουμπί Επιτρέπεται ή στο κουμπί Συνέχεια.* 

### <span id="page-18-1"></span>**Windows 7/Vista/Server 2008/XP/Server 2003/2000**

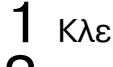

- 1 Κλείστε όλες τις εφαρμογές.
- 2 Επιλέξτε το στοιχείο Κατάργηση εγκατάστασης προγράμματος ως εξής:
	- **–** (Windows 7/Vista/Server 2008/XP/Server 2003) **Από το μενού Έναρξη, επιλέξτε Όλα τα προγράμματα, ΚΟΝΙCA MINOLTA, magicolor 3730** και, στη συνέχεια, **Απεγκατάσταση**.
	- **–** (Windows 2000) **Από το μενού Έναρξη, επιλέξτε Προγράμματα, ΚΟΝΙCA MINOLTA, magicolor 3730 και, στη συνέχεια, Απεγκατάσταση.**
- $\,3\,$  Όταν εμφανιστεί το πλαίσιο διαλόγου Κατάργηση εγκατάστασης, επιλέξτε το όνομα του προγράμματος οδήγησης που θέλετε να διαγραφεί, και στη συνέχεια κάντε κλικ στο κουμπί **Απεγκατάσταση**.
- $4$  Το πρόγραμμα οδήγησης εκτυπωτή θα απεγκατασταθεί από τον υπολογιστή σας.

## <span id="page-19-0"></span>**Εμφάνιση ρυθμίσεων προγράμματος οδήγησης εκτυπωτή (για Windows)**

#### <span id="page-19-1"></span>**Windows 7**

- 1 Από το μενού **Έναρξη**, κάντε κλικ στην επιλογή Συσκευές και **εκτυπωτές** για να ανοίξει ο κατάλογος συσκευών και εκτυπωτών.
- $2\,$  Κάντε δεξιό κλικ στο εικονίδιο του εκτυπωτή KONICA MINOLTA **magicolor 3730 και επιλέξτε Προτιμήσεις εκτύπωσης.**

#### <span id="page-19-2"></span>**Windows Vista/Server 2008**

- 1 Από το μενού **Έναρξη**, επιλέξτε διαδοχικά **Πίνακας Ελέγχου** και Υλικό **και Ήχος** και στη συνέχεια, επιλέξτε **Εκτυπωτές** για να ανοίξετε τον κατάλογο Εκτυπωτές.
- $2\,$  Κάντε δεξιό κλικ στο εικονίδιο του εκτυπωτή KONICA MINOLTA **magicolor 3730 και επιλέξτε Προτιμήσεις εκτύπωσης.**

### <span id="page-19-3"></span>**Windows XP/Server 2003**

- 1 Από το μενού **Έναρξη**, επιλέξτε **Εκτυπωτές και φαξ** για να εμφανιστεί **ο κατάλογος Εκτυπωτές και φαξ.**
- $2\,$  Κάντε δεξιό κλικ στο εικονίδιο του εκτυπωτή KONICA MINOLTA **magicolor 3730 και επιλέξτε Προτιμήσεις εκτύπωσης.**

#### <span id="page-19-4"></span>**Windows 2000**

- 1 Από το μενού **Έναρξη**, δείξτε με το ποντίκι την καταχώριση **Ρυθμίσεις** και στη συνέχεια κάντε κλικ στην επιλογή **Εκτυπωτές** για να εμφανιστεί ο κατάλογος **Εκτυπωτές**.
- $2\,$  Κάντε δεξιό κλικ στο εικονίδιο του εκτυπωτή KONICA MINOLTA **magicolor 3730 και επιλέξτε Προτιμήσεις εκτύπωσης.**

## <span id="page-20-0"></span>**Χρήση του προγράμματος οδήγησης εκτυπωτή**

## <span id="page-20-1"></span>**Κοινά κουμπιά**

Τα κουμπιά που περιγράφονται παρακάτω εμφανίζονται σε κάθε καρτέλα.

## <span id="page-20-2"></span>**OK**

Κάντε κλικ σε αυτό για να εξέλθετε από το πλαίσιο διαλόγου Ιδιότητες, αποθηκεύοντας τυχόν αλλαγές.

#### <span id="page-20-3"></span>**Ακύρωση**

Κάντε κλικ σε αυτό για να εξέλθετε από το πλαίσιο διαλόγου Ιδιότητες, χωρίς να αποθηκεύσετε τυχόν αλλαγές.

#### <span id="page-20-4"></span>**Εφαρμογή**

Κάντε κλικ σε αυτό για να αποθηκεύσετε όλες τις αλλαγές χωρίς να εξέλθετε από το πλαίσιο διαλόγου Ιδιότητες.

#### <span id="page-20-5"></span>**Βοήθεια**

Κάντε κλικ σε αυτό για να εμφανιστεί η βοήθεια.

### <span id="page-20-6"></span>**Easy Set**

Με αυτό μπορείτε να αποθηκεύσετε τις τρέχουσες ρυθμίσεις. Για να αποθηκεύσετε τις τρέχουσες ρυθμίσεις, ορίστε τις επιθυμητές ρυθμίσεις και στη συνέχεια, κάντε κλικ στην επιλογή **Αποθήκευση**. Ορίστε τις ρυθμίσεις που περιγράφονται παρακάτω και στη συνέχεια, κάντε κλικ στο **OK**.

- **D Όνομα:** Πληκτρολογήστε το όνομα των ρυθμίσεων που θέλετε να αποθηκευτούν.
- **Σχόλιο:** Προσθέστε ένα απλό σχόλιο στις ρυθμίσεις που θέλετε να αποθηκευτούν.

Έπειτα, θα μπορείτε να επιλέξετε τις αποθηκευμένες ρυθμίσεις από την αναπτυσσόμενη λίστα. Για να αλλάξετε την καταχωρισμένη ρύθμιση, κάντε κλικ στην επιλογή **Επεξεργασία**.

Επιλέξτε την καταχώριση **Προεπιλογή** από την αναπτυσσόμενη λίστα για να επαναφέρετε τις προεπιλεγμένες τιμές των λειτουργιών σε όλες τις καρτέ λες.

## <span id="page-21-0"></span>**Προβολή εκτυπωτή**

Κάντε κλικ σε αυτό το κουμπί για να προβάλετε ένα εικονίδιο του εκτυπωτή στην περιοχή εικονιδίου.

Εάν κάνετε κλικ σε αυτό το κουμπί, αλλάζει σε κουμπί **Προβολή χαρτιού** (όταν έχετε επιλέξει οποιαδήποτε καρτέλα εκτός των καρτελών **Υδατογράφημα** και **Ποιότητα**), σε κουμπί **Προβολή υδατογρ.** (όταν έχετε επιλέξει **την καρτέλα <b>Υδατογράφημα**) ή σε κουμπί **Προβολή ποιότητας** (όταν έχετε επιλέξει **Ποιότητα**).

 $\left|\frac{10}{26}\right|$  *Αυτό το κουμπί δεν εμφανίζεται στην καρτέλα Έκδοση.* 

## <span id="page-21-1"></span>**Προβολή χαρτιού**

Κάντε κλικ σε αυτό το κουμπί για να προβάλετε ένα δείγμα της διάταξης σελίδας στην περιοχή εικονιδίου.

Εάν κάνετε κλικ σε αυτό το κουμπί, αλλάζει σε κουμπί **Προβολή εκτυπωτή**.

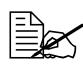

 $\begin{bmatrix} \frac{\mathbb{R}}{2} & \mathbb{R}^{\mathbb{Z}} \mathbb{R} \end{bmatrix}$  *Αυτό το κουμπί δεν εμφανίζεται στις καρτέλες Υδατογράφημα, 9οιότητα και Έκδοση.*

## <span id="page-21-2"></span>**Προβολή υδατογρ.**

Κάντε κλικ σε αυτό το κουμπί για να εμφανίσετε μια προεπισκόπηση του υδατογραφήματος.

Εάν κάνετε κλικ σε αυτό το κουμπί, αλλάζει σε κουμπί **Προβολή εκτυπωτή**.

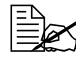

 $\equiv$  *Δ* Αυτό το κουμπί εμφανίζεται μόνο όταν έχετε επιλέξει την καρτέλα *Υδατογράφημα.*

## <span id="page-21-3"></span>**Προβολή ποιότητας**

Κάντε κλικ σε αυτό το κουμπί για να προβάλετε ένα δείγμα των ρυθμίσεων που έχετε επιλέξει στην καρτέλα **Ποιότητα**.

Εάν κάνετε κλικ σε αυτό το κουμπί, αλλάζει σε κουμπί **Προβολή εκτυπωτή**.

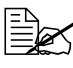

 *Αυτό το κουμπί εμφανίζεται μόνο όταν Cχετε επιλCξει την καρτCλα 9οιότητα.*

## <span id="page-22-0"></span>**Προεπιλογή**

Κάντε κλικ σε αυτό το κουμπί για να επαναφέρετε τις ρυθμίσεις στις προεπιλογές τους.

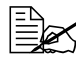

 $\left|\frac{10}{26}\right|$  *Αυτό το κουμπί δεν εμφανίζεται στην καρτέλα Έκδοση.* 

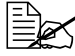

 *Εάν κάνετε κλικ σε αυτό το κουμπί, οι ρυθμίσεις στο πλαίσιο διαλόγου που εμφανίζεται επανCρχονται στις προεπιλογCς τους. Οι ρυθμίσεις που βρίσκονται σε άλλες καρτέλες δεν αλλάζουν.* 

## <span id="page-22-1"></span>**ΚαρτCλα Βασικό**

Η καρτέλα Βασικό σας επιτρέπει:

- Να καθορίζετε τον προσανατολισμό των μέσων εκτύπωσης
- Να καθορίζετε το μέγεθος του πρωτοτύπου
- Να επιλέγετε το μέγεθος μέσων εκτύπωσης εξόδου
- Να καταχωρίζετε ή να επεξεργάζεστε προσαρμοσμένα μεγέθη χαρτιού
- Να εστιάζετε (μεγέθυνση/σμίκρυνση) σε έγγραφα
- Να καθορίζετε τον αριθμό των αντιγράφων
- Να ενεργοποιείτε ή να απενεργοποιείτε την ταξινόμηση μιας εργασίας
- Να καθορίζετε την πηγή χαρτιού
- **■** Να καθορίζετε τον τύπο των μέσων εκτύπωσης
- Να επιλέγετε το χαρτί που θα χρησιμοποιείται για την 1η σελίδα

## <span id="page-22-2"></span>**ΚαρτCλα Διάταξη**

Η καρτέλα Διάταξη σας επιτρέπει:

- Να εκτυπώνετε αρκετές σελίδες ενός εγγράφου στην ίδια σελίδα (εκτύπωση N-up)
- Να εκτυπώνετε ένα αντίγραφο για μεγέθυνση και να εκτυπώνετε πολλές σελίδες
- **■** Να ορίζετε εκτύπωση φυλλαδίου
- Να περιστρέφετε το είδωλο εκτύπωσης κατά 180 μοίρες
- Να ορίζετε εκτύπωση duplex (διπλής όψης)
- Να ορίζετε τις ρυθμίσεις μετατόπισης ειδώλου

## <span id="page-23-0"></span>**Καρτέλα Επικάλυψη**

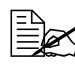

 *Βεβαιωθείτε ότι <sup>η</sup> μορφD του σχDματος επικάλυψης που χρησιμοποιείτε στις εργασίες εκτFπωσης αντιστοιχεί στο μCγεθος και τον προσανατολισμό χαρτιοF. Επιπλέον, αν οι ρυθμίσεις έχουν οριστεί σε "Ν-up" ή "Φυλλάδιο" στο πρόγραμμα οδDγησης του εκτυπωτD, το σχDμα επικάλυψης δεν*  $\mu$ πορεί να προσαρμοστεί έτσι ώστε να ταιριάζει στις καθορισμένες *ρυθμίσεις.*

Η καρτέλα Επικάλυψη σας επιτρέπει:

- Να επιλέγετε το σχήμα επικάλυψης που θα χρησιμοποιηθεί
- Να προσθέτετε, να επεξεργάζεστε ή να διαγράφετε αρχεία επικάλυψης
- Να επιλέγετε εάν το σχήμα θα εκτυπώνεται σε όλες τις σελίδες ή μόνο στην πρώτη σελίδα

## <span id="page-23-1"></span>**Καρτέλα Υδατογράφημα**

Η καρτέλα Υδατογράφημα σας επιτρέπει:

- Να επιλέγετε το υδατογράφημα που θα χρησιμοποιηθεί
- Να προσθέτετε, να επεξεργάζεστε ή να διαγράφετε υδατογραφήματα
- Να προσαρμόζετε τη θέση των υδατογραφημάτων
- Να εκτυπώνετε το υδατογράφημα στο φόντο
- Να εκτυπώνετε το υδατογράφημα μόνο στην πρώτη σελίδα
- Να εκτυπώνετε το υδατογράφημα επανειλημμένα σε όλες τις σελίδες

## <span id="page-23-2"></span>**Καρτέλα Ποιότητα**

Η καρτέλα Ποιότητα σας επιτρέπει:

- Να επιλέγετε έγχρωμη ή ασπρόμαυρη εκτύπωση
- Να ορίζετε την αντιστοίχιση χρωμάτων για την εκτύπωση εγγράφων
- Να ορίζετε την ανάλυση εκτύπωσης
- Να επιλέγετε αν θα χρησιμοποιείται ή όχι γραμμική εικόνα (Γραμμικό σχέδιο)
- Να επιλέγετε αν θα χρησιμοποιήσετε την οικονομική εκτύπωση
- Να ρυθμίζετε την αντίθεση (Αντίθεση)
- Να ελέγχετε πόσο σκούρα είναι μια εικόνα (Φωτεινότητα)
- Να ρυθμίζετε τον κορεσμό της εκτυπωμένης εικόνας (Κορεσμός)
- Η ρύθμιση "Κορεσμός" είναι διαθέσιμη μόνον εφόσον έχει ενεργοποιηθεί η επιλογή "Εναρμόνιση χρωμάτων".
- Να ρυθμίζετε την ευκρίνεια της εκτυπωμένης εικόνας (Ευκρίνεια)
- Η ρύθμιση "Ευκρίνεια" είναι διαθέσιμη μόνον εφόσον έχει απενεργοποιηθεί η επιλογή "Εναρμόνιση χρωμάτων".

## <span id="page-24-0"></span>**Καρτέλα Έκδοση**

■ Η καρτέλα Έκδοση σας επιτρέπει να προβάλετε πληροφορίες σχετικά με το πρόγραμμα οδήγησης του εκτυπωτή.

#### <span id="page-24-1"></span>**Περιορισμοί των λειτουργιών του προγράμματος οδήγησης εκτυπωτή που έχουν εγκατασταθεί με τη μCθοδο Point and Print**

Aν χρησιμοποιήσετε τη μέθοδο Point and Print με τους ακόλουθους συνδυασμούς διακομιστή και πελάτη, υπάρχουν περιορισμοί σε κάποιες λειτουργίες του προγράμματος οδήγησης εκτυπωτή.

- Συνδυασμοί διακομιστή και πελάτη Διακομιστής: Windows Server 2008/Server 2003 9ελάτης: Windows 7/Vista /XP/2000
- Ωστόσο, εάν στον διακομιστή εκτελούνται Windows 2000, δεν υπάρχει συμβατότητα με πελάτη στον οποίο εκτελείται έκδοση x64 Edition ή Windows Server 2008.
- Οι ρυθμίσεις του διακομιστή δεν αντικατοπτρίζονται στις ακόλουθες λειτουργίες. Προβολή εκτυπωτή, Επικάλυψη

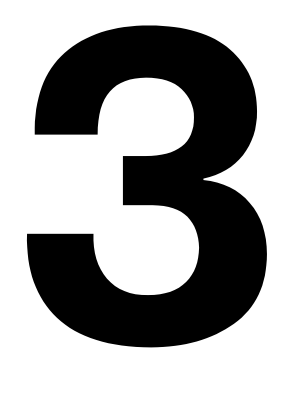

## <span id="page-25-0"></span>**Πίνακας ελέγχου** *και μενοF διαμόρφωσης* εκτυπωτή

## <span id="page-26-0"></span>**Πληροφορίες για τον πίνακα ελέγχου**

Ο πίνακας ελέγχου που βρίσκεται στο επάνω μέρος του εκτυπωτή, σας επιτρέπει να ελέγχετε το χειρισμό του εκτυπωτή. Επιπλέον, εμφανίζει την τρέχουσα κατάσταση του εκτυπωτή, συμπεριλαμβανομένων των καταστάσεων που χρήζουν της προσοχής σας.

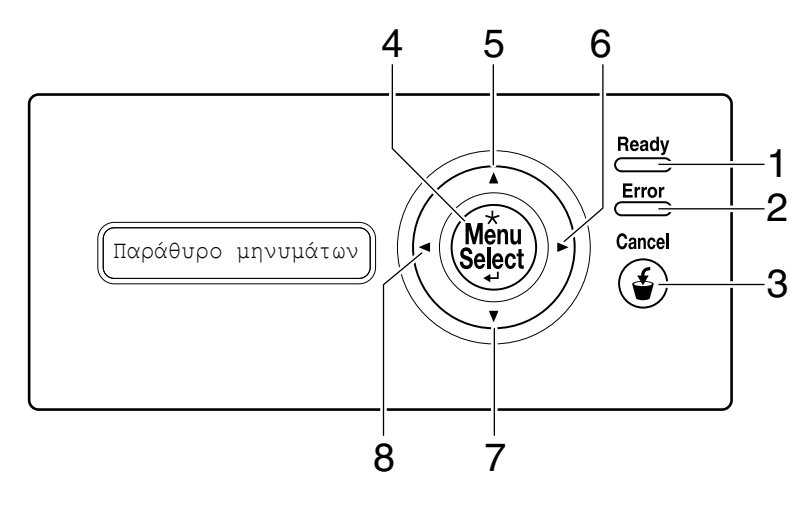

## <span id="page-27-0"></span>**Ενδείξεις και πλήκτρα του πίνακα ελέγχου**

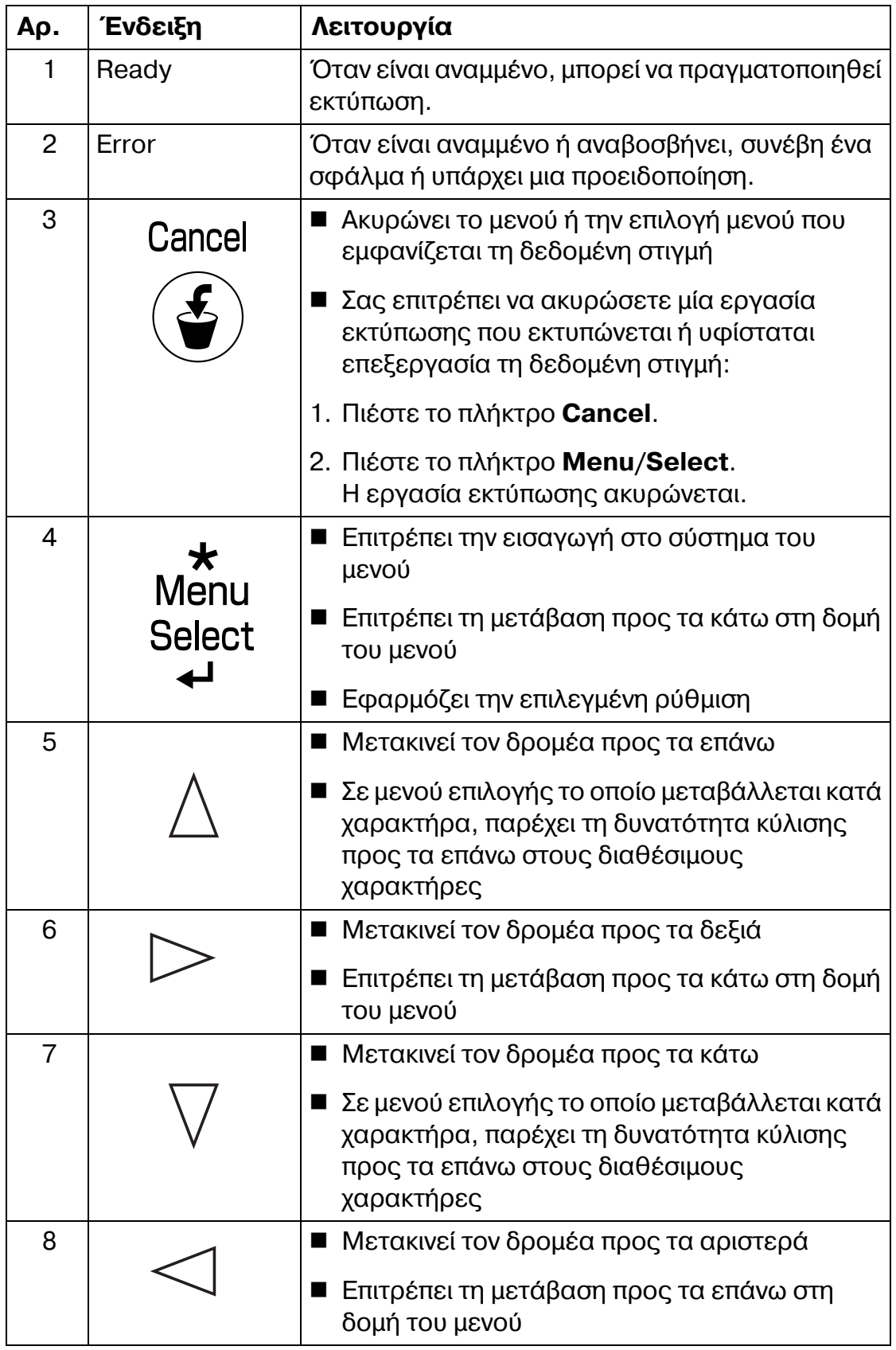

## <span id="page-28-0"></span>**9αράθυρο μηνυμάτων**

Στο παράθυρο μηνυμάτων μπορείτε να δείτε την τρέχουσα κατάσταση του εκτυπωτή, την ποσότητα γραφίτη που απομένει καθώς και τυχόν μηνύματα σφάλματος.

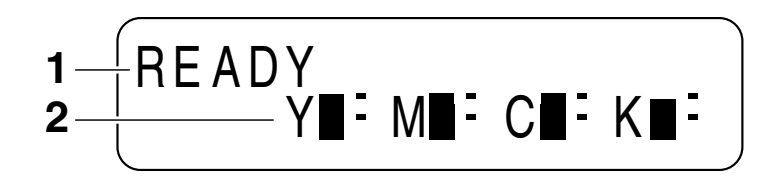

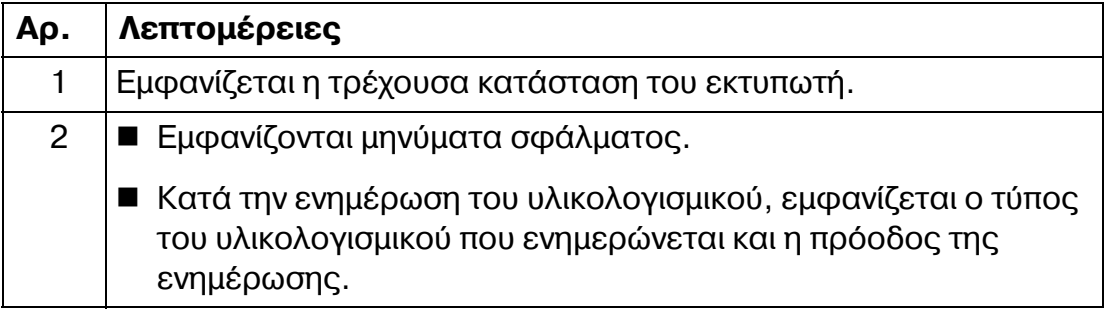

## <span id="page-29-0"></span>**Επισκόπηση μενού διαμόρφωσης**

Το μενού διαμόρφωσης στο οποίο έχετε πρόσβαση από τον πίνακα ελέγχου έχει τη δομή που παρουσιάζεται παρακάτω.

#### <span id="page-29-1"></span>**Κύριο μενού**

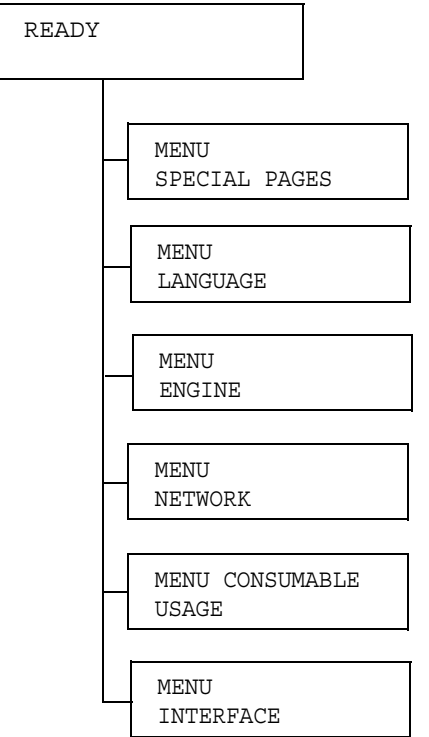

## <span id="page-30-0"></span>**SPECIAL PAGES**

Με αυτό το μενού, μπορείτε να εκτυπώσετε πληροφορίες για τον εκτυπωτή, όπως η σελίδα διαμόρφωσης.

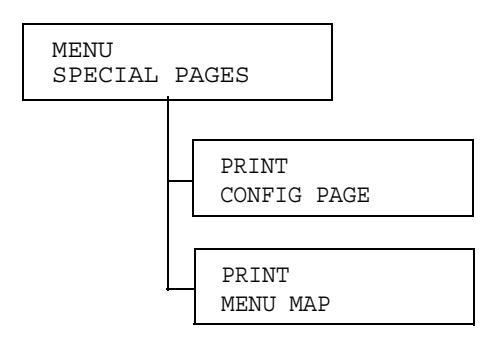

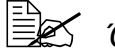

**Estaba** *Oλες οι εργοστασιακές τιμές εμφανίζονται με έντονη γραφή.* 

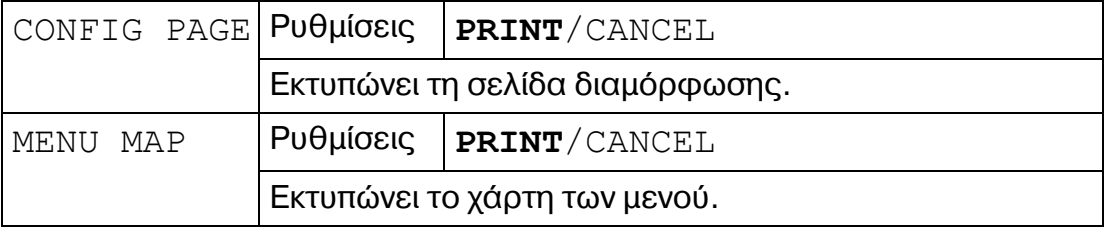

<span id="page-31-0"></span>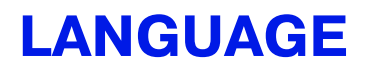

Με αυτό το μενού, μπορείτε να αλλάξετε τη γλώσσα εμφάνισης.

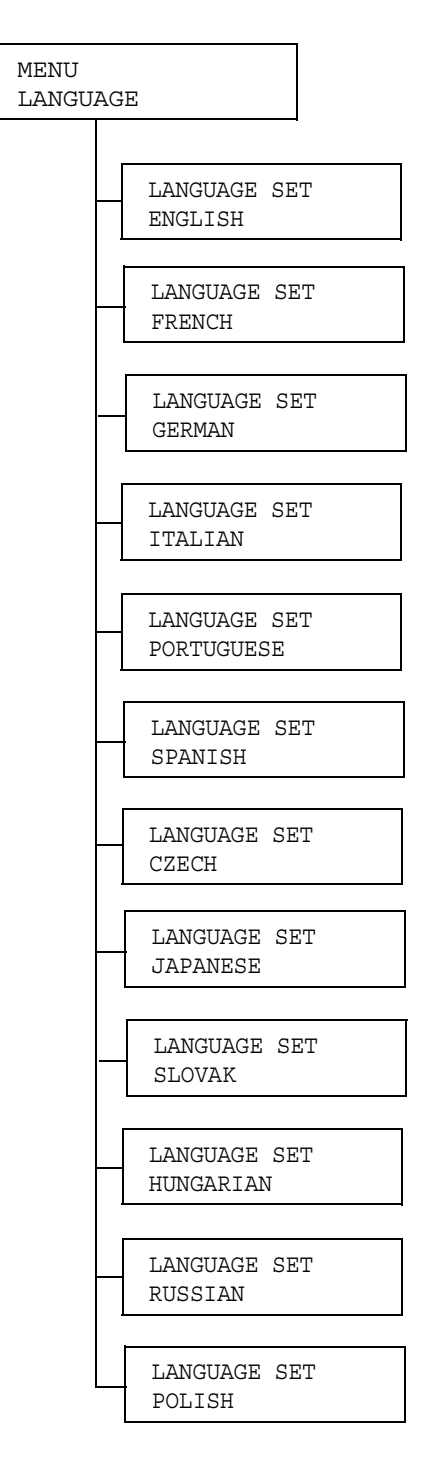

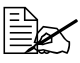

**ES** *Όλες οι εργοστασιακές τιμές εμφανίζονται με έντονη γραφή.* 

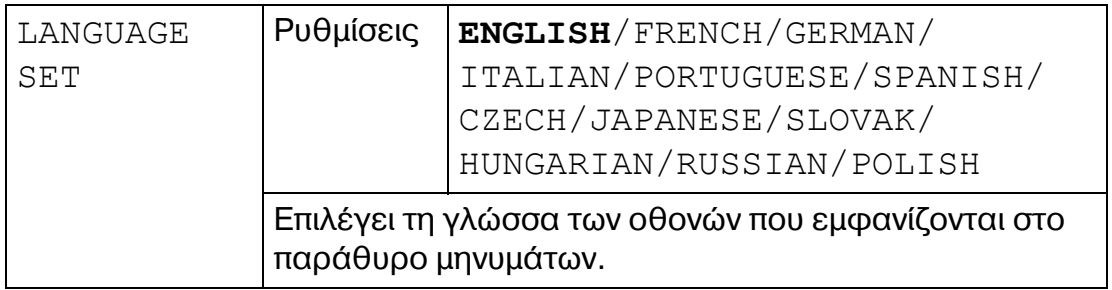

<span id="page-33-0"></span>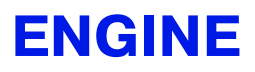

Με αυτό το μενού, μπορούν να οριστούν οι ρυθμίσεις που έχουν σχέση με τη μηχανή του εκτυπωτή (όπως ENERGY SAVER και ENGINE SUPPLIES REPLACE).

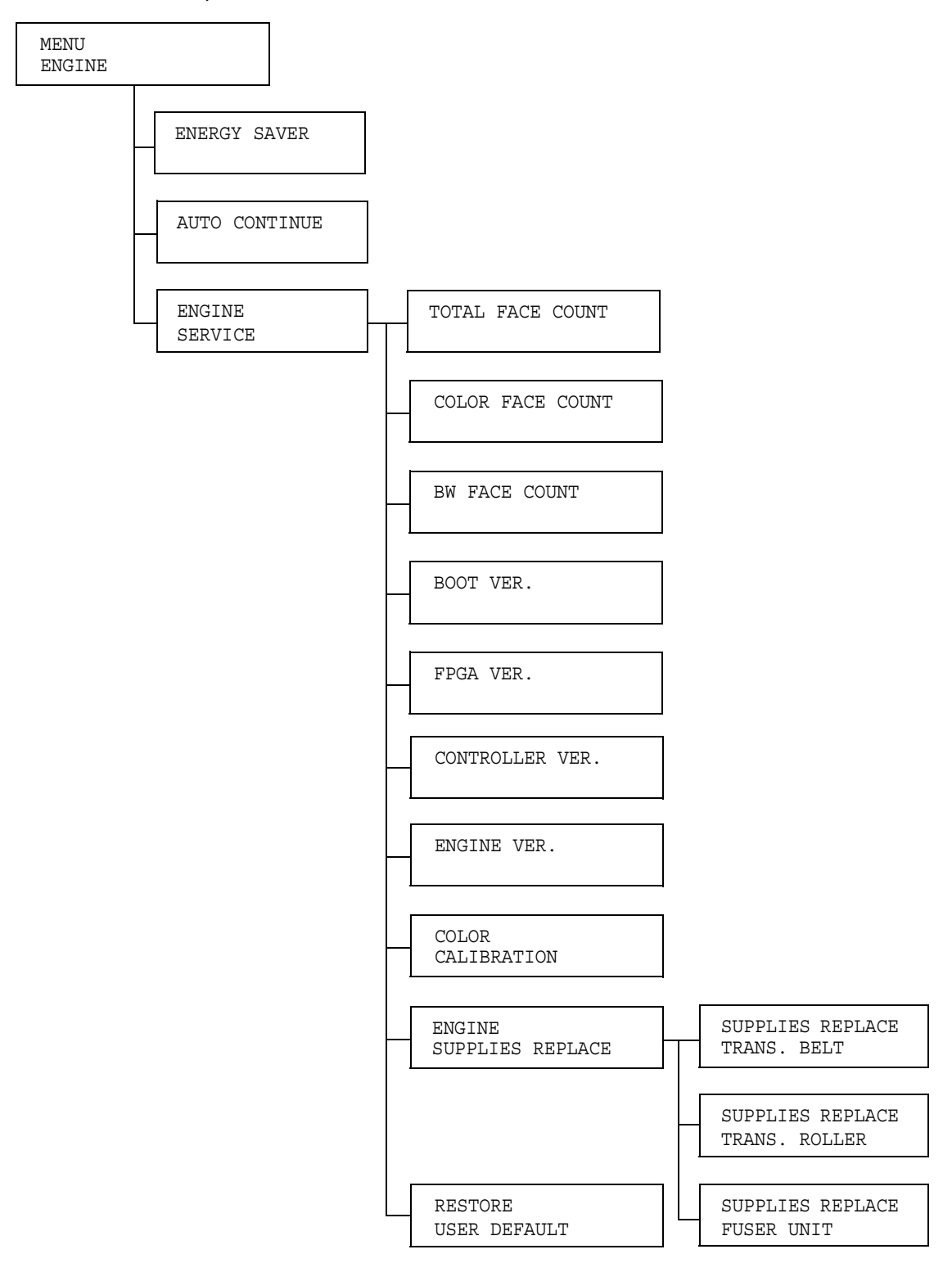

**ES** *Όλες οι εργοστασιακές τιμές εμφανίζονται με έντονη γραφή.* 

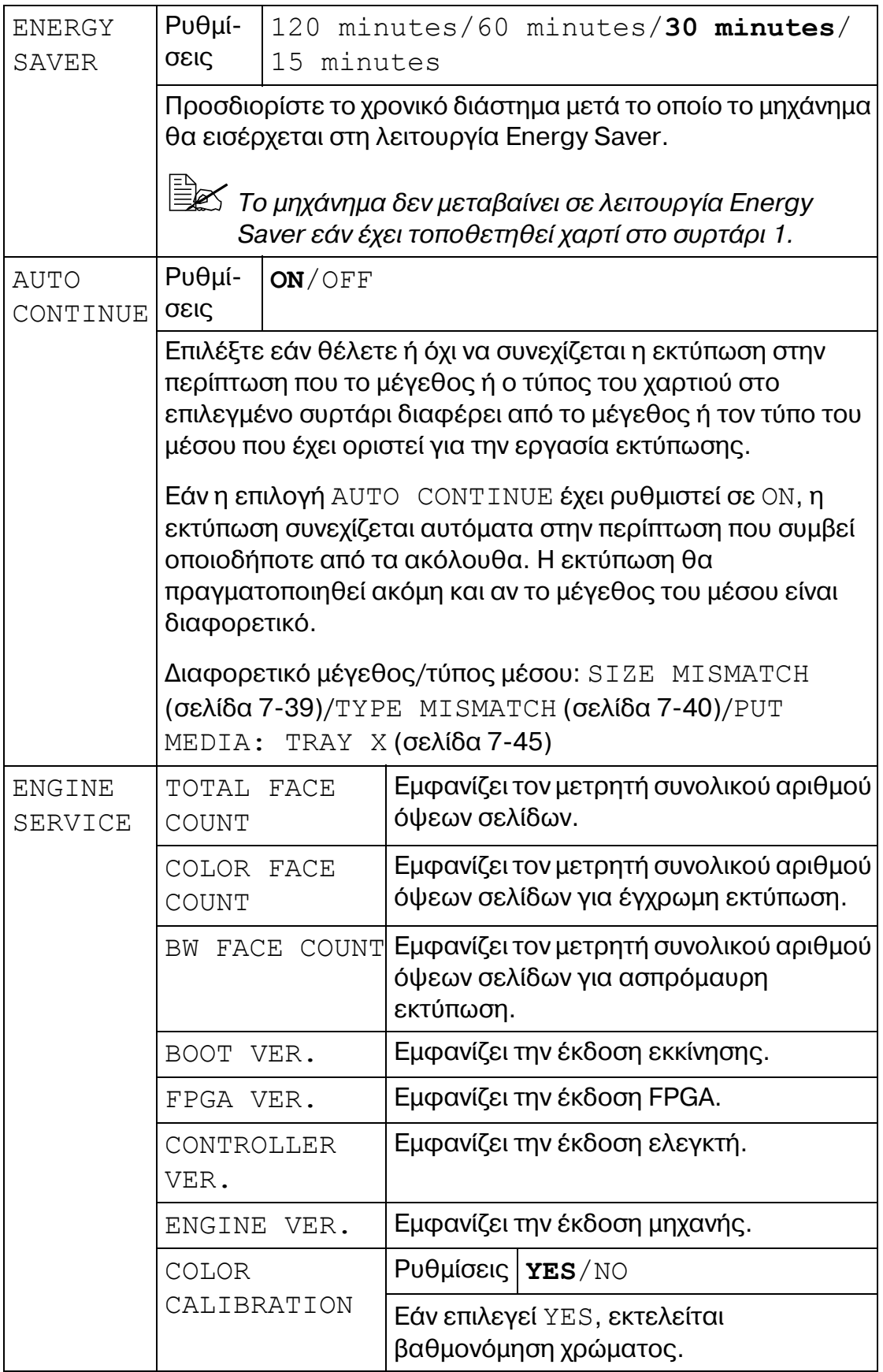

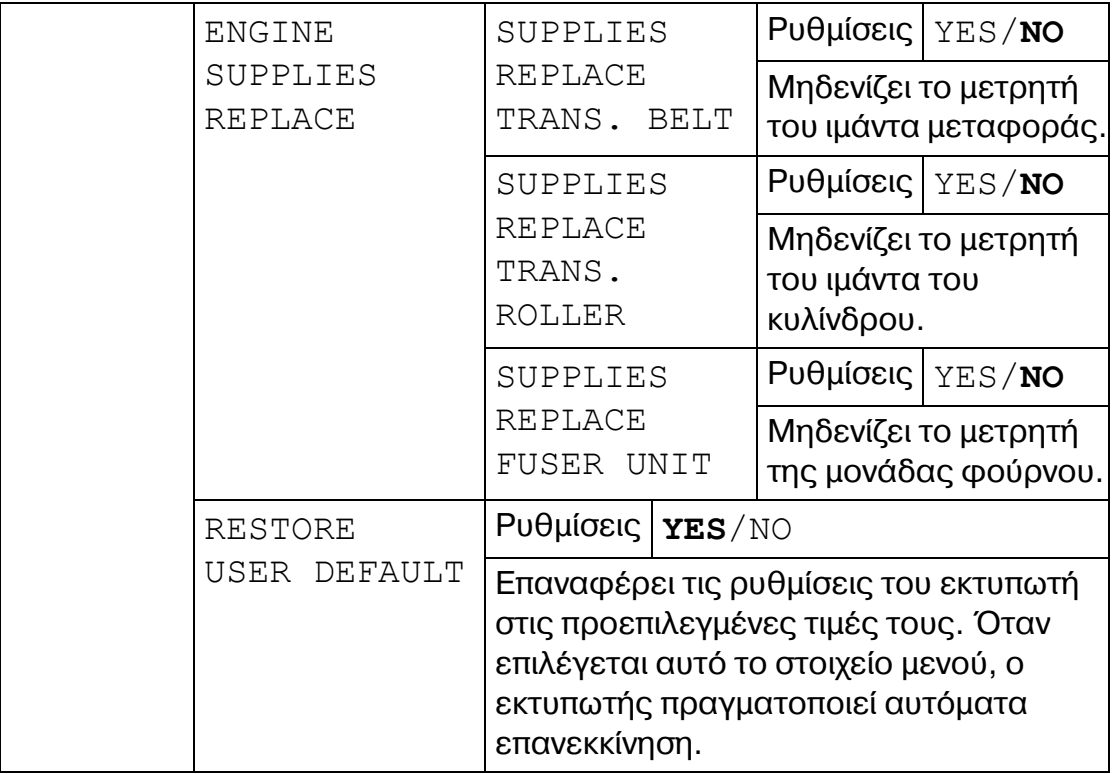
## **NETWORK**

Με αυτό το μενού, μπορείτε να προσδιορίσετε τις ρυθμίσεις διασύνδεσης.

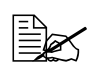

**Επανεκκινείτε τον εκτυπωτή όταν αλλάζετε ρυθμίσεις στα μενού** DHCP,BOOTP *και* ARP/PING*.*

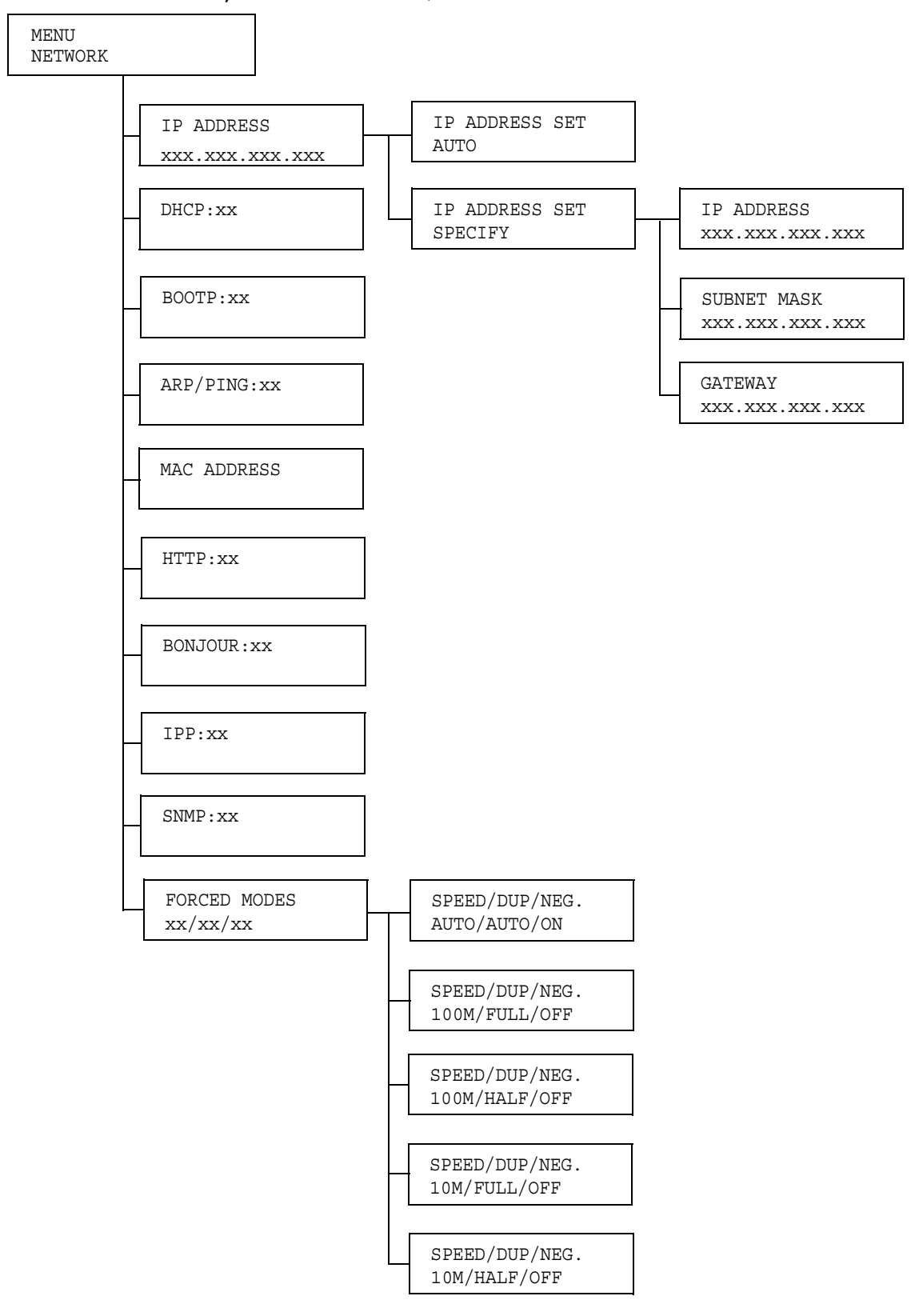

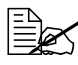

**ES** *Όλες οι εργοστασιακές τιμές εμφανίζονται με έντονη γραφή.* 

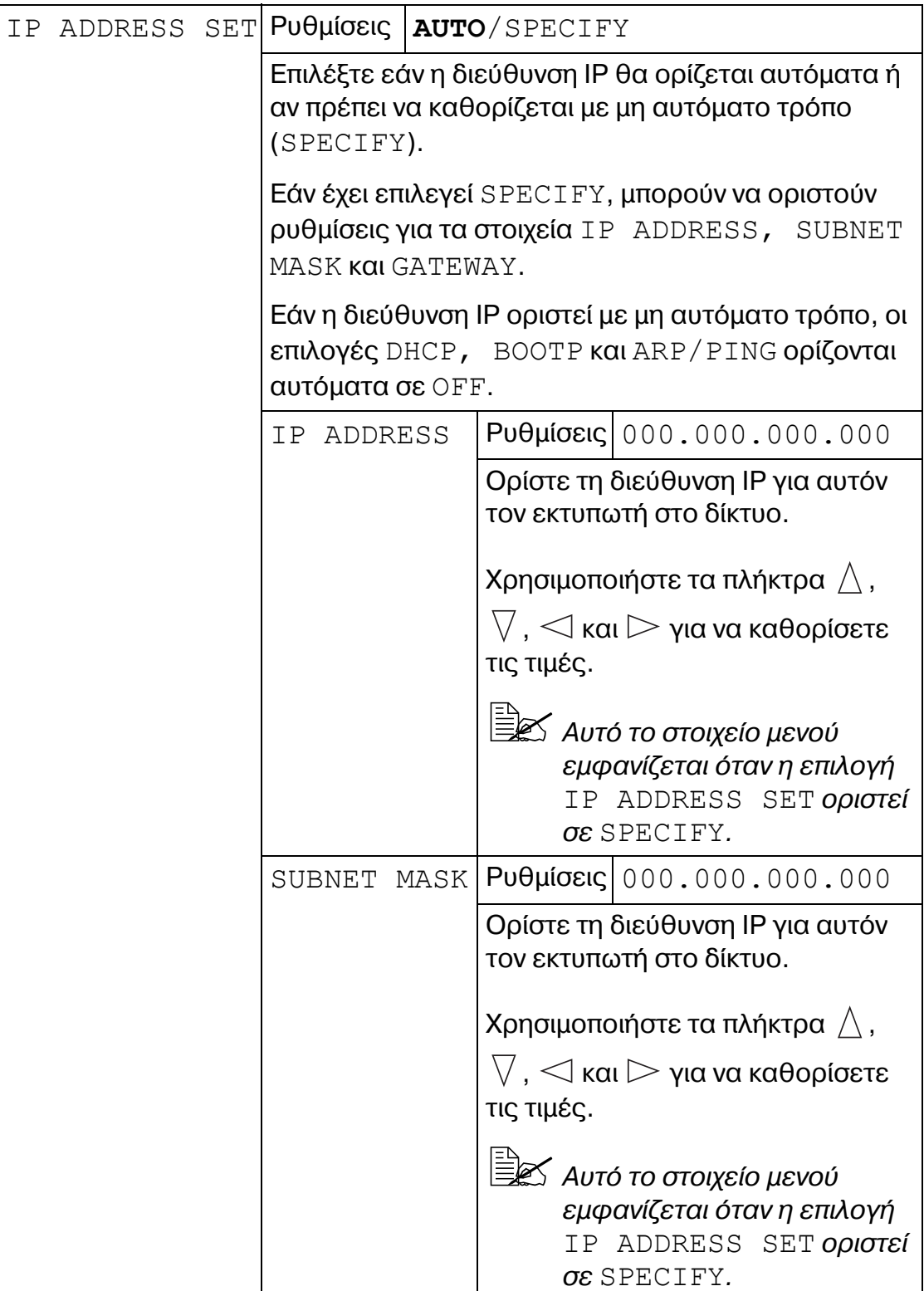

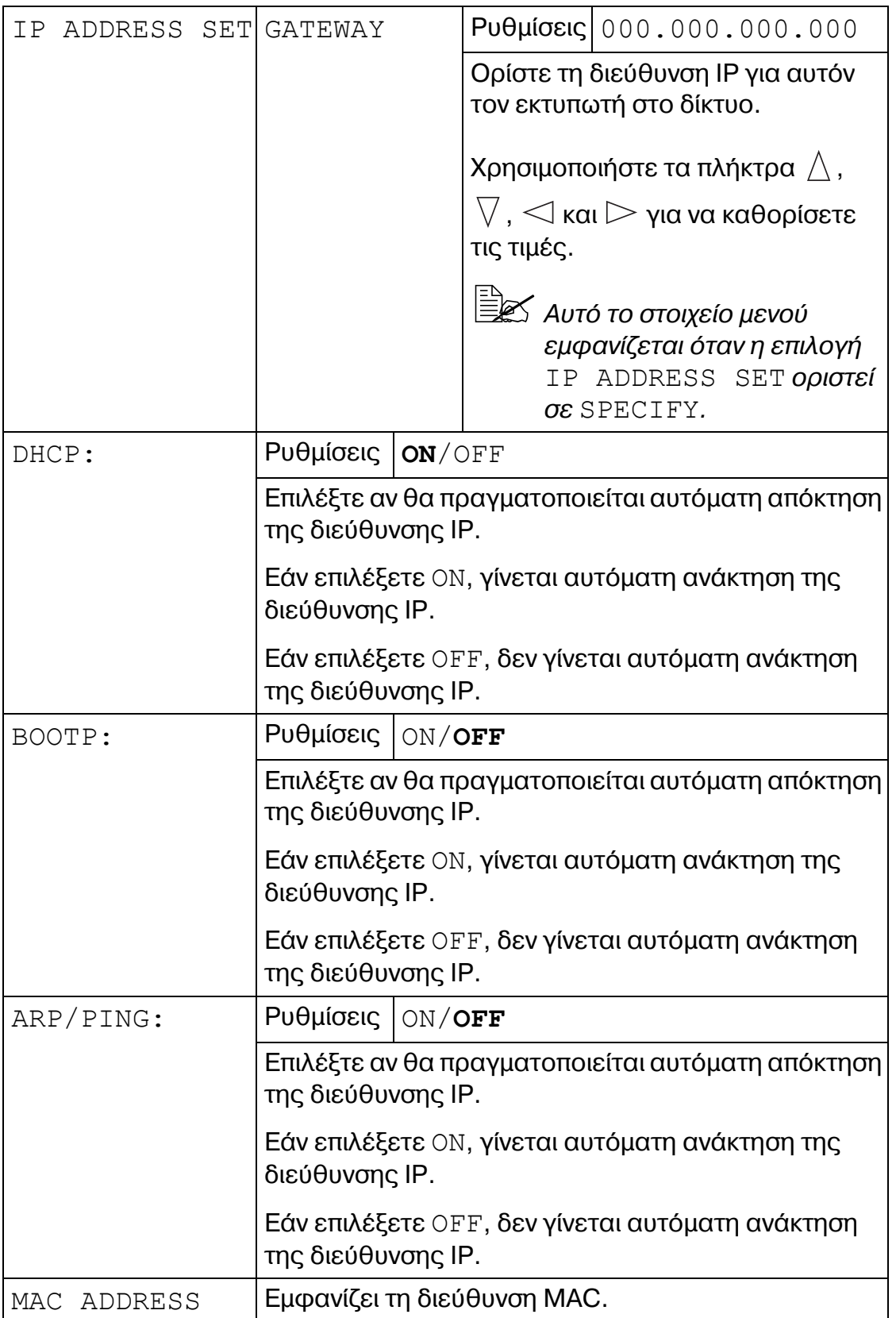

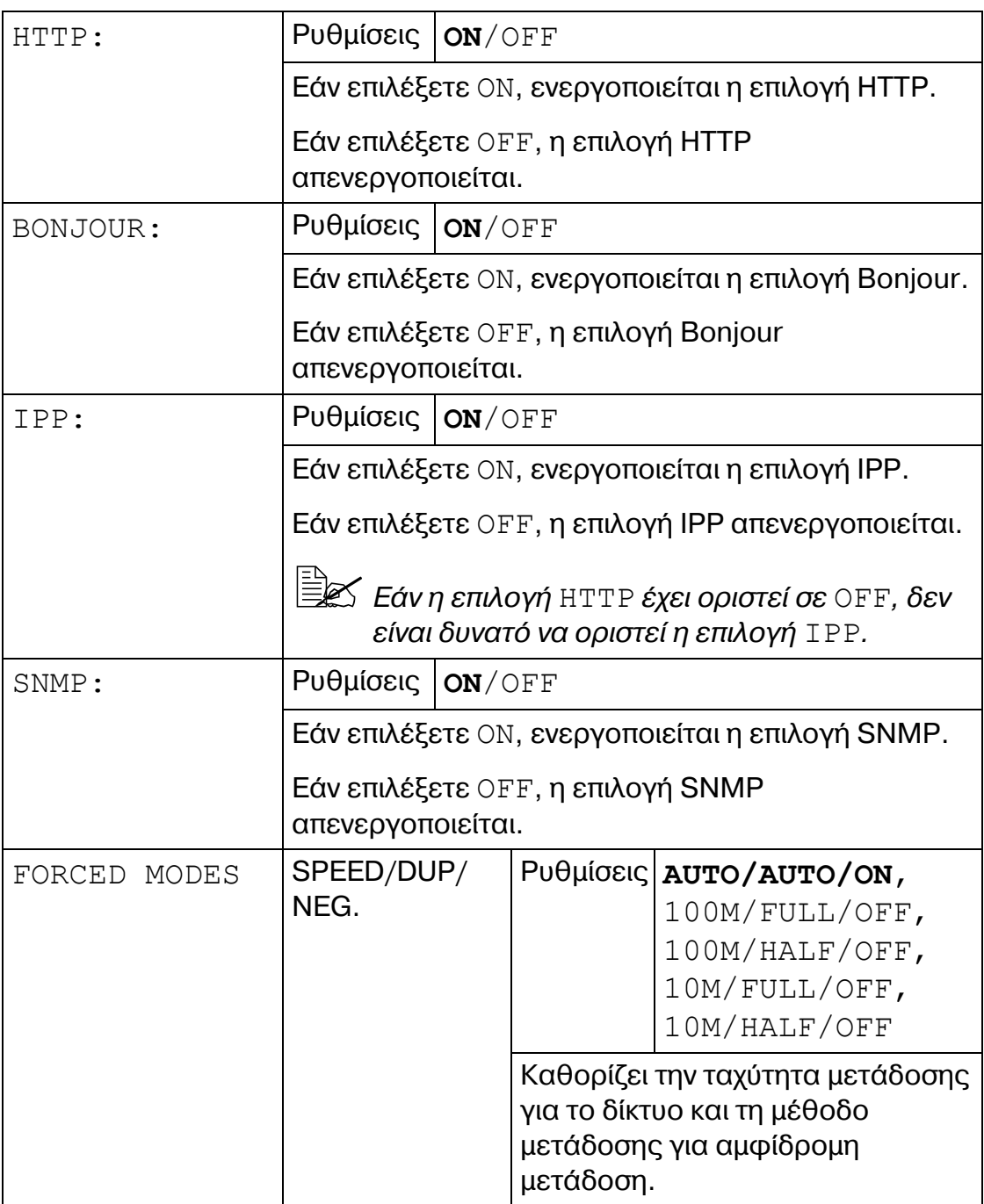

## **CONSUMABLE USAGE**

Με αυτό το μενού, μπορούν να προβληθούν οι εναπομένουσες ποσότητες αναλωσίμων (όπως TONER και TRANSFER ROLLER).

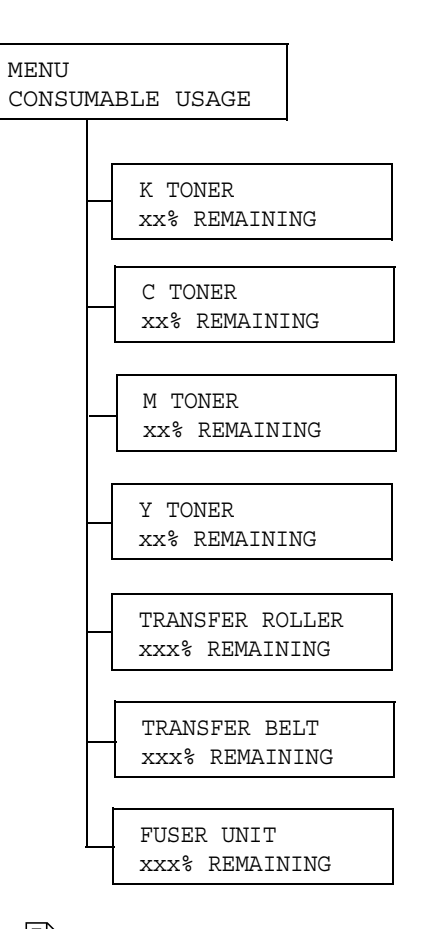

**Estaba** *Oλες οι εργοστασιακές τιμές εμφανίζονται με έντονη γραφή.* 

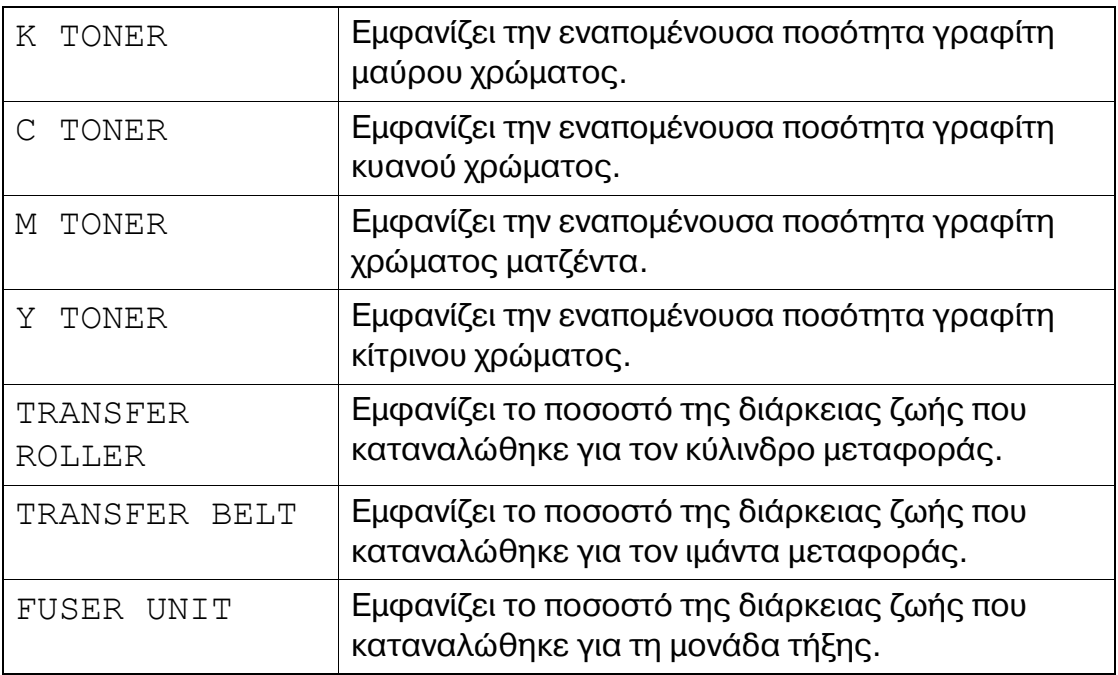

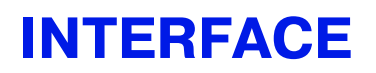

Με αυτό το μενού μπορείτε να καθορίσετε τις ρυθμίσεις λήξης χρονικού ορίου της διασύνδεσης.

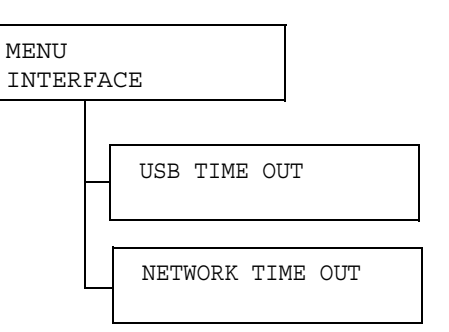

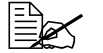

 $\partial \lambda \varepsilon$ ς οι εργοστασιακές τιμές εμφανίζονται με έντονη γραφή.

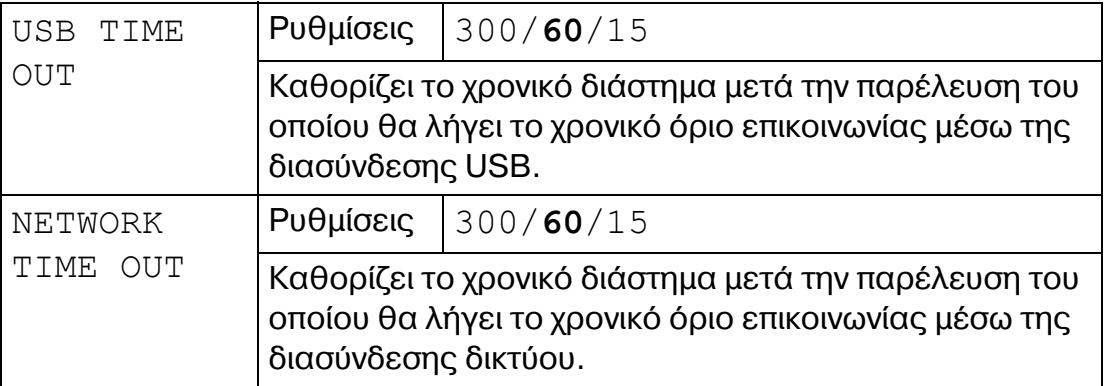

### **USER SERVICE/SERVICE PERSON**

Με αυτό το μενού, ο τεχνικός αντιπρόσωπος μπορεί να προσαρμόζει τον εκτυπωτή και να εκτελεί εργασίες συντήρησης. Αυτό το μενού δεν μπορεί να χρησιμοποιηθεί από το χρήστη.

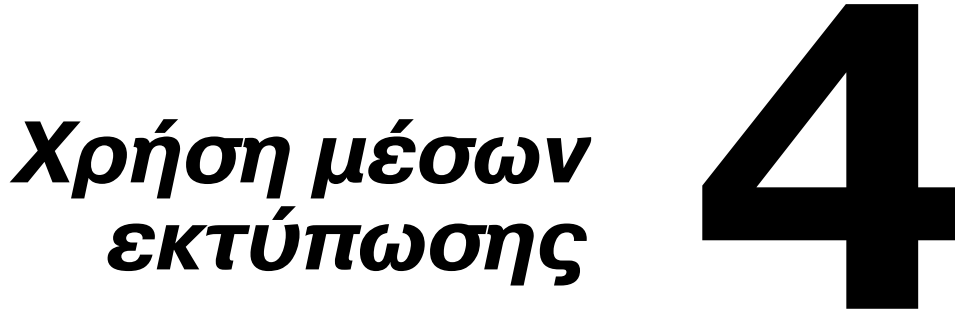

# <span id="page-44-0"></span>**Προδιαγραφές μέσων εκτύπωσης**

### **Τι τύπους και μεγέθη μέσων εκτύπωσης μπορώ να τοποθετώ;**

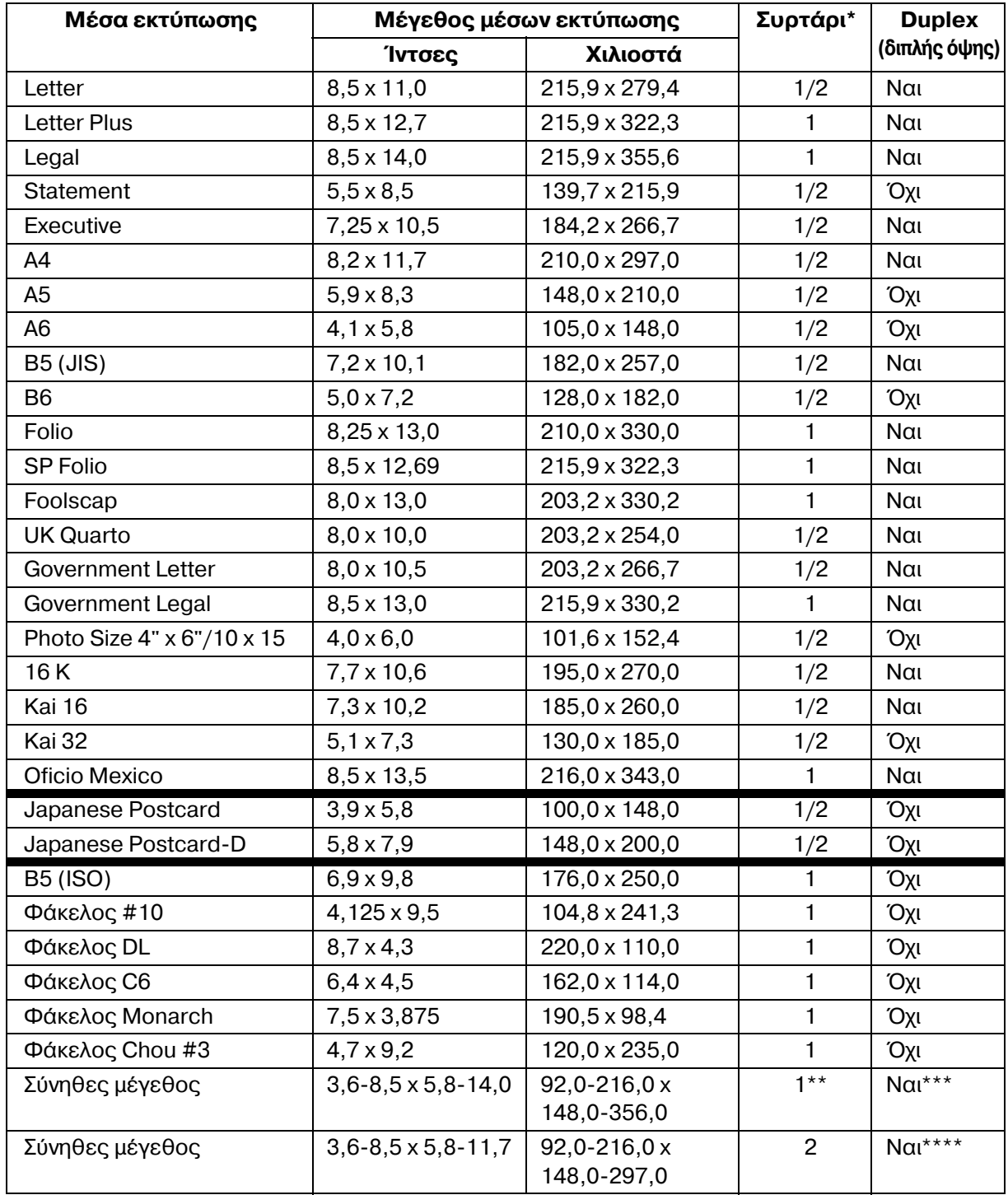

**Σημειώσεις:** \*Συρτάρι 1= Συρτάρι χειροκίνητης τροφοδοσίας \*\*Παρόλο που το μέγιστο υποστηριζόμενο πλάτος είναι 216,0 mm (8,5"), είναι δυνατή η τροφοδοσία του μεγέθους Envelope DL (πλάτος: 220 mm (8,7")).

\*\*\*Το ελάχιστο δυνατό μέγεθος για εκτύπωση διπλής όψης είναι 182,0 x 254,0 mm  $(7,2" \times 10,0")$ .

Το μέγιστο δυνατό μέγεθος για εκτύπωση διπλής όψης είναι 216,0 x 356,0 mm  $(8,5" \times 14,0")$ .

\*\*\*\*Το ελάχιστο δυνατό μέγεθος για εκτύπωση διπλής όψης είναι 182,0 x 254,0 mm (7,2" x 10,0").

Το μέγιστο δυνατό μέγεθος για εκτύπωση διπλής όψης είναι 216,0 x 297,0 mm (8,5" x 11,69").

 $\begin{bmatrix} \frac{\mathbb{R}}{2} & \mathbb{R} \\ \frac{\mathbb{R}}{2} & \mathbb{R} \end{bmatrix}$  *Για τα προσαρμοσμένα μεγέθη χρησιμοποιήστε το πρόγραμμα οδήγησης του εκτυπωτή για να ορίσετε τις ρυθμίσεις εντός του εύρους τιμών που εμφανίζονται στον πίνακα της προηγούμενης σελίδας.* 

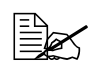

 $\begin{bmatrix} \equiv \ \pmb{\mathscr{A}} \end{bmatrix}$  Όταν χρησιμοποιείτε προσαρμοσμένο μέγεθος χαρτιού στο συρτάρι  $2$ , *η* δομή του συρταριού επιτρέπει την τοποθέτηση χαρτιού με πλά- $T$ ος μεγαλύτερο από 210 mm (8,25") με την πίσω ακμή κυρτωμένη *όταν το μDκος είναι μεγαλFτερο από 279 mm (11,0") (το μCγιστο μDκος είναι 297 mm (11,7")).*

 $\overline{C}$  *Oταν χρησιμοποιείτε αυτά τα προσαρμοσμένα μεγέθη χαρτιού, χρησιμοποιDστε το συρτάρι χειροκίνητης τροφοδοσίας. Διαφορετικά,*   $\mu$ ην τοποθετείτε περισσότερα από 100 φύλλα στο συρτάρι 2.

## **Τύποι μέσων εκτύπωσης**

Διατηρείτε τα μέσα εκτύπωσης σε οριζόντια, επίπεδη επιφάνεια μέσα στην αρχική τους συσκευασία μέχρι να τα

τοποθετήσετε. Για τον κατάλογο με τα εγκεκριμένα μέσα εκτύπωσης ανατρέξτε στη διεύθυνση printer.konicaminolta.com.

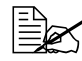

 $\frac{2}{\sqrt{3}}$  *Πριν* από την εκτύπωση μεγάλου αριθμού αντιγράφων σε ειδικό χαρτί *(άλλο χαρτί εκτός από κοινό χαρτί), πραγματοποιήστε μια δοκιμαστικD εκτFπωση για να ελCγξετε την ποιότητα του αποτελCσματος της εκτύπωσης.* 

### **Κοινό χαρτί (ανακυκλωμένο χαρτί)**

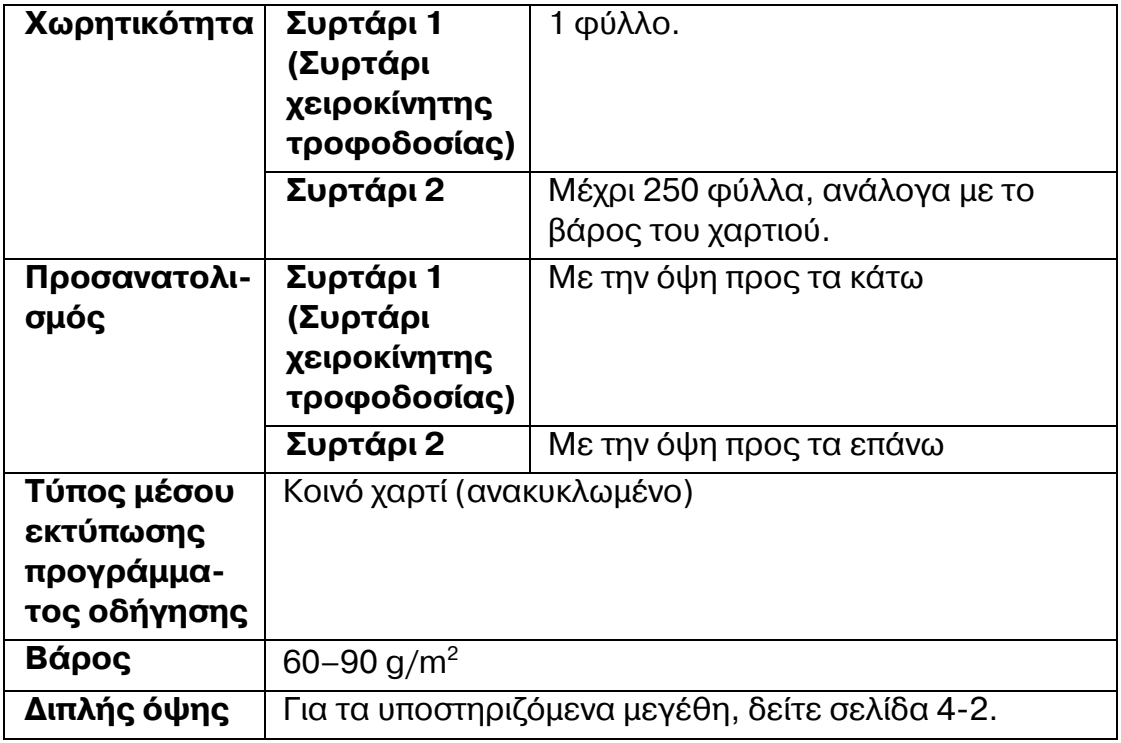

#### *Χρησιμοποιείτε μέσα εκτύπωσης που είναι:*

Κατάλληλα για εκτυπωτές λέιζερ κοινού χαρτιού, όπως τυποποιημένο ή ανακυκλωμένο χαρτί γραφείου.

#### **ΜΗ χρησιμοποιείτε τα ακόλουθα μέσα εκτύπωσης:**

- Επικαλυμμένα με φινιρισμένη επιφάνεια (όπως καρμπονιζέ χαρτί και ειδικά επεξεργασμένο έγχρωμο χαρτί)
- Μη εγκεκριμένα σιδερότυπα μέσα εκτύπωσης (όπως χαρτί θερμικής συμπίεσης και χαρτί θερμικής μεταφοράς)
- Χαρτί μεταφοράς με κρύο νερό
- Ευαίσθητα στην πίεση
- Σχεδιασμένα ειδικά για εκτυπωτές ψεκασμού (όπως ιδιαίτερα λεπτό χαρτί, γυαλιστερό χαρτί και καρτ ποστάλ)
- Χαρτί που έχει ήδη εκτυπωθεί
	- Χαρτί που έχει εκτυπωθεί με εκτυπωτή ψεκασμού
	- Χαρτί που έχει εκτυπωθεί με μονόχρωμο/έγχρωμο εκτυπωτή λέιζερ/ φωτοαντιγραφικό μηχάνημα
	- Χαρτί που έχει εκτυπωθεί με εκτυπωτή θερμικής μεταφοράς
	- **–** Χαρτί που έχει εκτυπωθεί με οποιονδήποτε άλλο εκτυπωτή ή μηχάνημα φαξ
- Σκονισμένα
- **Β** Βρεγμένα (ή με υγρασία)

 $\equiv$  Διατηρείτε τα μέσα εκτύπωσης σε σχετική υγρασία μεταξύ 35% *και 85%. Ο γραφίτης δεν απορροφάται καλά σε υγρό D βρεγμCνο χαρτί.*

- Με στρώσεις
- **Αυτοκόλλητα**
- Διπλωμένα, με πτυχές, κυρτωμένα, ανάγλυφα, ζαρωμένα ή τσαλακωμένα
- **Β** Περφορέ, διάτρητα με τρεις οπές, ή σκισμένα
- Πολύ γυαλιστερά, πολύ τραχιά ή με πολύ έντονη υφή
- Με διαφορετική υφή (τραχύτητα) στην μπροστινή και την πίσω όψη
- **Β** Πολύ λεπτά ή με πολύ μεγάλο πάχος
- Κολλημένα με στατικό ηλεκτρισμό
- Με επίστρωση αλουμινίου ή επίχρυσα, πολύ φωτεινά
- Θερμοευαίσθητο χαρτί ή χαρτί που δεν είναι ανθεκτικό στη θερμοκρασία της μονάδας φούρνου (180°C [356°F])
- Με ακανόνιστο σχήμα (όχι ορθογώνια ή όχι κομμένα σε ορθές γωνίες)
- Προσαρτημένα με κόλλα, κολλητική ταινία, συνδετήρες, συρραπτικά, κορδέλες, άγκιστρα ή κουμπιά
- Oξινα
- Οποιαδήποτε άλλα μέσα τα οποία δεν είναι εγκεκριμένα

### **Βαρύ χαρτί**

Το χαρτί που έχει βάρος μεγαλύτερο από 90 g/m<sup>2</sup> χαρακτηρίζεται ως βαρύ χαρτί. Μπορείτε να εκτυπώνετε συνεχόμενα σε βαρύ χαρτί. Ωστόσο, ενδέχεται να επηρεαστεί η τροφοδοσία των μέσων εκτύπωσης, ανάλογα με την ποιότητα του μέσου και το περιβάλλον εκτύπωσης. Αν παρουσιαστεί πρόβλημα, διακόψτε τη συνεχόμενη εκτύπωση και εκτυπώστε ένα φύλλο τη φορά.

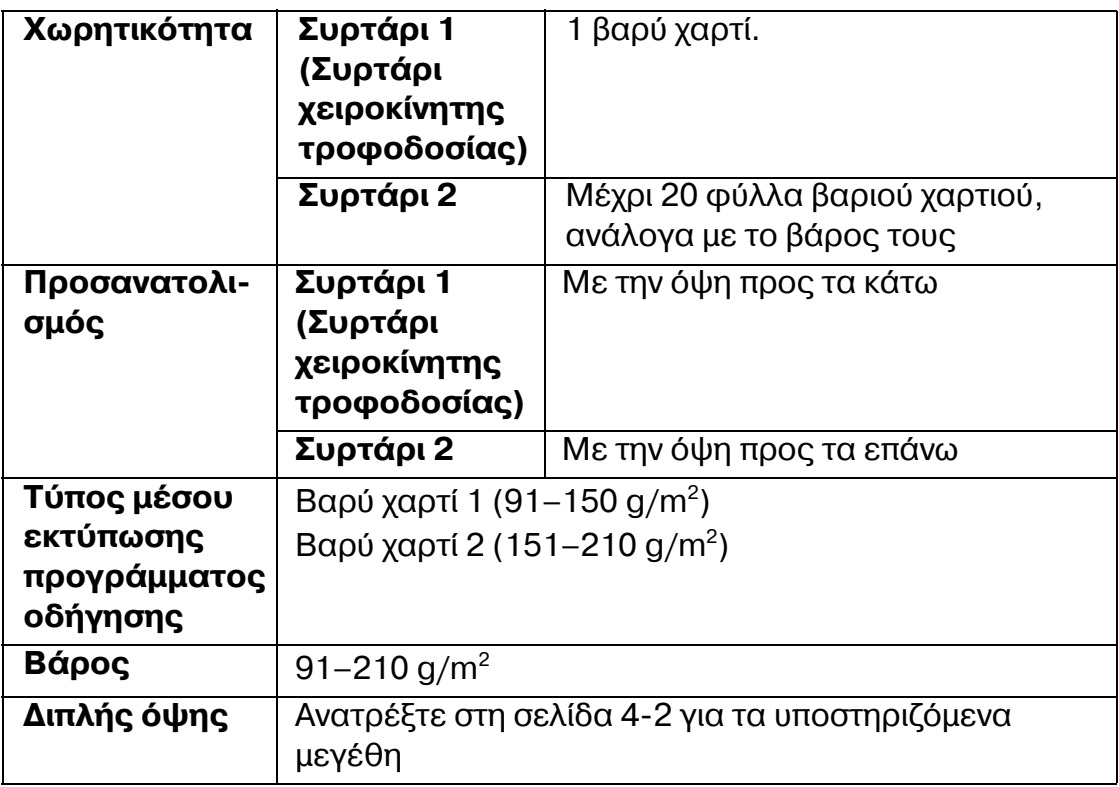

### **Φάκελοι**

Εκτύπωση μόνο στην μπροστινή όψη (η όψη στην οποία γράφεται η διεύθυνση του παραλήπτη). Ορισμένα τμήματα του φακέλου αποτελούνται από τρία στρώματα χαρτιού—μπροστινό, πίσω και πτερύγιο. Οτιδήποτε εκτυπωθεί στα στρώματα αυτά ενδέχεται να χαθεί ή να είναι αχνό.

Μπορείτε να εκτυπώνετε συνεχόμενα σε φακέλους. Ωστόσο, ενδέχεται να επηρεαστεί η τροφοδοσία των μέσων εκτύπωσης, ανάλογα με την ποιότητα του μέσου και το περιβάλλον εκτύπωσης. Αν παρουσιαστεί πρόβλημα, διακόψτε τη συνεχόμενη εκτύπωση και εκτυπώστε ένα φύλλο τη φορά.

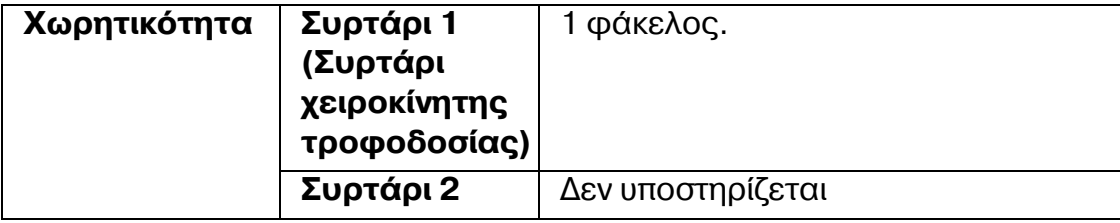

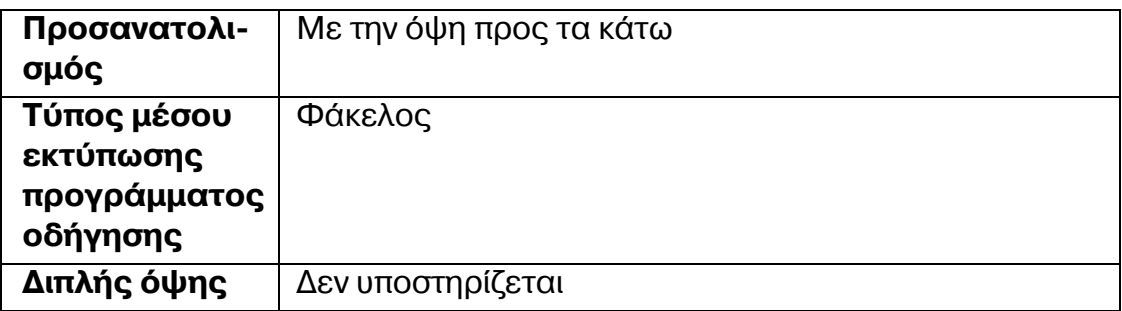

#### **Χρησιμοποιείτε τα ακόλουθα είδη φακέλων**

■ Κοινοί φάκελοι γραφείου εγκεκριμένοι για εκτυπωτές λέιζερ με διαγώνιες ενώσεις, έντονες τσακίσεις και κοινά πτερύγια με στεγνή κόλλα

 $\begin{array}{lll} \equiv\ \text{R} & \text{K} & \text{K} & \text{C} & \text{C} & \text{C} \end{array}$  *κυλίν-* $\delta$ ρους, η περιοχή στα πτερύγια με τη στεγνή κόλλα ενδέχεται να *σφραγίσει. Με τη χρDση φακCλων με ελαστικD κόλλα μπορεί να αποφευχθεί αυτό το πρόβλημα.*

- Εγκεκριμένοι για εκτυπωτές λέιζερ
- Στεγνοί

#### **ΜΗ χρησιμοποιείτε τα ακόλουθα είδη φακέλων**

- Με πτερύγια με κόλλα
- Με σελοτέιπ, μεταλλικά άγκιστρα, συνδετήρες, κορδέλες ή κολλητικές ταινίες που αφαιρούνται για τη σφράγιση του φακέλου
- **Με διαφανή παράθυρα**
- **■** Με πολύ τραχιά επιφάνεια
- Με υλικά πού τήκονται, εξατμίζονται, μετατοπίζονται, αποχρωματίζονται ή εκλύουν επικίνδυνες αναθυμιάσεις
- **9 Προσφραγισμένοι φάκελοι**

### **Ετικέτες**

Ένα φύλλο ετικετών αποτελείται από το μπροστινό φύλλο (την επιφάνεια εκτύπωσης), το αυτοκόλλητο, και το φέρον φύλλο:

- Το μπροστινό φύλλο πρέπει να ακολουθεί τις προδιαγραφές του κοινού χαρτιού.
- **Η** Η επιφάνεια του μπροστινού φύλλου πρέπει να καλύπτει ολόκληρο το φέρον φύλλο και δεν πρέπει να βγαίνει κόλλα στην επιφάνεια.

Σε φύλλα ετικετών είναι δυνατή η συνεχόμενη εκτύπωση. Ωστόσο, ενδέχεται να επηρεαστεί η τροφοδοσία των μέσων εκτύπωσης, ανάλογα με την ποιότητα του μέσου και το περιβάλλον εκτύπωσης. Αν παρουσιαστεί πρόβλημα, διακόψτε τη συνεχόμενη εκτύπωση και εκτυπώστε ένα φύλλο τη φορά.

Για περισσότερες λεπτομέρειες σχετικά με την εκτύπωση των ετικετών συμβουλευτείτε τα συνοδευτικά έγγραφα της εφαρμογής σας.

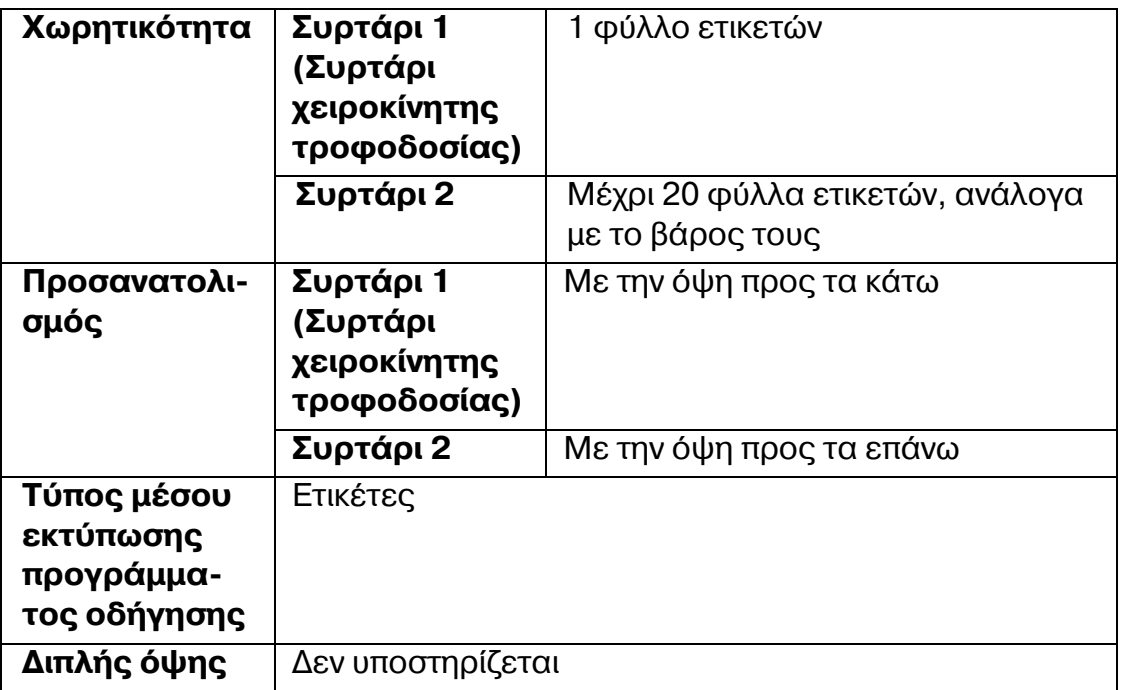

Χρησιμοποιείτε τα ακόλουθα είδη ετικετών

**Εγκεκριμένες για εκτυπωτές λέιζερ** 

#### **ΜΗ χρησιμοποιείτε τα ακόλουθα είδη ετικετών**

- **■** Ετικέτες που αποκολλώνται εύκολα ή με τμήματα που έχουν ήδη αφαιρεθεί
- Με φύλλα πίσω όψης τα οποία έχουν αποκολληθεί ή έχουν ακάλυπτο κολλητικό υλικό

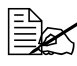

 $\equiv$  *ΔΣ* Οι ετικέτες ενδέχεται να κολλήσουν στη μονάδα φούρνου, να  $\alpha$ ποκολληθούν από το φέρον φύλλο και να προκαλέσουν εσφαλ*μCνη τροφοδοσία.*

Ήδη κομμένες ή διάτρητες

Μη χρησιμοποιείτε Μπορείτε να

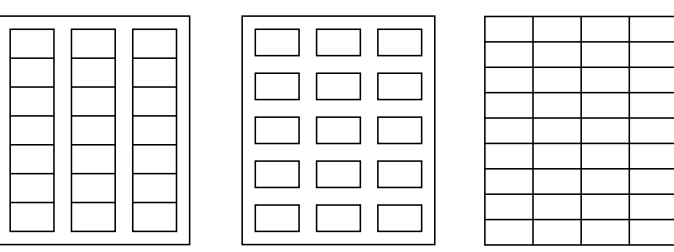

Γυαλιστερό συγκολλημένο χαρτί

χρησιμοποιείτε

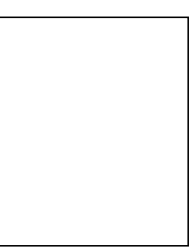

Ετικέτες ολόκληρης σελίδας (άκοπες)

### **Επιστολόχαρτο**

Μπορείτε να εκτυπώνετε συνεχόμενα σε επιστολόχαρτο. Ωστόσο, ενδέχεται να επηρεαστεί η τροφοδοσία των μέσων εκτύπωσης, ανάλογα με την ποιότητα του μέσου και το περιβάλλον εκτύπωσης. Αν παρουσιαστεί πρόβλημα, διακόψτε τη συνεχόμενη εκτύπωση και εκτυπώστε ένα φύλλο τη φορά.

Για περισσότερες λεπτομέρειες σχετικά με την εκτύπωση επιστολόχαρτων, συμβουλευτείτε την τεκμηρίωση της εφαρμογής σας.

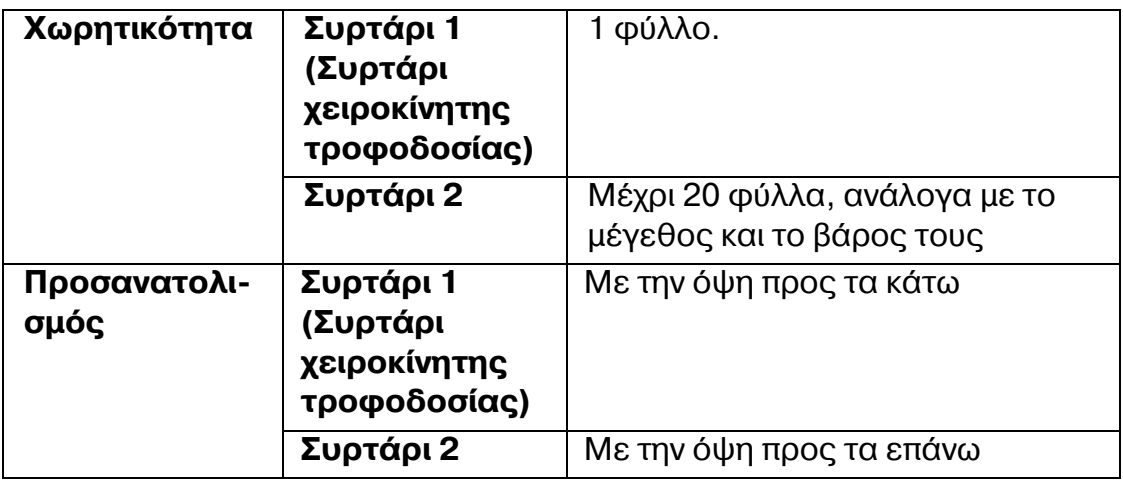

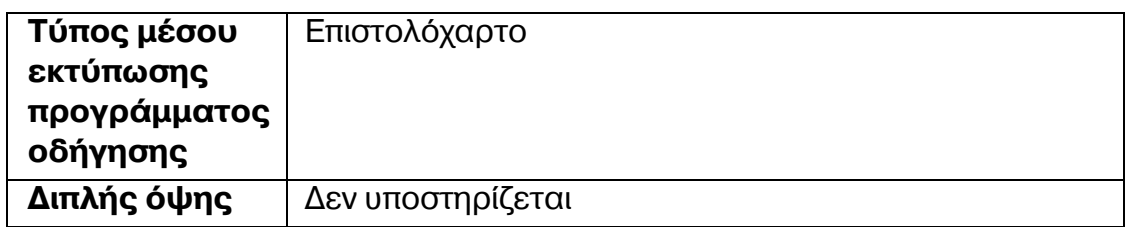

### **Καρτ ποστάλ**

Μπορείτε να εκτυπώνετε συνεχόμενα σε καρτ ποστάλ. Ωστόσο, ενδέχεται να επηρεαστεί η τροφοδοσία των μέσων εκτύπωσης, ανάλογα με την ποιότητα του μέσου και το περιβάλλον εκτύπωσης. Αν παρουσιαστεί πρόβλημα, διακόψτε τη συνεχόμενη εκτύπωση και εκτυπώστε ένα φύλλο τη φορά.

Για περισσότερες λεπτομέρειες σχετικά με την εκτύπωση καρτ ποστάλ, συμβουλευτείτε την τεκμηρίωση της εφαρμογής σας.

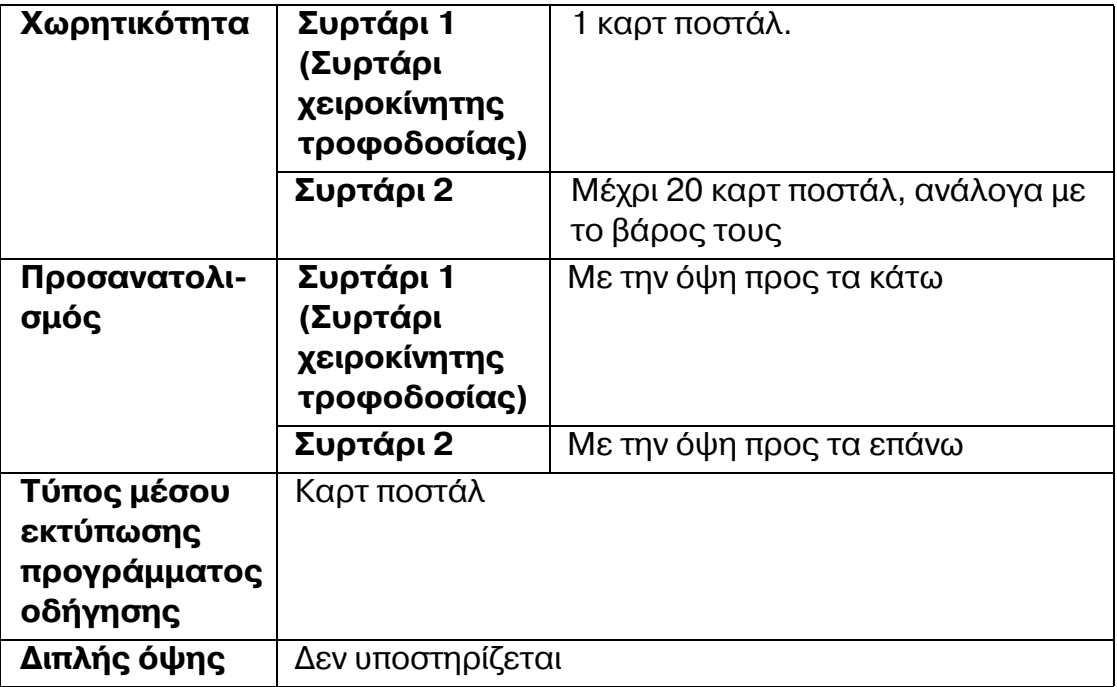

#### **<ρησιμοποιείτε τα ακόλουθα είδη καρτ ποστάλ**

■ Εγκεκριμένα για εκτυπωτές λέιζερ

#### **Μη χρησιμοποιείτε τα ακόλουθα είδη καρτ ποστάλ**

- Με επικάλυψη
- **■** Σχεδιασμένες για εκτυπωτές ψεκασμού
- **N** Ήδη κομμένες ή διάτρητες

Προεκτυπωμένες ή πολύχρωμες

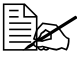

 $\equiv$  *Αν η καρτ ποστάλ είναι ζαρωμένη, πιέστε στη ζαρωμένη περιοχή πριν την τοποθετήσετε στο συρτάρι 1/2.*

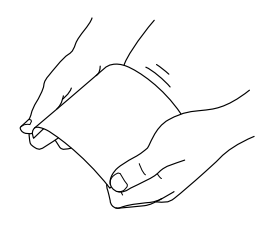

**Διπλωμένες ή ζαρωμένες** 

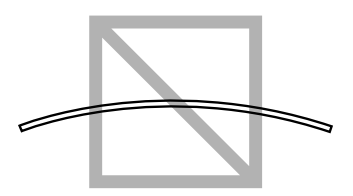

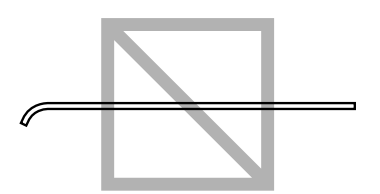

### **Γυαλιστερά μέσα εκτύπωσης**

Μπορείτε να εκτυπώνετε συνεχόμενα σε γυαλιστερά μέσα εκτύπωσης. Ωστόσο, ενδέχεται να επηρεαστεί η τροφοδοσία των μέσων εκτύπωσης, ανάλογα με την ποιότητα του μέσου και το περιβάλλον εκτύπωσης. Αν παρουσιαστεί πρόβλημα, διακόψτε τη συνεχόμενη εκτύπωση και εκτυπώστε ένα φύλλο τη φορά.

Για περισσότερες λεπτομέρειες σχετικά με την εκτύπωση γυαλιστερών μέσων εκτύπωσης, συμβουλευτείτε την τεκμηρίωση της εφαρμογής σας.

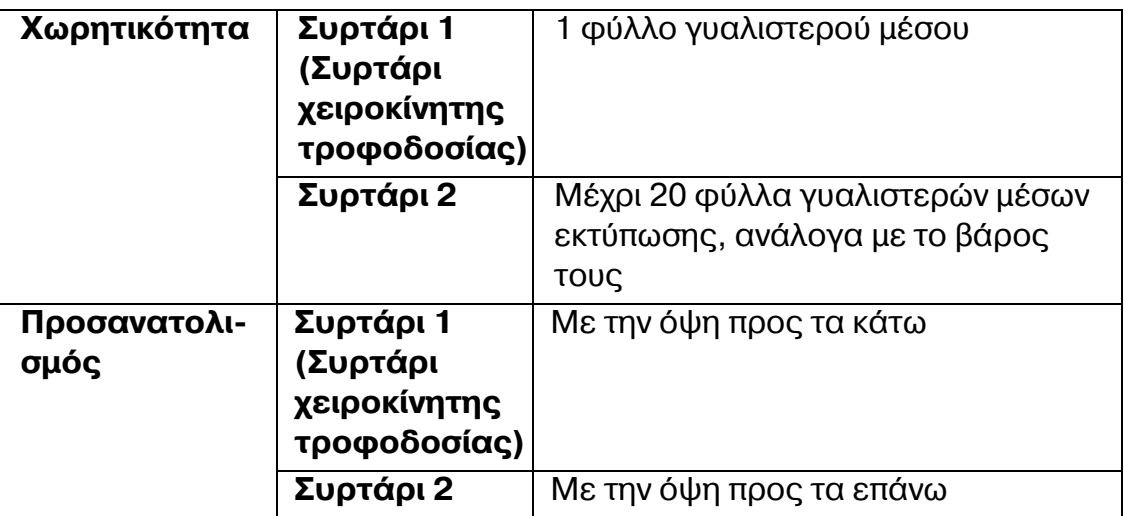

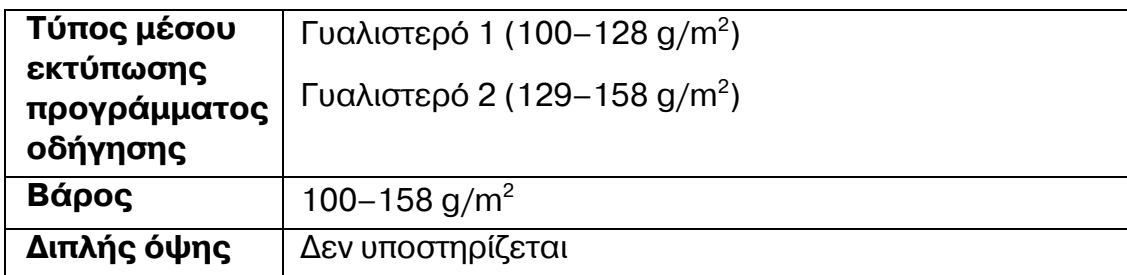

## **Εκτυπώσιμη περιοχή**

Η εκτυπώσιμη περιοχή σε όλα τα μεγέθη μέσων εκτύπωσης εκτείνεται μέχρι 4,2 mm (0,165") από τις άκρες του μέσου.

Κάθε μέγεθος μέσων εκτύπωσης έχει συγκεκριμένη περιοχή απεικόνισης, τη μέγιστη περιοχή στην οποία μπορεί ο εκτυπωτής να εκτυπώσει καθαρά και χωρίς παραμορφώσεις.

Η περιοχή αυτή υπόκειται σε περιορισμούς υλικού (το φυσικό μέγεθος του

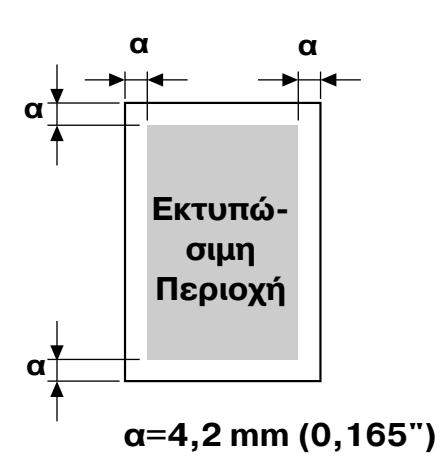

μέσου εκτύπωσης και τα περιθώρια που απαιτούνται από τον εκτυπωτή) και λογισμικού (τη μνήμη που διατίθεται για την προσωρινή μνήμη πλήρους κάλυψης σελίδας). Η εγγυημένη περιοχή απεικόνισης (εκτυπώσιμη περιοχή) για όλα τα μεγέθη μέσων εκτύπωσης είναι το μέγεθος σελίδας μείον 4,2 mm (0,165") από όλες τις άκρες του μέσου.

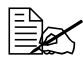

 $\begin{bmatrix} \frac{\mathbb{R}}{2} & \mathbb{R}^2 \end{bmatrix}$  *Κατά την έγχρωμη εκτύπωση σε μέσα εκτύπωσης μεγέθους legal,*  $I$ σχύουν οι παρακάτω περιορισμοί.

- $\bullet$  *Η εκτυπώσιμη περιοχή είναι 347,2 mm (13,7") από την πλευρά τροφοδοσίας του χαρτιού. (Ωστόσο, υπάρχει μια μη εκτυπώσιμη περιοχD Cως 4,2 mm (0,165") από την πλευρά τροφοδοσίας.)*
- *Το κάτω περιθHριο είναι 14,2 mm (0,56").*

### **Φάκελοι**

Στους φακέλους, είναι δυνατή η εκτύπωση μόνο της μπροστινής όψης (της όψης όπου είναι γραμμένη η διεύθυνση του παραλήπτη). Επιπλέον, δεν είναι εγγυημένη η εκτύπωση στην μπροστινή όψη στην περιοχή που υπερκαλύπτει το πίσω πτερύγιο. Η θέση αυτής της περιοχής διαφέρει ανάλογα με τον τύπο του φακέλου.

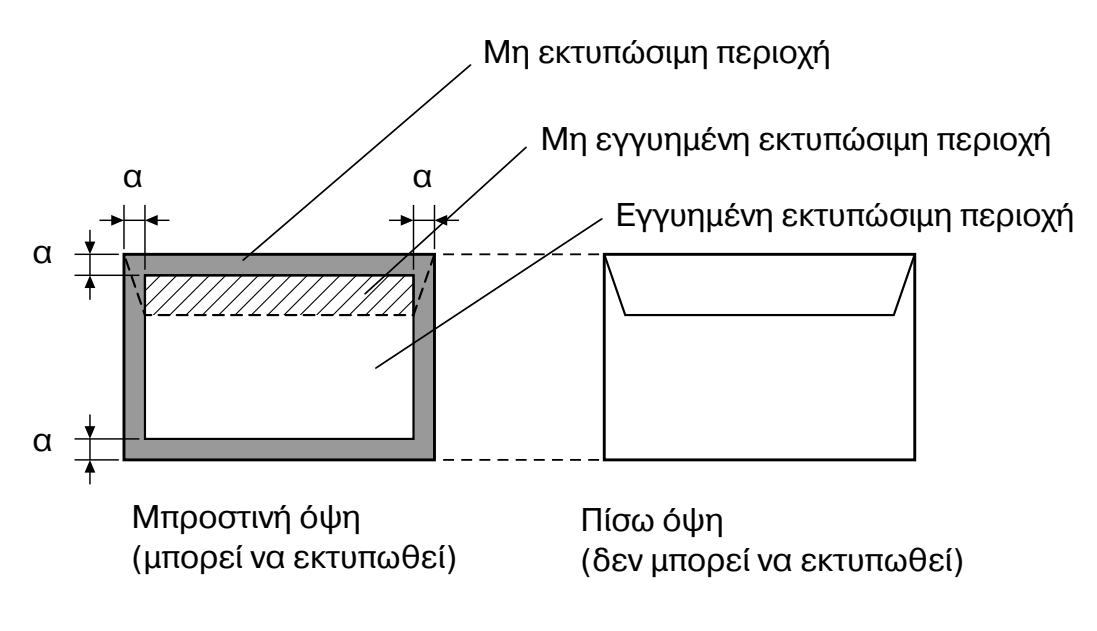

**α=4,2 mm (0,165")**

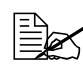

 *<sup>Ο</sup> προσανατολισμός εκτFπωσης φακCλου καθορίζεται από την*  $\epsilon$ φαρμογή σας.

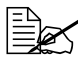

 *Oταν τοποθετείτε φακCλους, να φροντίζετε να τους κρατάτε από το κέντρο ενόσω τους εισαγάγετε.* 

### **9εριθHρια σελίδας**

Τα περιθώρια ρυθμίζονται από την εφαρμογή σας. Ορισμένες εφαρμογές σας επιτρέπουν να ρυθμίζετε προσαρμοσμένα μεγέθη σελίδων και περιθώρια ενώ άλλες διαθέτουν μόνο βασικά μεγέθη σελίδων και περιθώρια για να επιλέξετε. Εάν επιλέξετε κάποια τυποποιημένη μορφή, ενδέχεται να χαθεί ένα μέρος του ειδώλου σας (λόγω περιορισμών της περιοχής απεικόνισης). Εάν έχετε τη δυνατότητα να επιλέξετε προσαρμοσμένο μέγεθος σελίδας στην εφαρμογή σας, χρησιμοποιήστε τα μεγέθη που δίνονται για την περιοχή απεικόνισης για καλύτερα αποτελέσματα.

## **Τοποθέτηση μέσων εκτύπωσης**

#### **Πώς τοποθετώ μέσα εκτύπωσης;**

#### **Υπόδειξη**

**Μην αναμιγνύετε μέσα εκτύπωσης διαφορετικών τύπων και μεγεθών, καθώς ενδέχεται να προκληθεί εσφαλμένη τροφοδοσία μέσων εκτύπωσης ή πρόβλημα στο μηχάνημα.** 

#### **Υπόδειξη**

#### **Οι ακμCς του χαρτιοF είναι αιχμηρCς και μπορεί να προκαλCσουν τραυματισμοFς.**

Όταν ανεφοδιάζετε με μέσα εκτύπωσης, αφαιρείτε πρώτα τα μέσα που έχουν απομείνει στο συρτάρι. Ενώστε τα με τα καινούρια μέσα, ευθυγραμμίστε τις άκρες και στη συνέχεια, επανατοποθετήστε τα.

## **Συρτάρι 1 (Συρτάρι χειροκίνητης τροφοδοσίας)**

Για λεπτομέρειες σχετικά με τους τύπους και τα μεγέθη των μέσων εκτύπωσης που μπορούν να εκτυπωθούν από το συρτάρι 1, ανατρέξτε στην ενότητα "Προδιαγραφές μέσων εκτύπωσης" στη σελίδα 4-2.

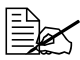

 $\begin{bmatrix} \equiv \ \pmb{\mathbb{R}} \end{bmatrix}$  *Εάν* τοποθετηθεί χαρτί στο συρτάρι 1 ενώ το μηχάνημα είναι σε *λειτουργία, θα προκFψει σφάλμα* MEDIA JAM*. Φροντίστε να*  $\alpha$ φαιρέσετε όλο το χαρτί από το συρτάρι 1 προτού θέσετε το *μηχάνημα σε λειτουργία.* 

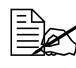

 $\equiv$   $\mathbb{R}$  *Εάν* τοποθετηθεί χαρτί στο συρτάρι 1 ενώ το μηχάνημα εκτυπώνει, θα *προκFψει σφάλμα* MEDIA JAM*. 9εριμCνετε Cως ότου ολοκληρωθεί*  $n$  *εκτύπωση προτού τοποθετήσετε χαρτί στο συρτάρι 1.*  $T$ Οταν τοποθετείτε το δεύτερο φύλλο χαρτιού, περιμένετε έως ότου *εξέλθει εξ ολοκλήρου η πρώτη σελίδα και ανάψει η ένδειξη READY σε πορτοκαλί χρHμα και, στη συνCχεια, τοποθετDστε χαρτί στο συρτάρι 1.* 

### **Τοποθέτηση κοινού χαρτιού**

1 Σύρετε τους οδηγούς μέσων εκτύπωσης ώστε να δημιουργηθεί περισσότερος χώρος μεταξύ τους.

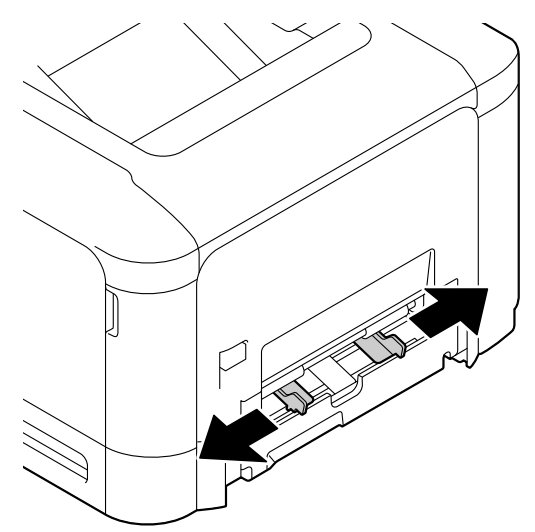

2 Τοποθετήστε το χαρτί στο συρτάρι με την όψη προς τα κάτω.

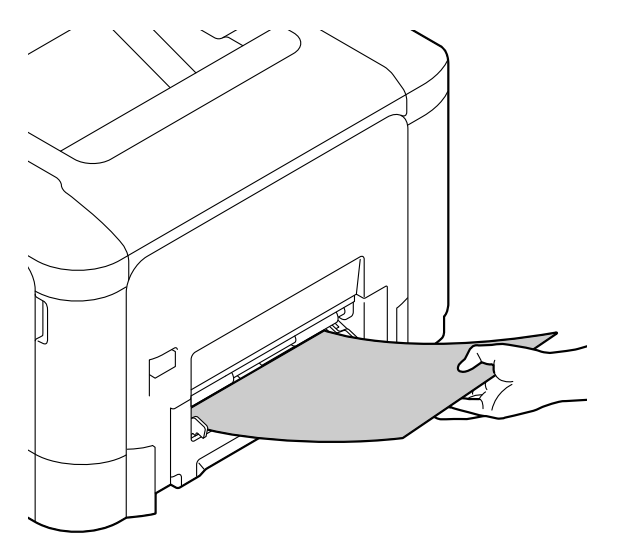

 $3$  Σύρετε τους οδηγούς μέσων εκτύπωσης έως τις άκρες του χαρτιού.

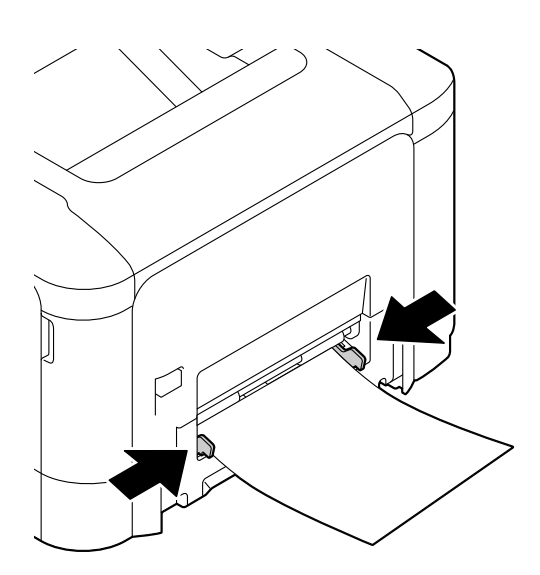

### **Άλλα μέσα εκτύπωσης**

Όταν τοποθετείτε άλλα μέσα εκτύπωσης εκτός από κοινό χαρτί, ορίστε τον τρόπο λειτουργία μέσων εκτύπωσης (Envelope, Label, Thick 1, Thick 2, Glossy 1, Glossy 2 ή Postcards) στο πρόγραμμα οδήγησης για να έχετε βέλτιστη ποιότητα εκτύπωσης.

### **Τοποθέτηση φακέλων**

1 Σύρετε τους οδηγούς μέσων εκτύπωσης ώστε να δημιουργηθεί περισσότερος χώρος μεταξύ τους.

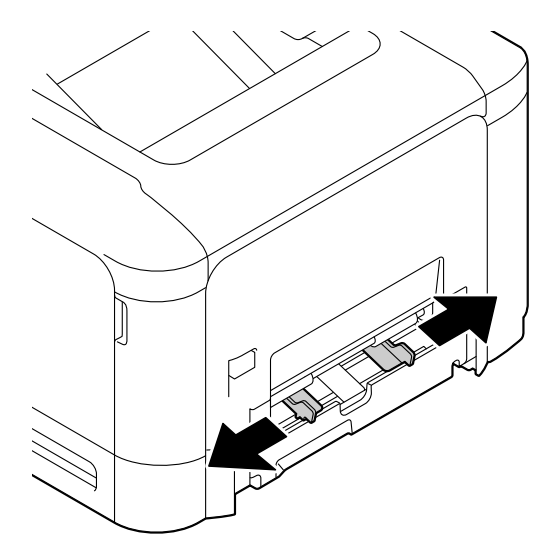

 $2$  Τοποθετήστε τον φάκελο στο συρτάρι με την όψη του πτερυγίου προς τα επάνω.

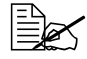

 $\equiv$  *β πριν* τοποθετήσετε τους  $\varphi$ ακέλους, πιέστε τους *προς τα κάτω για να βεβαιωθείτε ότι Cχει αφαιρεθεί όλος ο αCρας και φροντίστε οι διπλώσεις των πτερυγίων να είναι καλά πιεσμένες, διαφορετικά ενδCχεται οι φάκελοι να τσαλακω-*

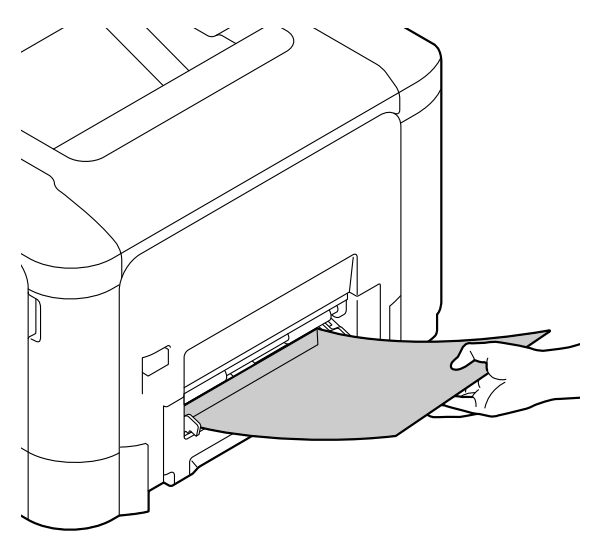

*θούν ή να προκληθεί εσφαλμένη τροφοδοσία των μέσων εκτύπωσης.* 

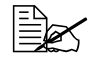

*Μπορείτε να τοποθετείτε στο συρτάρι Cως 1 φάκελο τη φορά.*

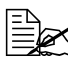

 $\equiv$  *Για φακέλους με πτερύγιο κατά μήκος της πλευ-* $\rho$ άς μεγάλου μήκους *(Envelope C6, Envelope Monarch και Envelope DL), τοποθετήστε τους φακCλους με την πλευρά του πτερυγίου προς τα επάνω.*

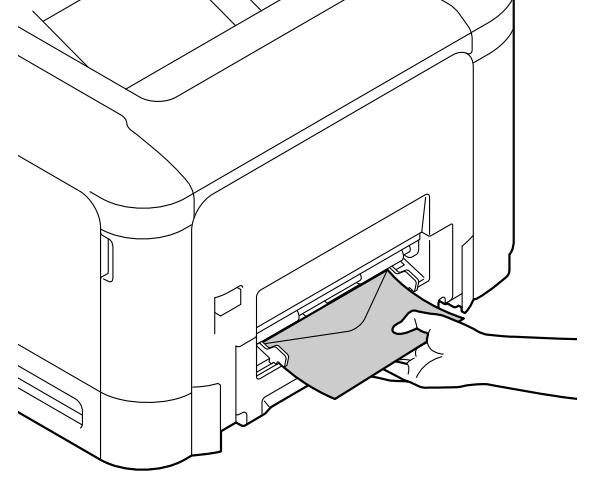

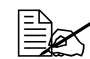

 *Oταν τοποθετείτε φακCλους, να φροντίζετε να τους κρατάτε από το κCντρο ενόσω τους εισαγάγετε.*

 $3$  Σύρετε τους οδηγούς μέσων εκτύπωσης έως τις άκρες του φακέλου.

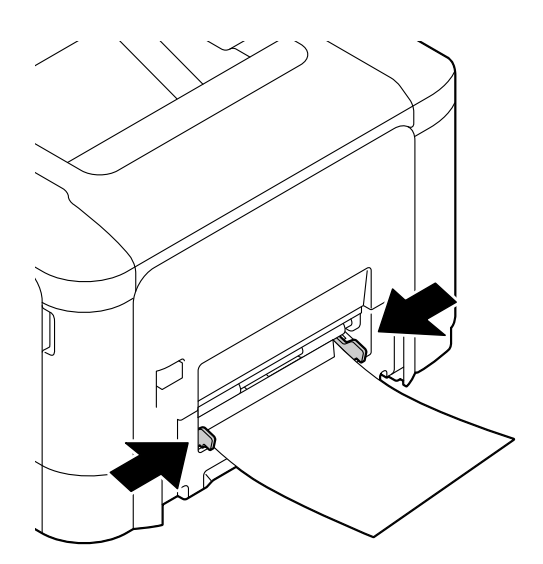

 $\,4\,$  Εισάγετε το μέσο έως το τέλος και διατηρήστε το στη θέση του έως ότου τροφοδοτηθεί στο μηχάνημα.

#### **Τοποθέτηση φύλλων ετικετών/καρτ ποστάλ/χαρτιού μεγάλου βάρους και γυαλιστερών μέσων εκτύπωσης**

1 Σύρετε τους οδηγούς μέσων εκτύπωσης ώστε να δημιουργηθεί περισσότερος χώρος μεταξύ τους.

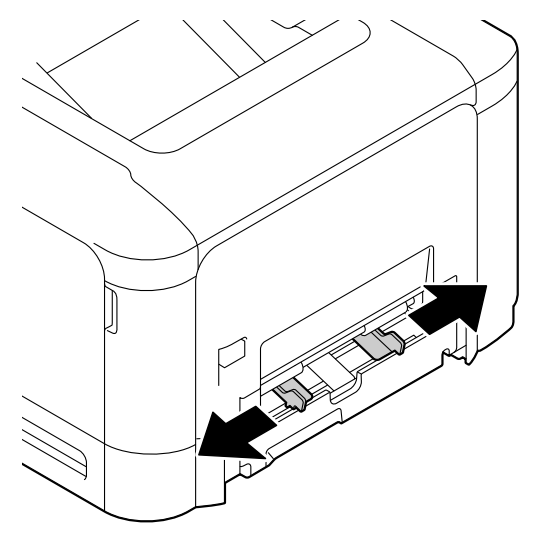

 $2$  Τοποθετήστε το μέσο εκτύπωσης στο συρτάρι με την όψη προς τα κάτω.

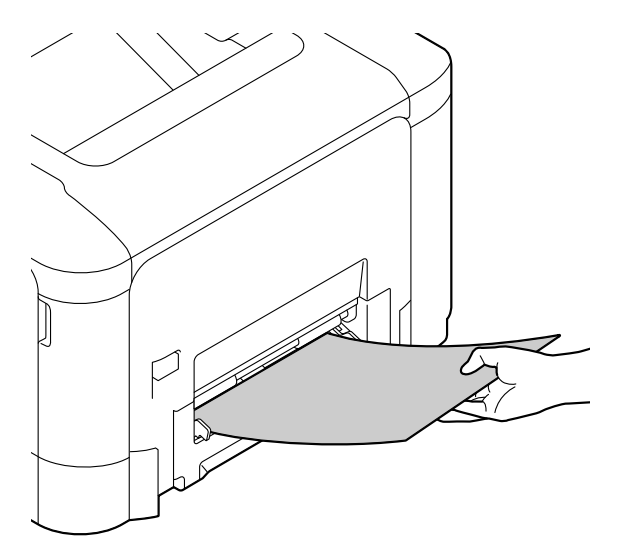

 $3$  Σύρετε τους οδηγούς μέσων εκτύπωσης μέχρι τις άκρες του μέσου εκτύπωσης.

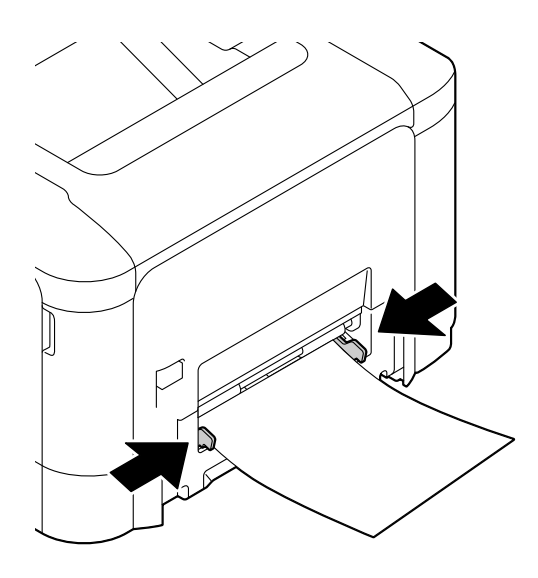

 $\,4\,$  Εισάγετε το μέσο έως το τέλος και διατηρήστε το στη θέση του έως ότου τροφοδοτηθεί στο μηχάνημα.

### **Συρτάρι 2**

### **Τοποθέτηση κοινού χαρτιού**

1 Τραβήξτε προς τα έξω το συρτάρι 2.

2 Πιέστε προς τα κάτω το έλασμα πίεσης μέσων εκτύπωσης μέχρι να ασφαλίσει στη θέση του.

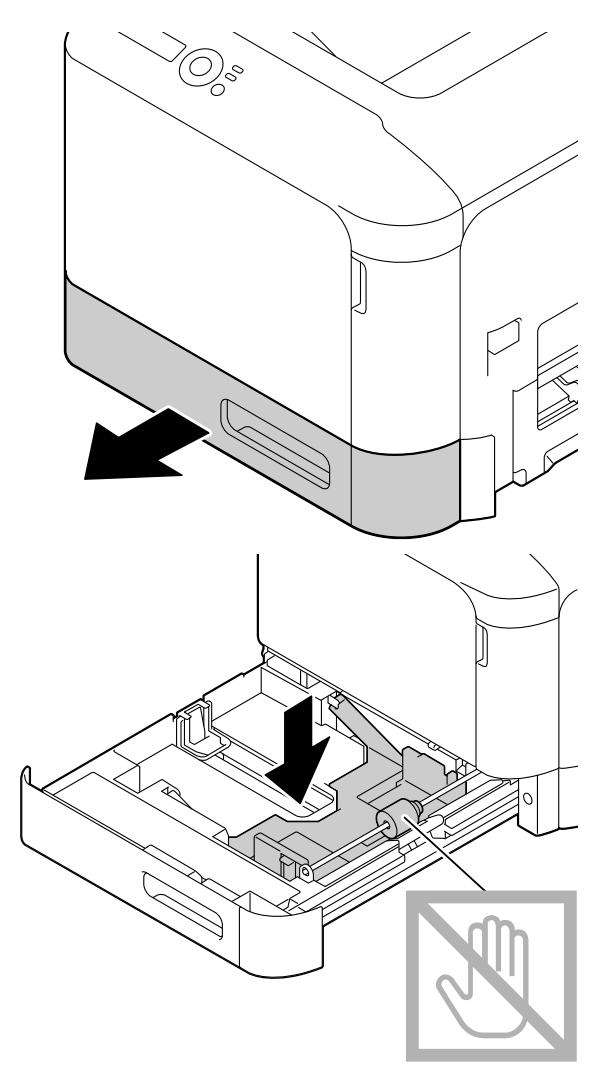

 $3$  Σύρετε τους οδηγούς μέσων εκτύπωσης ώστε να δημιουργη θεί περισσότερος χώρος μεταξύ τους.

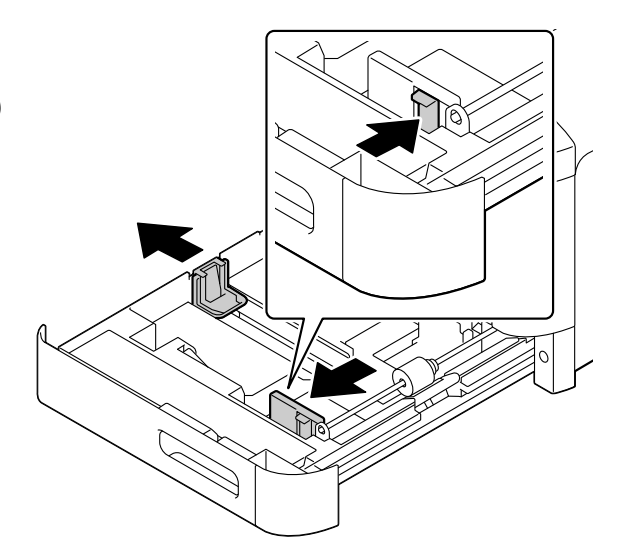

 $4$  Τοποθετήστε το χαρτί στο συρ- $\omega$ τάρι με την όψη προς τα επάνω. *Μην τοποθετείτε χαρτί*  $\omega$ *πέρα από την ένδειξη* ▼. *Μπορείτε νατοποθετείτε στο συρτάρι μCχρι 250 φύλλα* (80 g/m<sup>2</sup>  $[22$  lb]) κοινού χαρτιού *τη φορά.*

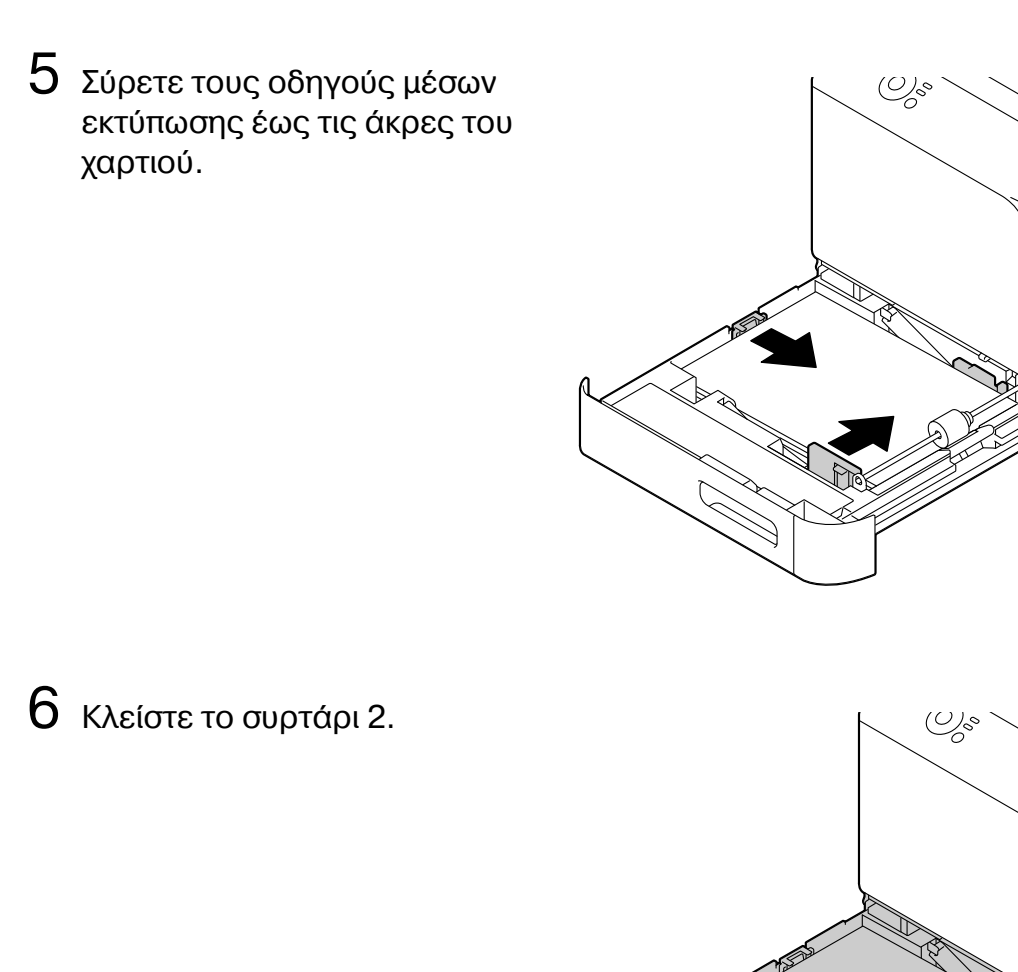

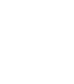

 $\frac{D}{\sqrt{2\pi}}$  *Δεν είναι δυνατή η τροφοδοσία χαρτιού από το συρτάρι 2 εάν έχει*  $\tau$ οποθετηθεί χαρτί στο συρτάρι 1. Για να χρησιμοποιήσετε το συρτάρι  $2$ , *αφαιρέστε όλο το χαρτί από το συρτάρι 1.* 

#### **Τοποθέτηση φύλλων ετικετών/καρτ ποστάλ/χαρτιού μεγάλου βάρους και γυαλιστερών μέσων εκτύπωσης**

1 Τραβήξτε προς τα έξω το συρτάρι 2.

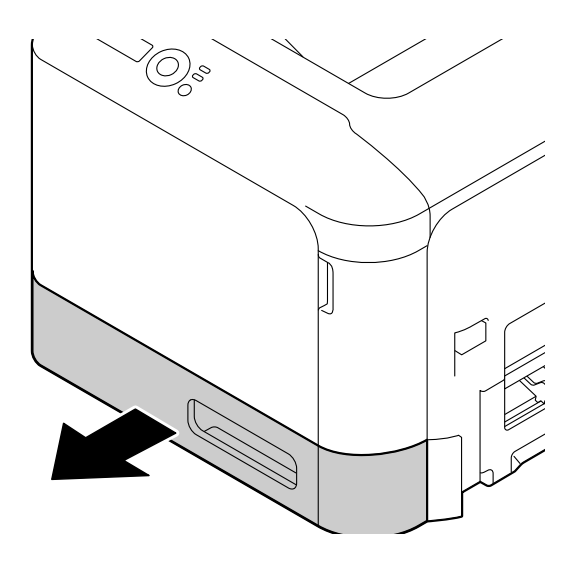

2 Πιέστε προς τα κάτω το έλασμα πίεσης μέσων εκτύπωσης μέχρι να ασφαλίσει στη θέση του.

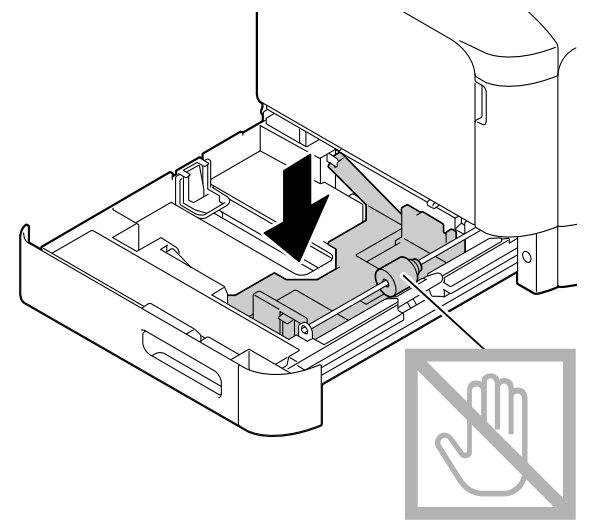

 $3$  Σύρετε τους οδηγούς μέσων εκτύπωσης ώστε να δημιουργηθεί περισσότερος χώρος μεταξύ τους.

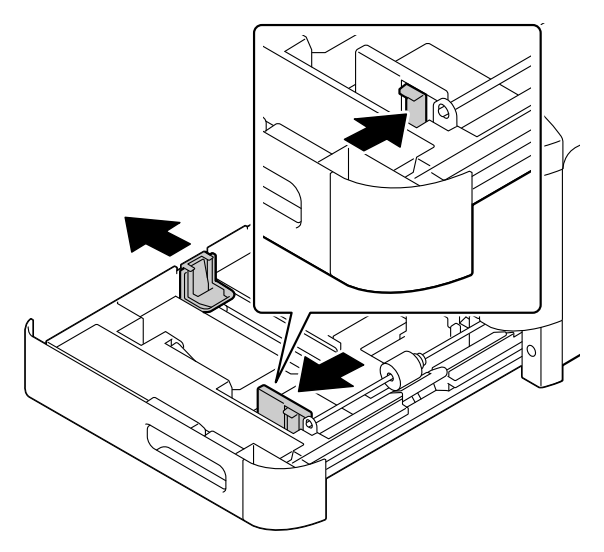

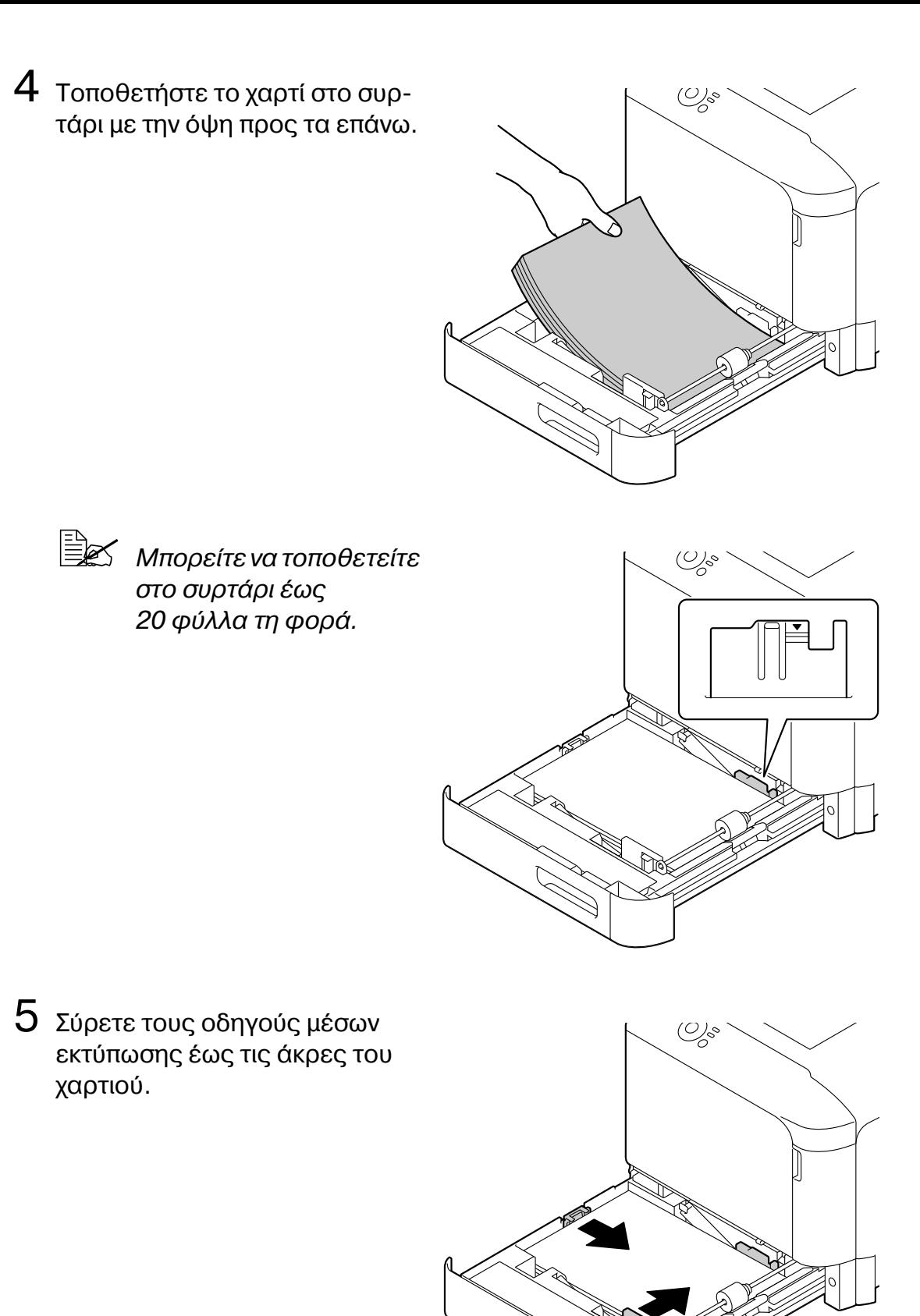

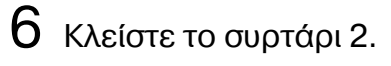

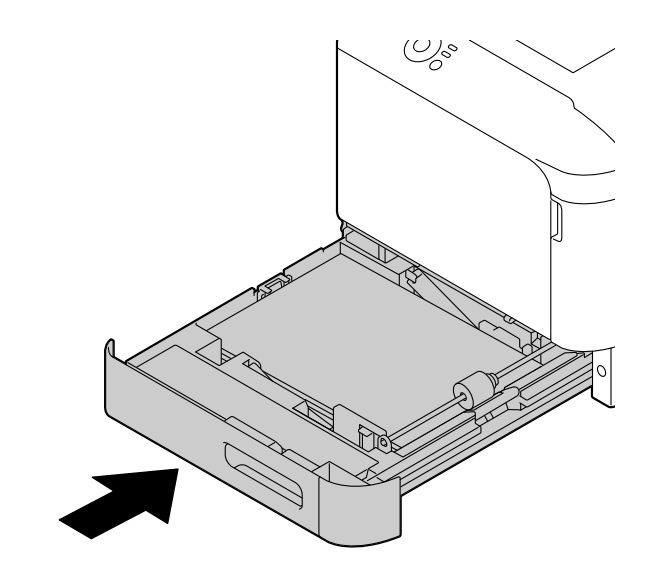

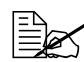

 $\frac{1}{2}$  *Δεν είναι δυνατή η τροφοδοσία χαρτιού από το συρτάρι 2 εάν έχει*<br>Γεγονός το συστέ *τοποθετηθεί χαρτί στο συρτάρι 1. Για να χρησιμοποιDσετε το συρτάρι*  $2$ , *αφαιρέστε όλο το χαρτί από το συρτάρι 1.* 

# **Εκτύπωση διπλής όψης**

Επιλέξτε χαρτί με υψηλό συντελεστή αδιαφάνειας για εκτύπωση duplex (δύο όψεων). Η αδιαφάνεια αναφέρεται στο πόσο αποτελεσματικά το χαρτί κρύβει αυτό που είναι γραμμένο στην ανάποδη όψη της σελίδας. Αν το χαρτί έχει μικρό συντελεστή αδιαφάνειας (υψηλή ημιδιαφάνεια), τότε τα δεδομένα που έχουν εκτυπωθεί στη μια όψη της σελίδας φαίνονται και στην άλλη. Ελέγξτε την εφαρμογή σας για πληροφορίες σχετικά με τα περιθώρια. Για καλύτερα αποτελέσματα, εκτυπώστε μικρή ποσότητα ώστε να βεβαιωθείτε για το βαθμό αδιαφάνειας.

#### **Υπόδειξη**

**Η αυτόματη εκτFπωση διπλDς όψης είναι δυνατD μόνο σε κοινό και βαρF χαρτί, 60–210 g/m<sup>2</sup> (16–55,9 lb bond). ΑνατρCξτε στην ενότητα "Προδιαγραφές μέσων εκτύπωσης" στη σελίδα 4-2.** 

**Δεν υποστηρίζεται η εκτFπωση διπλDς όψης σε φακCλους, επιστολόχαρτα, ετικέτες, καρτ ποστάλ ή γυαλιστερά μέσα εκτύπωσης.** 

#### **Πώς πραγματοποιείται η αυτόματη εκτύπωση διπλής όψης;**

Η εκτύπωση duplex (δύο όψεων) μπορεί να εκτελεστεί μόνο στο μοντέλο magicolor 3730DN.

Ελέγξτε την εφαρμογή σας για να καθορίσετε τον τρόπο ρύθμισης των περιθωρίων για εκτύπωση duplex (διπλής όψης).

Διατίθενται οι παρακάτω ρυθμίσεις για τη θέση βιβλιοδεσίας.

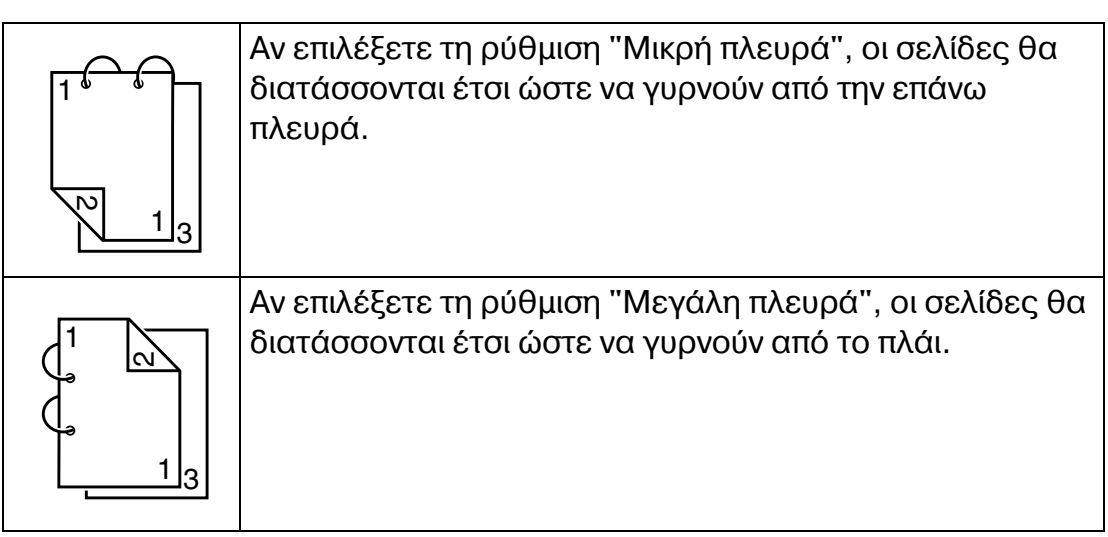

Επιπλέον, αν έχετε ρυθμίσει την επιλογή "N-up" σε "Φυλλάδιο", εκτελείται αυτόματη εκτύπωση διπλής όψης.

Όταν επιλέγεται η ρύθμιση "Φυλλάδιο", διατίθενται οι παρακάτω ρυθμίσεις για τη σειρά.

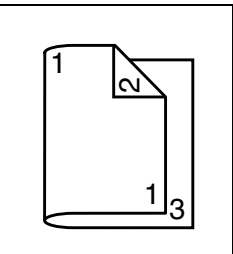

Αν επιλέξετε τη ρύθμιση "Δέσιμο αριστερά", οι σελίδες μπορούν να διπλωθούν ως φυλλάδιο με δέσιμο στην αριστερή πλευρά.

Αν επιλέξτε τη ρύθμιση "Δέσιμο δεξιά", οι σελίδες μπορούν να διπλωθούν ως φυλλάδιο με δέσιμο στη δεξιά πλευρά.

1 Τοποθετήστε κοινό χαρτί στο συρτάρι.

 $2\,$  Από το πρόγραμμα οδήγησης του εκτυπωτή, καθορίστε εκτύπωση duplex (διπλής όψης) (καρτέλα Διάταξη στα Windows).

3 Κάντε κλικ στο **ΟΚ**.

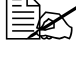

 $\left| \frac{1}{2} \right| \leq K$ ατά την αυτόματη εκτύπωση διπλής όψης, εκτυπώνεται πρώτα η *πίσω* όψη και στη συνέχεια η μπροστινή.

## **Συρτάρι εξόδου**

Όλα τα μέσα εκτυπώνονται και τοποθετούνται με την όψη προς τα κάτω στο συρτάρι εξόδου στο επάνω μέρος του εκτυπωτή. Αυτό το συρτάρι έχει χωρητικότητα περίπου 200 φύλλων (A4/Letter) χαρτιού 80 g/m<sup>2</sup> (22 lb).

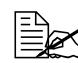

 $\begin{bmatrix} \frac{\mathbb{R}}{2} & \mathbb{R} \\ \frac{\mathbb{R}}{2} & \mathbb{R} \end{bmatrix}$  *Αν η δεσμίδα μέσων εκτύπωσης στο συρτάρι εξόδου είναι μεγάλη, ενδέχεται να προκληθεί εσφαλμένη τροφοδοσία μέσων, τα μέσα εκτύπωσης να κυρτώσουν υπερβολικά ή να δημιουργηθούν στατικά φορτία.* 

*Εάν το χαρτί κυρτώσει και*  $\beta$ ρεθεί εκτός του συρταριού *εξόδου κατά την εκτύπωση σε βαρύ χαρτί, πριν από την εκτύπωση εκτείνετε τον αναστολέα χαρτιού που βρίσκεται στο τέλος της επέκτασης*  $\tau$ ου συρταριού.

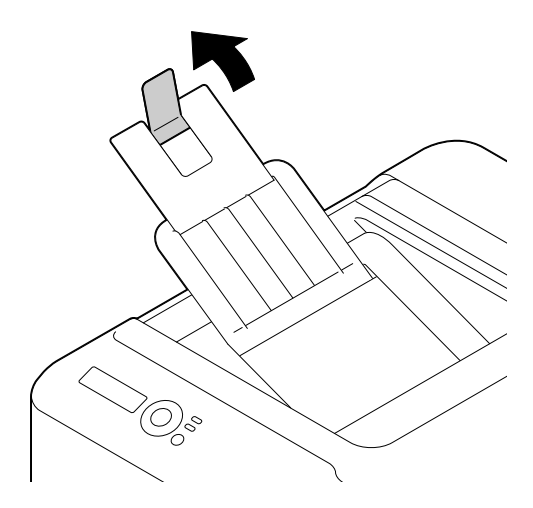

# **Αποθήκευση μέσων εκτύπωσης**

#### **Πώς αποθηκεύω τα μέσα εκτύπωσης;**

■ Διατηρείτε τα μέσα εκτύπωσης σε οριζόντια, επίπεδη επιφάνεια μέσα στην αρχική τους συσκευασία μέχρι να τα τοποθετήσετε.

*Μέσα εκτύπωσης που έχουν αποθηκευτεί για μεγάλο χρονικό διάστημα εκτός της συσκευασίας τους ενδέχεται να στεγνώσουν υπερβολικά και να προκαλέσουν εσφαλμένη τροφοδοσία.* 

- Αν έχει αφαιρεθεί το περιτύλιγμα των μέσων, τοποθετήστε τα στην αρχική τους συσκευασία και αποθηκεύστε τα σε ένα δροσερό, σκοτεινό μέρος σε επίπεδη επιφάνεια.
- Αποφύγετε την υπερβολική υγρασία, την άμεση έκθεση στον ήλιο, την υπερβολική ζέστη (πάνω από 35°C [95°F]) και τη σκόνη.
- Μη στηρίζετε τα μέσα εκτύπωσης σε άλλα αντικείμενα και μην τα τοποθετείτε σε όρθια θέση.

Πριν χρησιμοποιήσετε τα αποθηκευμένα μέσα εκτύπωσης, πραγματοποιήστε μια δοκιμαστική εκτύπωση για να ελέγξετε την ποιότητα της εκτύπωσης.
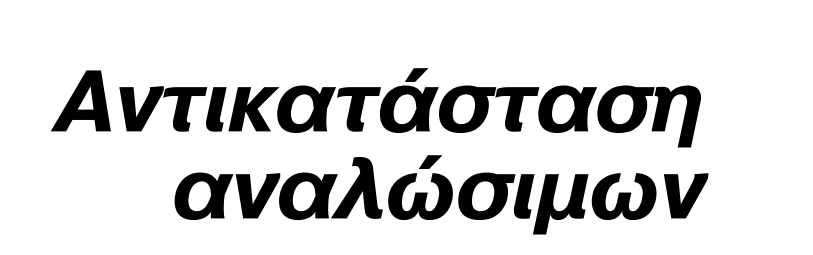

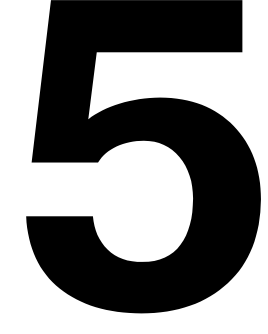

## **Αντικατάσταση αναλώσιμων**

#### **Υπόδειξη**

**Σε περίπτωση που δεν ακολουθDσετε τις οδηγίες που παρCχονται στο παρόν εγχειρίδιο, είναι πιθανόν να ακυρωθεί η εγγFησD σας.**

#### **Υπόδειξη**

**Εάν εμφανιστεί κάποιο μήνυμα σφάλματος (REPLACE TONER, ΤRANSFER END κ.λπ.), εκτυπώστε τη σελίδα διαμόρφωσης και ελέγξτε την κατάσταση των υπόλοιπων αναλωσίμων. Για λεπτομCρειες σχετικά**  $\mu$ ε τα μηνύματα σφάλματος, ανατρέξτε στην ενότητα "Μηνύματα **[σφαλμάτων](#page-155-0)" στη σελίδα 7-39. Για λεπτομCρειες σχετικά με την εκτFπωση της σελίδας διαμόρφωσης, ανατρCξτε στην ενότητα "ΕκτFπωση σελίδας [διαμόρφωσης](#page-118-0)" στη σελίδα 7-2.**

#### <span id="page-74-0"></span>**Πληροφορίες για τις κασέτες γραφίτη**

Ο εκτυπωτής σας χρησιμοποιεί τέσσερις κασέτες γραφίτη: μαύρο, κίτρινο, ματζέντα, και κυανό. Χειριστείτε τις κασέτες γραφίτη με προσοχή για να μη λερωθείτε ή να μη λερώσετε το εσωτερικό του εκτυπωτή με γραφίτη.

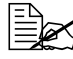

 $\overset{\text{\tiny{[1]}}}{\cong}$   $\mathcal{C}$   $\sim$   $\mathcal{C}$  *αντικαθιστάτε τις κασέτες γραφίτη, να τοποθετείτε μόνο και* $v$ ούριες *κασέτες.* Εάν τοποθετήσετε μια χρησιμοποιημένη κασέτα *γραφίτη, ενδCχεται να μην εμφανίζεται σωστά η ποσότητα του γραφίτη που απομένει.* 

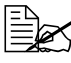

 *Μην ανοίγετε την κασCτα γραφίτη εάν δεν είναι απαραίτητο. Εάν χυθεί γραφίτης, αποφύγετε να τον εισπνεύσετε και μην επιτρέπετε να ερθει σε επαφή με το δέρμα σας.* 

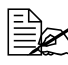

 $\equiv$   $\mathbb{E}$  $\leq$  *Εάν* πέσει γραφίτης στα χέρια ή τα ρούχα σας, ξεπλύνετε αμέσως με *σαποFνι και νερό.*

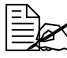

 $\overset{\text{\normalsize$}}{\cong}$  *Εάν* εισπνεύσετε γραφίτη, μετακινηθείτε σε χώρο με καθαρό αέρα *και κάντε γαργάρες με άφθονη ποσότητα νεροF. Εάν παρουσιάσετε*  $\sigma$ υμπτώματα όπως βήχα, ζητήστε ιατρική βοήθεια.

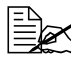

 $\equiv$  Σε περίπτωση που εισέλθει γραφίτης στα μάτια σας, πρέπει να τα *ξεπλFνετε αμCσως με νερό επί τουλάχιστον 15 λεπτά. Εάν ο ερεθισμός επιμένει, ζητήστε ιατρική βοήθεια.* 

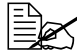

 $\overset{E\ll}{\Longrightarrow}$  *Εάν* ο γραφίτης εισέλθει στο στόμα σας, ξεπλύνετέ το προσεκτικά και  $\epsilon$ πειτα *πιείτε* 1 έως 2 ποτήρια νερό. Εάν είναι απαραίτητο, ζητήστε *ιατρική βοήθεια.* 

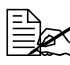

 $\overset{\text{\tiny{[1]}}}{\cong}$  *Αποθηκεύετε τις κασέτες γραφίτη σε μέρος που δεν μπορούν να προσεγγίσουν παιδιά.*

 *Για πληροφορίες σχετικά με την ανακFκλωση επισκεφθείτε τις*  $\alpha$ κόλουθες διευθύνσεις URL. *Η.9.Α.: printer.konicaminolta.net/products/recycle/index.asp Eυρώπη: www.konicaminolta.eu/printing-solutions/ more-information/clean-planet.html Άλλες περιοχCς: printer.konicaminolta.com*

#### **Υπόδειξη**

**Η χρήση μη γνήσιων κασετών γραφίτη μπορεί να έχει αποτέλεσμα μη σταθερD απόδοση. ΕπιπλCον, κάθε ζημιά που θα προκληθεί από τη χρήση μη γνήσιων κασετών γραφίτη δεν καλύπτεται από την εγγύηση, ακόμη και αν παρουσιαστεί κατά τη διάρκεια της περιόδου εγγύησης. (Παρόλο που δεν είναι βέβαιο ότι θα προκύψει ζημιά από τη χρήση μη γνήσιων κασετών γραφίτη, συνιστούμε ιδιαίτερα να χρησιμοποιείτε γνήσιες κασέτες γραφίτη.)** 

Κατά την αντικατάσταση μιας κασέτας γραφίτη, συμβουλευτείτε τον ακόλουθο πίνακα. Για βέλτιστη ποιότητα και απόδοση εκτύπωσης χρησιμοποιείτε μόνο κασέτες γραφίτη KONICA MINOLTA εγκεκριμένες για το συγκεκριμένο τύπο εκτυπωτή, σύμφωνα με τον ακόλουθο πίνακα. Μπορείτε να βρείτε τον τύπο του εκτυπωτή σας και τους κωδικούς των κασετών γραφίτη στην ετικέτα επαναληπτικής παραγγελίας αναλώσιμων στο εσωτερικό του μπροστινού καλύμματος του εκτυπωτή σας.

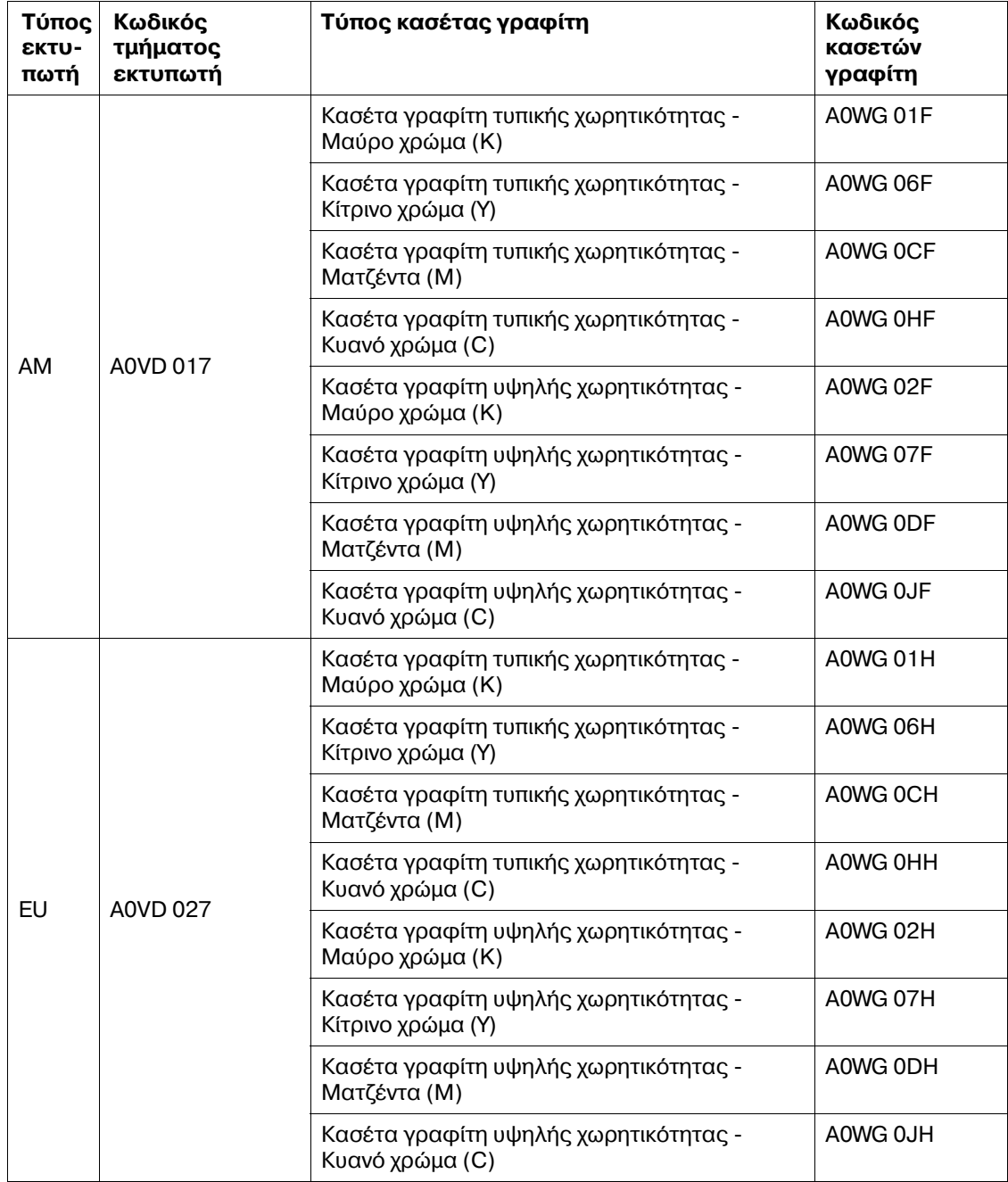

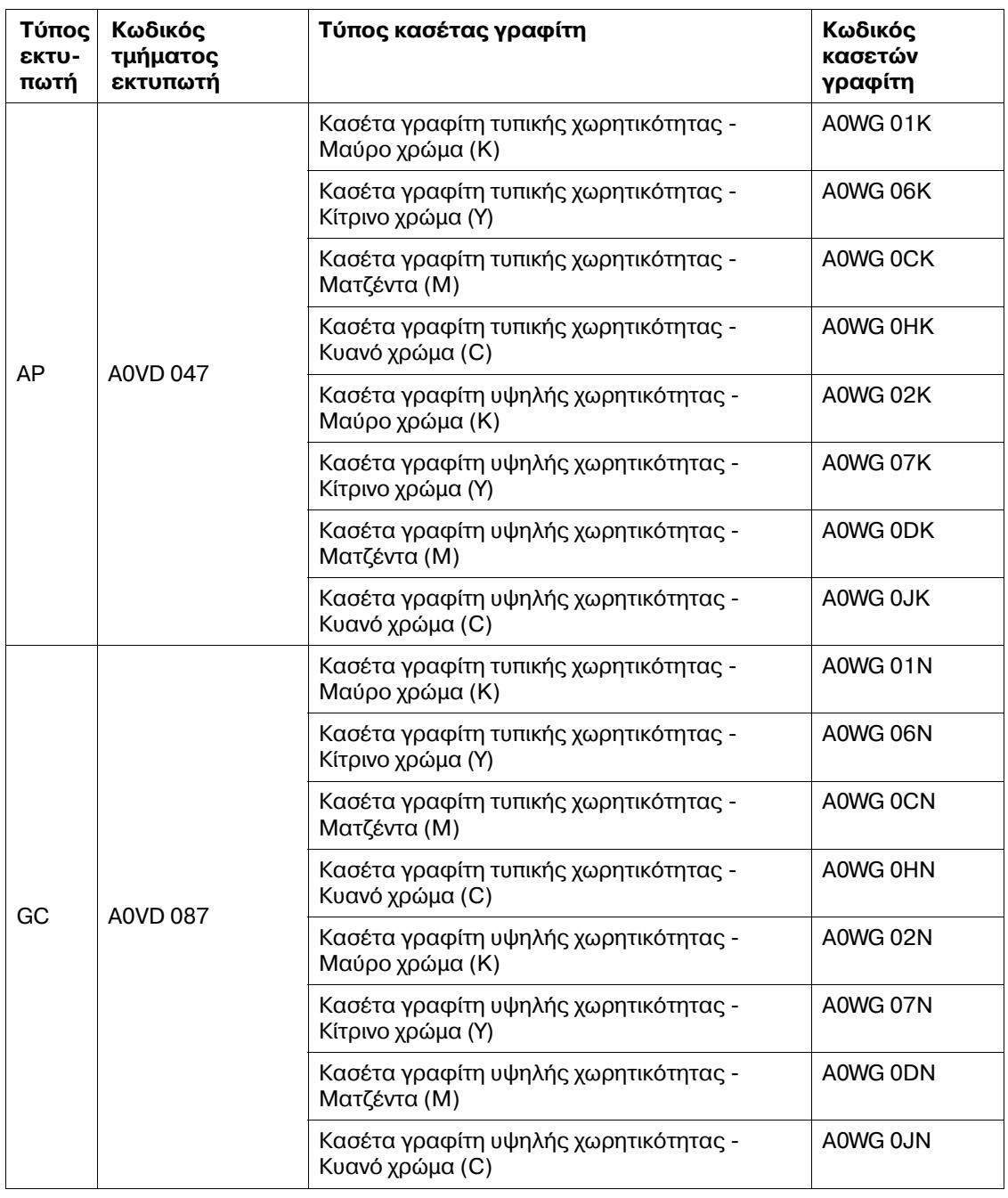

 *Για βCλτιστη ποιότητα και απόδοση εκτFπωσης χρησιμοποιείτε μόνο γνήσιες κασέτες γραφίτη ΚΟΝΙCA MINOLTA του αντίστοιχου ΤΥΠΟΥ.*  Διατηρείτε τις κασέτες γραφίτη:

- Στη συσκευασία τους μέχρι τη στιγμή που θα τις εγκαταστήσετε.
- Σε δροσερό, ξηρό μέρος μακριά από το ηλιακό φως (λόγω της θερμότητας).

*Η μέγιστη θερμοκρασία αποθήκευσης είναι 35°C (95°F) και το μέγιστο ποσοστό υγρασίας είναι 85% (χωρίς υγροποίηση). Αν η κασέτα γραφίτη μετακινηθεί από δροσερό σε ζεστό και υγρό μCρος, μπορεί να προκληθεί υγροποίηση και να αλλοιωθεί η ποιότητα εκτύπωσης. Αφήστε το γραφίτη να προσαρμοστεί στο περιβάλλον για μια Hρα περίπου πριν τον*  $\chi$ *ρησιμοποιήσετε.* 

■ Κρατάτε τις κασέτες σε οριζόντια θέση κατά το χειρισμό και την αποθήκευση.

*Μην γυρίζετε ανάποδα τις κασέτες. Ο γραφίτης μέσα στις κασέτες*  $\epsilon$ νδέχεται να γίνει συμπαγής ή να κατανεμηθεί με ανόμοιο τρόπο.

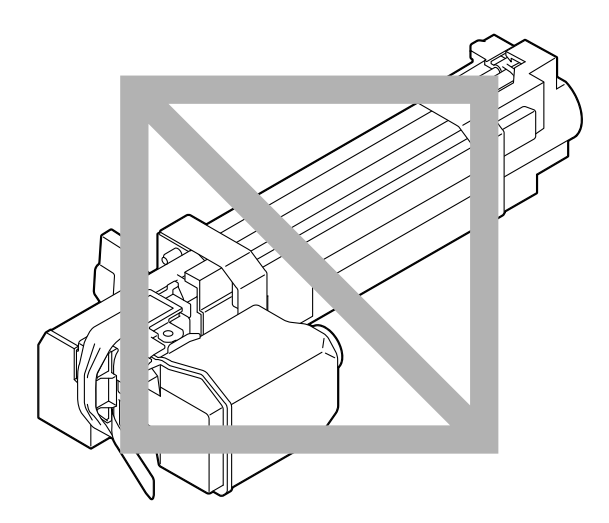

Κρατήστε τις μακριά από αέρα με άλατα και από διαβρωτικά αέρια όπως αεροζόλ.

#### <span id="page-79-0"></span>**Αντικατάσταση κασέτας γραφίτη**

#### **Υπόδειξη**

**Προσέξτε να μη χύσετε το γραφίτη κατά την αντικατάσταση της κασCτας. Αν χυθεί ο γραφίτης, σκουπίστε τον αμCσως με Cνα μαλακό, στεγνό πανί.**

#### **Υπόδειξη**

**Μην ακουμπάτε την επιφάνεια του τυμπάνου OPC. Η ενCργεια αυτD μπορεί να υποβαθμίσει την ποιότητα της απεικόνισης.**

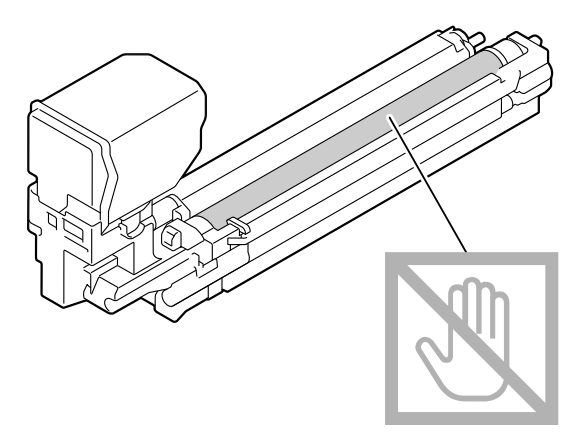

Το μήνυμα X TONER LOW (όπου "X" είναι το χρώμα του γραφίτη) εμφανίζεται όταν η κασέτα γραφίτη είναι σχεδόν άδεια. Για να αντικαταστήσετε την κασέτα γραφίτη ακολουθήστε τα παρακάτω βήματα.

1 Ελέγξτε το παράθυρο μηνυμάτων για να δείτε ποιου χρώματος η κασέτα γραφίτη χρειάζεται αντικατάσταση.

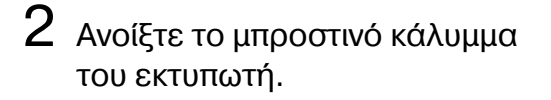

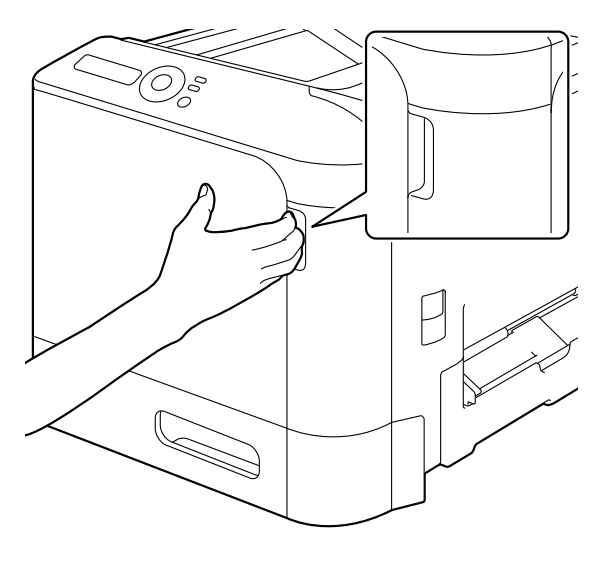

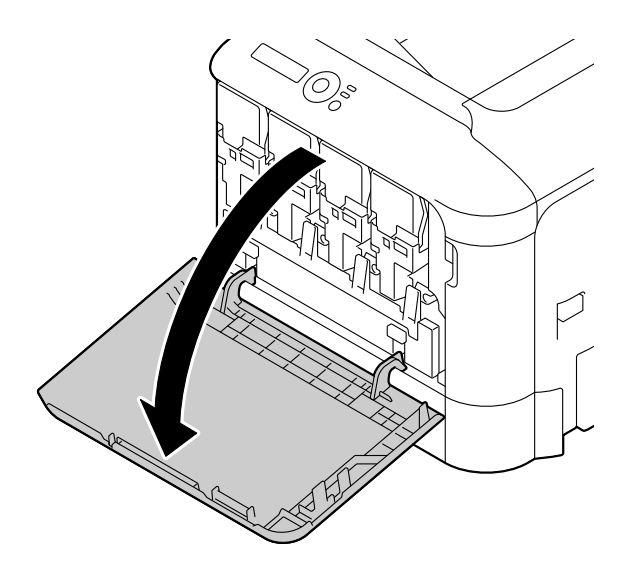

 $3\,$  Τραβήξτε προς τα επάνω το δοχείο αποβλήτων γραφίτη για να το ξεκλειδώσετε.

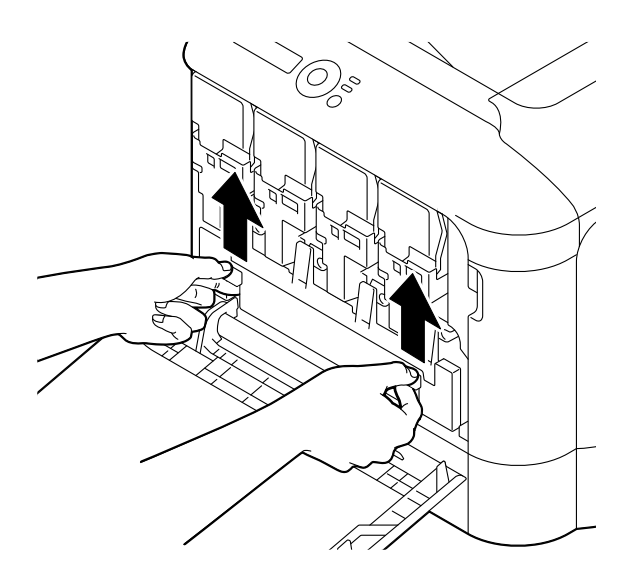

 $4\,$  Κρατήστε την αριστερή και τη δεξιά λαβή του δοχείου αποβλή των γραφίτη και έπειτα, τραβήξτε αργά το δοχείο προς τα έξω.

> *Μη γCρνετε το δοχείο αποβλDτων γραφίτη που*  $\alpha$ *φαιρέσατε, διαφορετικά μπορεί να χυθοFν τα απόβλητα του γραφίτη.*

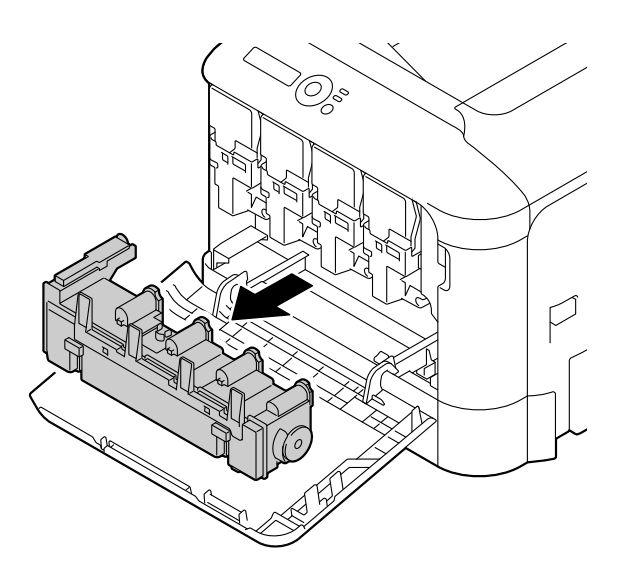

 $5\,$  Ενώ πιέζετε προς τα κάτω την περιοχή με την ένδειξη "Push" στην κασέτα γραφίτη που πρέπει να αντικατασταθεί, μετακινήστε την κασέτα αφαιρώντας την από τον εκτυπωτή.

> Οι επόμενες οδηγίες δείχνουν τη διαδικασία αντικατάστασης της κασέτας γραφίτη (Υ).

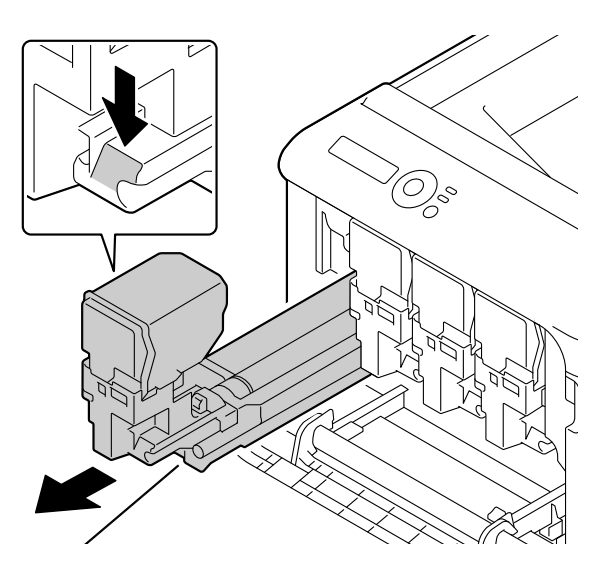

#### **Υπόδειξη**

**Απορρίψτε τη χρησιμοποιημένη κασέτα γραφίτη σύμφωνα με τους ισχύοντες τοπικούς κανονισμούς. Μην καίτε την κασέτα γραφίτη.** 

**Για λεπτομCρειες, ανατρCξτε στην ενότητα "[9ληροφορίες](#page-74-0) για τις κασCτες [γραφίτη](#page-74-0)" στη σελίδα 5-2.**

 $6\,$  Ελέγξτε το χρώμα της καινούριας κασέτας γραφίτη που πρόκειται να τοποθετήσετε.

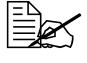

 $\equiv$  *Για* να αποφύγετε τη διαρροή γραφίτη, αφήστε την κασέτα *γραφίτη στη σακοFλα της Cως ότου φτάσετε στην εκτCλεση του βήματος* 5.

 $7$  Αφαιρέστε την κασέτα γραφίτη από τη σακούλα.

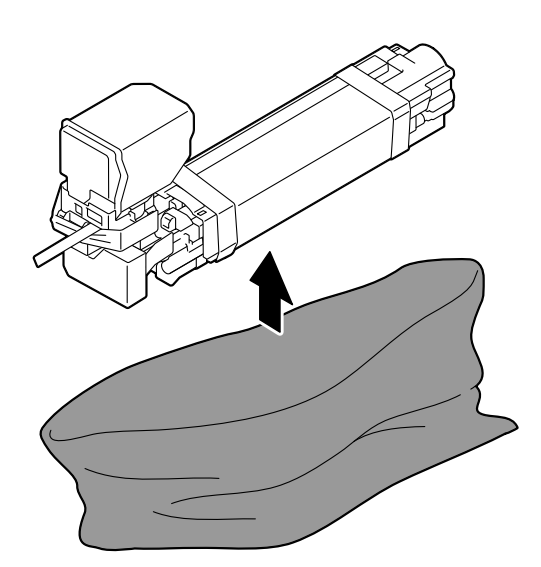

 $8\,$  Κρατήστε την κασέτα γραφίτη και με τα δύο χέρια και ανακινήστε την δύο φορές με τον τρόπο που φαίνεται στο σχήμα.

 *Μην κρατάτε το κάτω μCρος της σακοFλας, διαφορετικά μπορεί να προκληθεί ζημιά στην κασCτα γραφίτη, με*  $a$ ποτέλεσμα την υπο*βάθμιση της ποιότητας*  $m$ ς *εκτύπωσης*.

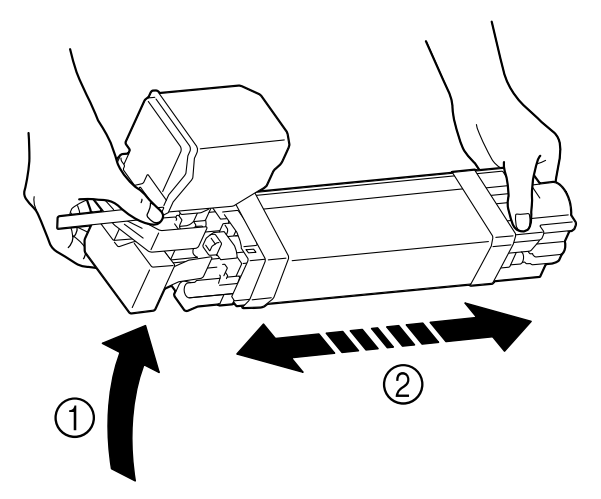

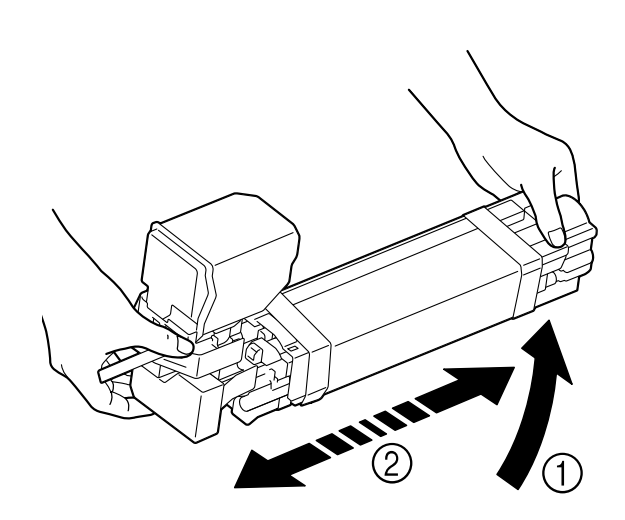

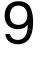

 $9$  Αποκολλήστε την ταινία στη δεξιά πλευρά της κασέτας γραφίτη.

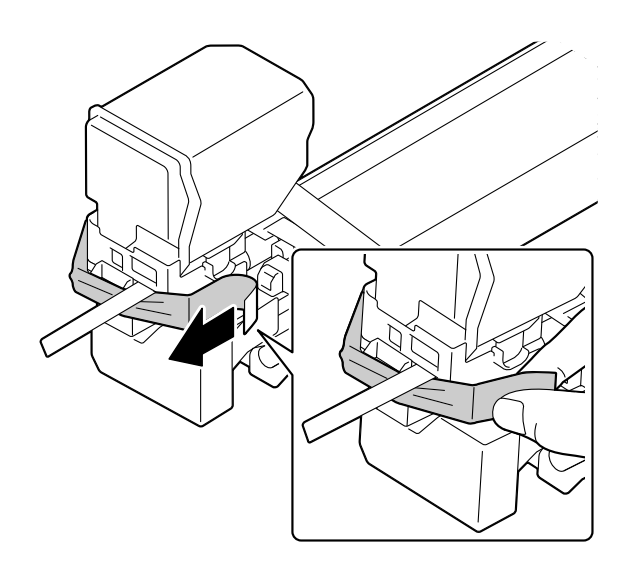

 $10\,$  Αφαιρέστε το προστατευτικό κάλυμμα από την κασέτα γραφίτη. Αφαιρέστε όλες τις ταινίες

συσκευασίας από την κασέτα γραφίτη.

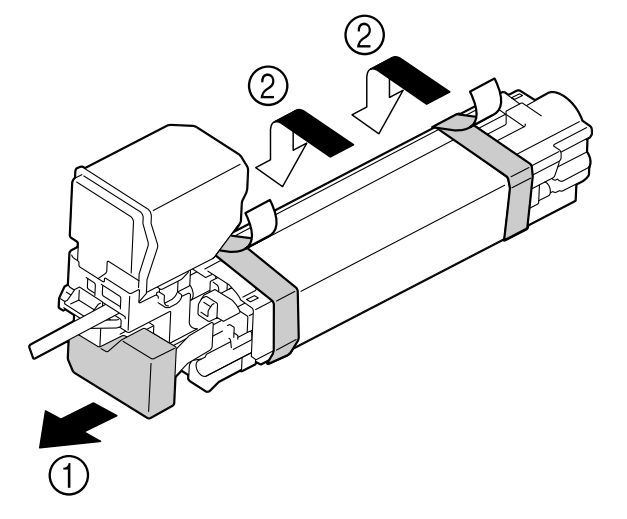

11 Αφαιρέστε το χαρτί από την κασέτα γραφίτη. Αφαιρέστε το προστατευτικό κάλυμμα από την κασέτα γραφίτη.

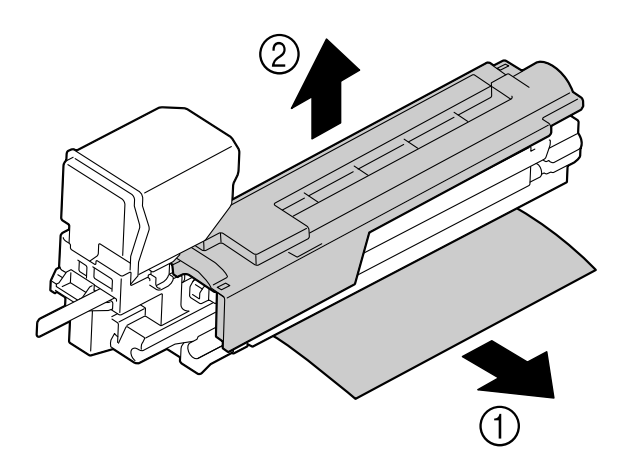

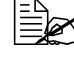

*Ελεχ Εισάγετε πλήρως την κασέτα γραφίτη.* 

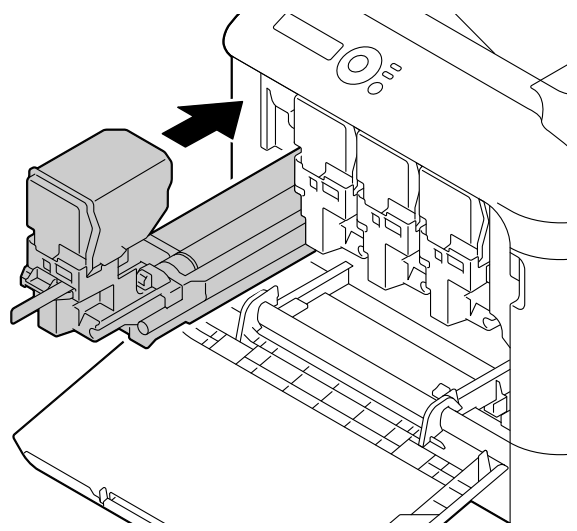

 $13$  Βεβαιωθείτε ότι η κασέτα γραφίτη τοποθετήθηκε με ασφάλεια και έπειτα, αφαιρέστε την προστατευτική μεμβράνη και τον βραχίονα.

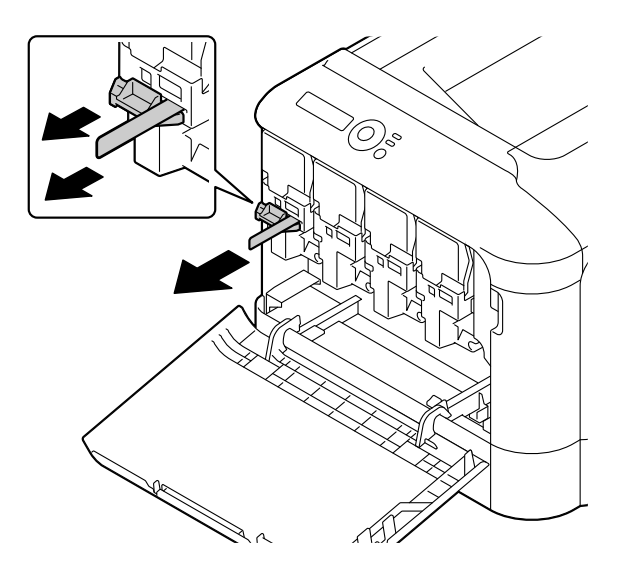

14 Πιέστε προς τα μέσα το δοχείο αποβλήτων γραφίτη έως ότου ασφαλίσει στη θέση του.

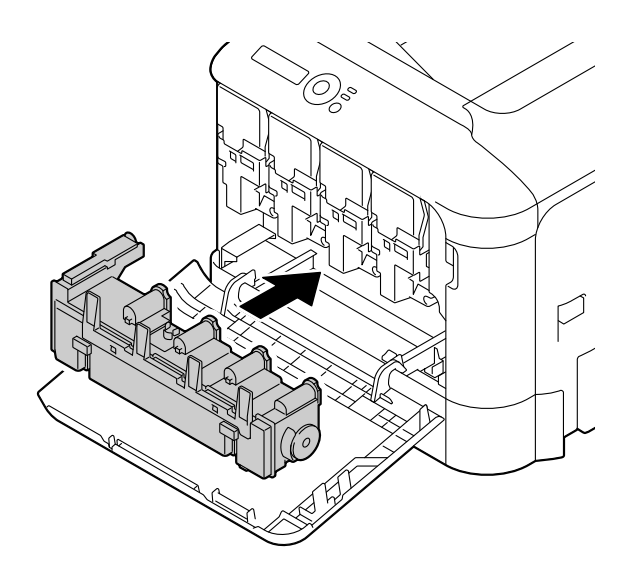

# $15$  Κλείστε το μπροστινό κάλυμμα.

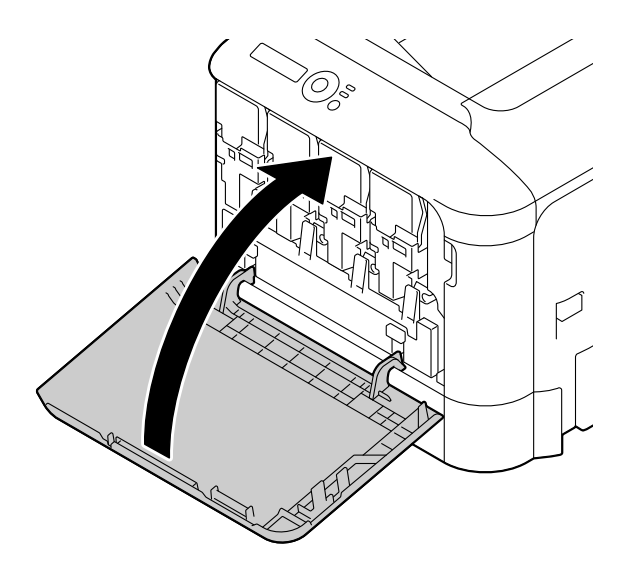

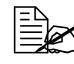

 *Oταν κλείνετε το μπροστινό κάλυμμα, πιέστε την περιοχή του καλύμ-* $\mu$ ατος  $\mu$ ε τις  $\mu$ ικρές *προεξοχCς.*

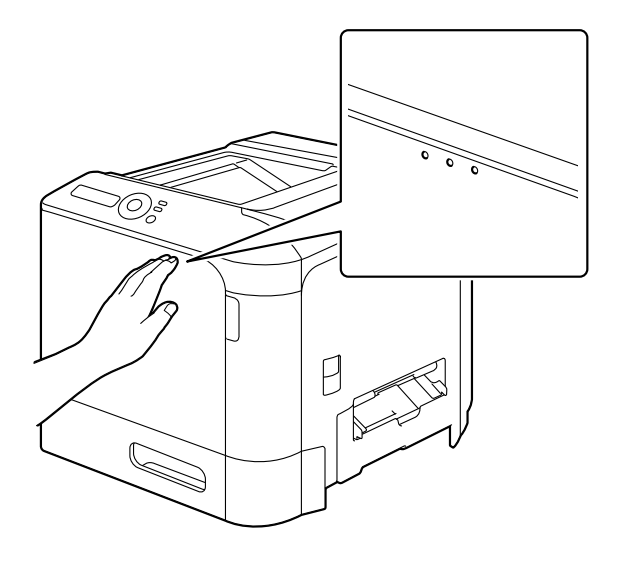

#### **Αντικατάσταση του δοχείου αποβλήτων γραφίτη WB-P03**

Όταν το δοχείο αποβλήτων γραφίτη γεμίσει, στο παράθυρο μηνυμάτων εμφανίζεται το μήνυμα WASTE BOTTLE FULL. Ο εκτυπωτής σταματά και θα αρχίσει να λειτουργεί αμέσως μόλις αντικατασταθεί το δοχείο αποβλήτων γραφίτη.

1 Ανοίξτε το μπροστινό κάλυμμα του εκτυπωτή.

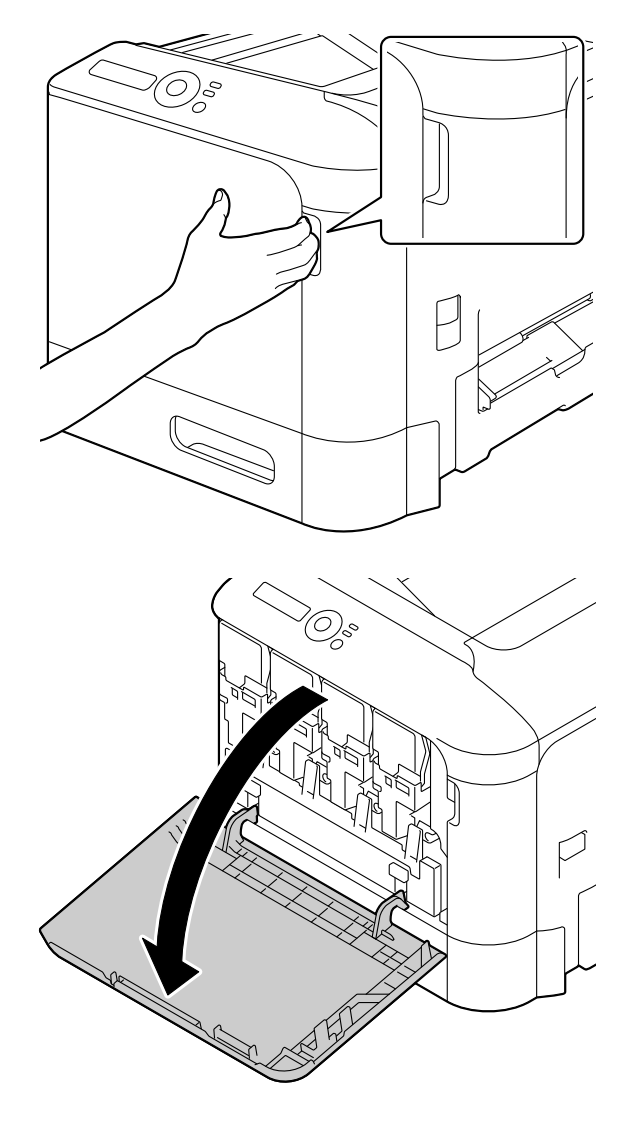

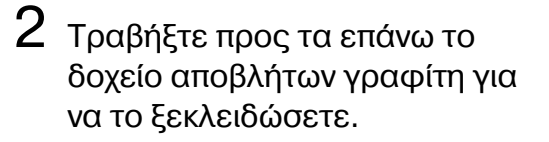

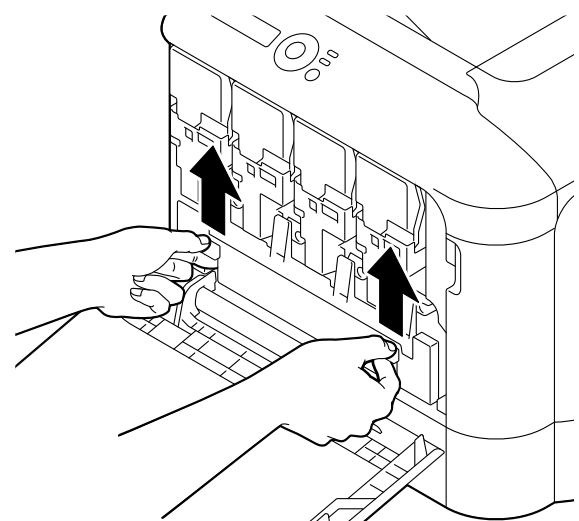

 $3\,$  Κρατήστε την αριστερή και τη δεξιά λαβή του δοχείου αποβλήτων γραφίτη και έπειτα, τραβήξτε αργά το δοχείο προς τα έξω.

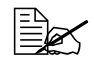

 *Μη γCρνετε το δοχείο αποβλήτων γραφίτη που*  $a\phi a\phi \acute{\epsilon} \sigma$ *ατε*, *διαφορετικά μπορεί να χυθοFν τα απόβλητα του γραφίτη.*

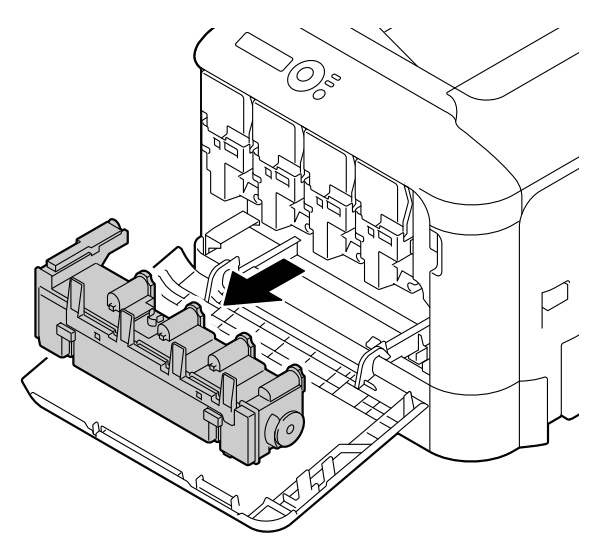

4 Αφαιρέστε το νέο δοχείο αποβλήτων γραφίτη από τη συσκευασία του. Εισάγετε το χρησιμοποιημένο δοχείο αποβλήτων γραφίτη στην πλαστική σακούλα που περιλαμβάνεται στο κουτί και κλείστε το.

#### **Υπόδειξη**

**Απορρίψτε το χρησιμοποιημένο δοχείο αποβλήτων γραφίτη σFμφωνα με τους ισχFοντες τοπικοFς κανονισμοFς. Μην καίτε το**  $\delta$ οχείο αποβλήτων γραφίτη.

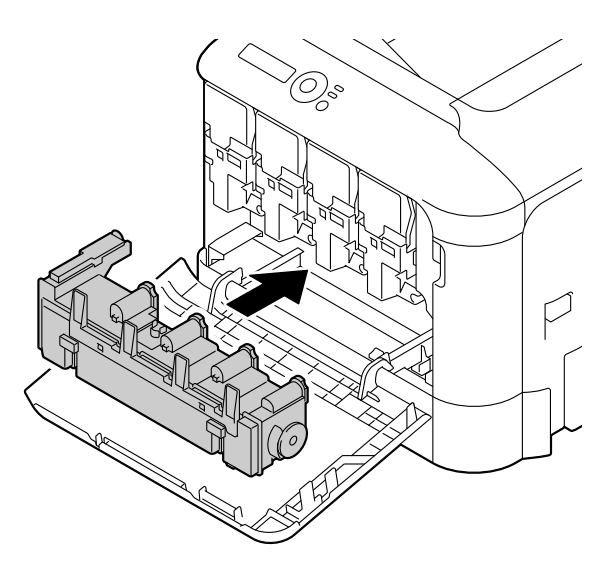

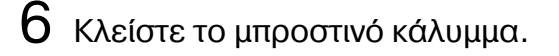

 $5$  Πιέστε προς τα μέσα το δοχείο αποβλήτων γραφίτη έως ότου

ασφαλίσει στη θέση του.

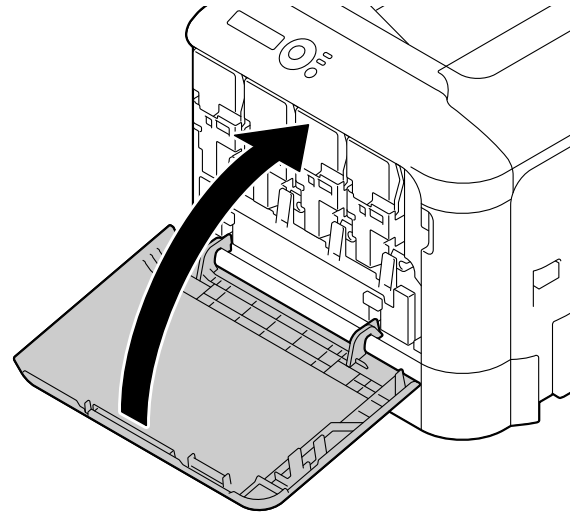

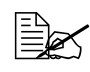

 *Oταν κλείνετε το μπροστινό κάλυμμα, πιCστε την περιοχή του καλύμ-* $\mu$ ατος με τις μικρές *προεξοχCς.*

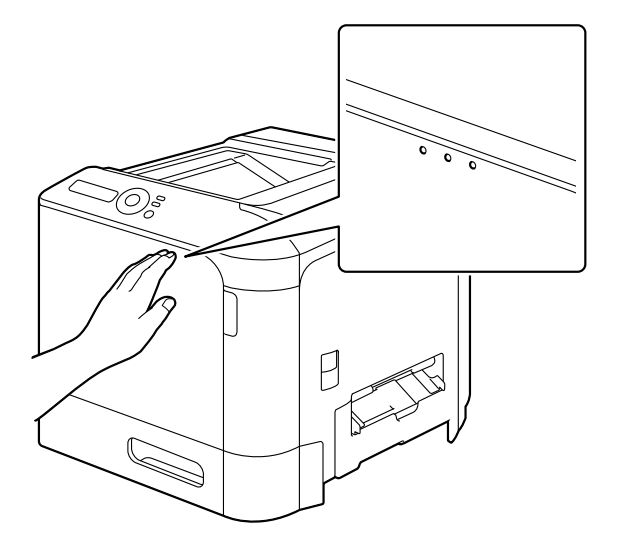

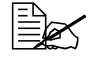

*Εάν το δοχείο αποβλήτων γραφίτη δεν εισέλθει εξ ολοκλήρου, δεν είναι δυνατό να κλείσετε το μπροστινό κάλυμμα.*

#### **Αντικατάσταση του κυλίνδρου μεταφοράς TF-P04**

Όταν πλησιάσει η ώρα αντικατάστασης του κυλίνδρου μεταφοράς, εμφανίζεται το μήνυμα TRANS. ROLLER END. Η εκτύπωση μπορεί να συνεχιστεί ακόμη και μετά την εμφάνιση αυτού του μηνύματος. Ωστόσο, επειδή η ποιότητα της εκτύπωσης ελαττώνεται, ο κύλινδρος μεταφοράς πρέπει να αντικαθίσταται αμέσως.

1 Ανοίξτε το κάλυμμα της δεξιάς πλευράς.

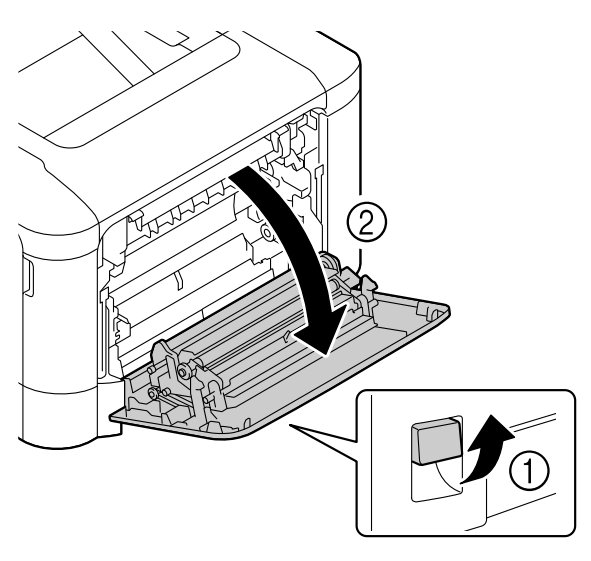

 $2$  Ενώ πιέζετε τους μοχλούς προς το εσωτερικό, μετακινήστε το μηχανισμό πίεσης του κυλίνδρου προς το μέρος σας.

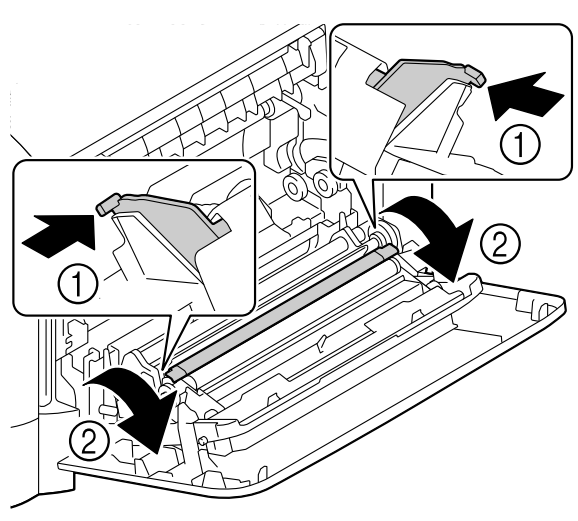

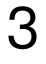

 $3$  Ενώ συνεχίζετε να πιέζετε τους μοχλούς, αφαιρέστε τον κύλινδρο μεταφοράς.

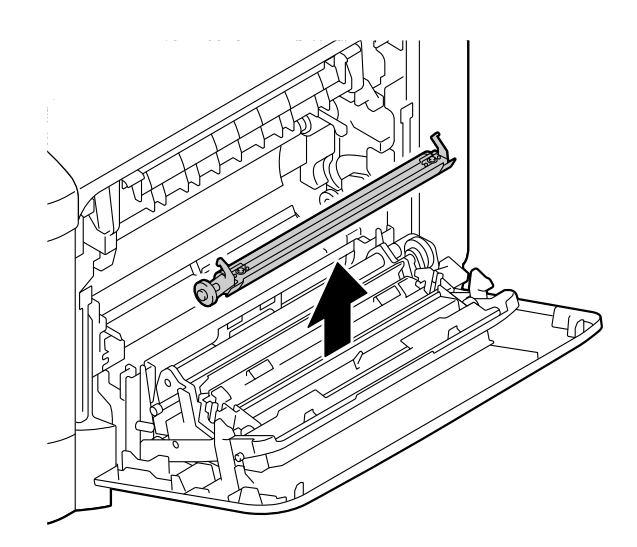

4 Ετοιμάστε έναν καινούριο κύλινδρο μεταφοράς.

 $5$  Ενώ πιέζετε τους μοχλούς, εισάγετε τον άξονα του κυλίνδρου μεταφοράς στα γρανάζια.

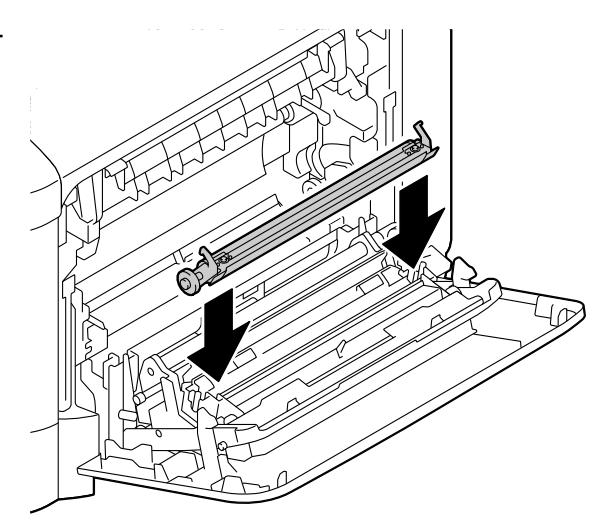

 $6$  Μετακινήστε τους μοχλούς απομακρύνοντάς τους από εσάς έως ότου ασφαλίσουν στη θέση τους.

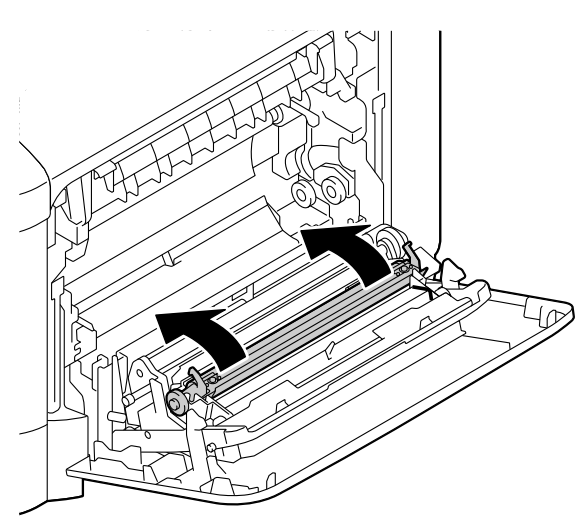

7 Κλείστε το κάλυμμα της δεξιάς πλευράς.

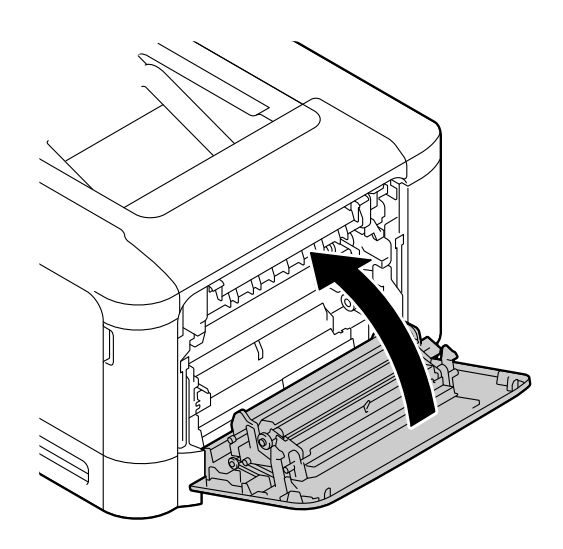

8 Μηδενίστε τον μετρητή στο μενού ΜΕΝU ENGINE/ENGINE SERVICE/ENGINE SUPPLIES REPLACE/SUPPLIES REPLACE TRANS. ROLLER.

#### **Αντικατάσταση της μονάδας ιμάντα μεταφοράς TF-P05**

Όταν πλησιάσει η ώρα αντικατάστασης της μονάδας ιμάντα μεταφοράς, εμφανίζεται το μήνυμα TRANSFER END. Η εκτύπωση μπορεί να συνεχιστεί ακόμη και μετά την εμφάνιση αυτού του μηνύματος. Ωστόσο, επειδή η ποιότητα της εκτύπωσης ελαττώνεται, η μονάδα ιμάντα μεταφοράς πρέπει να αντικαθίσταται αμέσως.

1 Απενεργοποιήστε τον εκτυπωτή και αποσυνδέστε το καλώδιο τροφοδοσίας και το κάλυμμα της διασύνδεσης.

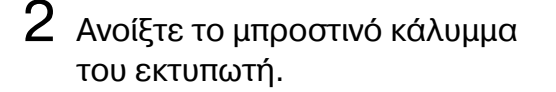

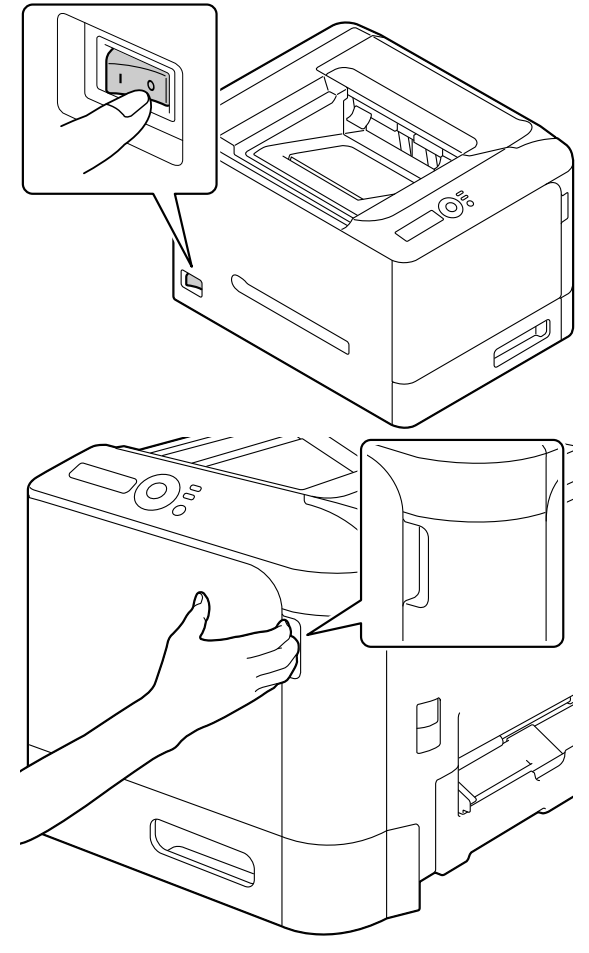

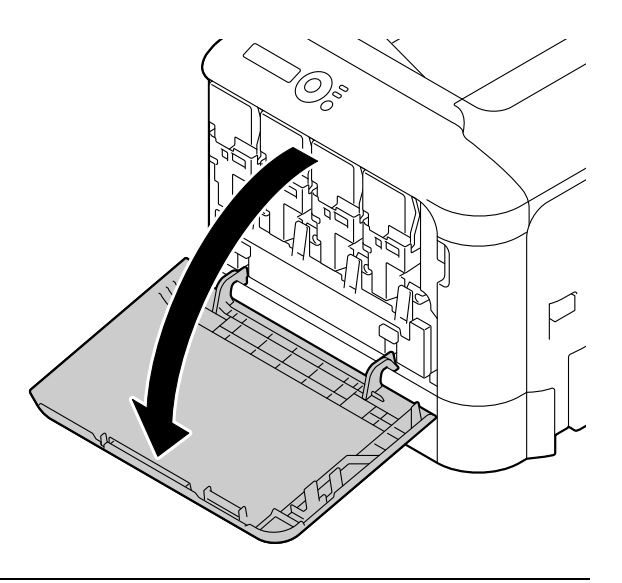

 $3$  Αφαιρέστε όλες τις κασέτες γραφίτη και το δοχείο αποβλήτων γραφίτη.

> $\left| \frac{1}{2} \right|$ *Σ Για λεπτομέρειες σχετικά με την αφαίρεση των κασετών γραφίτη και του δοχείου αποβλDτων γρα*  $\varphi$ *ίτη, ανατρέξτε στην ενότητα "[Αντικατάσταση](#page-79-0) [κασCτας](#page-79-0) γραφίτη" στη [σελίδα](#page-79-0) 5-7.*

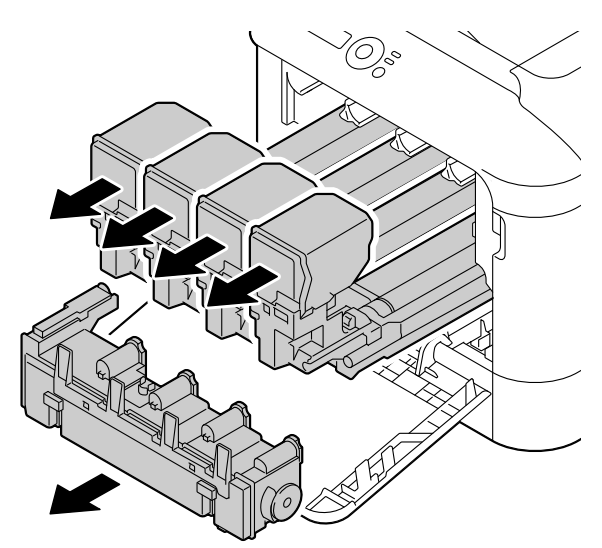

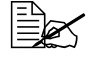

 $\mathbb{R}^{\mathbb{Z}}$ *Καλύψτε την κασέτα γραφίτη που αφαιρC σατε για να την προστα τεFσετε από το άμεσο ηλιακό φως.*

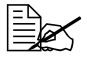

 *Μη γCρνετε την κασCτα γραφίτη που αφαιρCσατε, διαφορετικά μπορεί να χυθεί γραφίτης.*

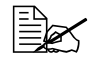

 $\equiv$  *Μη γέρνετε το δοχείο αποβλήτων γραφίτη που αφαιρέσατε, διαφορετικά μπορεί να χυθούν τα απόβλητα του γραφίτη.* 

4 Ανοίξτε το κάλυμμα της δεξιάς πλευράς.

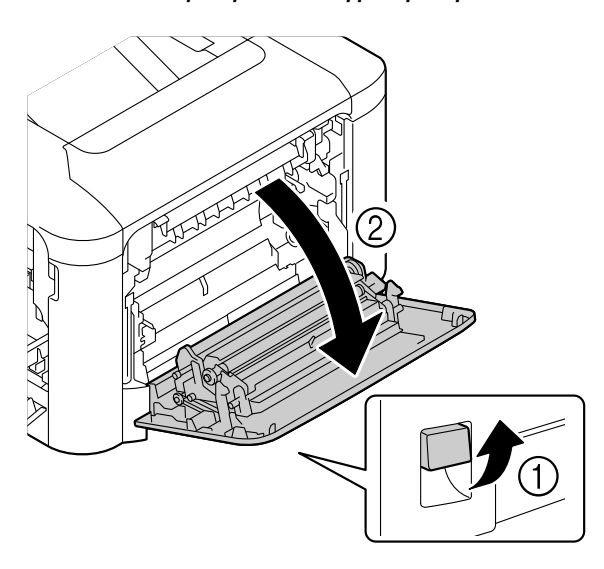

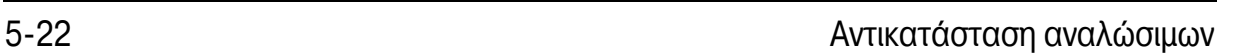

- 7 Κρατήστε τις λαβές και στη συνέχεια, τραβήξτε προσεκτικά προς τα έξω τη μονάδα ιμάντα μεταφοράς.
	-

**Ελλά φροντίστε να τοποθετή***σετε επίπεδα τον ιμάντα μεταφοράς, διαφορετικά μπορεί να χαραχθεί.*

φύλλο στη μονάδα κατά την κατεύθυνση του βέλους, έως

ότου σταματήσει.

 $6$  Πιέστε προς τα κάτω τους οδηγούς.

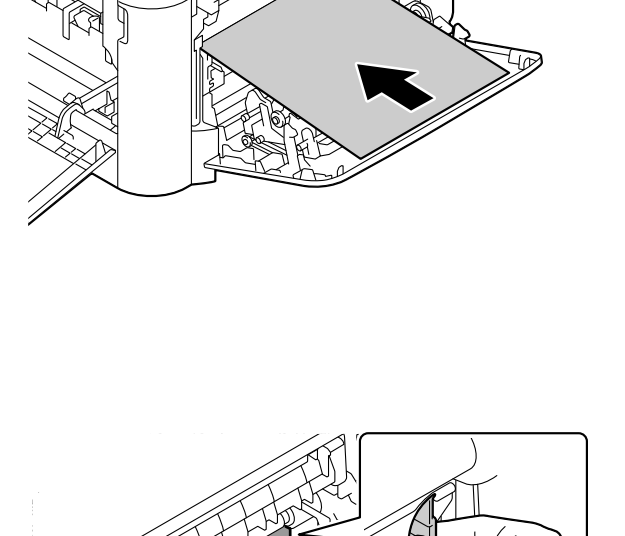

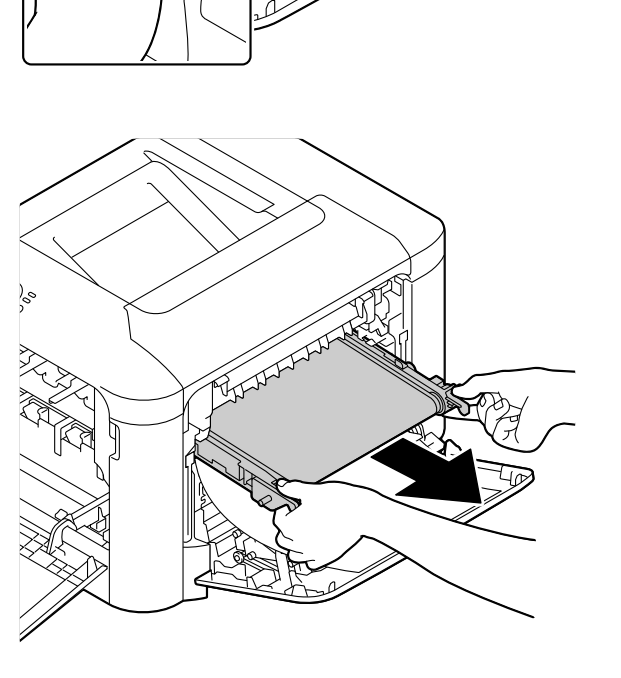

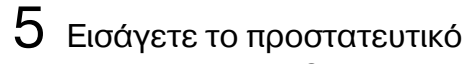

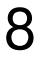

 $8$  Ετοιμάστε μια καινούρια μονάδα ιμάντα μεταφοράς.

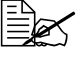

 $\left| \frac{1}{2} \right|$  *Προσέξτε να μην αγγίξετε την επιφάνεια του ιμάντα.*

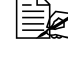

 *Μην αφαιρείτε τον μπλε μοχλό.*

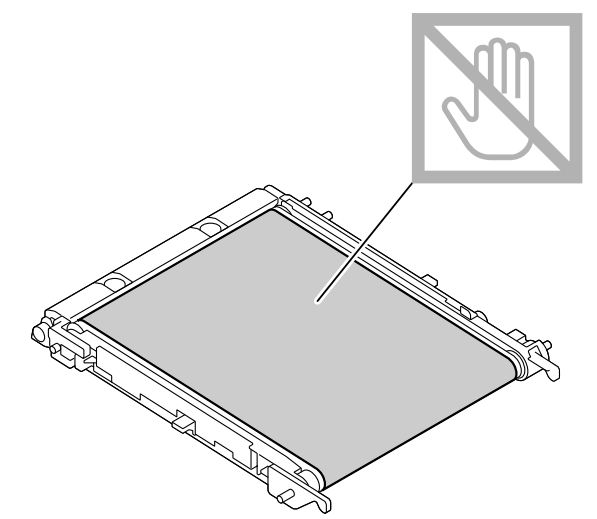

 $9$  Αφαιρέστε το προστατευτικό κάλυμμα από τη νέα μονάδα ιμάντα μεταφοράς.

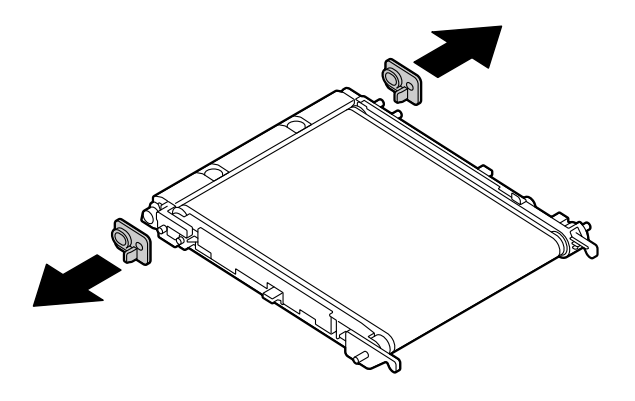

- $10$  Εισάγετε τη νέα μονάδα ιμάντα μεταφοράς κατά μήκος των ραγών.
	-
	- $\mathbb{R}$ *Σ Εισάγετέ την πλήρως, Cως ότου ασφαλίσει στη θCση της.*

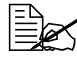

 $\begin{bmatrix} \frac{1}{2} & \frac{1}{2} \\ \frac{1}{2} & \frac{1}{2} \end{bmatrix}$  *Φροντίστε να τοποθετήσετε επίπεδα τον ιμάντα μεταφοράς, διαφορετικά μπορεί να χαραχθεί.*

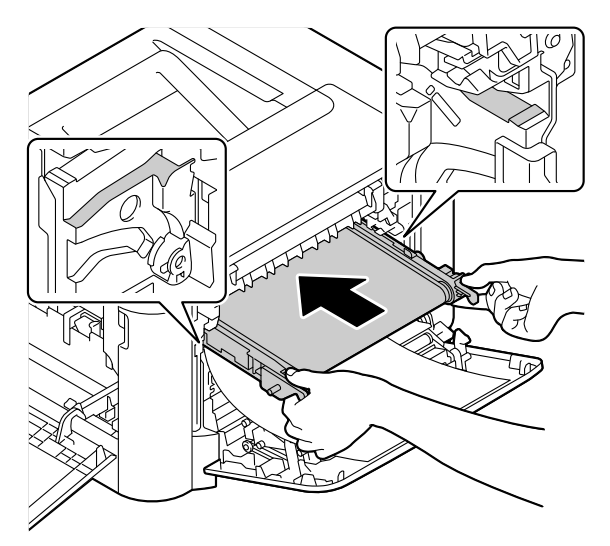

11 Πιέστε τους οδηγούς προς τα επάνω.

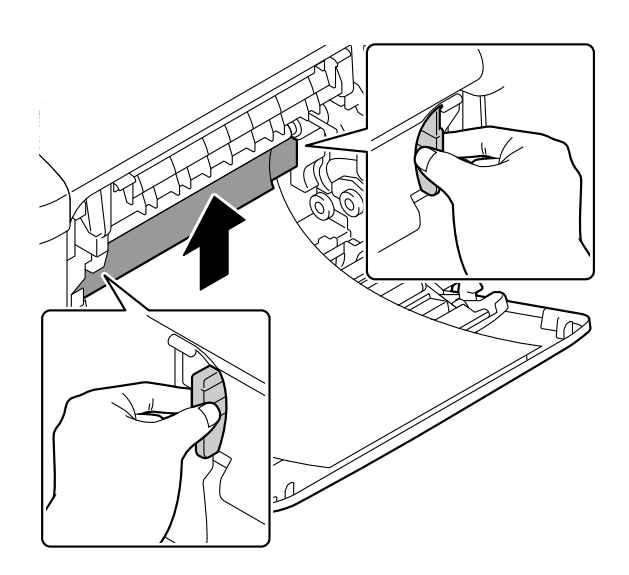

 $12$  Τραβήξτε προς τα έξω το προστατευτικό φύλλο.

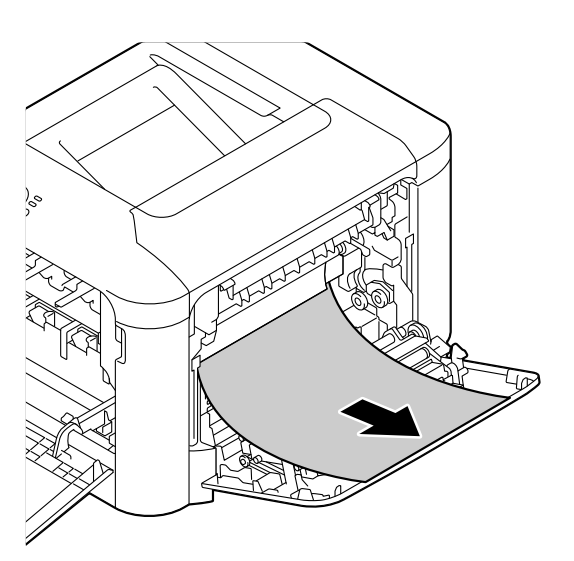

 $13$  Κλείστε το κάλυμμα της δεξιάς πλευράς.

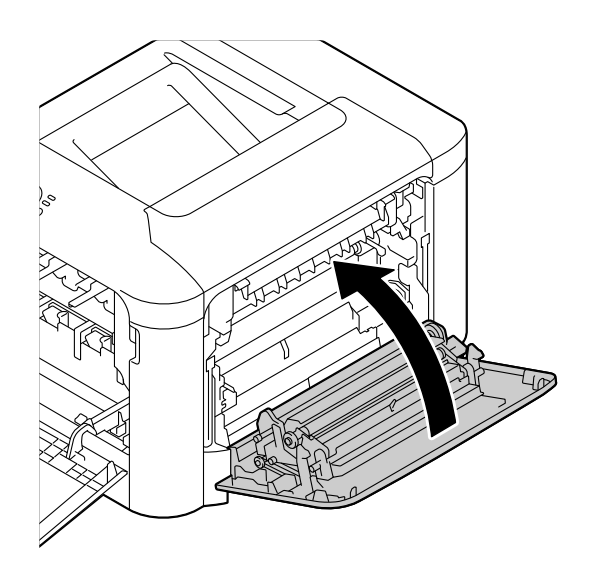

 $14$  Τοποθετήστε όλες τις κασέτες γραφίτη και το δοχείο αποβλήτων γραφίτη.

> *Για λεπτομCρειες σχετικά*  $\mu$ ε *την τοποθέτηση των κασετών γραφίτη και του*  $\delta$ οχείου αποβλήτων γρα- $\varphi$ ίτη, ανατρέξτε στην *ενότητα "[Αντικατάσταση](#page-79-0) [κασCτας](#page-79-0) γραφίτη" στη [σελίδα](#page-79-0) 5-7.*

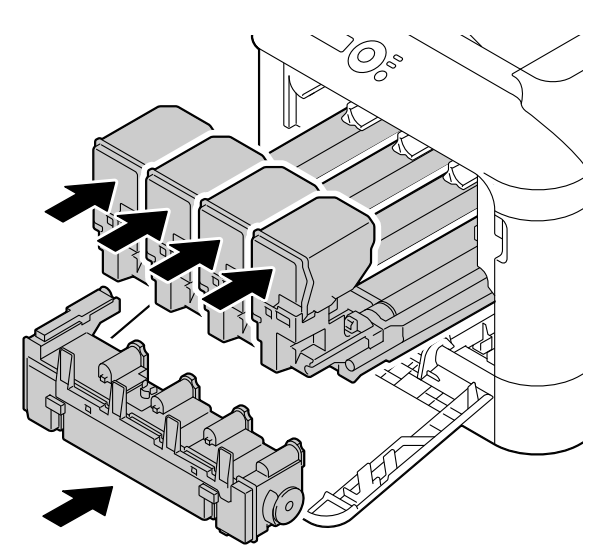

 $15$  Κλείστε το μπροστινό κάλυμμα.

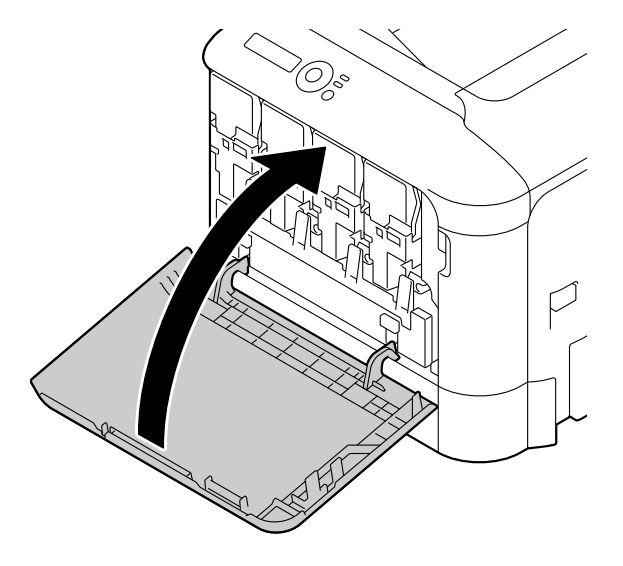

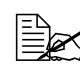

 *Oταν κλείνετε το μπρο-* $\sigma$ *πινό κάλυμμα, πιέστε την περιοχή του καλύμ-* $\mu$ ατος με τις μικρές *προεξοχCς.*

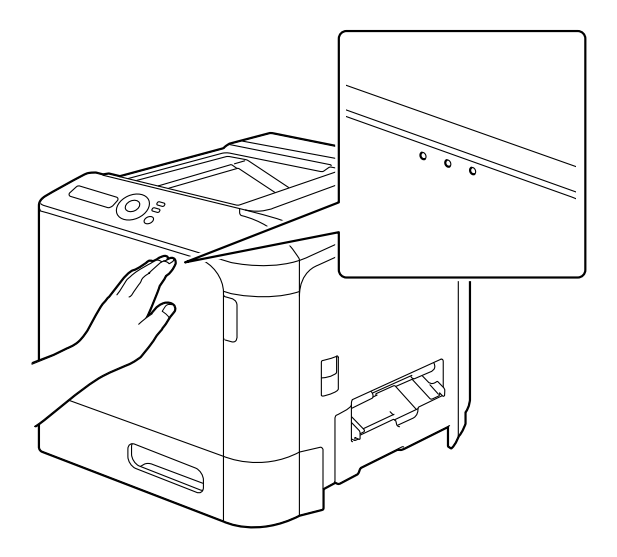

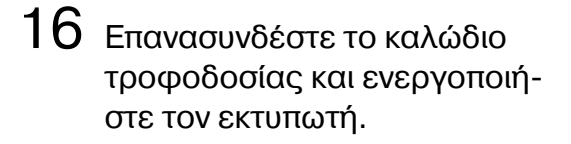

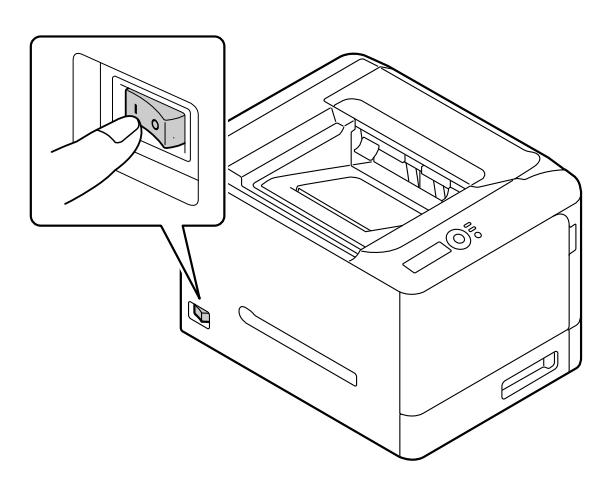

17 Μηδενίστε τον μετρητή στο μενού ΜΕΝU ENGINE/ENGINE SERVICE/ENGINE SUPPLIES REPLACE/SUPPLIES REPLACE TRANS. BELT.

### **Αντικατάσταση της μονάδας φούρνου FU-P02**

Όταν πλησιάσει η ώρα αντικατάστασης της μονάδας φούρνου, εμφανίζεται το μήνυμα FUSER LIFE END. Η εκτύπωση μπορεί να συνεχιστεί ακόμη και μετά την εμφάνιση αυτού του μηνύματος. Ωστόσο, επειδή η ποιότητα της εκτύπωσης ελαττώνεται, η μονάδα φούρνου πρέπει να αντικαθίσταται αμέσως.

1 Απενεργοποιήστε τον εκτυπωτή.

#### **Υπόδειξη**

**Υπάρχουν εξαρτDματα μCσα στο μηχάνημα που βρίσκονται σε εξαιρετικά υψηλές θερμοκρασίες. Προτού αντικαταστήσετε τη μονάδα φοFρνου, περιμCνετε περίπου 20 λεπτά μετά την απενεργοποίηση του μηχανDματος και, στη συνCχεια, βεβαιωθείτε ότι το τμDμα της μονάδας φοFρνου Cχει φτάσει σε θερμοκρασία**  $\delta$ ωματίου, διαφορετικά, ενδέχεται να υποστείτε έγκαυμα.

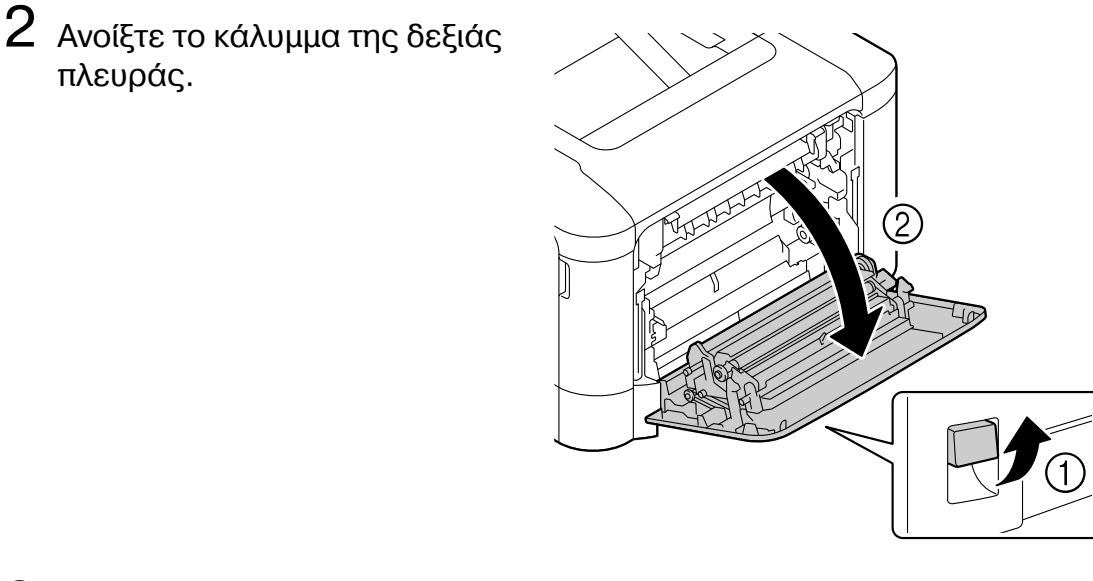

 $3$  Ανοίξτε το κάλυμμα εξαγωγής.

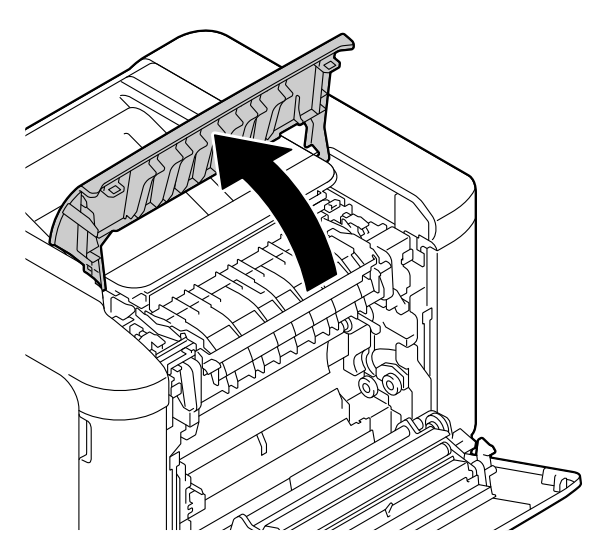

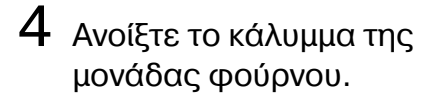

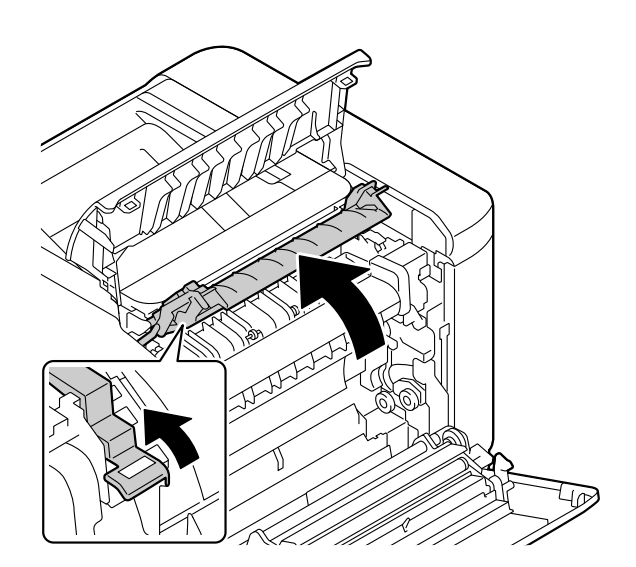

 $5\,$  Τραβήξτε προς τα κάτω τους 2 μοχλούς.

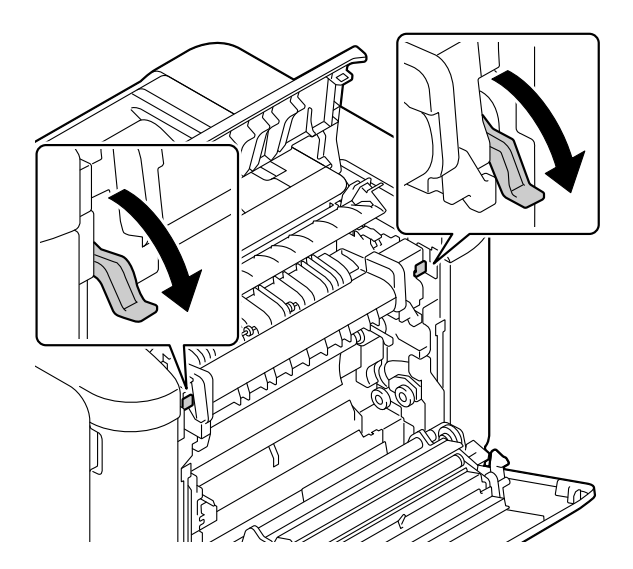

 $6$  Αφαιρέστε τη μονάδα φούρνου.

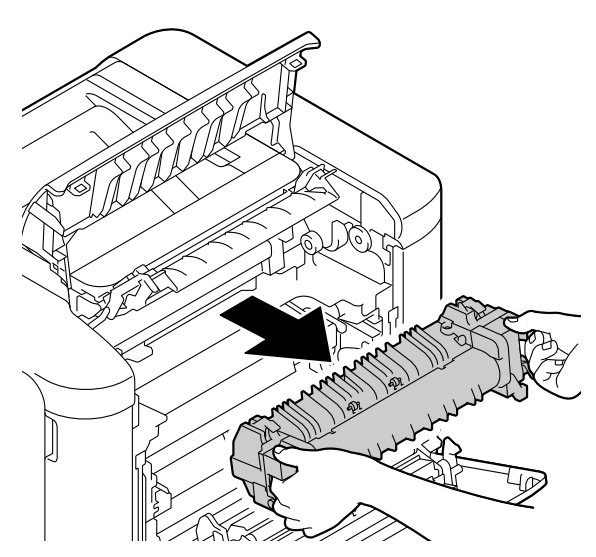

7 Προετοιμάστε μια νέα μονάδα φούρνου.

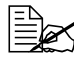

 *9ροσCξτε να μην αγγίξετε την επιφάνεια του κυλίνδρου*  $T\eta$ ς μονάδας φούρνου.

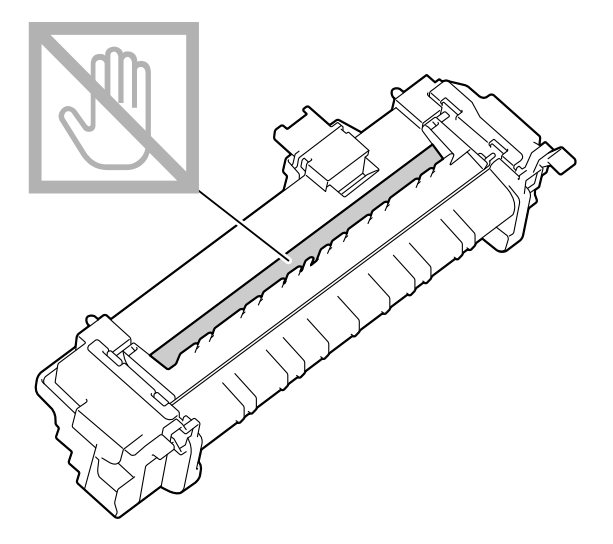

 $8\,$  Τραβήξτε προς τα κάτω τους 2 μοχλούς της νέας μονάδας φούρνου.

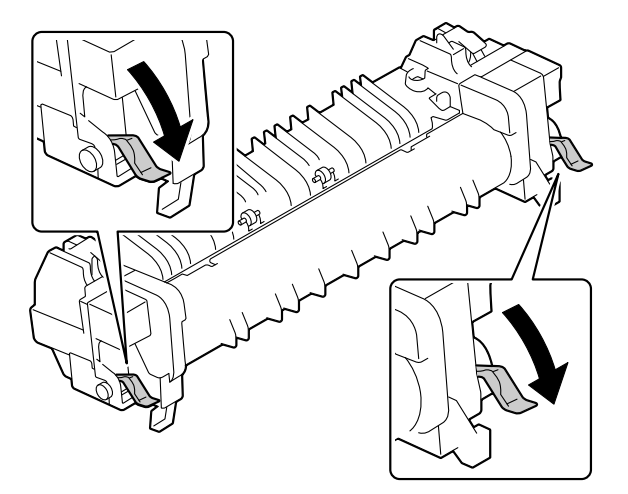

 $9$  Εισάγετε τη μονάδα φούρνου έως ότου ασφαλίσει στη θέση της.

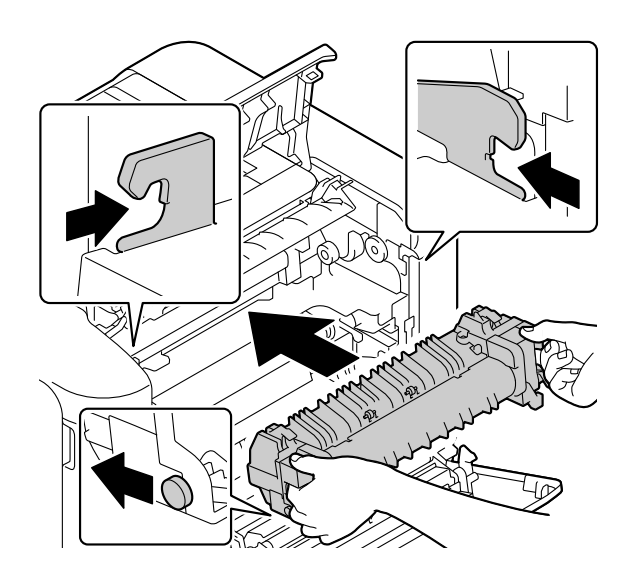

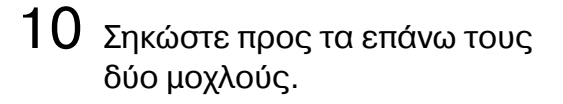

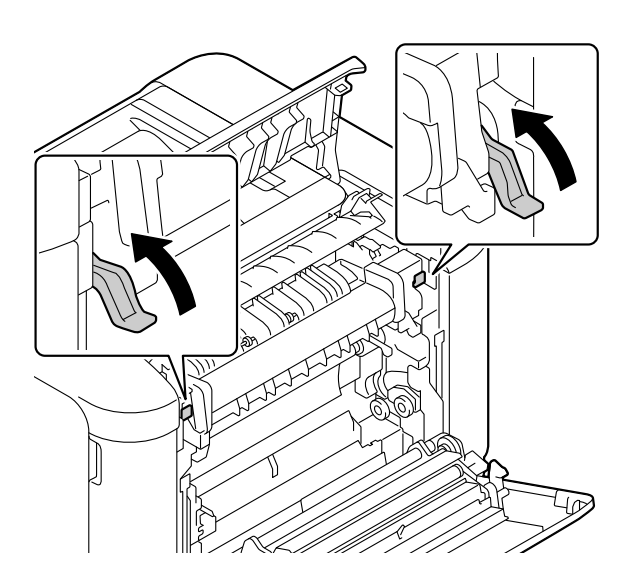

11 Κλείστε το κάλυμμα της μονάδας φούρνου.

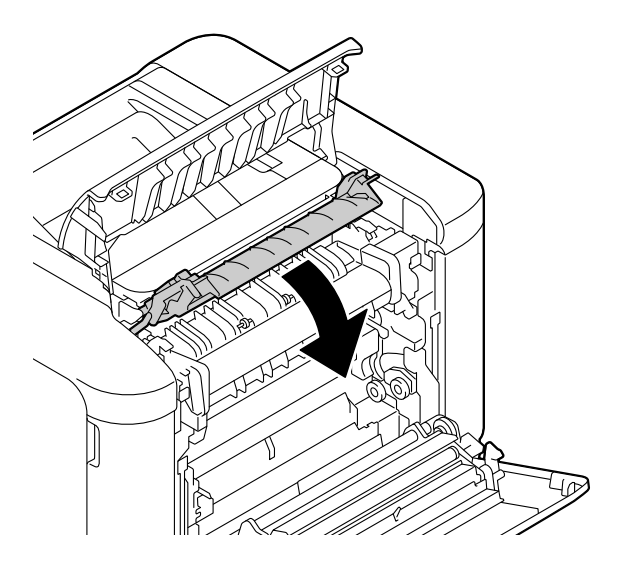

 $12$  Κλείστε το κάλυμμα εξαγωγής.

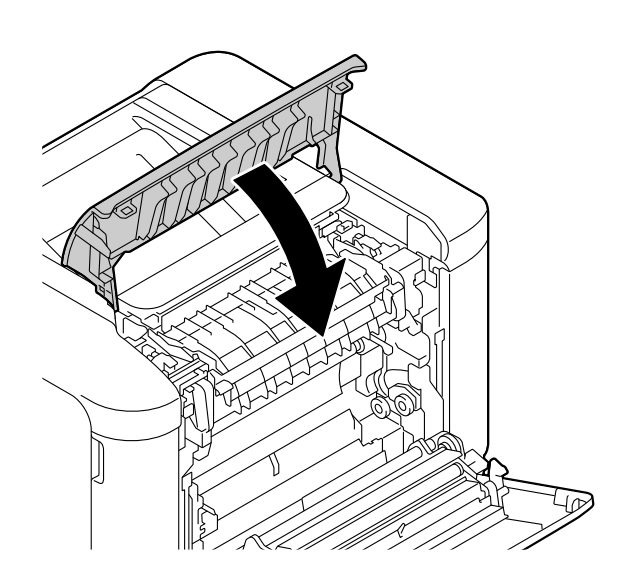

 $13\,$  Κλείστε το κάλυμμα της δεξιάς πλευράς.

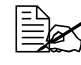

**Ελεχειριστικολο να**<br>*Γεγονο**Σεν**δεν* **είναι εύκολο να** *κλείσετε τη θύρα της δεξιάς πλευράς, ελCγξτε εάν η*  $\mu$ ονάδα φούρνου έχει εισέλ- $\theta$ ει εξ ολοκλήρου.

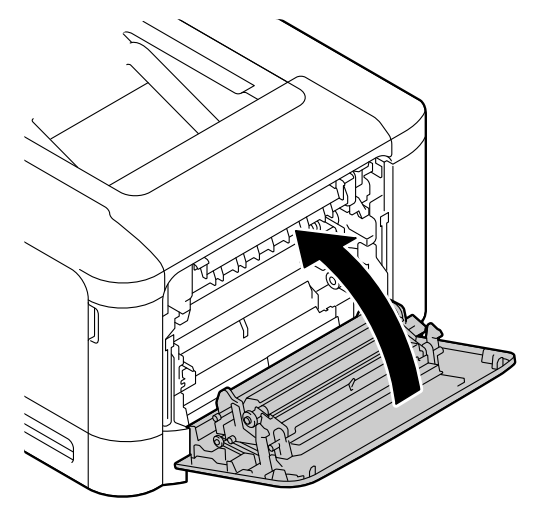

14 Μηδενίστε τον μετρητή στο μενού ΜΕΝU ENGINE/ENGINE SERVICE/ENGINE SUPPLIES REPLACE/SUPPLIES REPLACE FUSER UNIT.

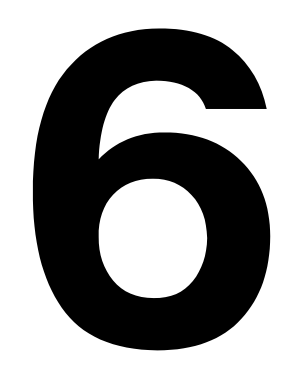

# *Συντήρηση του* εκτυπωτή

# **Συντήρηση του εκτυπωτή**

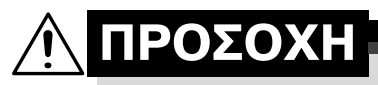

 $\Delta$ ιαβάστε προσεκτικά όλες τις ετικέτες προσοχής και **προειδοποίησης και φροντίστε να ακολουθήσετε τις οδηγίες που περιλαμβάνουν. Αυτές οι ετικέτες βρίσκονται στο εσωτερικό των καλυμμάτων του εκτυπωτή και στο εσωτερικό του σώματος του εκτυπωτή.** 

Χειριστείτε τον εκτυπωτή με προσοχή για να τον προστατεύσετε. Η κακή χρήση μπορεί να προκαλέσει φθορές και να ακυρώσει την εγγύησή σας. Αν παραμείνει σκόνη και υπολείμματα χαρτιού στο εσωτερικό ή στο εξωτερικό του εκτυπωτή, θα μειωθεί η απόδοσή του και η ποιότητα εκτύπωσης, επομένως ο εκτυπωτής πρέπει να καθαρίζεται τακτικά. Λάβετε υπόψη τις ακόλουθες οδηγίες.

# **9ΡΟΕΙΔΟ9ΟΙΗΣΗ!**

**Πριν από τον καθαρισμό, απενεργοποιείτε τον εκτυπωτή, αποσυνδέετε το καλώδιο τροφοδοσίας και όλα τα καλώδια διασύνδεσης. Μη ρίχνετε νερό ή απορρυπαντικό στον εκτυπωτή.**  $\Delta$ ιαφορετικά ο εκτυπωτής θα καταστραφεί και ενδέχεται να **προκληθεί ηλεκτροπληξία.**

# **9ΡΟΣΟ<Η**

**Η μονάδα φοFρνου Cχει υψηλD θερμοκρασία. Oταν ανοίγετε το κάλυμμα της δεξιάς πλευράς, η θερμοκρασία της μονάδας φοFρνου μειHνεται σταδιακά (χρόνος αναμονDς μία** ώρα).

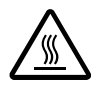

- Όταν καθαρίζετε το εσωτερικό του εκτυπωτή ή αφαιρείτε μέσα εκτύπωσης που έχουν τροφοδοτηθεί εσφαλμένα, κάντε το με προσοχή, καθώς η μονάδα φούρνου και άλλα εσωτερικά εξαρτήματα ενδέχεται να έχουν πολύ υψηλές θερμοκρασίες.
- Μην τοποθετείτε κανένα αντικείμενο επάνω στον εκτυπωτή.
- Χρησιμοποιείτε μαλακό πανί για τον καθαρισμό του εκτυπωτή.
- Ποτέ μην ψεκάζετε καθαριστικά διαλύματα απευθείας στην επιφάνεια του εκτυπωτή. Το υλικό ενδέχεται να εισχωρήσει μέσω των οπών εξαερισμού του εκτυπωτή και να καταστρέψει τα εσωτερικά κυκλώματα.
- Αποφεύγετε τη χρήση στιλβωτικών ή διαβρωτικών διαλυμάτων ή διαλυμάτων που περιλαμβάνουν διαλύτες (όπως αλκοόλη και βενζόλιο) για τον καθαρισμό του εκτυπωτή.
- Δοκιμάζετε πάντα τα καθαριστικά διαλύματα (όπως τα ήπια απορρυπαντικά) σε μια μικρή περιοχή του εκτυπωτή σας που δεν φαίνεται για να ελέγξετε την απόδοσή τους.
- Ποτέ μη χρησιμοποιείτε αιχμηρά εργαλεία ή σκληρά υλικά, όπως συρμάτινα ή πλαστικά σφουγγαράκια.
- Κλείνετε πάντα το κάλυμμα του εκτυπωτή με προσοχή. Ποτέ μην αφήνετε τον εκτυπωτή να εκτίθεται σε κραδασμούς.
- Μην καλύπτετε τον εκτυπωτή αμέσως μετά τη χρήση. Απενεργοποιήστε τον και περιμένετε μέχρι να κρυώσει.
- **Μην αφήνετε τα καλύμματα του εκτυπωτή ανοιχτά, ούτε για μικρό** χρονικό διάστημα, ειδικά σε καλά φωτισμένους χώρους. Το φως ενδέχεται να καταστρέψει τις κασέτες γραφίτη.
- **Μην ανοίγετε τον εκτυπωτή κατά την εκτύπωση.**
- Μη χτυπάτε τις δεσμίδες των μέσων εκτύπωσης επάνω στον εκτυπωτή.
- Μη χρησιμοποιείτε λιπαντικά και μην προσπαθείτε να αποσυναρμολογήσετε τον εκτυπωτή.
- **Μη γέρνετε τον εκτυπωτή.**
- Μην αγγίζετε τις ηλεκτρικές επαφές, τα εξαρτήματα, ή τις συσκευές λέιζερ. Ενδέχεται να καταστραφεί ο εκτυπωτής και να αλλοιωθεί η ποιότητα εκτύπωσης.
- Διατηρείτε την ελάχιστη ποσότητα μέσων εκτύπωσης στο συρτάρι εξόδου. Αν η δεσμίδα των μέσων εκτύπωσης είναι πολύ μεγάλη, ο εκτυπωτής σας ενδέχεται να παρουσιάζει προβλήματα εσφαλμένης τροφοδοσίας ή υπερβολική κύρτωση των μέσων εκτύπωσης.
- **Βεβαιωθείτε ότι υπάρχουν δύο** άτομα για την ανύψωση του εκτυπωτή κατά τη μεταφορά του.

Διατηρείτε τον εκτυπωτή επί πεδο ώστε να μη χύνεται ο γραφίτης.

**• Όταν σηκώνετε τον εκτυπωτή,** σηκώστε τον με τον τρόπο που φαίνεται στην εικόνα δεξιά.

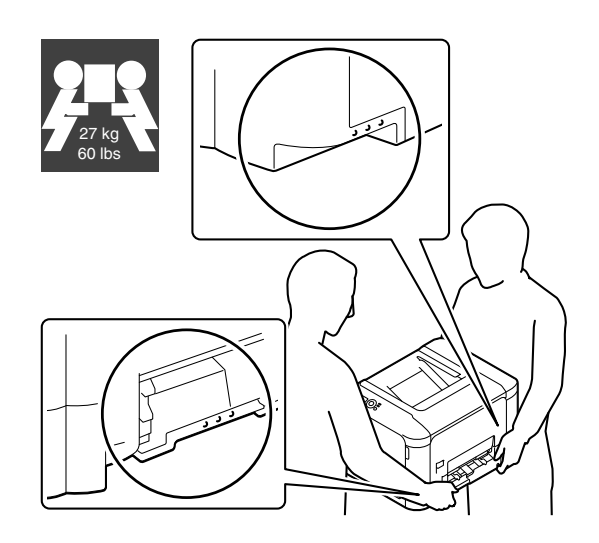
■ Αν ο γραφίτης έρθει σε επαφή με το δέρμα σας, ξεπλυθείτε με κρύο νερό και ήπιο σαπούνι.

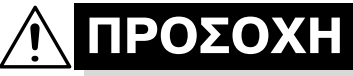

**Αν ο γραφίτης έρθει σε επαφή με τα μάτια σας, ξεπλύνετε αμέσως με κρFο νερό και συμβουλευτείτε Cνα γιατρό.**

**Πριν συνδέσετε τον εκτυπωτή στην πρίζα, βεβαιωθείτε ότι οποιαδήποτε** εξαρτήματα αφαιρέθηκαν κατά τον καθαρισμό, έχουν τοποθετηθεί πάλι στη θέση τους.

# **Καθαρισμός του εκτυπωτή**

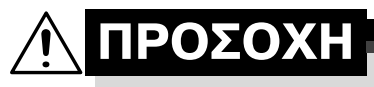

**9ριν από τον καθαρισμό, φροντίστε να απενεργοποιείτε τον εκτυπωτή και να αποσυνδέετε το καλώδιο τροφοδοσίας.** 

#### **Εξωτερικό**

#### **Πίνακας ελέγχου 9λαφτικά της Πλέγμα εξαερισμού**

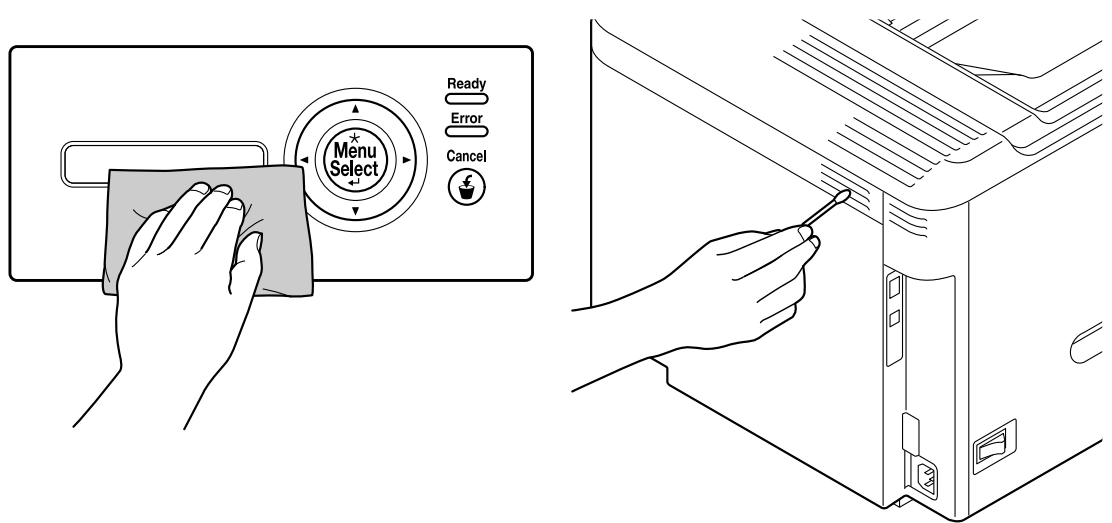

**Εξωτερικό του εκτυπωτή** 

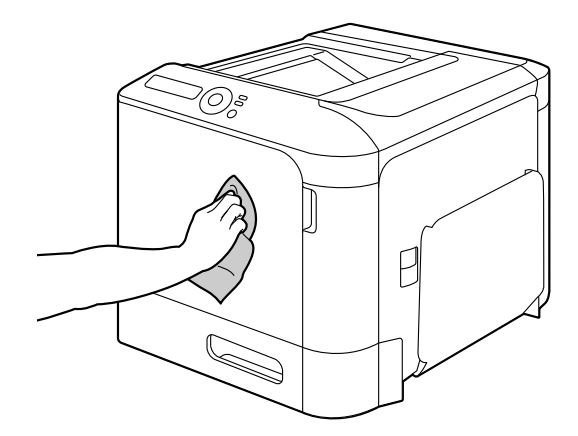

#### <span id="page-110-0"></span>**Κύλινδροι μέσων εκτύπωσης**

1 Τραβήξτε έξω το συρτάρι.

Η συσσώρευση σκόνης χαρτιού και άλλων υπολειμμάτων στους κυλίνδρους μέσων εκτύπωσης μπορεί να προκαλέσει προβλήματα στην τροφοδοσία των μέσων εκτύπωσης.

#### **Καθαρισμός των κυλίνδρων τροφοδοσίας μέσων εκτFπωσης (Συρτάρι 2)**

- 
- 2 Καθαρίστε τους κυλίνδρους τροφοδοσίας μέσων εκτύπωσης σκουπίζοντάς τους με ένα μαλακό, στεγνό πανί.

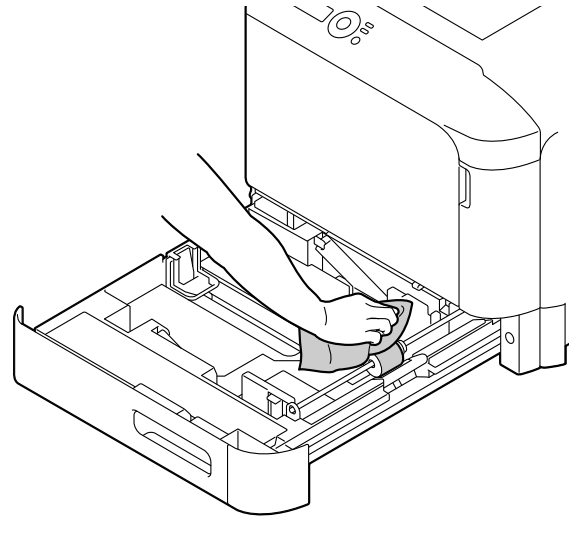

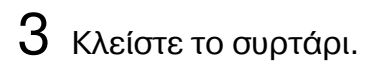

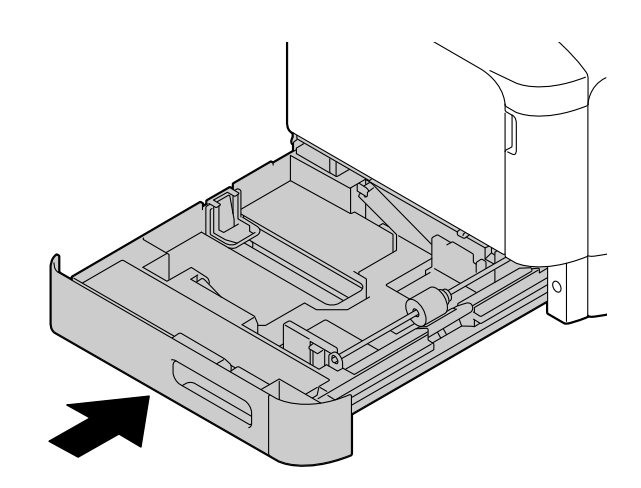

#### **Καθαρισμός του φακού λέιζερ**

Ο εκτυπωτής έχει κατασκευαστεί με τέσσερις φακούς λέιζερ. Καθαρίστε όλους τους φακούς σύμφωνα με όσα περιγράφονται παρακάτω. Το εργαλείο καθαρισμού φακών λέιζερ πρέπει να προσαρτηθεί στο εσωτερικό του συρταριού 2.

1 Τραβήξτε έξω το συρτάρι 2.

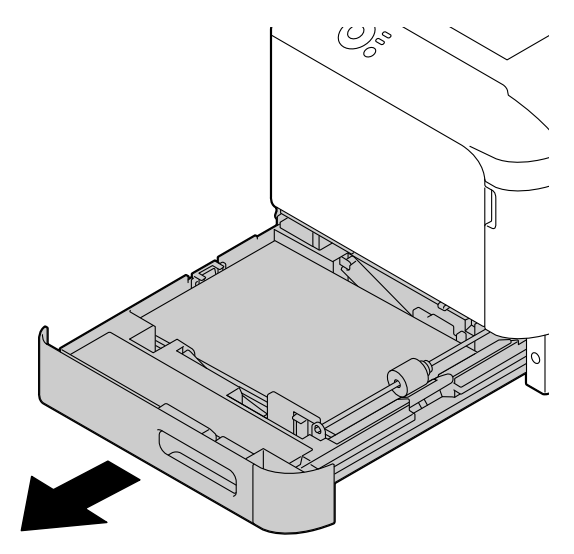

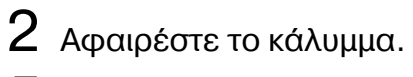

 *ΕπειδD το κάλυμμα θα χρησιμοποιηθεί αργότερα, μην το επανατοποθετείτε στην*  $a$ ρχική του θέση.

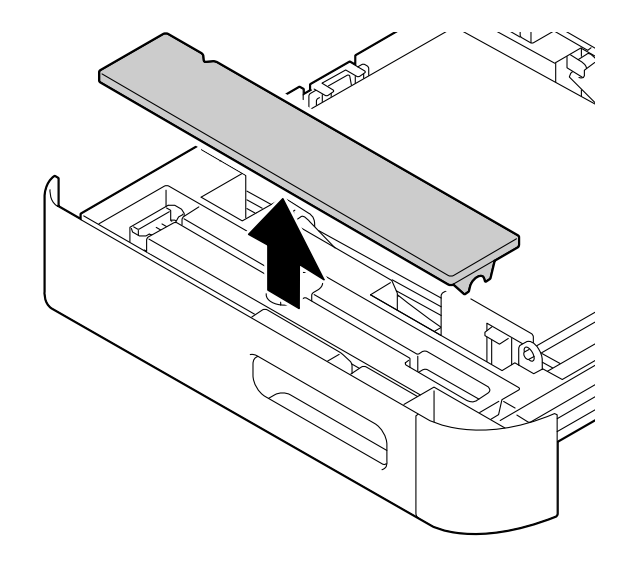

 $3$  Αφαιρέστε το εργαλείο καθαρισμού από το συρτάρι 2.

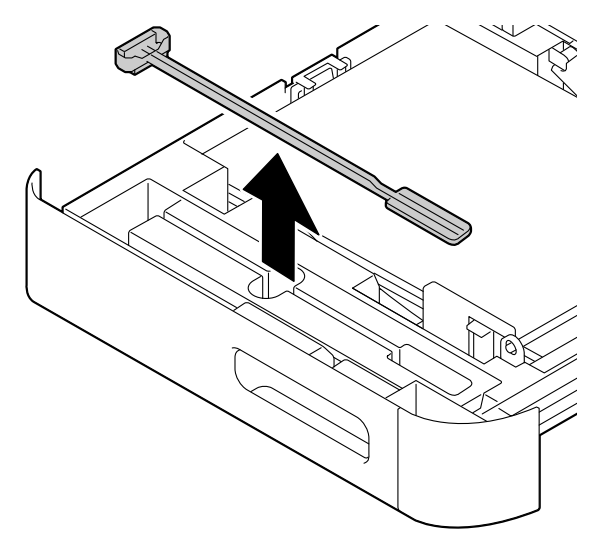

4 Κλείστε το συρτάρι 2.

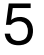

 $5$  Ανοίξτε το μπροστινό κάλυμμα του εκτυπωτή.

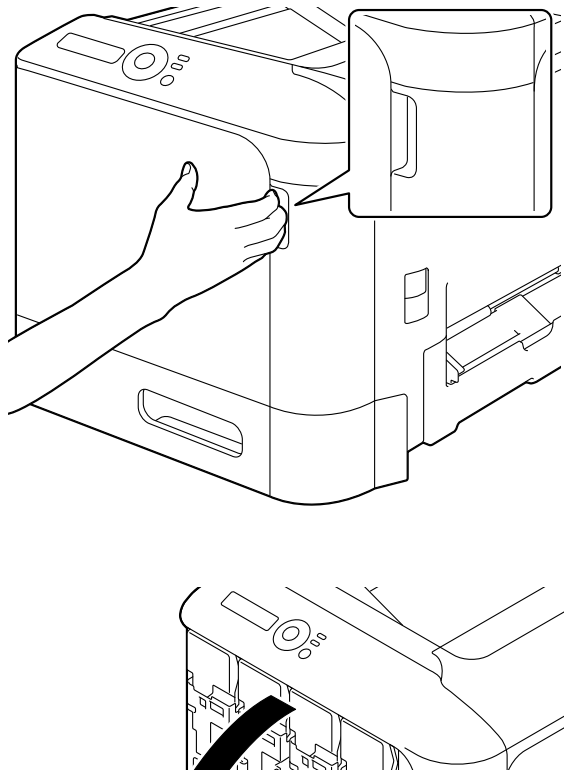

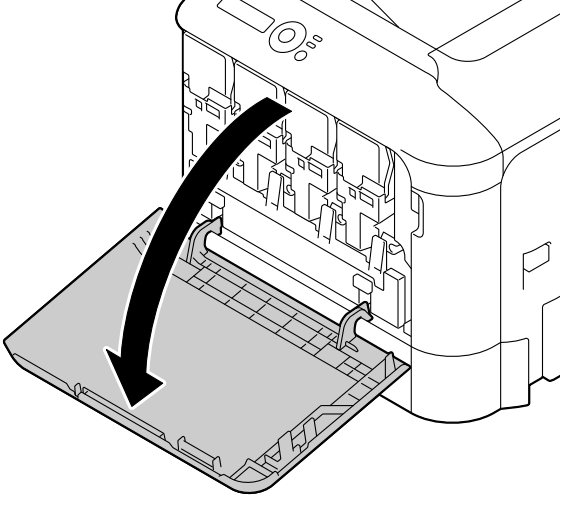

- $6$  Αφαιρέστε το δοχείο αποβλήτων γραφίτη και την κασέτα γραφίτη του χρώματος του φακού λέιζερ που πρόκειται να καθαριστεί.
- 

**ΕΣ Για λεπτομέρειες σχετικά με** *την αφαίρεση των κασετών γραφίτη και του δοχείου αποβλDτων γραφίτη,*   $a$ νατρέξτε στην ενότητα *"[Αντικατάσταση](#page-79-0) κασέτας [γραφίτη](#page-79-0)" στη σελίδα 5-7.*

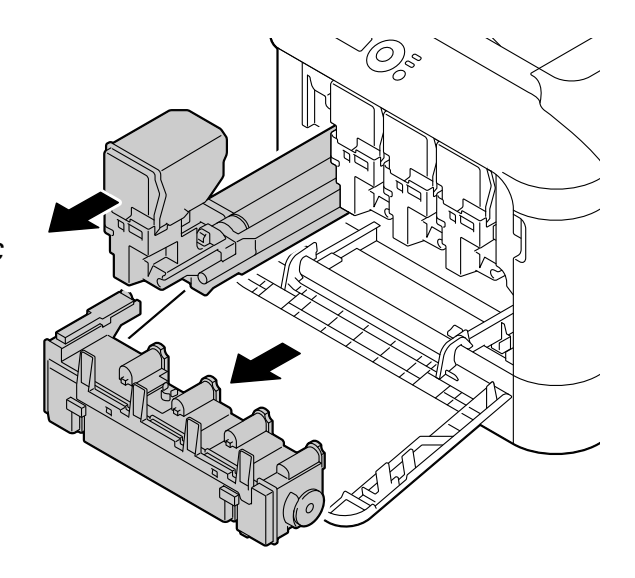

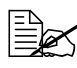

 $\equiv$  *Μη γέρνετε την κασέτα γραφίτη που αφαιρέσατε, διαφορετικά μπορεί να χυθεί γραφίτης.*

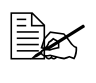

 $\equiv$  *Μη γέρνετε το δοχείο αποβλήτων γραφίτη που αφαιρέσατε, διαφορετικά μπορεί να χυθούν τα απόβλητα του γραφίτη.* 

Προσαρτήστε το κάλυμμα στην κασέτα γραφίτη που αφαιρέσατε.

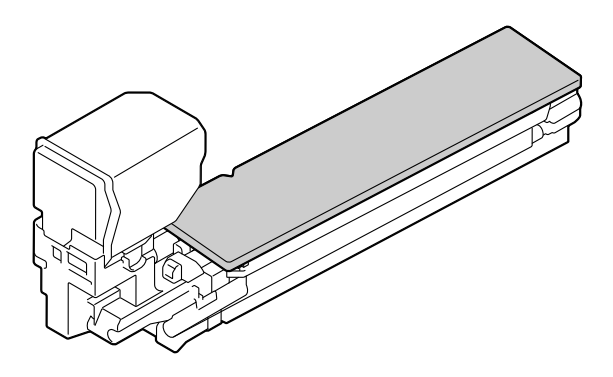

 $8$  Εισάγετε το εργαλείο καθαρισμού του φακού λέιζερ στο άνοιγμα της κασέτας γραφίτη, τραβήξτε το προς τα έξω και, στη συνέχεια, επαναλάβετε αυτή την κίνηση για 2 ή 3 ακόμη φορές.

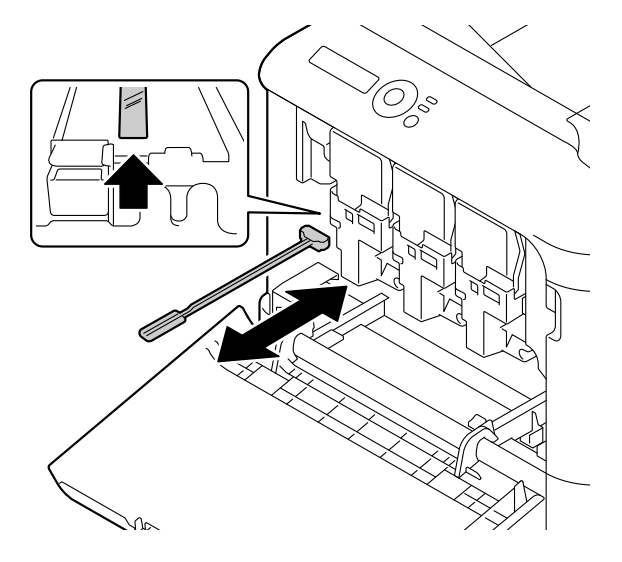

 $9$  Τοποθετήστε την κασέτα γραφίτη που αφαιρέσατε καθώς και το δοχείο αποβλήτων γραφίτη.

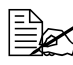

 *Για λεπτομCρειες σχετικά με την τοποθέτηση των κασετών γραφίτη και του δοχείου αποβλDτων γραφίτη,*   $a$ νατρέξτε στην ενότητα *"[Αντικατάσταση](#page-79-0) κασέτας [γραφίτη](#page-79-0)" στη σελίδα 5-7.*

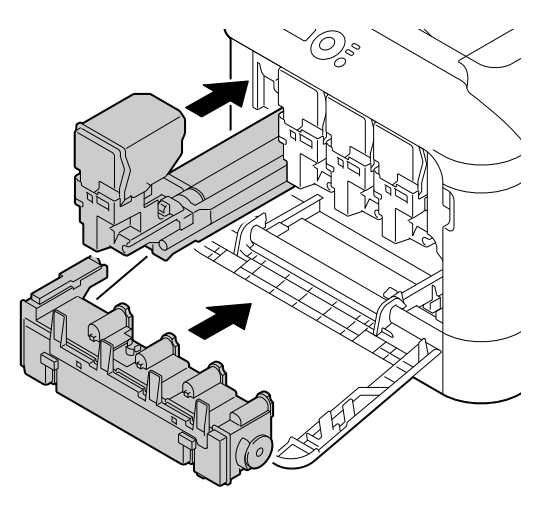

### $10$  Κλείστε το μπροστινό κάλυμμα.

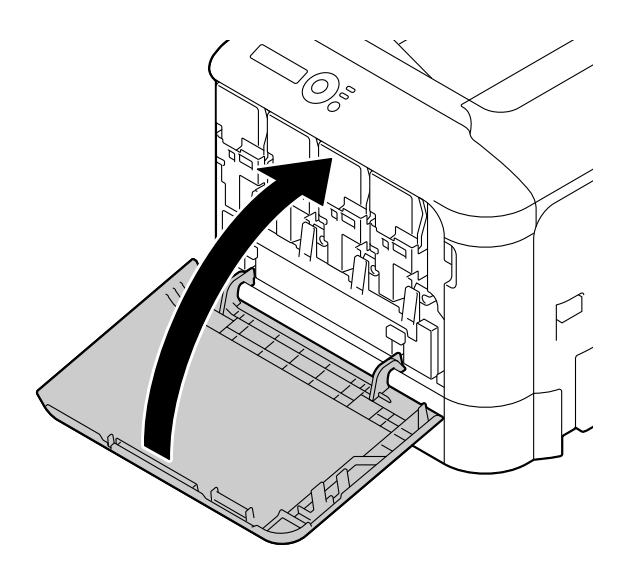

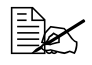

 Oταν κλείνετε το μπροστινό κάλυμμα, πιέστε την περιοχή του καλύμματος με τις μικρές προεξοχές.

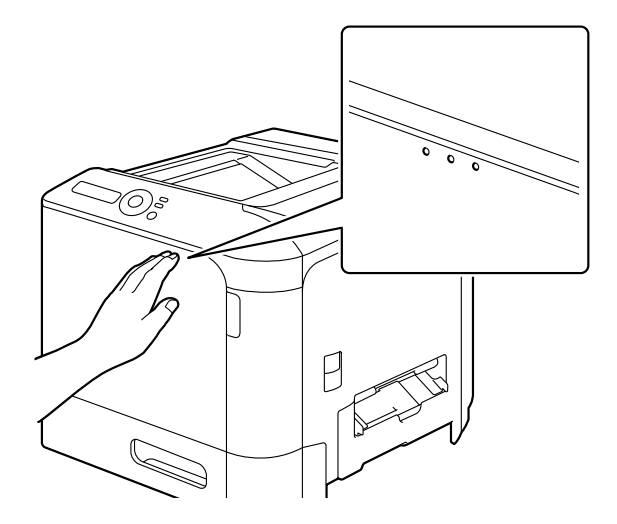

- $11$  Τραβήξτε έξω το συρτάρι 2.
- 12 Επαναφέρετε το εργαλείο καθαρισμού φακών λέιζερ στη βάση του, στο εσωτερικό του συρταριού 2.

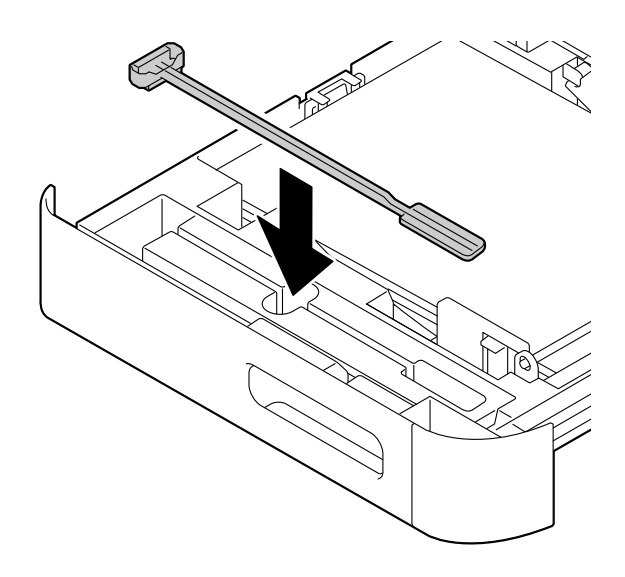

## 13 Κλείστε το κάλυμμα.

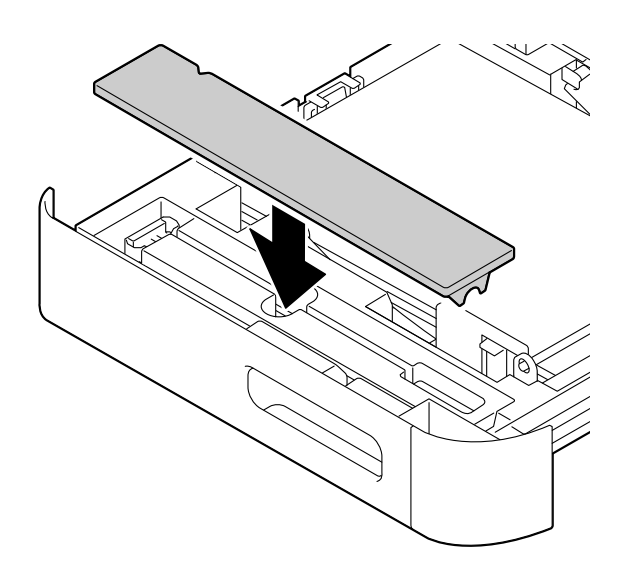

14 Κλείστε το συρτάρι 2.

15 Καθαρίστε κάθε φακό λέιζερ με τον ίδιο τρόπο.

*Ξεχ Το εργαλείο καθαρισμού φακού λέιζερ συνοδεύει τον εκτυπωτή. Αποθηκεύετε με ασφάλεια το εργαλείο καθαρισμού φακού λέιζερ προσέχοντας να μη χαθεί.* 

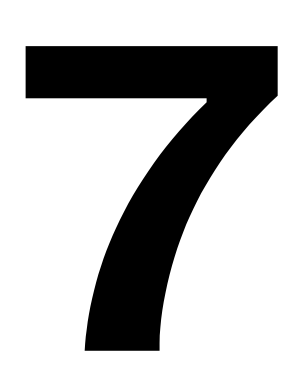

# Αντιμετώπιση *προβλημάτων*

## **Εισαγωγή**

Το κεφάλαιο αυτό παρέχει πληροφορίες οι οποίες θα σας βοηθήσουν να επιλύσετε προβλήματα που ενδέχεται να αντιμετωπίσετε με τον εκτυπωτή, ή τουλάχιστον θα σας καθοδηγήσουν στις σωστές πηγές για βοήθεια.

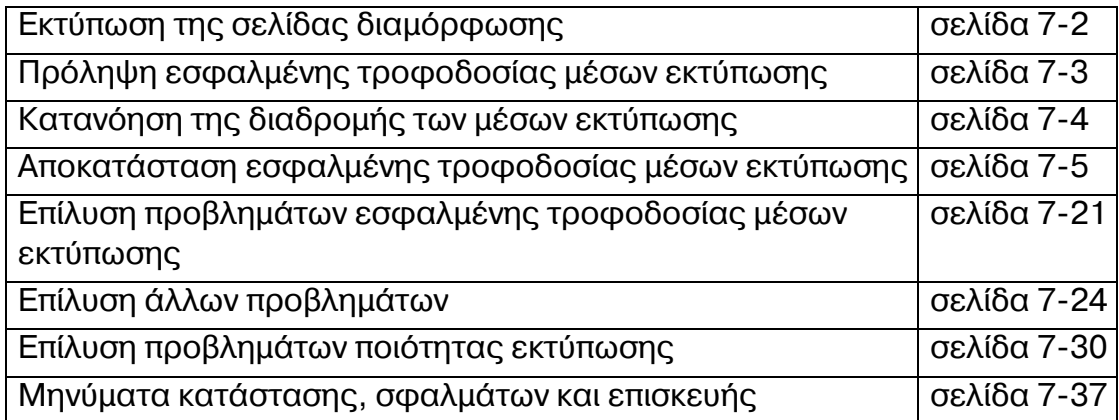

# <span id="page-118-0"></span>**Εκτύπωση σελίδας διαμόρφωσης**

Μπορείτε να εκτυπώσετε μια σελίδα διαμόρφωσης για να επαληθεύσετε ότι ο εκτυπωτής εκτυπώνει σωστά ή για να ελέγξετε τη διαμόρφωση του εκτυπωτή.

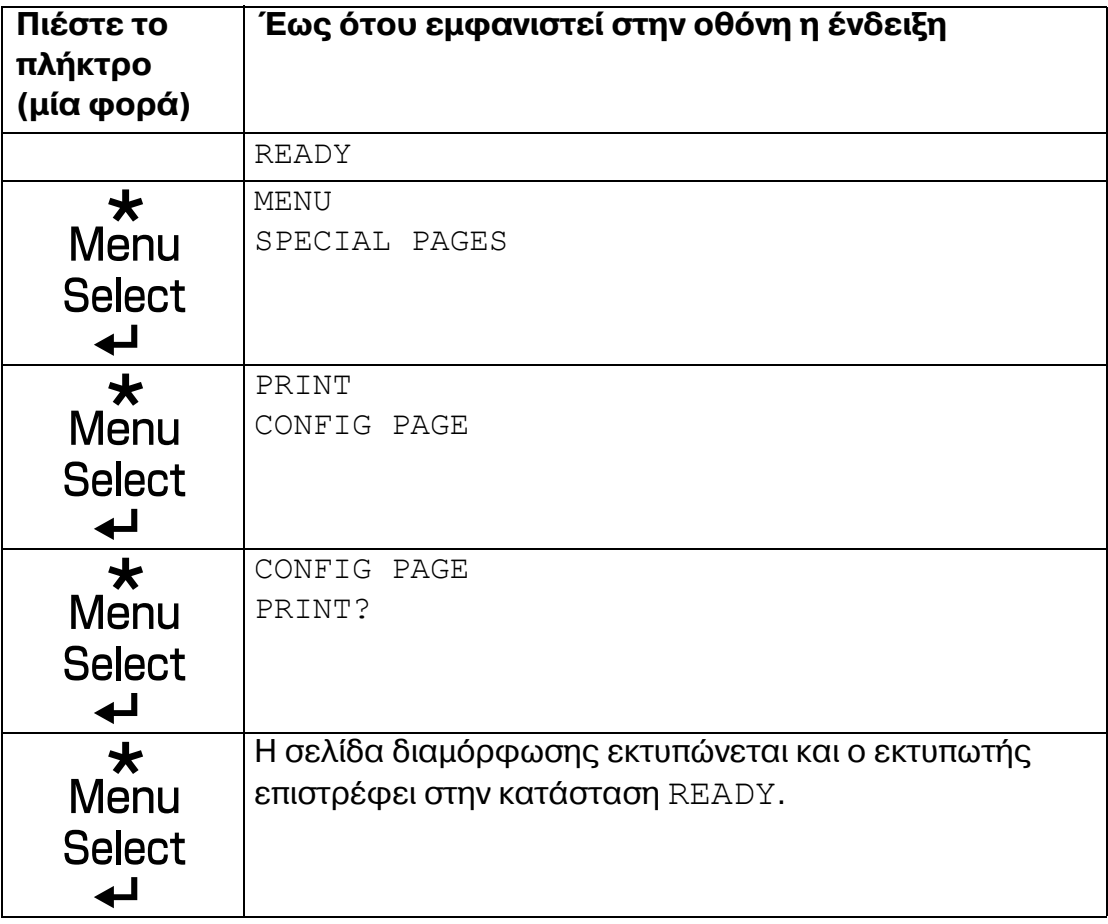

### <span id="page-119-0"></span>**Πρόληψη εσφαλμένης τροφοδοσίας μέσων εκτύπωσης**

#### **Βεβαιωθείτε ότι...**

Τα μέσα εκτύπωσης αντιστοιχούν με τις προδιαγραφές του εκτυπωτή.

Τα μέσα εκτύπωσης είναι επίπεδα, ειδικά στην πλευρά τροφοδοσίας.

Ο εκτυπωτής βρίσκεται σε σκληρή, επίπεδη, οριζόντια επιφάνεια.

Αποθηκεύετε τα μέσα εκτύπωσης σε ξηρό μέρος χωρίς υγρασία.

Pυθμίζετε πάντοτε τους οδηγούς μέσων εκτύπωσης στο συρτάρι *αφού*  $\tau$ οποθετήσετε τα μέσα εκτύπωσης *(η λανθασμένη ρύθμιση ενός οδηγού ενδέχεται να έχει ως αποτέλεσμα κακή ποιότητα εκτύπωσης, εσφαλμένη*  $T$ ροφοδοσία μέσων και βλάβη στον εκτυπωτή).

Τοποθετείτε τα μέσα εκτύπωσης στο συρτάρι με την εκτυπώσιμη όψη προς τα επάνω *(πολλοί κατασκευαστCς τοποθετοFν Cνα βCλος στην άκρη της συσκευασίας υποδεικνύοντας την εκτυπώσιμη όψη).* 

#### **Αποφεύγετε...**

Μέσα εκτύπωσης που είναι διπλωμένα, τσαλακωμένα, ή υπερβολικά κυρτωμένα.

 $\Delta$ ιπλή τροφοδοσία *(αφαιρείτε τα μέσα εκτύπωσης και αερίζετε τα φύλλα—*  $\epsilon$ νδέχεται να έχουν κολλήσει μεταξύ τους).

Ταυτόχρονη τοποθέτηση στο συρτάρι μέσων εκτύπωσης διαφορετικού τύπου/μεγέθους/βάρους.

Υπερπλήρωση των συρταριών.

Την υπερπλDρωση του συρταριοF εξόδου *(η χωρητικότητα του συρταριοF εξόδου είναι 200 φFλλα—σε περίπτωση που τοποθετηθοFν περισσότερα από 200 φFλλα τη φορά ενδCχεται να προκληθεί εσφαλμCνη τροφοδοσία).*

### <span id="page-120-0"></span>**Κατανόηση της διαδρομής των μέσων εκτύπωσης**

Η κατανόηση της διαδρομής των μέσων εκτύπωσης θα σας βοηθήσει να εντοπίσετε τα μέσα εκτύπωσης που έχουν τροφοδοτηθεί εσφαλμένα

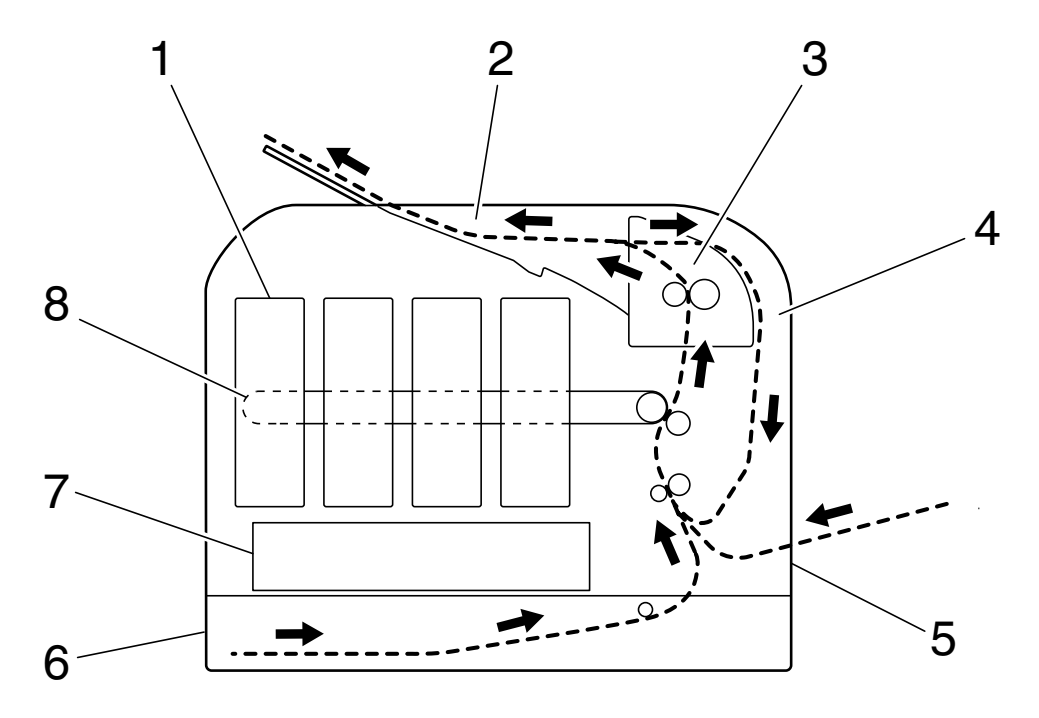

- 1 Κασέτα γραφίτη 6 Συρτάρι 2
- 
- 
- 4 Διπλής όψης
- 5 Συρτάρι 1 (Συρτάρι χειροκίνητης τροφοδοσίας)
- 
- 2 Συρτάρι εξόδου 7 Μονάδα κεφαλής εκτύπωσης
- 3 Μονάδα φούρνου FU-P02 8 Μονάδα ιμάντα μεταφοράς TF-P05

### <span id="page-121-0"></span>**Αποκατάσταση εσφαλμένης τροφοδοσίας μCσων εκτFπωσης**

Για να αποφύγετε τις ζημιές, αφαιρείτε πάντοτε με προσοχή τα μέσα εκτύπωσης που έχουν τροφοδοτηθεί εσφαλμένα χωρίς να τα σκίζετε. Αν παραμείνουν μεγάλα ή μικρά κομμάτια των μέσων εκτύπωσης στον εκτυπωτή, ενδέχεται να εμποδίσουν τη διαδρομή των μέσων και να προκαλέσουν περαιτέρω εσφαλμένη τροφοδοσία. Μην τοποθετείτε πάλι μέσο εκτύπωσης το οποίο έχει τροφοδοτηθεί εσφαλμένα.

#### **Υπόδειξη**

**Το είδωλο δεν σταθεροποιείται στο χαρτί πριν από τη διαδικασία σFντηξης. Αν αγγίξετε την εκτυπωμCνη επιφάνεια, ο γραφίτης ενδCχεται να κολλDσει στα χCρια σας, επομCνως προσCχετε να μην αγγίζετε την εκτυπωμCνη όψη όταν αφαιρείτε το μCσο που Cχει τροφοδοτηθεί εσφαλμCνα. Φροντίστε να μη χFνετε γραφίτη μCσα στον εκτυπωτή.** 

# **9ΡΟΣΟ<Η**

**Ο** άτηκτος γραφίτης ενδέχεται να λερώσει τα χέρια σας, τα ρούχα **σας** ή οτιδήποτε άλλο με το οποίο θα έρθει σε επαφή. **Αν ο γραφίτης Cρθει κατά λάθος σε επαφD με τα ροFχα σας, τινάξτε τα** όσο καλύτερα μπορείτε. Αν ο γραφίτης παραμείνει στα ρούχα  $\alpha$ ας, χρησιμοποιήστε κρύο, όχι ζεστό νερό, για να τον ξεπλύνετε. Αν ο **γραφίτης Cρθει σε επαφD με το δCρμα σας, ξεπλυθείτε με κρFο νερό και ήπιο σαπούνι.** 

# **9ΡΟΣΟ<Η**

**Αν ο γραφίτης Cρθει σε επαφD με τα μάτια σας, ξεπλFνετε αμCσως με κρFο νερό και συμβουλευτείτε Cνα γιατρό.**

Αν, μετά την αποκατάσταση της εσφαλμένης τροφοδοσίας, συνεχίζει να εμφανίζεται το μήνυμα εσφαλμένης τροφοδοσίας στο παράθυρο του πίνακα ελέγχου, ανοίξτε και κλείστε τα καλύμματα του εκτυπωτή. Με αυτόν τον τρόπο θα εξαλειφθεί το μήνυμα εσφαλμένης τροφοδοσίας.

#### **Μηνύματα εσφαλμένης τροφοδοσίας μέσων εκτFπωσης και διαδικασίες αποκατάστασης**

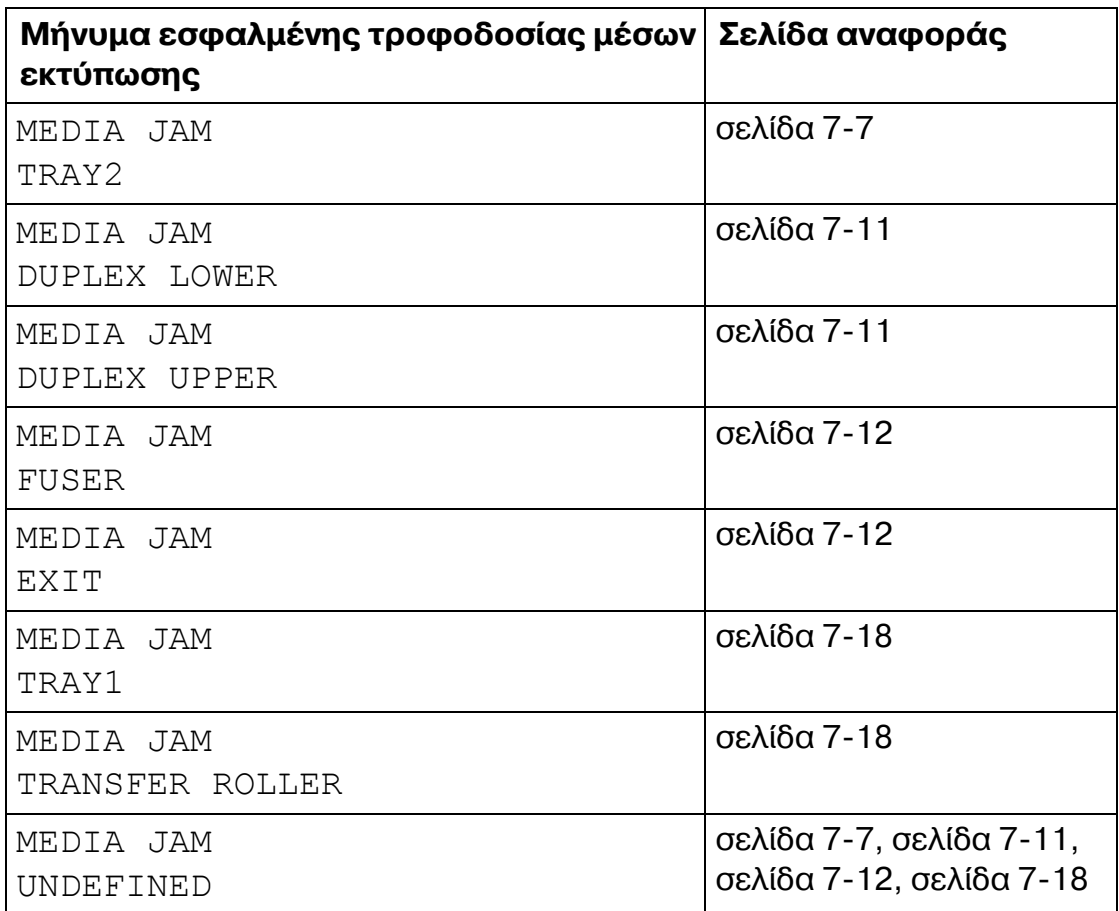

#### <span id="page-123-0"></span>**Αποκατάσταση εσφαλμένης τροφοδοσίας μέσων εκτFπωσης στο συρτάρι 2**

1 Ανοίξτε το κάλυμμα της δεξιάς πλευράς.

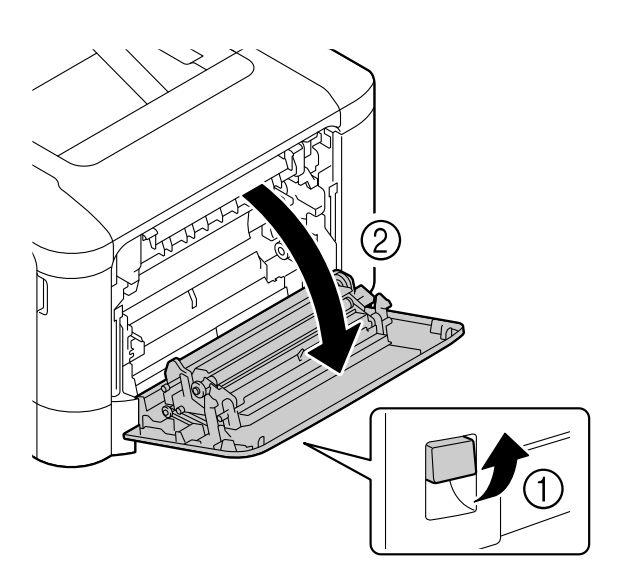

2 Τραβήξτε προσεκτικά προς τα έξω το μέσο εκτύπωσης που έχει τροφοδοτηθεί εσφαλμένα.

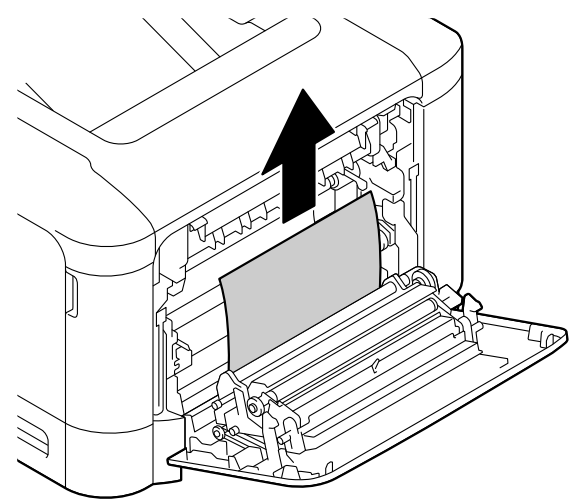

# **9ΡΟΣΟ<Η**

**Η περιοχή γύρω από τη μονάδα φοFρνου Cχει υπερβολικά**  $\boldsymbol{\psi}$ ψηλή θερμοκρασία. **Αν αγγίξετε εξαρτήματα άλλα εκτός από τους μοχλούς που επισημαίνονται, ενδέχεται να υποστείτε εγκαύματα. Σε περίπτωση εγκαύματος, δροσίστε αμέσως το δέρμα σας με κρFο νερό και στη συνCχεια, ζητήστε ιατρική βοήθεια.** 

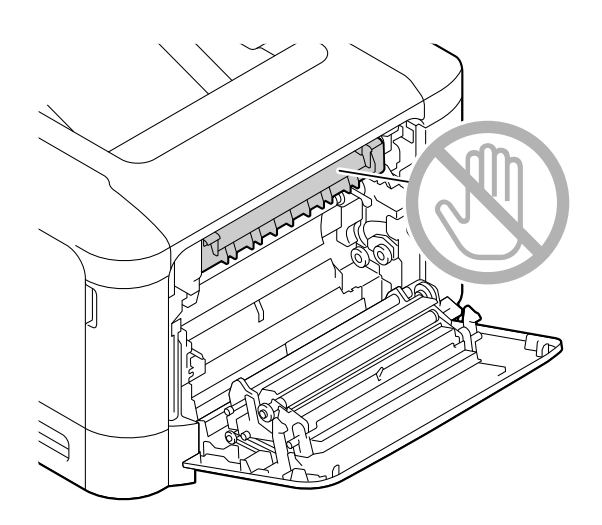

#### **Υπόδειξη**

**Εάν ακουμπήσετε την επιφάνεια του ιμάντα μεταφοράς απεικόνισης D του κυλίνδρου**  $\mu$ εταφοράς, ενδέχεται να **επηρεαστεί αρνητικά η ποιότητα εκτύπωσης.** 

**Προσέξτε να μην ακουμπήσετε την επιφάνεια του ιμάντα μεταφοράς απεικόνισης ή του κυλίνδρου μεταφοράς.** 

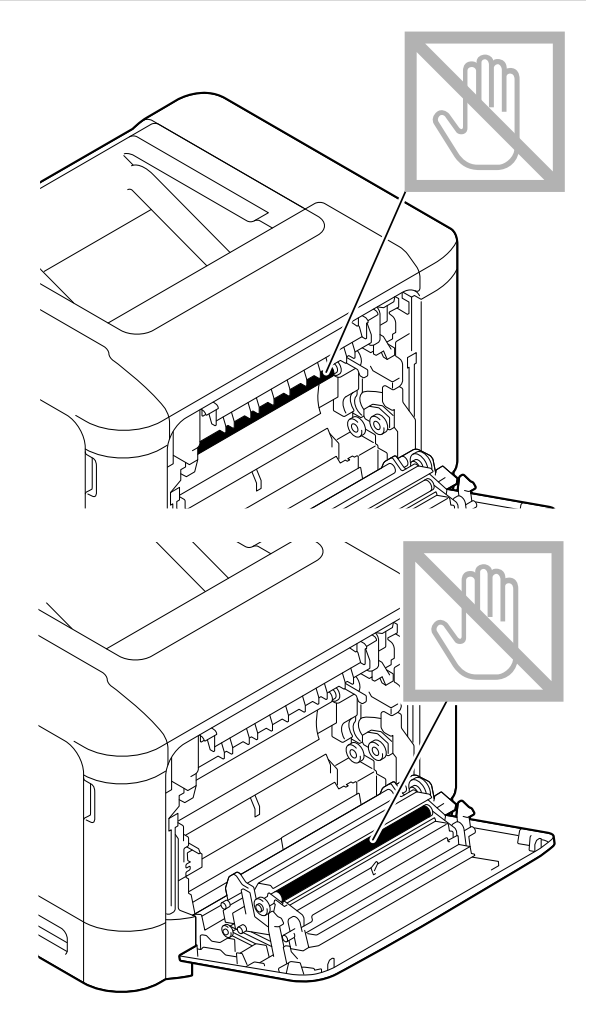

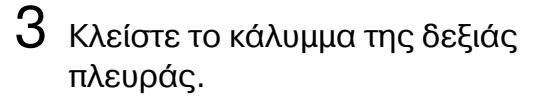

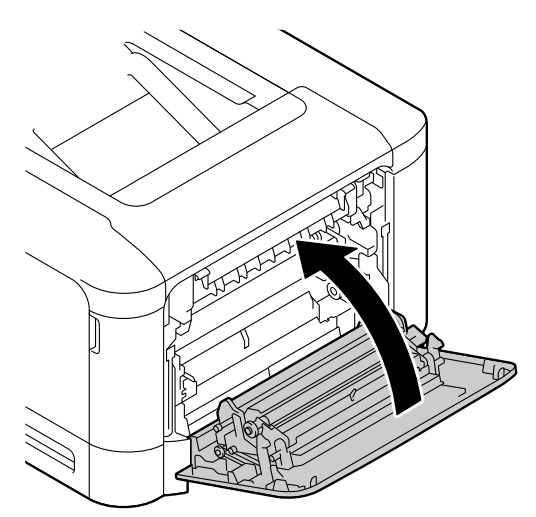

 $4$  Τραβήξτε προς τα έξω το συρτάρι 2 και στη συνέχεια, αφαιρέστε όλα τα μέσα εκτύπωσης από το συρτάρι.

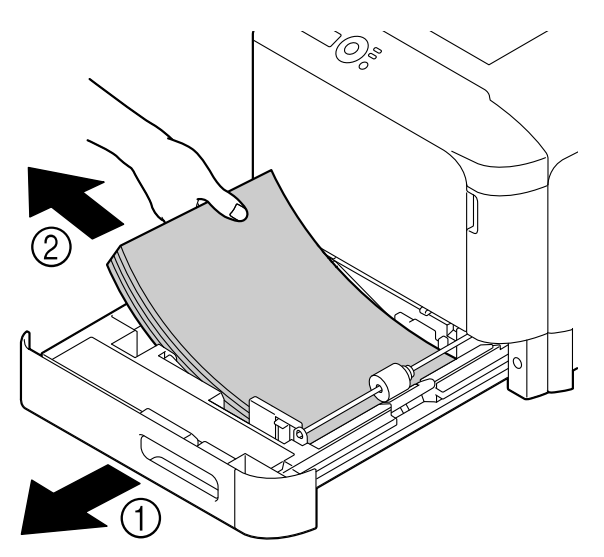

 $5$  Φυσήξτε τα μέσα εκτύπωσης που αφαιρέσατε και στη συνέχεια, ευθυγραμμίστε τα καλά.

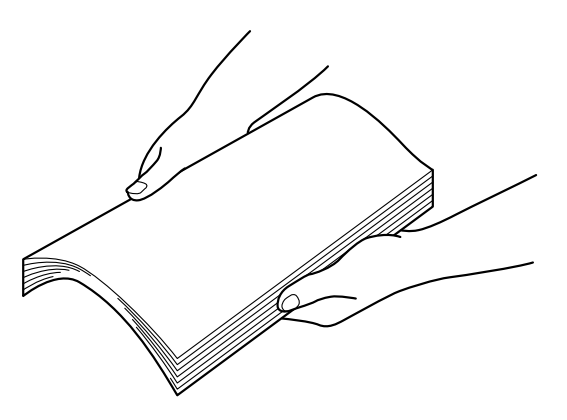

 $6\,$  Τοποθετήστε τα μέσα εκτύπωσης στο συρτάρι 2 με την όψη προς τα επάνω.

**Ελπ** Βεβαιωθείτε ότι τα μέσα εκτύπωσης είναι οριζόντια.

 $\mathbb{R}$  *Μην* τοποθετείτε χαρτί επάνω από την ένδειξη ▼.

7 Κλείστε το συρτάρι 2.

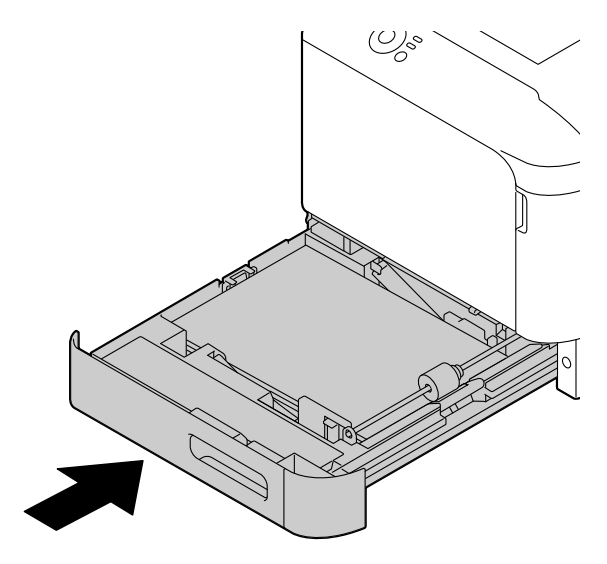

#### <span id="page-127-0"></span>**Αποκατάσταση εσφαλμένης τροφοδοσίας μέσων εκτFπωσης από τη μονάδα διπλDς όψης**

1 Τραβήξτε το μοχλό και ανοίξτε το κάλυμμα της δεξιάς πλευράς.

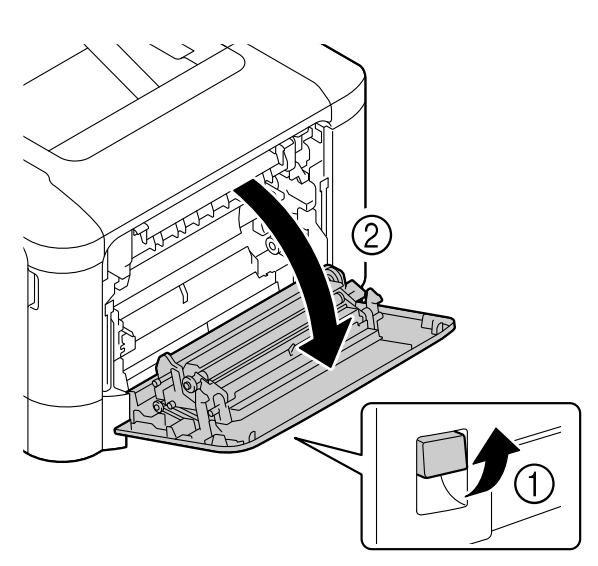

 $2$  Τραβήξτε προσεκτικά προς τα .<br>Εξω το μέσο εκτύπωσης που έχει τροφοδοτηθεί εσφαλμένα.

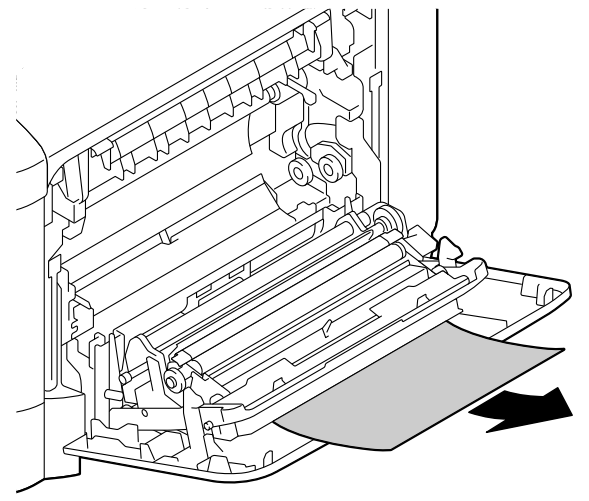

 $3$  Κλείστε το κάλυμμα της δεξιάς πλευράς.

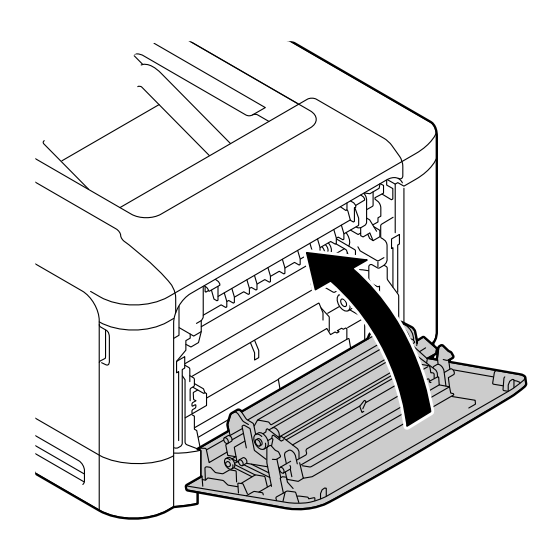

#### <span id="page-128-0"></span>**Αποκατάσταση εσφαλμένης τροφοδοσίας μέσων εκτFπωσης από τη μονάδα φοFρνου**

1 Ανοίξτε το κάλυμμα της δεξιάς πλευράς.

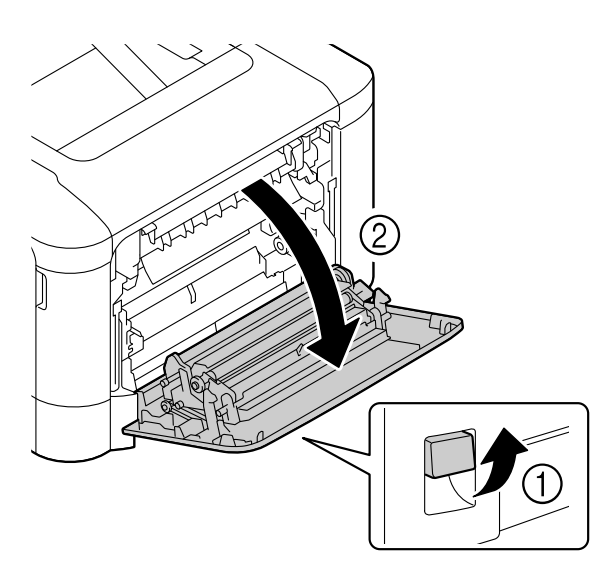

2 Ανοίξτε το κάλυμμα εξαγωγής.

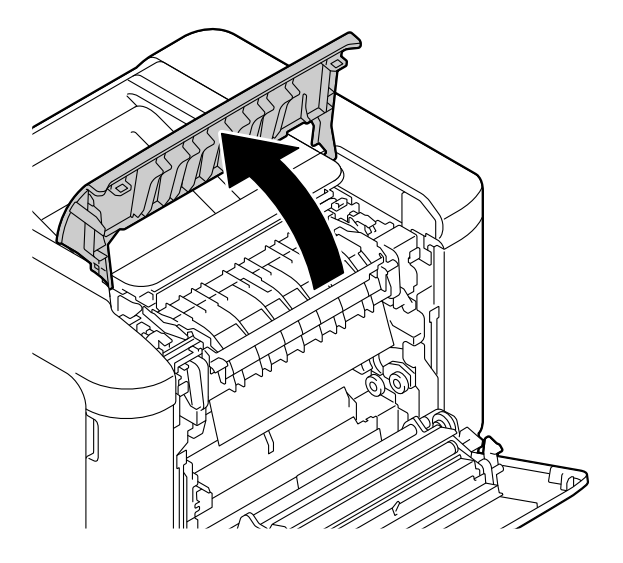

 $3$  Σηκώστε προς τα επάνω τους δύο μοχλούς.

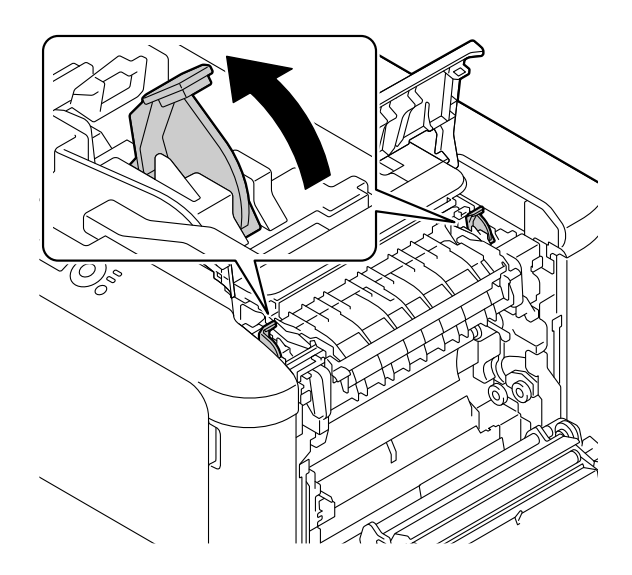

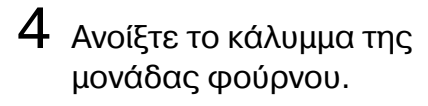

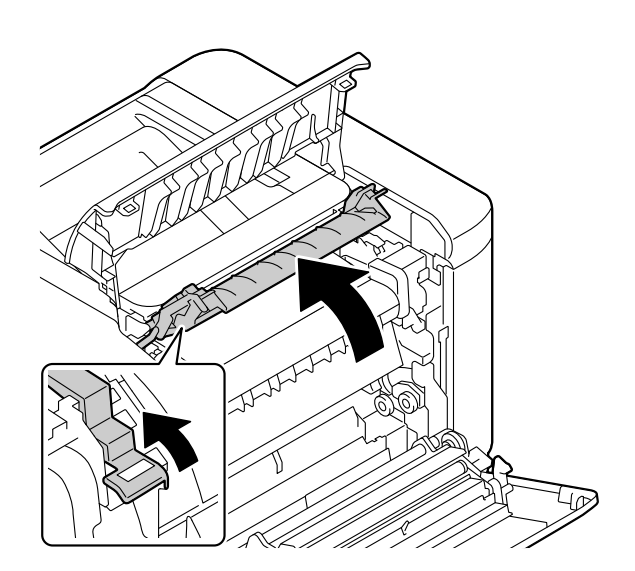

 $5\,$  Τραβήξτε προσεκτικά προς τα έξω το μέσο εκτύπωσης που έχει τροφοδοτηθεί εσφαλμένα.

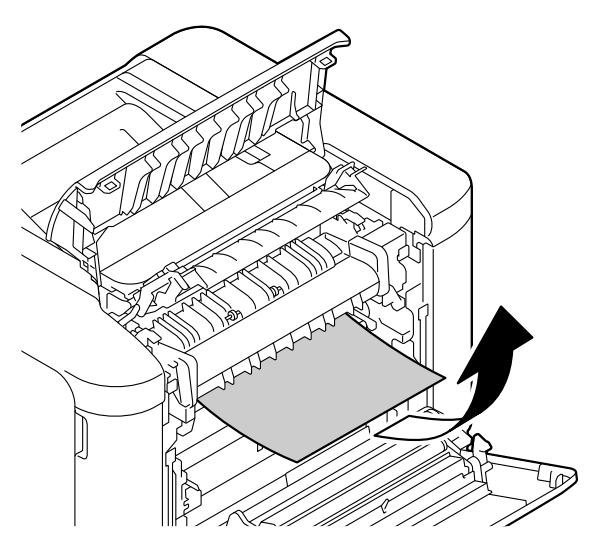

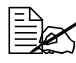

**Εάν** δεν είναι δυνατή η αφαί- $\rho$ εση των μέσων εκτύπωσης *που τροφοδοτήθηκαν λαν-* $\theta$ ασμένα με τράβηγμα προς *τα κάτω, τραβDξτε τα από το επάνω μCρος της μονάδας*  $\varphi$ ούρνου.

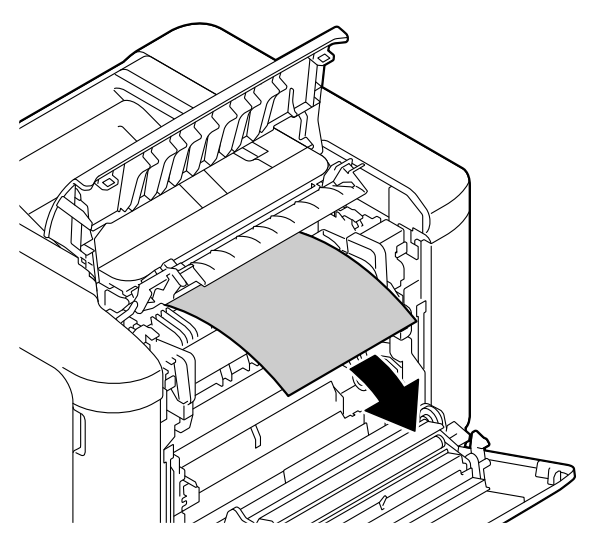

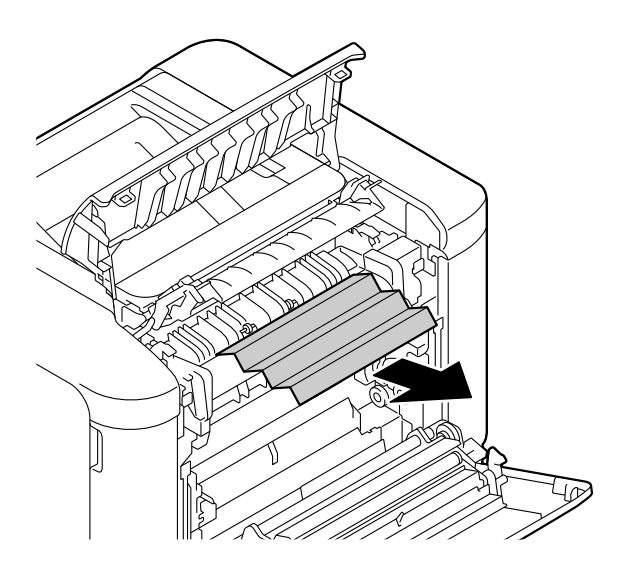

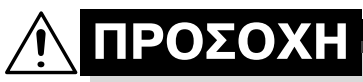

**Η περιοχή γύρω από τη μονάδα φοFρνου Cχει υπερβολικά**  $\boldsymbol{\psi}$ ψηλή θερμοκρασία. **Αν αγγίξετε εξαρτήματα άλλα εκτός από τους μοχλούς που επισημαίνονται, ενδέχεται να υποστείτε εγκαύματα. Σε περίπτωση εγκαύματος, δροσίστε αμέσως το δέρμα σας με κρFο νερό και στη συνCχεια συμβουλευτείτε Cναν επαγγελματία γιατρό.**

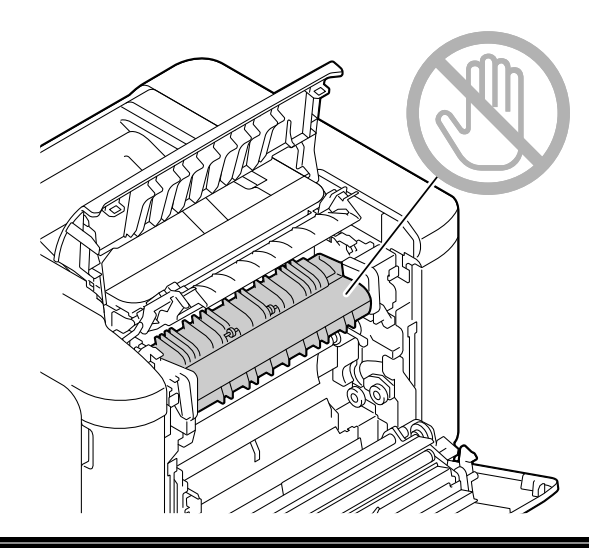

#### **Υπόδειξη**

**Εάν ακουμπήσετε την επιφάνεια του ιμάντα μεταφοράς απεικόνισης D του κυλίνδρου**  $\mu$ εταφοράς, ενδέχεται να **επηρεαστεί αρνητικά η ποιότητα εκτύπωσης.** 

**Προσέξτε να μην ακουμπήσετε την επιφάνεια του ιμάντα μεταφοράς απεικόνισης ή του κυλίνδρου μεταφοράς.** 

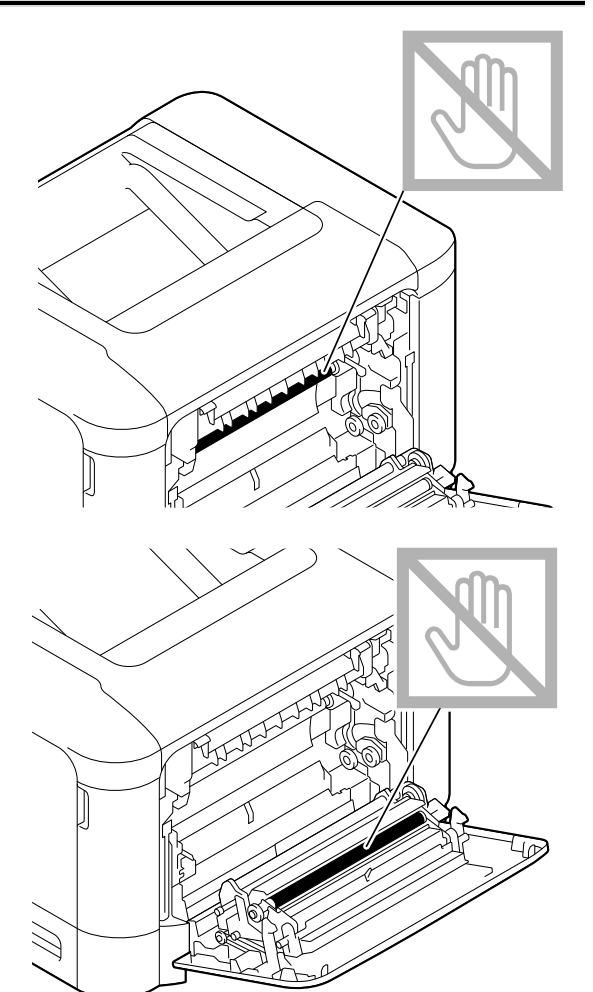

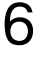

 $6$  Κλείστε το κάλυμμα της μονάδας φούρνου.

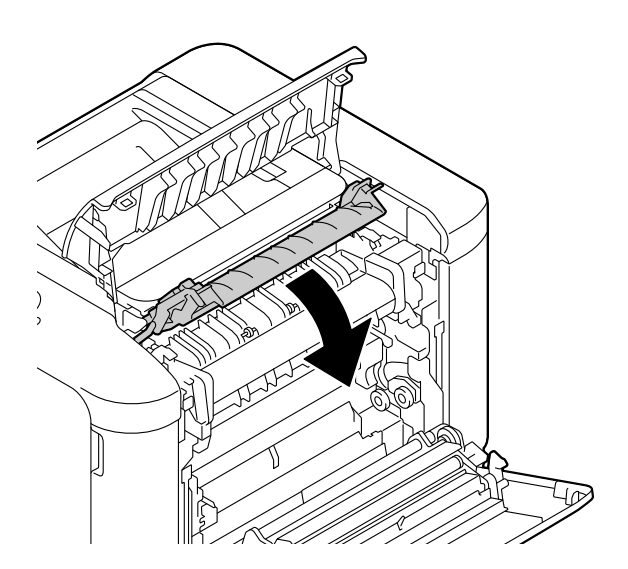

7 Πιέστε προς τα κάτω τους 2 μοχλούς.

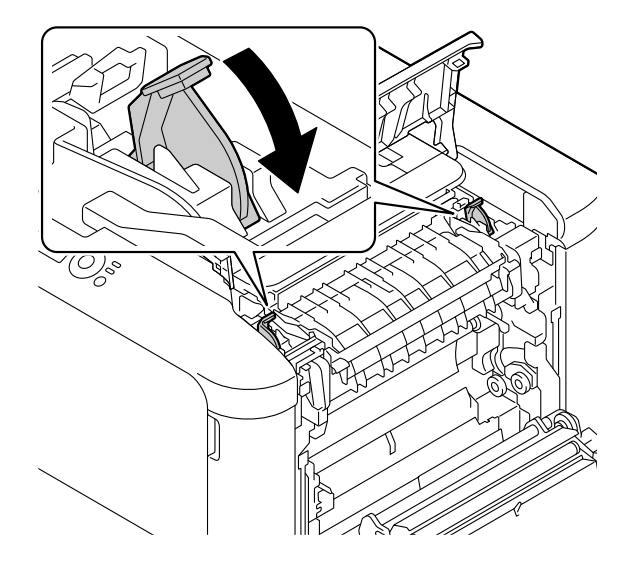

 $8$  Κλείστε το κάλυμμα εξαγωγής.

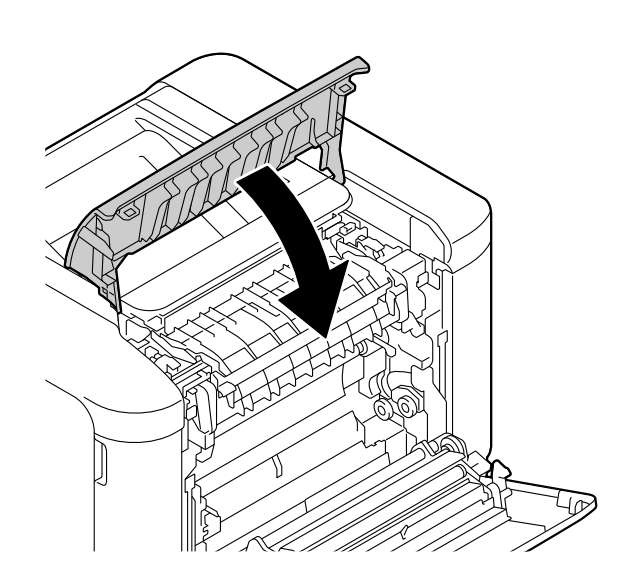

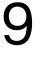

9 Κλείστε το κάλυμμα της δεξιάς πλευράς.

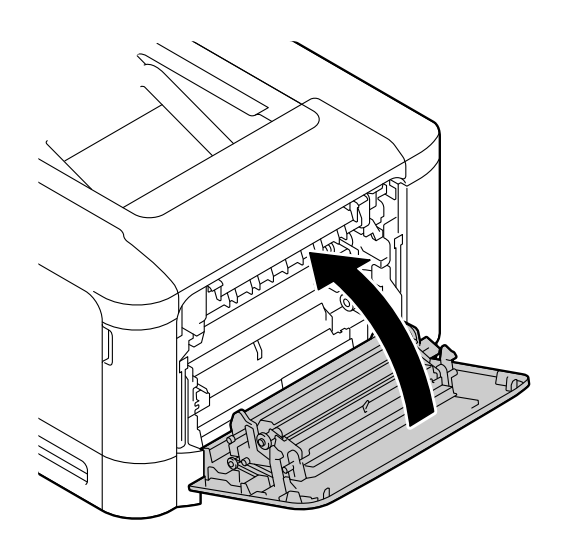

#### <span id="page-134-0"></span>**Αποκατάσταση εσφαλμένης τροφοδοσίας μέσων εκτFπωσης από το συρτάρι 1 (Συρτάρι χειροκίνητης τροφοδοσίας) και τον κFλινδρο μεταφοράς**

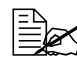

 $\equiv$  *Σεχ Εάν* τοποθετηθεί χαρτί στο συρτάρι 1 ενώ το μηχάνημα είναι σε λει*τουργία, θα προκFψει σφάλμα MEDIA JAM. Φροντίστε να αφαιρCσετε όλο το χαρτί από το συρτάρι 1 προτοF θCσετε το μηχάνημα σε λειτουργία.* 

 $\equiv$  ΞΣ *Εάν* τοποθετηθεί χαρτί στο συρτάρι 1 ενώ το μηχάνημα εκτυπώνει, θα *προκFψει σφάλμα MEDIA JAM. 9εριμCνετε Cως ότου ολοκληρωθεί η εκτFπωση προτοF τοποθετDσετε χαρτί στο συρτάρι 1.*  $T$ Οταν *τοποθετείτε το δεύτερο φύλλο χαρτιού, περιμένετε έως ότου εξέλθει εξ ολοκλήρου η πρώτη σελίδα και ανάψει η ένδειξη READY*  $\sigma$ ε πορτοκαλί χρώμα και, στη συνέχεια, τοποθετήστε χαρτί στο *συρτάρι 1.* 

Τραβήξτε το μοχλό και ανοίξτε το κάλυμμα της δεξιάς πλευράς.

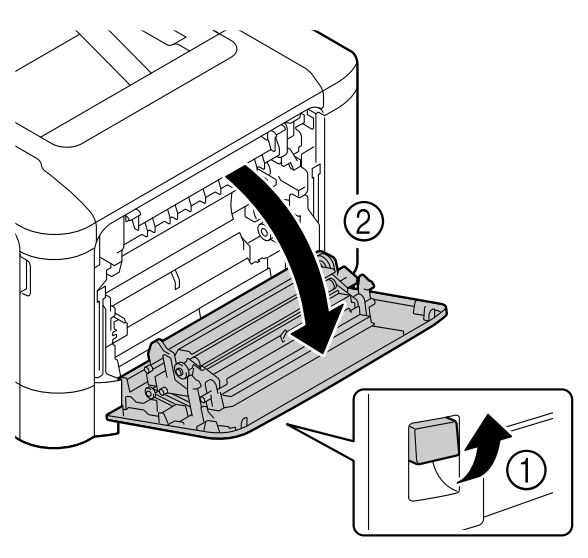

2 Τραβήξτε προσεκτικά προς τα έξω το μέσο εκτύπωσης που έχει τροφοδοτηθεί εσφαλμένα.

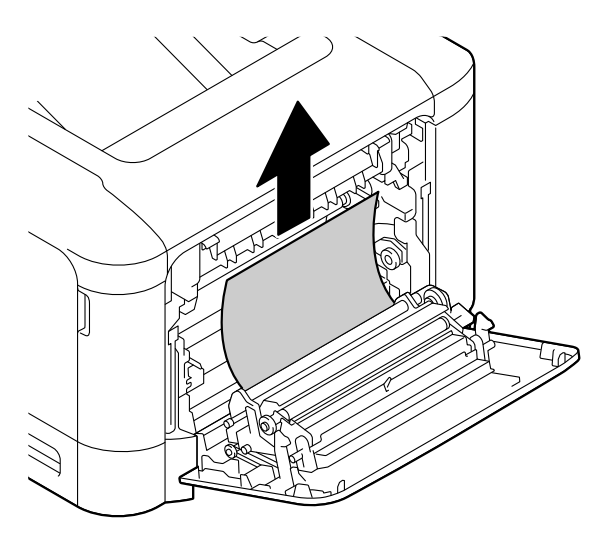

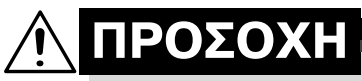

**Η περιοχή γύρω από τη μονάδα φοFρνου Cχει υπερβολικά**  $\boldsymbol{\psi}$ ψηλή θερμοκρασία. **Αν αγγίξετε εξαρτήματα άλλα εκτός από τους μοχλούς που επισημαίνονται, ενδέχεται να υποστείτε εγκαύματα. Σε περίπτωση εγκαύματος, δροσίστε αμέσως το δέρμα σας με κρFο νερό και στη συνCχεια συμβουλευτείτε Cναν επαγγελματία γιατρό.**

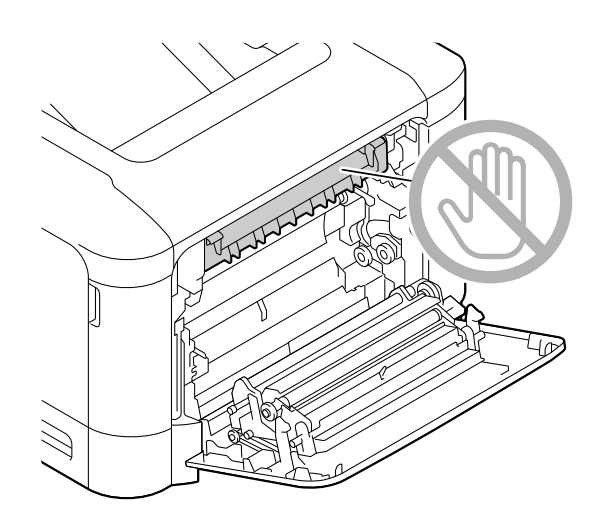

#### **Υπόδειξη**

**Εάν ακουμπήσετε την επιφάνεια του ιμάντα μεταφοράς απεικόνισης D του κυλίνδρου**  $\mu$ εταφοράς, ενδέχεται να **επηρεαστεί αρνητικά η ποιότητα εκτύπωσης.** 

**Προσέξτε να μην ακουμπήσετε την επιφάνεια του ιμάντα μεταφοράς απεικόνισης ή του κυλίνδρου μεταφοράς.** 

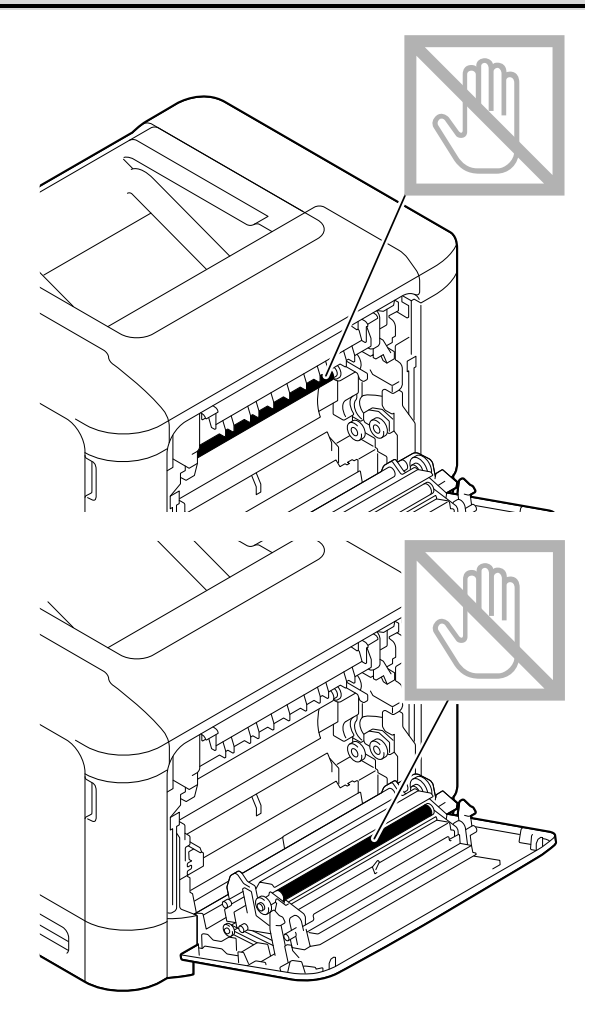

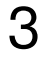

 $3$  Κλείστε το κάλυμμα της δεξιάς πλευράς.

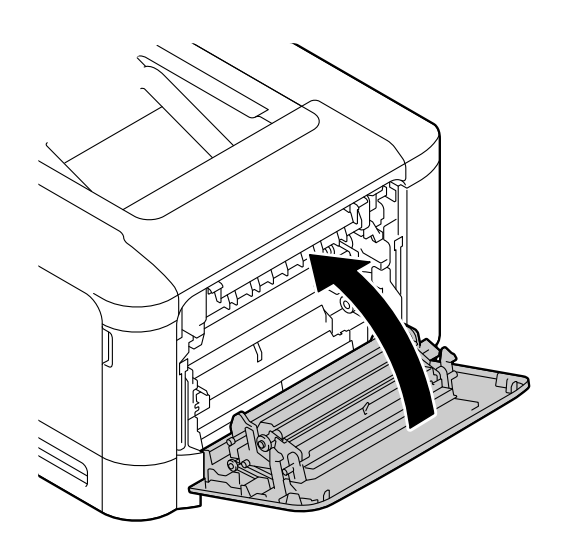

### <span id="page-137-0"></span>**Επίλυση προβλημάτων εσφαλμένης τροφοδοσίας μέσων εκτύπωσης**

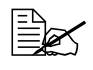

 $\Xi$  *Συχνή εσφαλμένη τροφοδοσία σε μια περιοχή υποδηλώνει ότι χρειά-* $\zeta$ εται έλεγχος, επιδιόρθωση ή καθαρισμός της περιοχής. Επανειλημ- $\mu$ ένη εσφαλμένη τροφοδοσία ενδέχεται να προκληθεί επίσης αν *χρησιμοποιείτε μCσα εκτFπωσης που δεν υποστηρίζονται.*

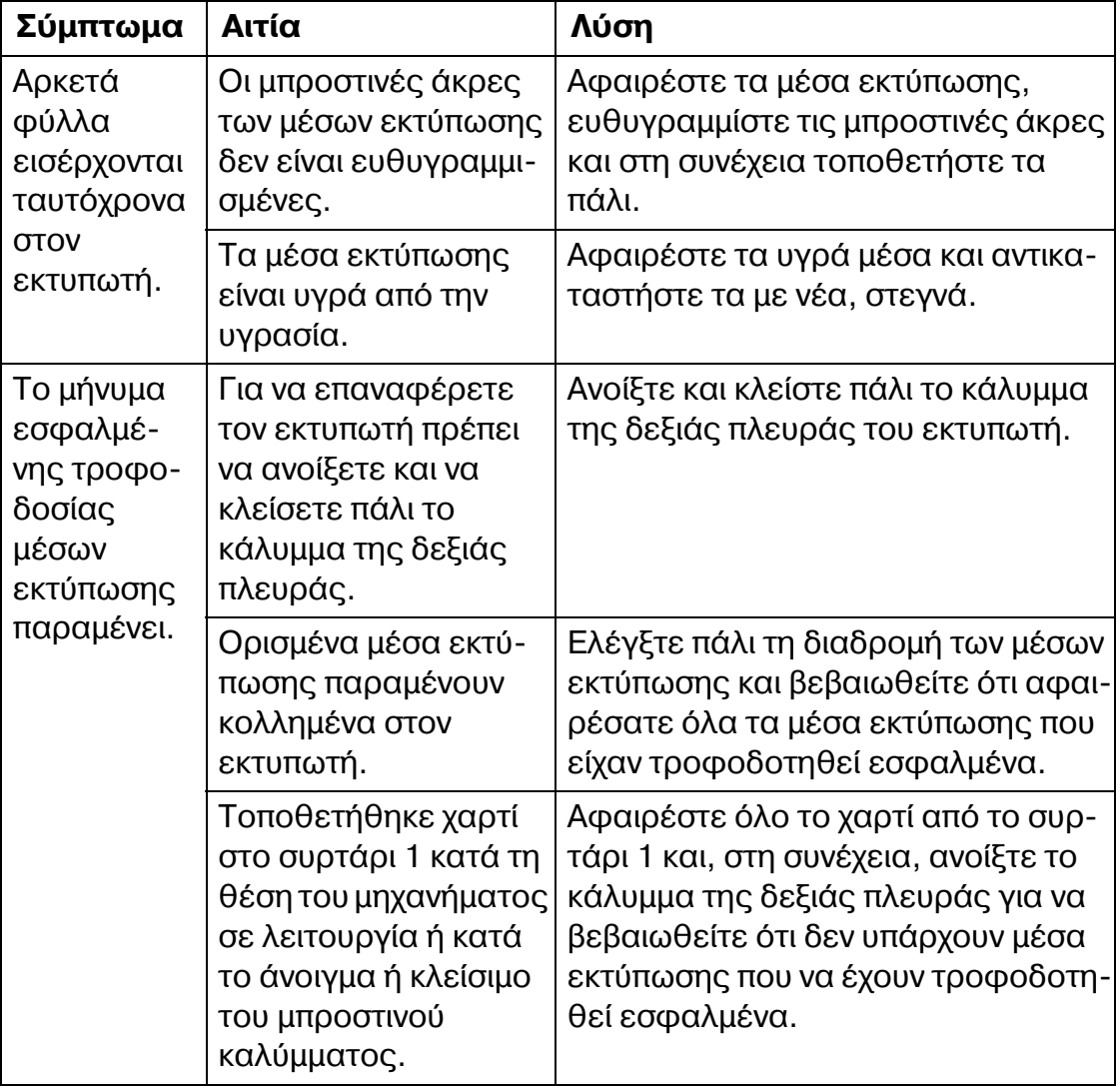

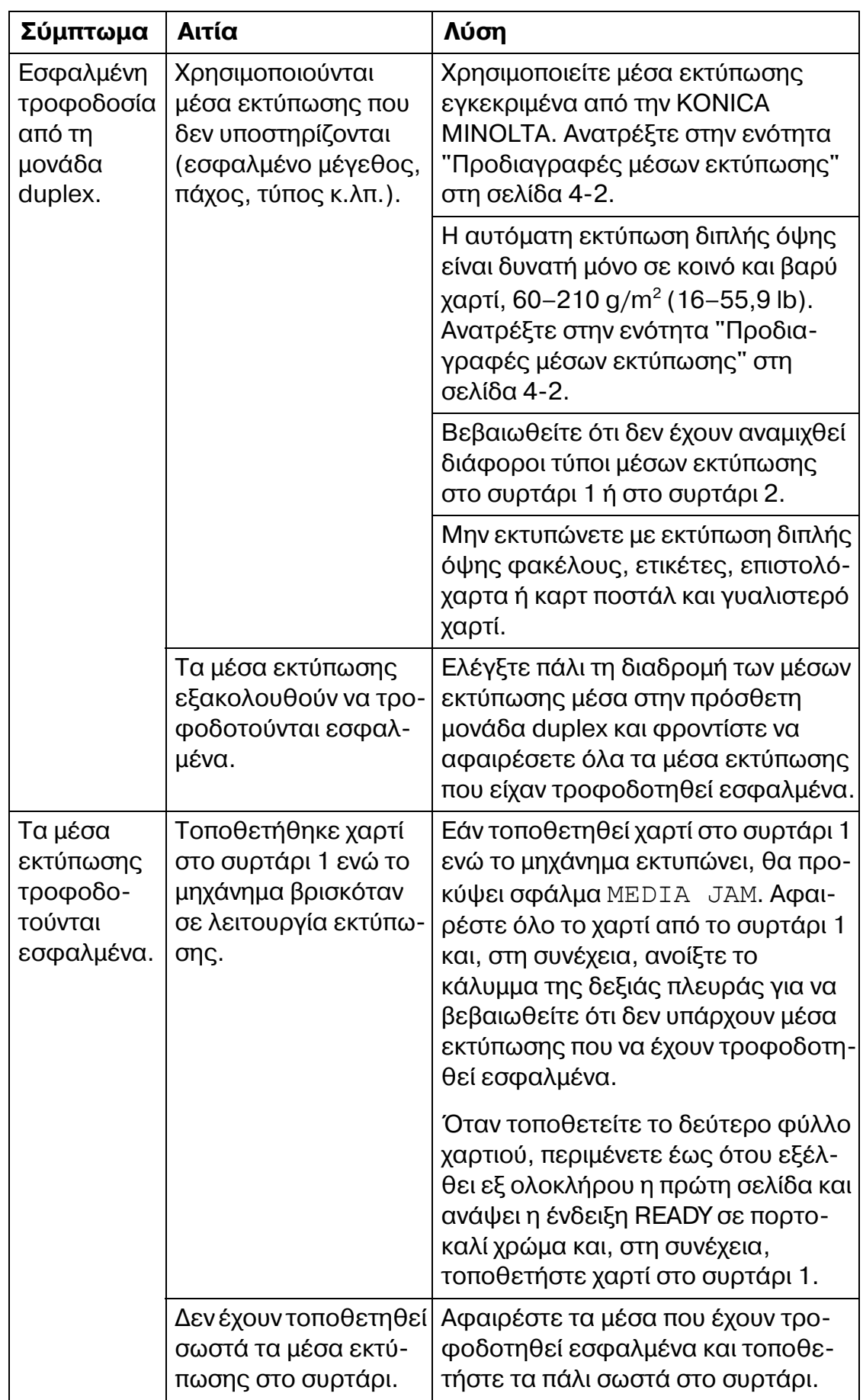

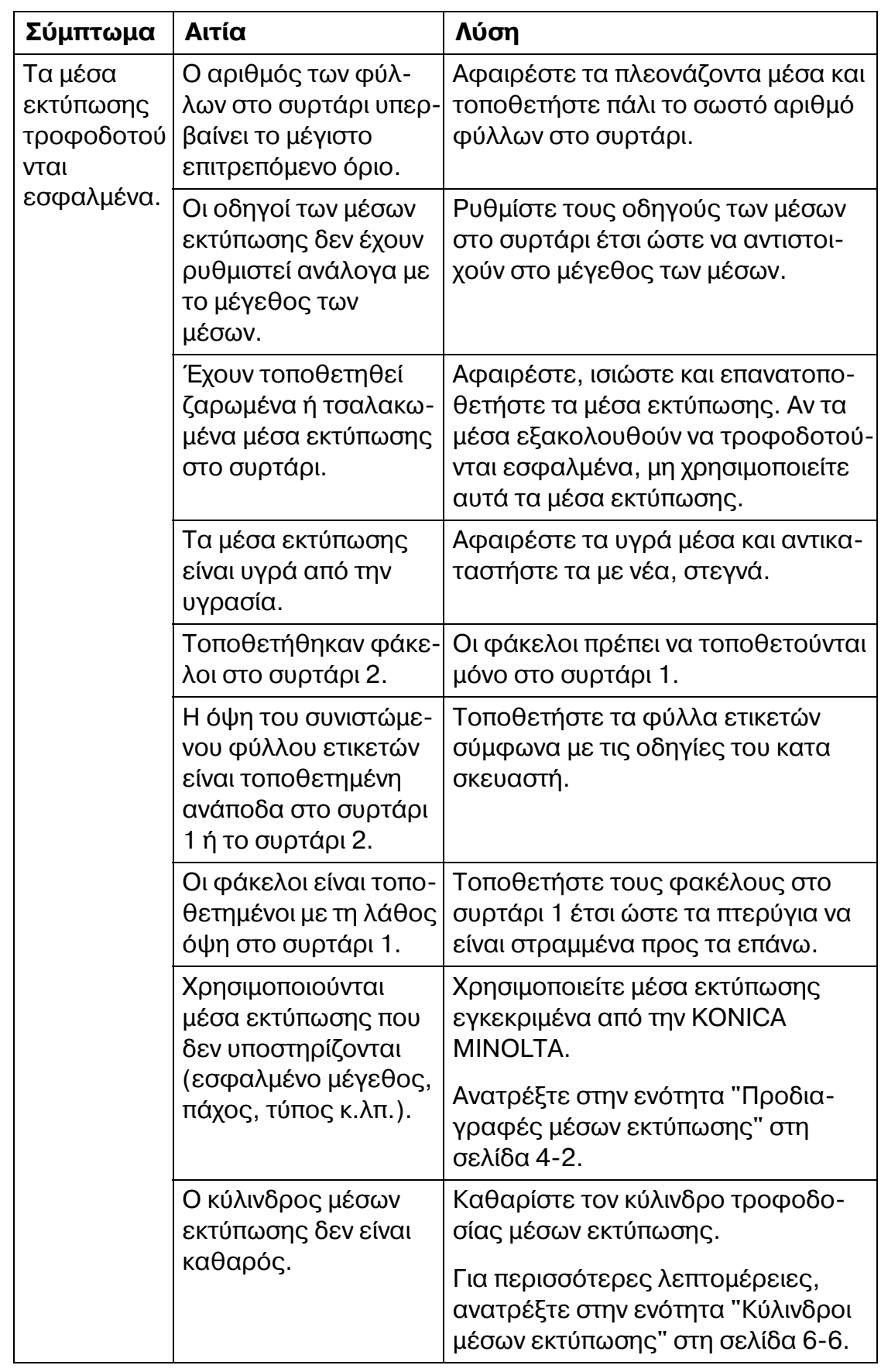

# <span id="page-140-0"></span>**Επίλυση άλλων προβλημάτων**

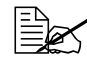

 *Για λεπτομCρειες σχετικά με τα αναλHσιμα, μεταβείτε στη διεFθυνση www.q-shop.com.*

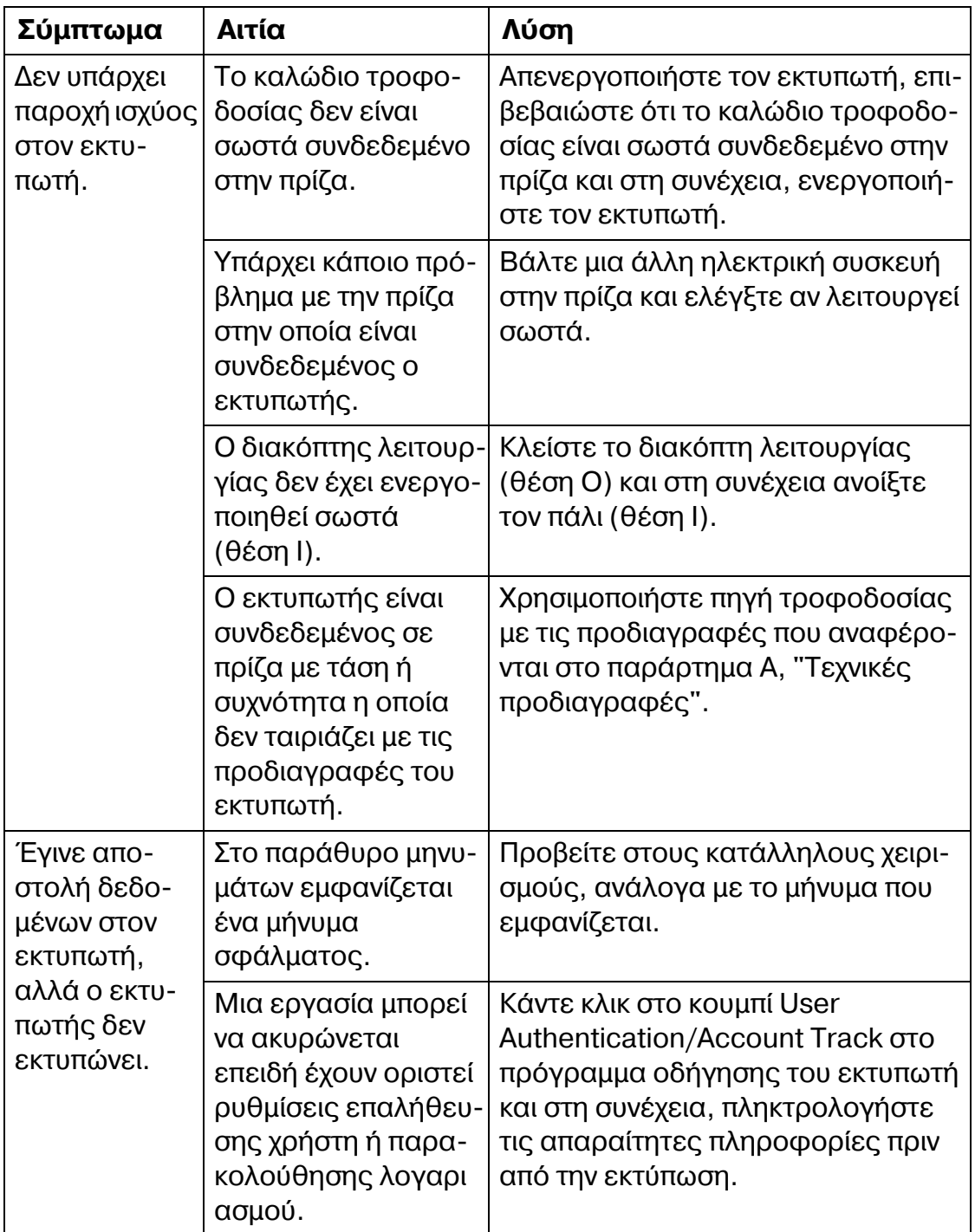

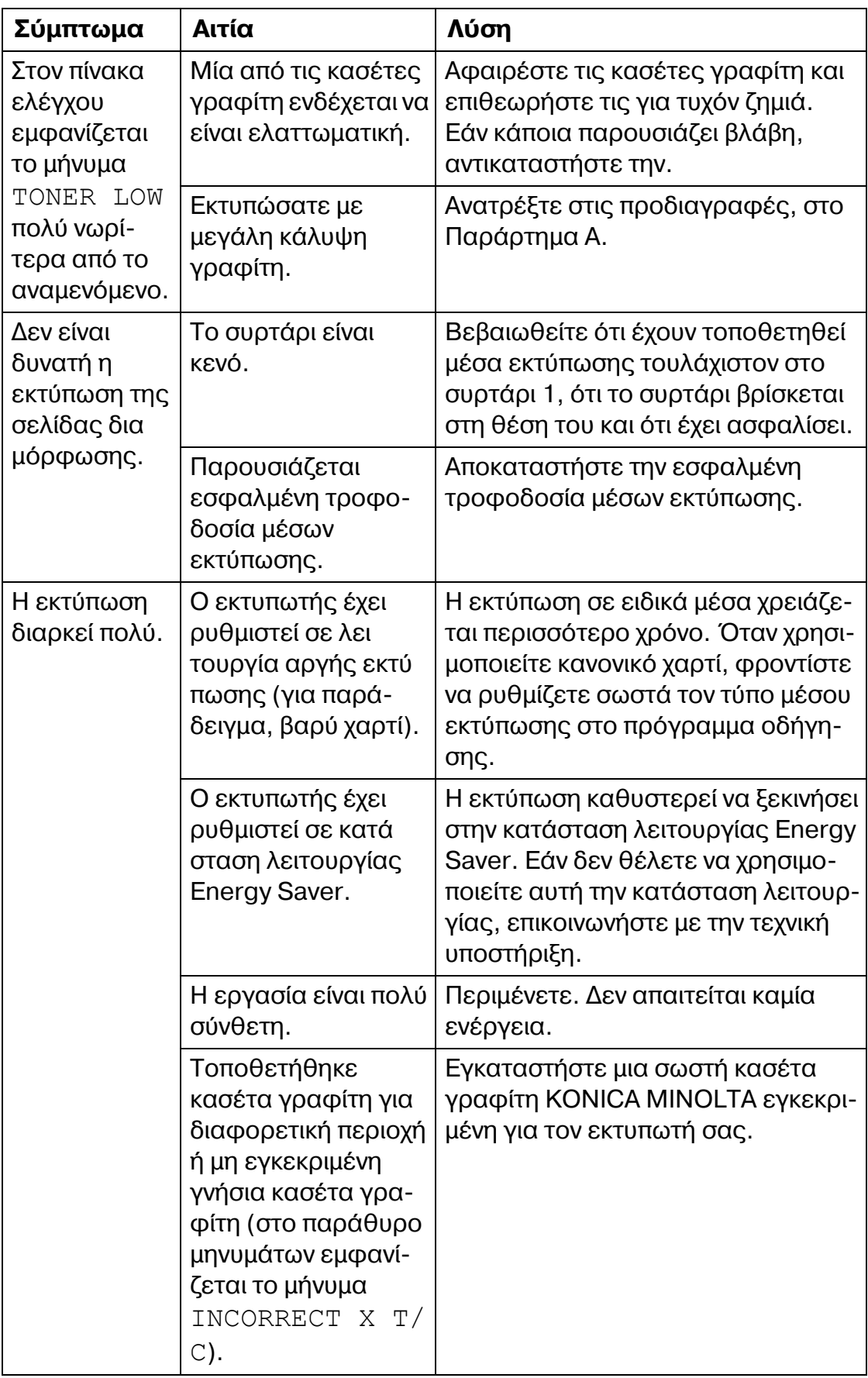

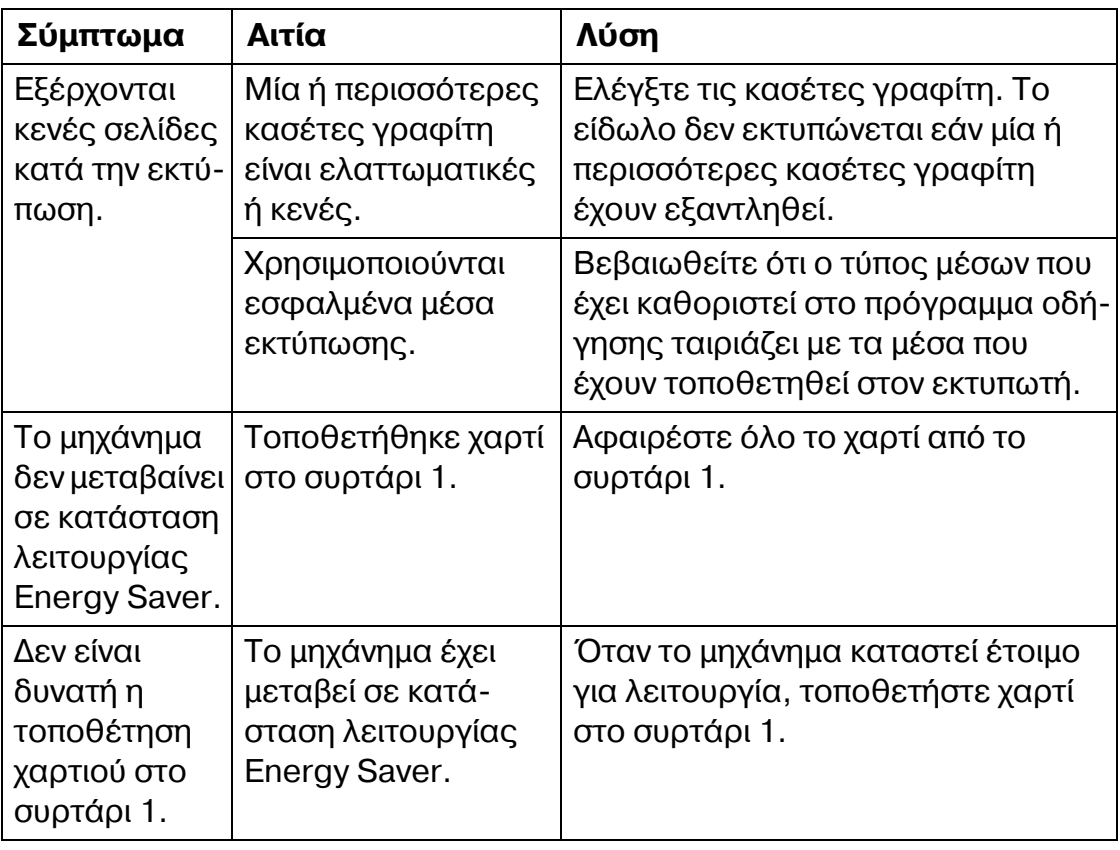

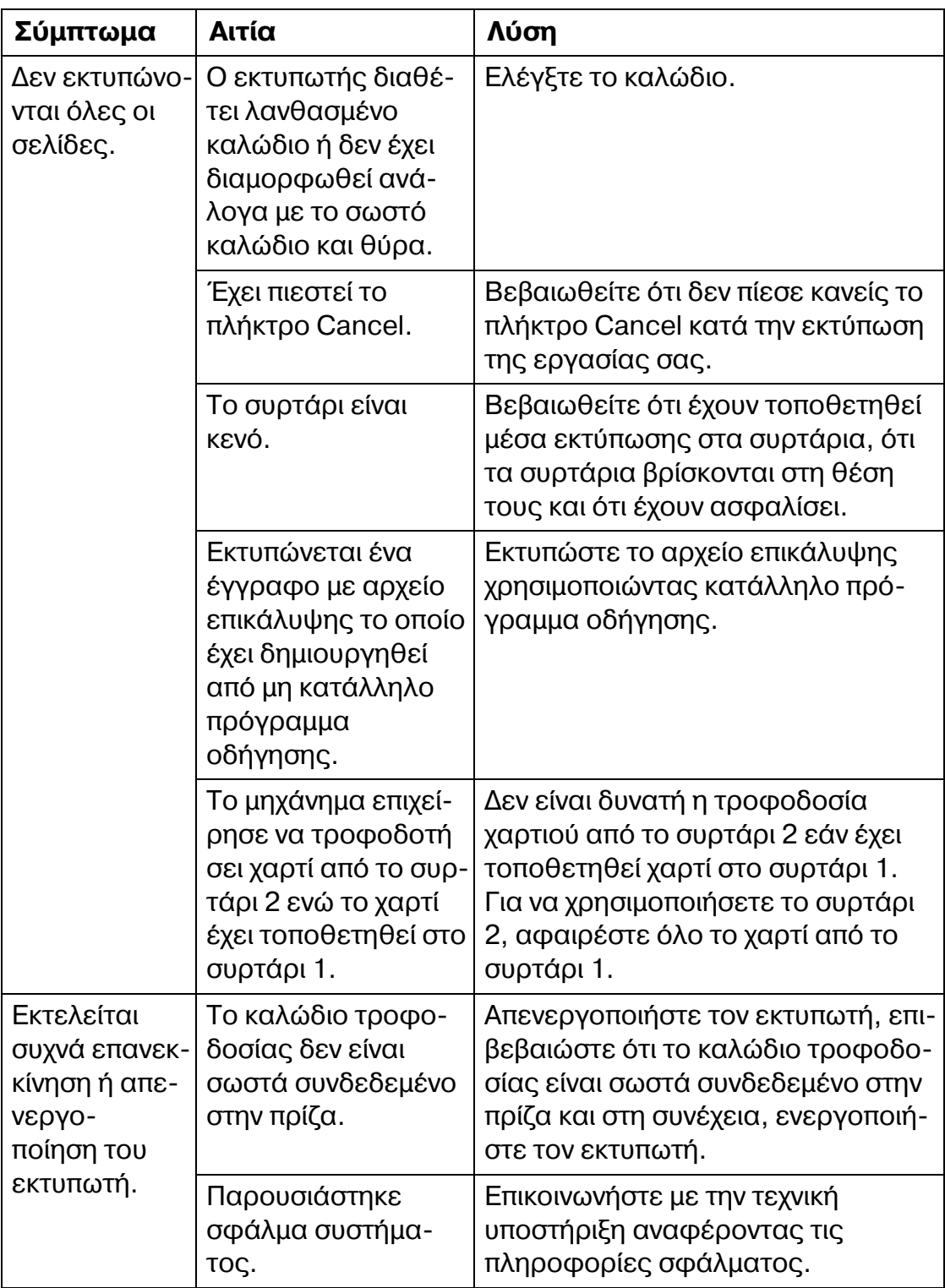
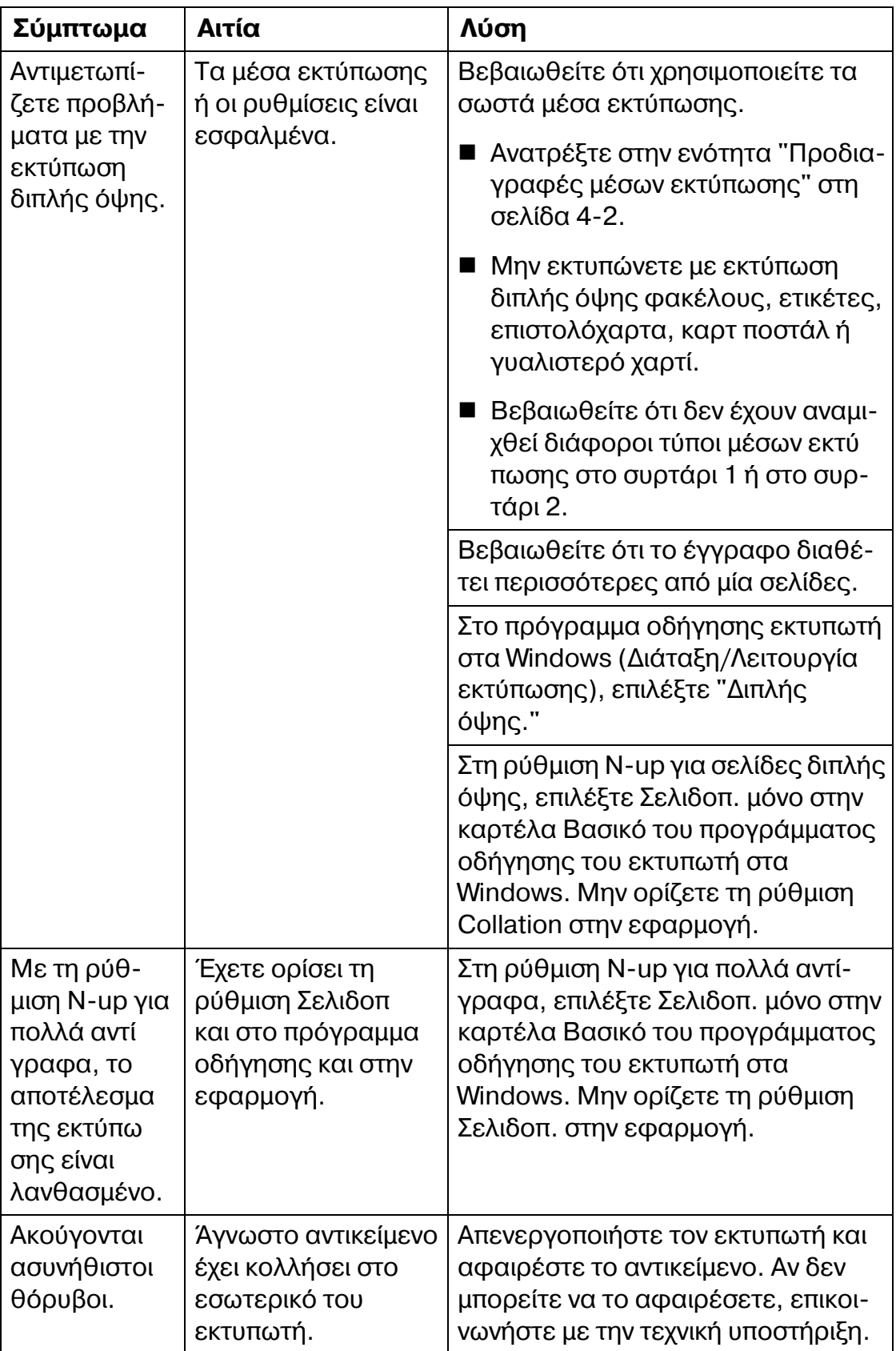

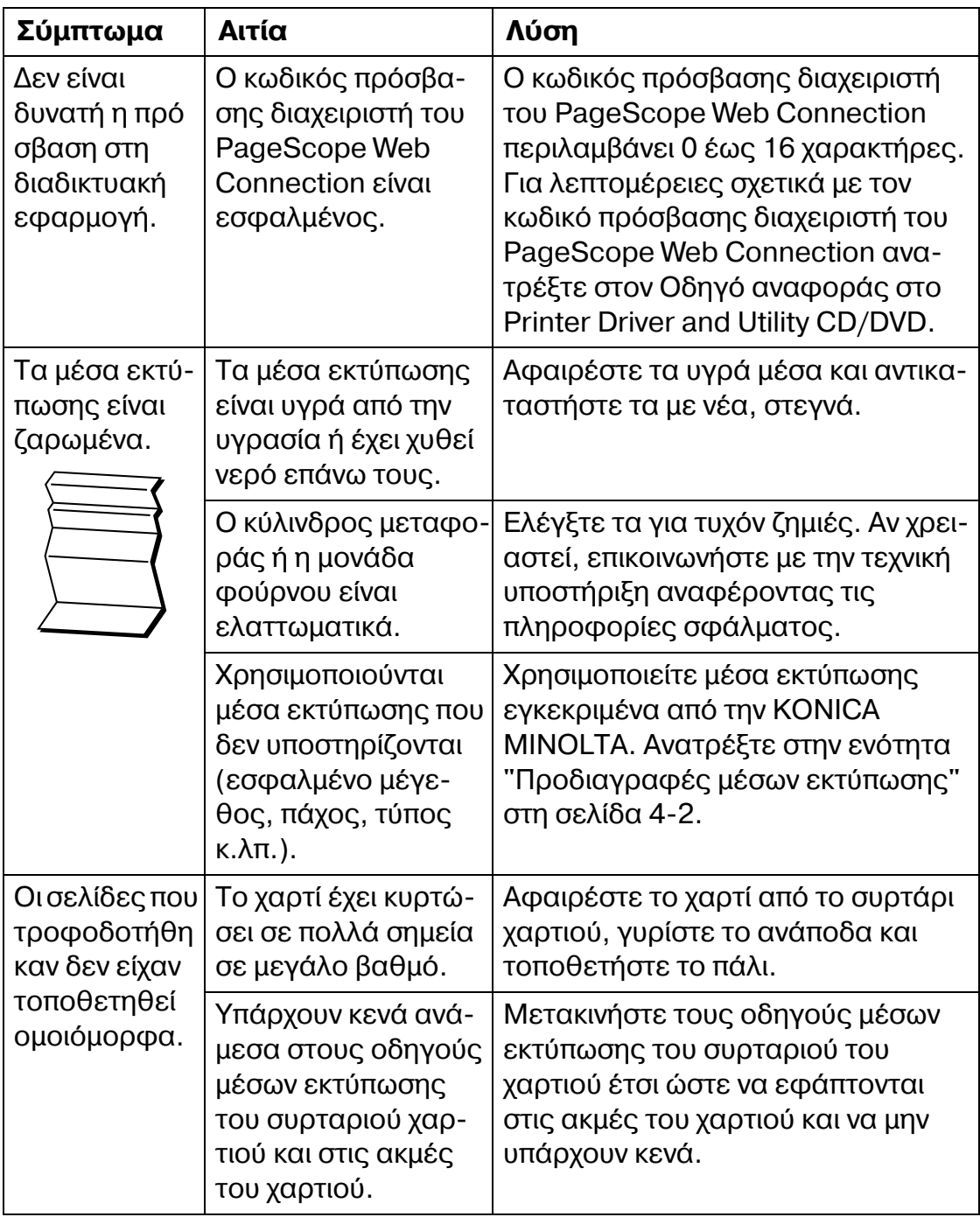

## **Επίλυση προβλημάτων ποιότητας εκτύπωσης**

<span id="page-146-0"></span>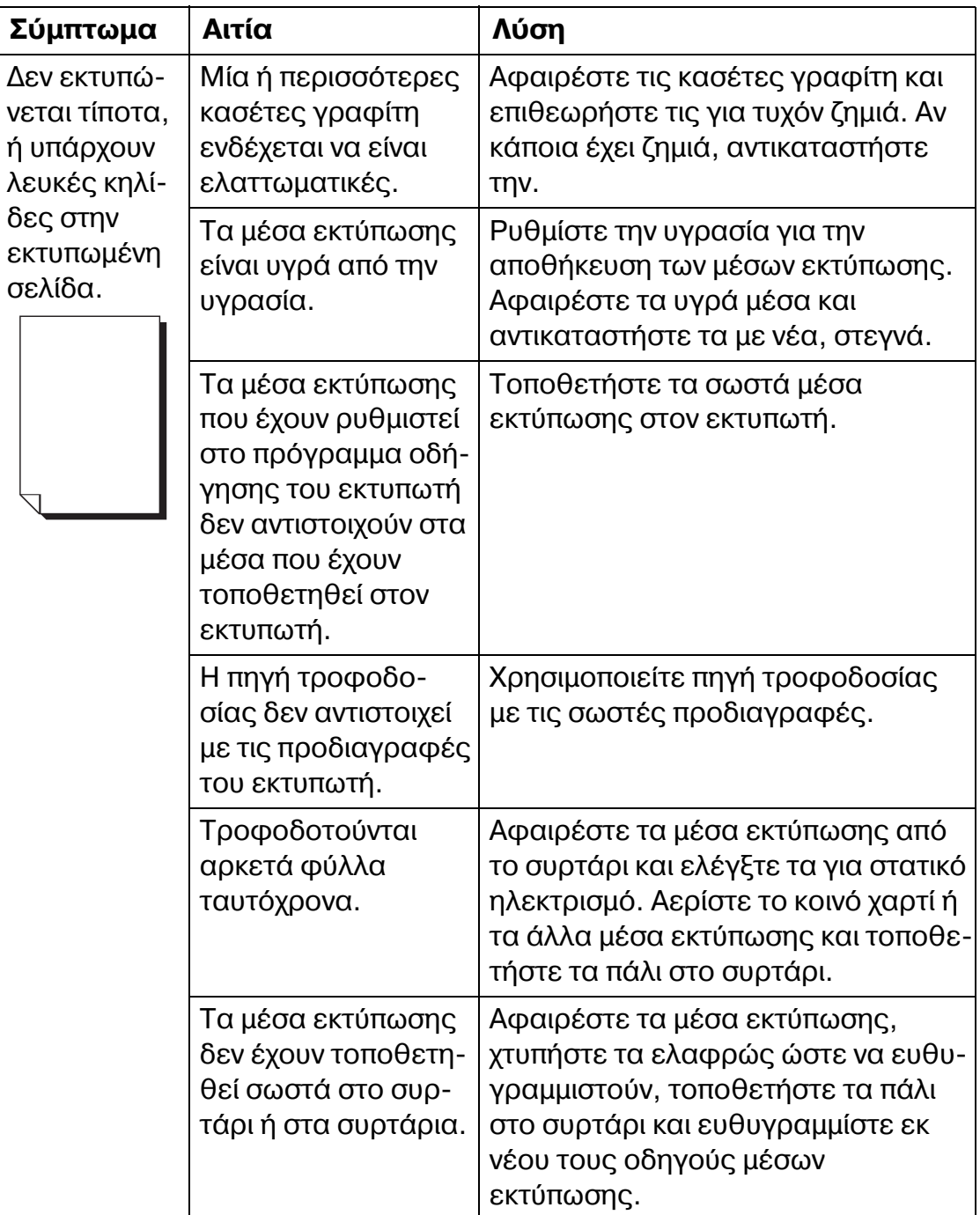

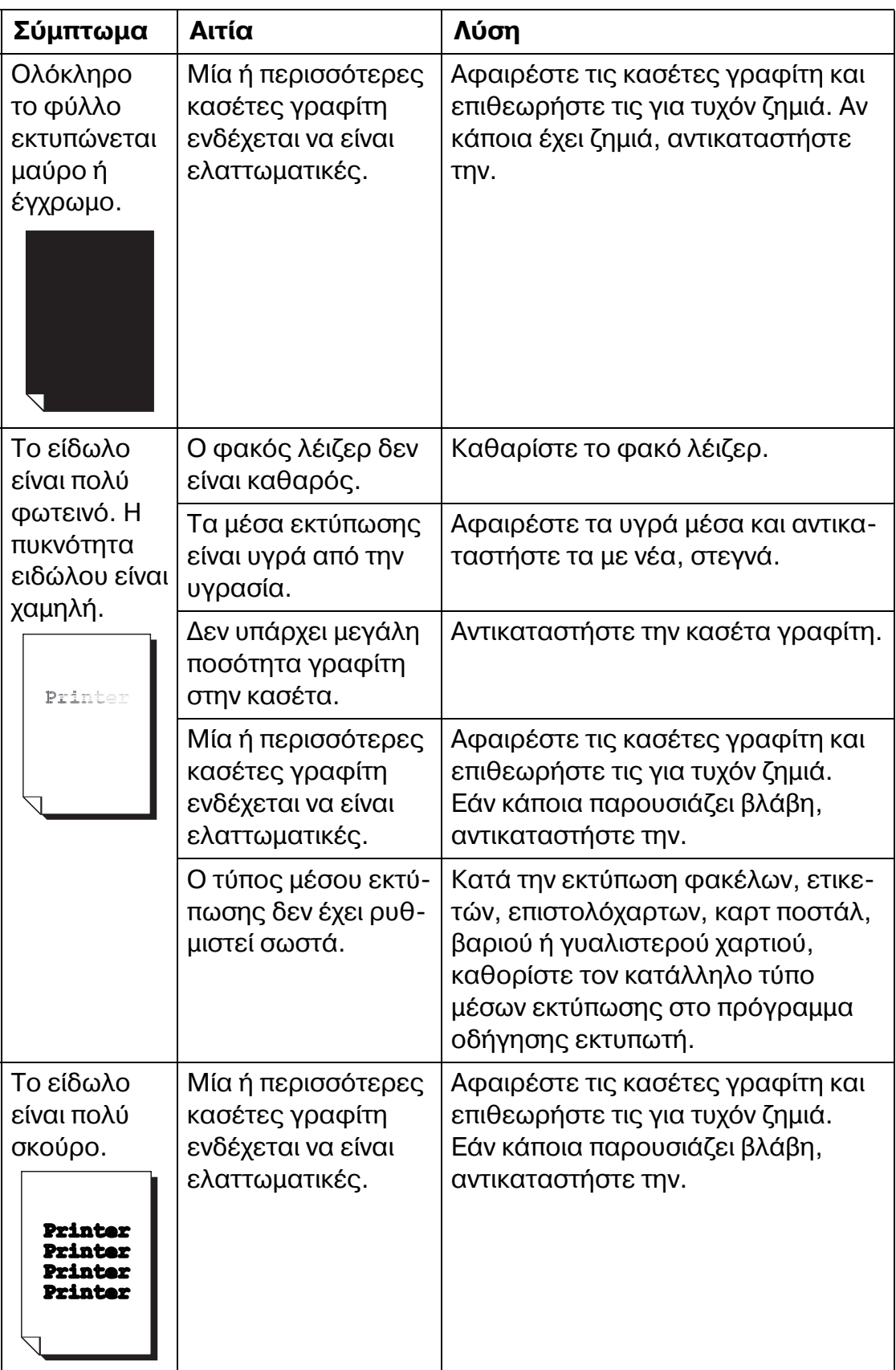

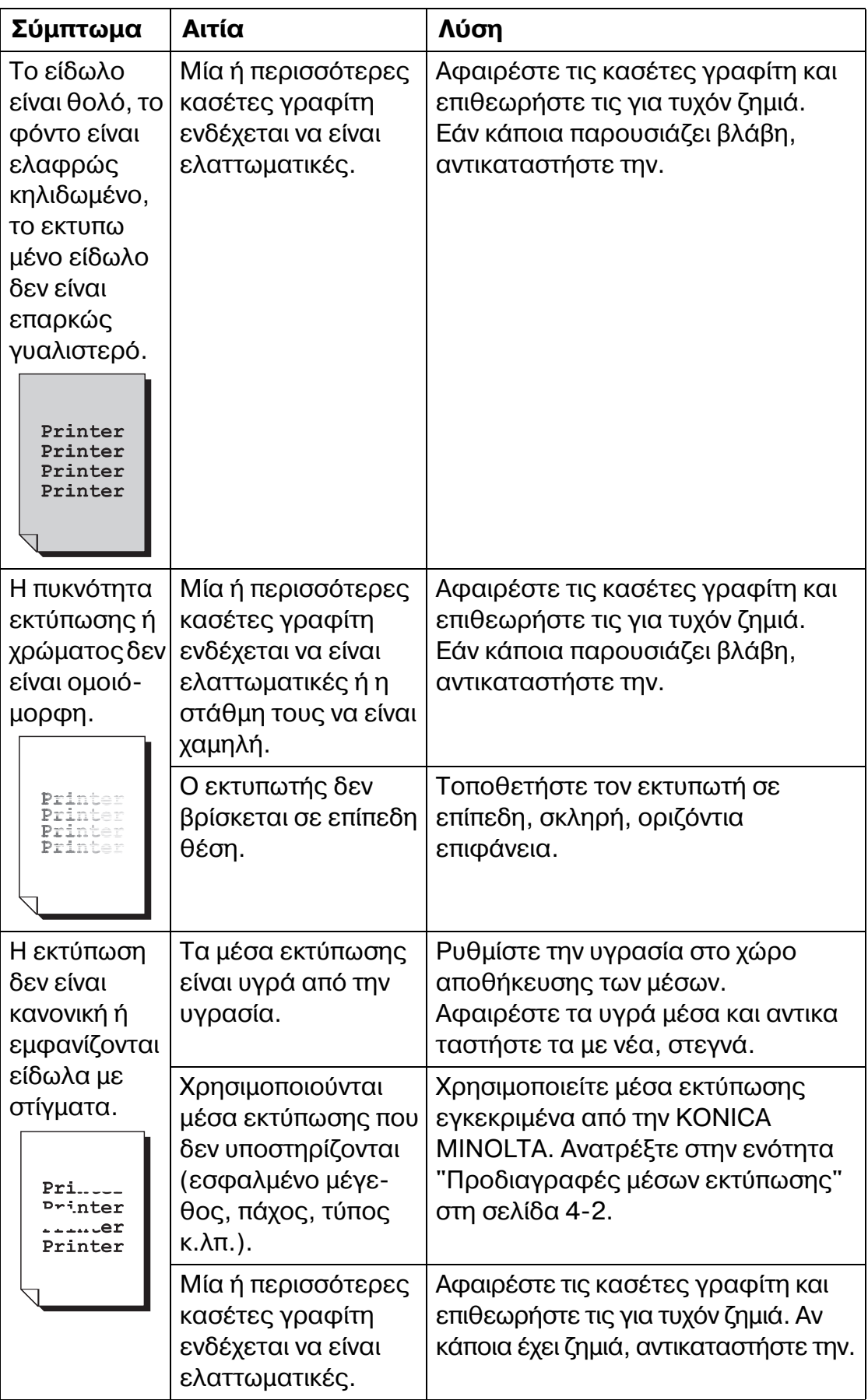

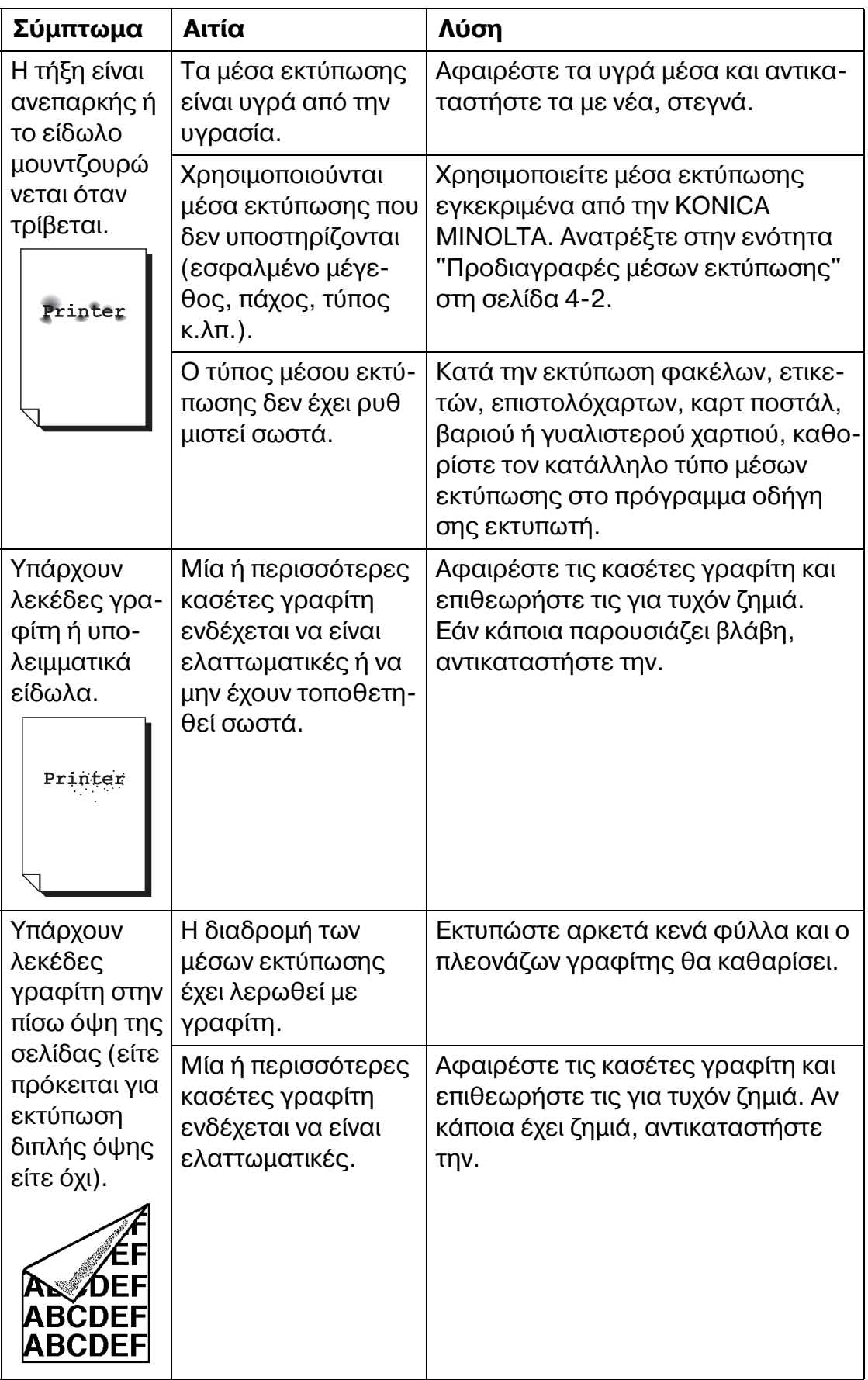

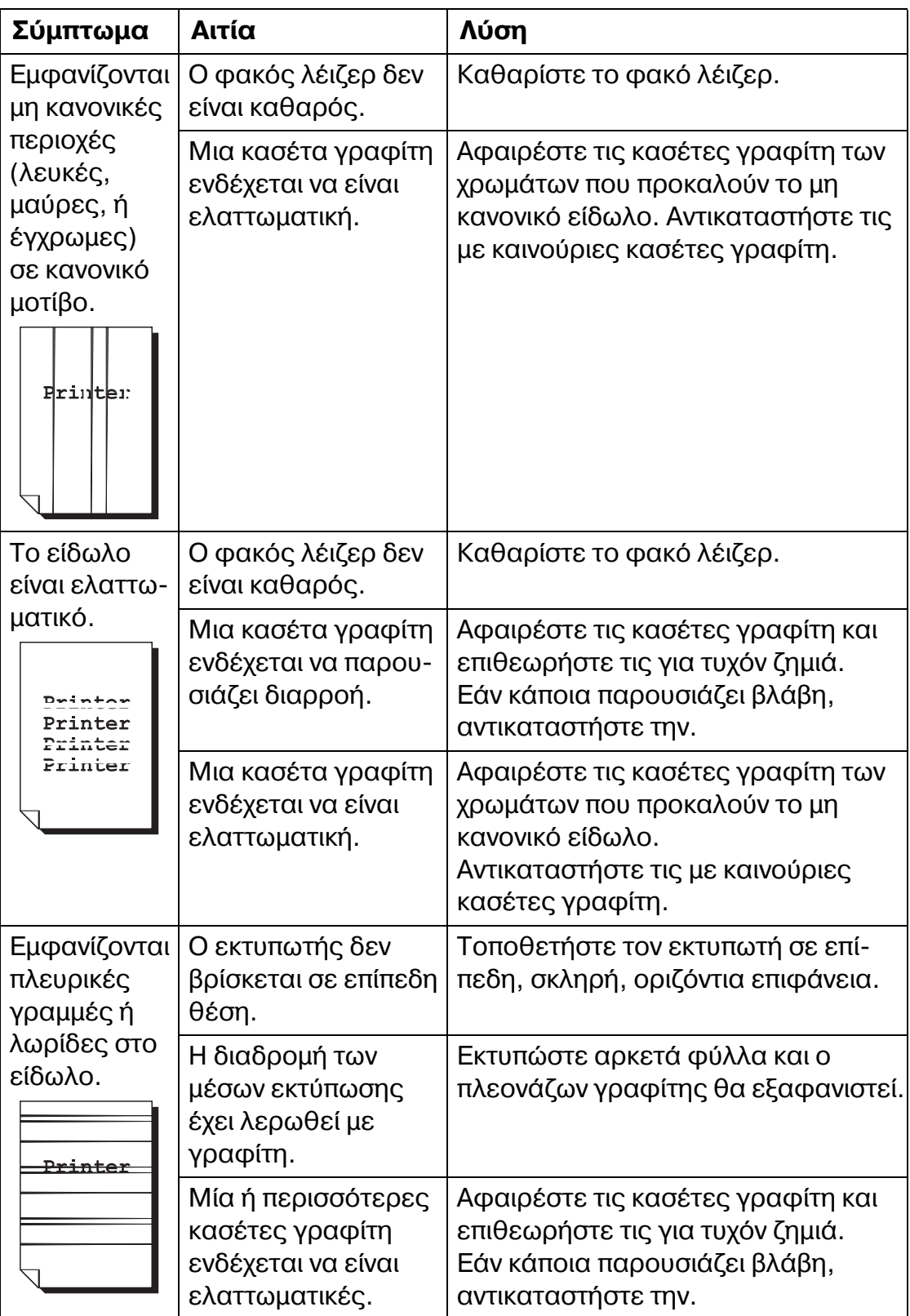

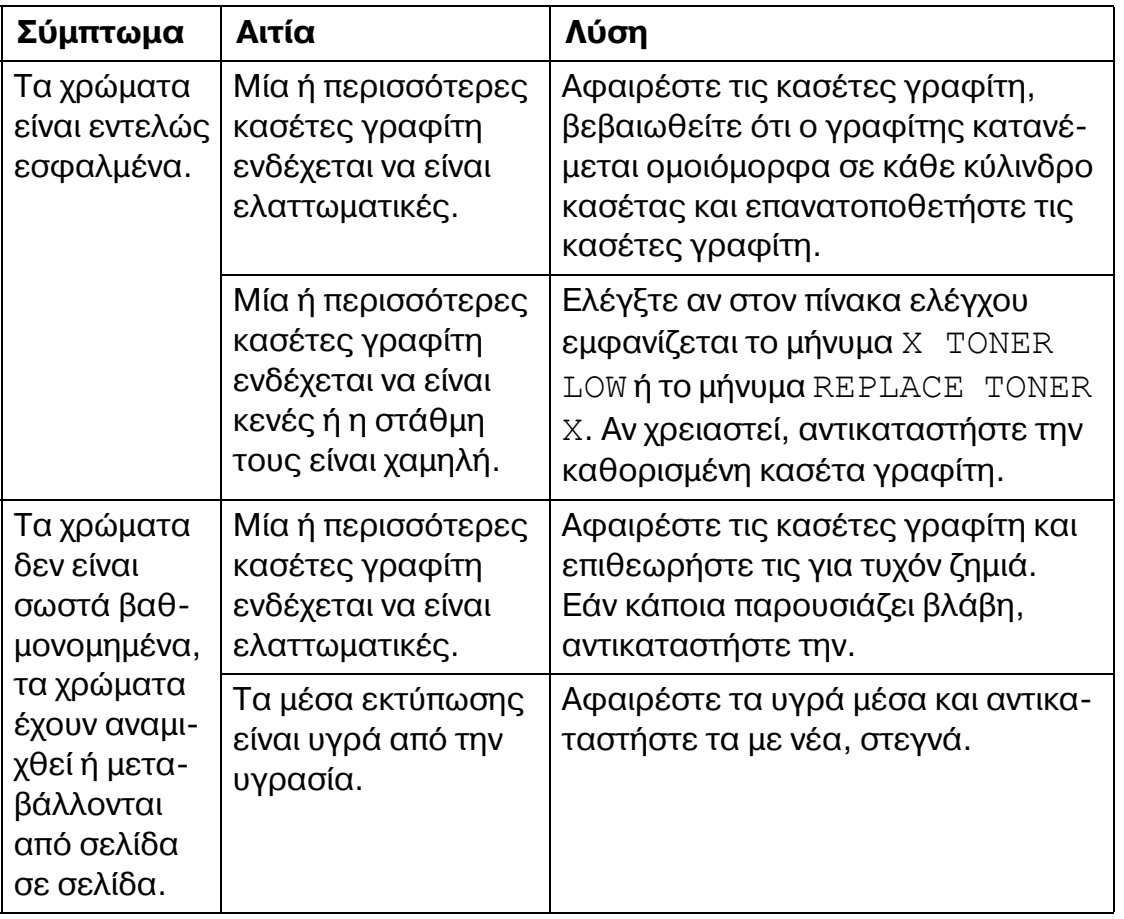

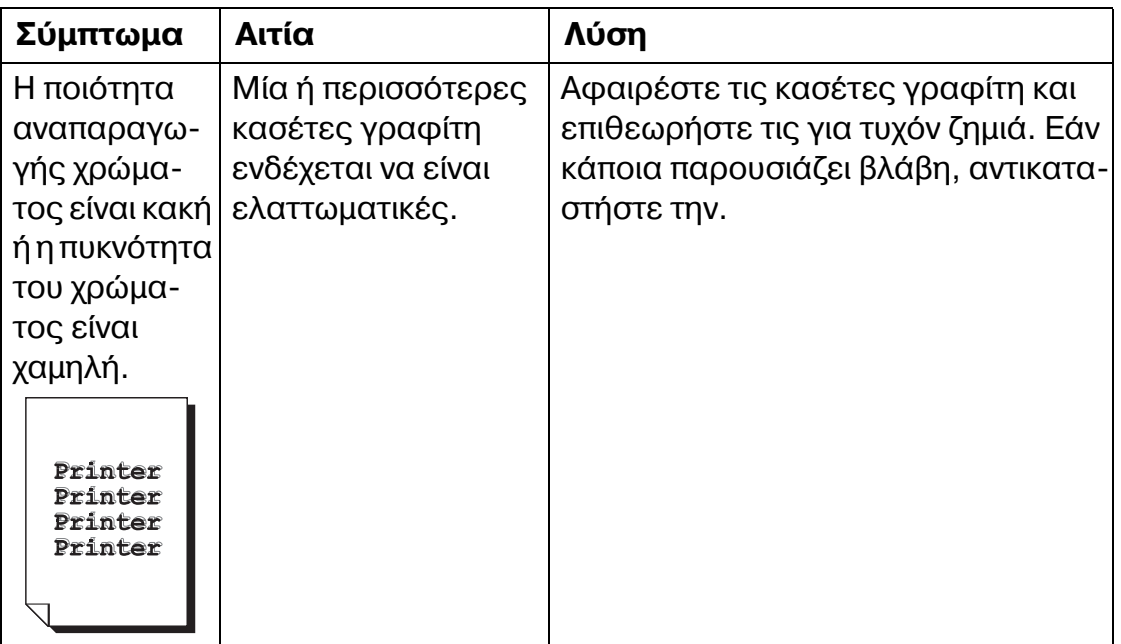

Αν δεν αποκατασταθεί το πρόβλημα, ακόμα και μετά την εκτέλεση όλων των παραπάνω, επικοινωνήστε με την τεχνική υποστήριξη αναφέροντας τις πληροφορίες σφάλματος.

Για τα στοιχεία επικοινωνίας ανατρέξτε στο φύλλο Need Assistance (Χρειάζεστε βοήθεια).

## **ΜηνFματα κατάστασης, σφαλμάτων και επισκευής**

<span id="page-153-0"></span>Τα μηνύματα κατάστασης, σφαλμάτων και επισκευής εμφανίζονται στο παράθυρο μηνυμάτων του πίνακα ελέγχου. Παρέχουν πληροφορίες για τον εκτυπωτή σας και σας βοηθούν να εντοπίσετε πολλά προβλήματα. Όταν αλλάξει η κατάσταση που σχετίζεται με ένα εμφανιζόμενο μήνυμα, το μήνυμα σβήνει από το παράθυρο.

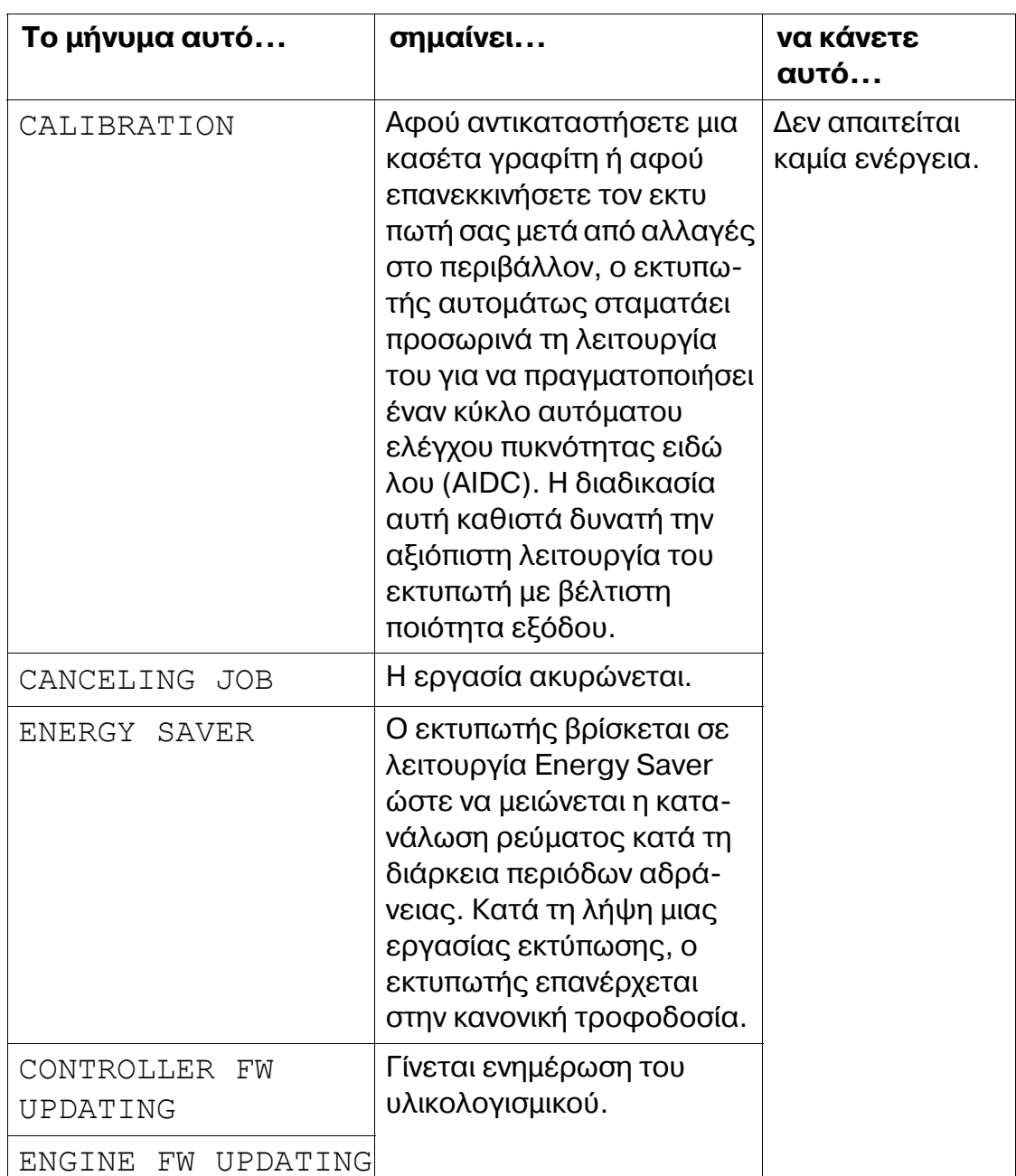

### **Βασικά μηνύματα κατάστασης**

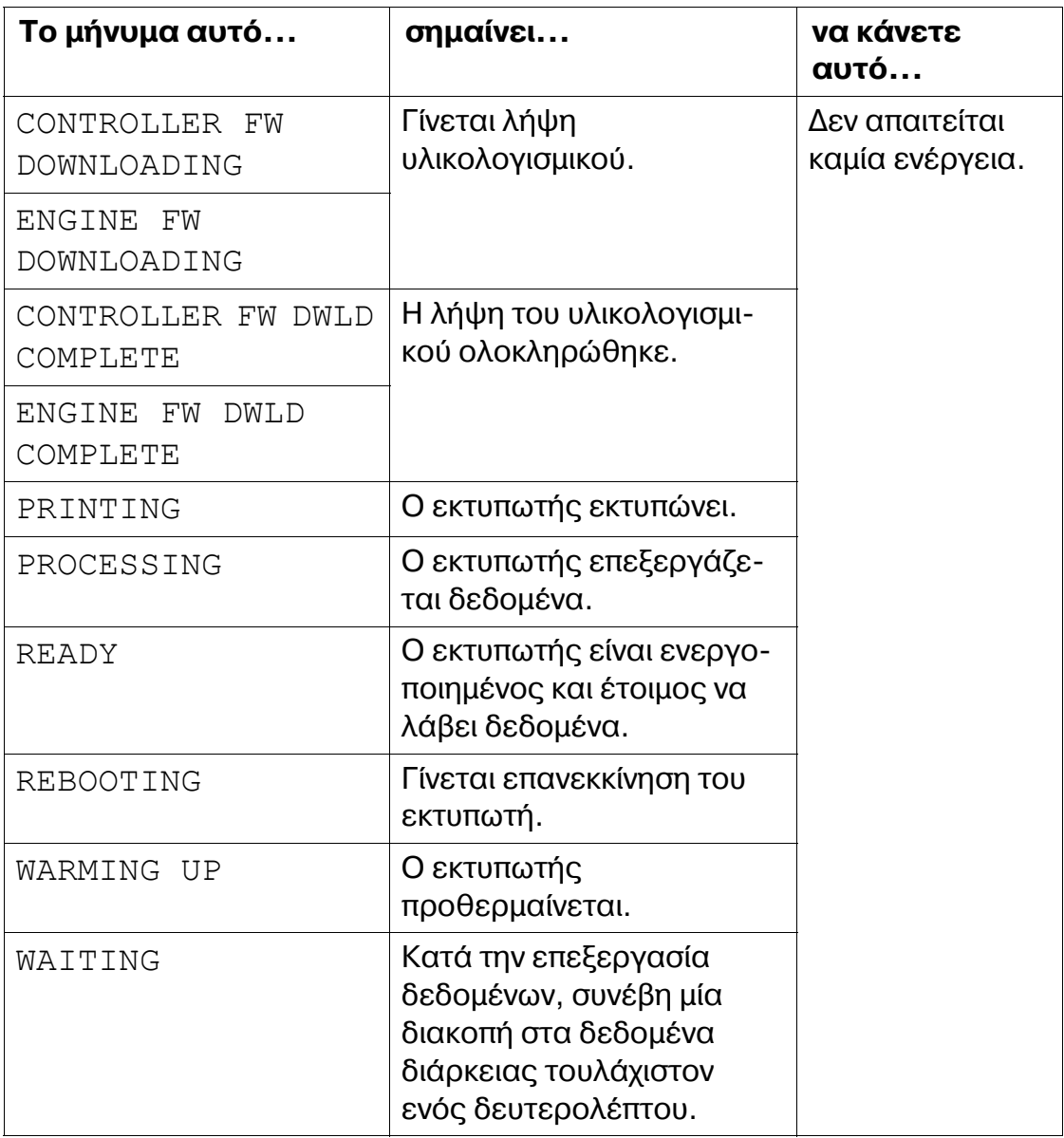

## **ΜηνFματα σφαλμάτων**

<span id="page-155-0"></span>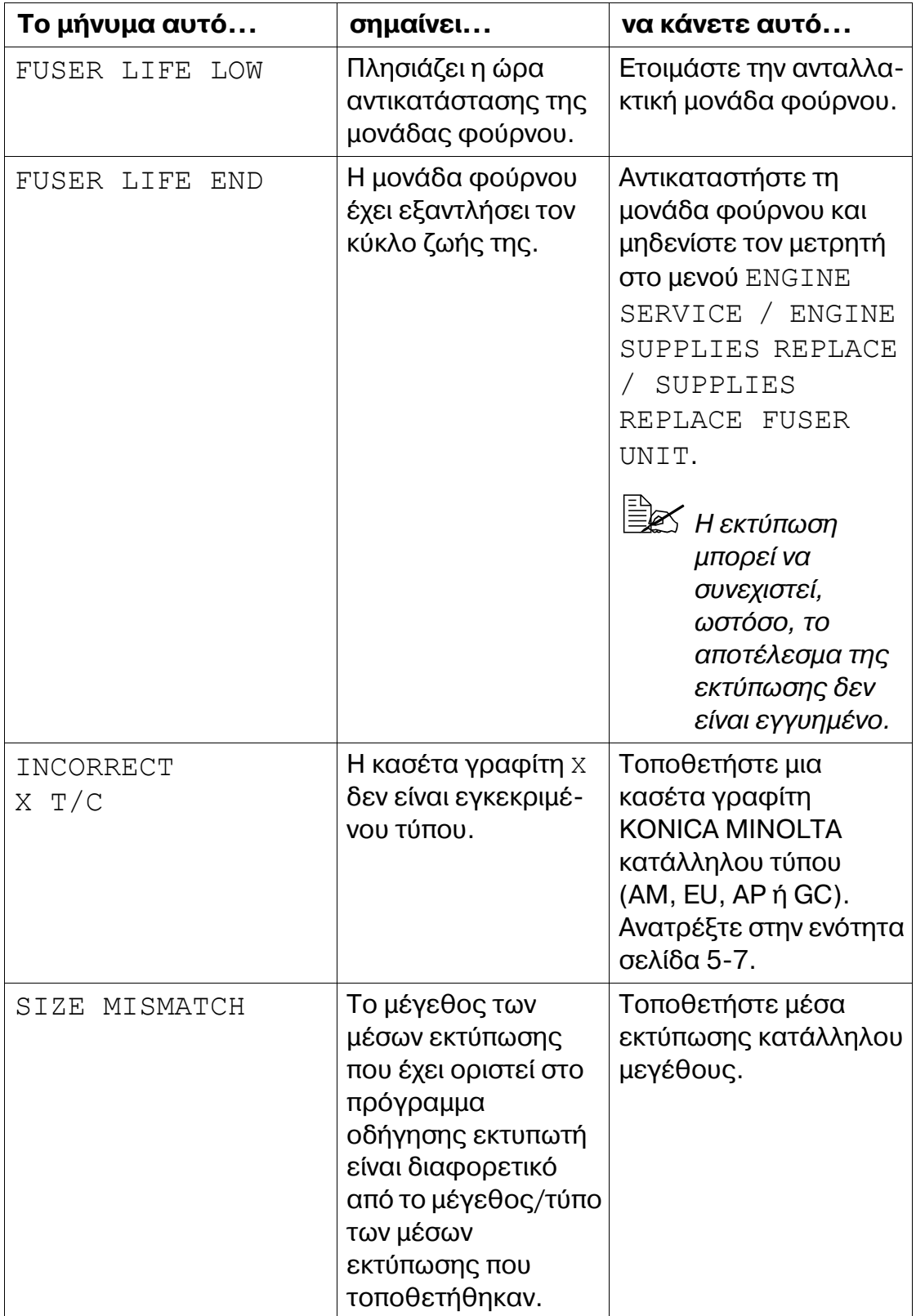

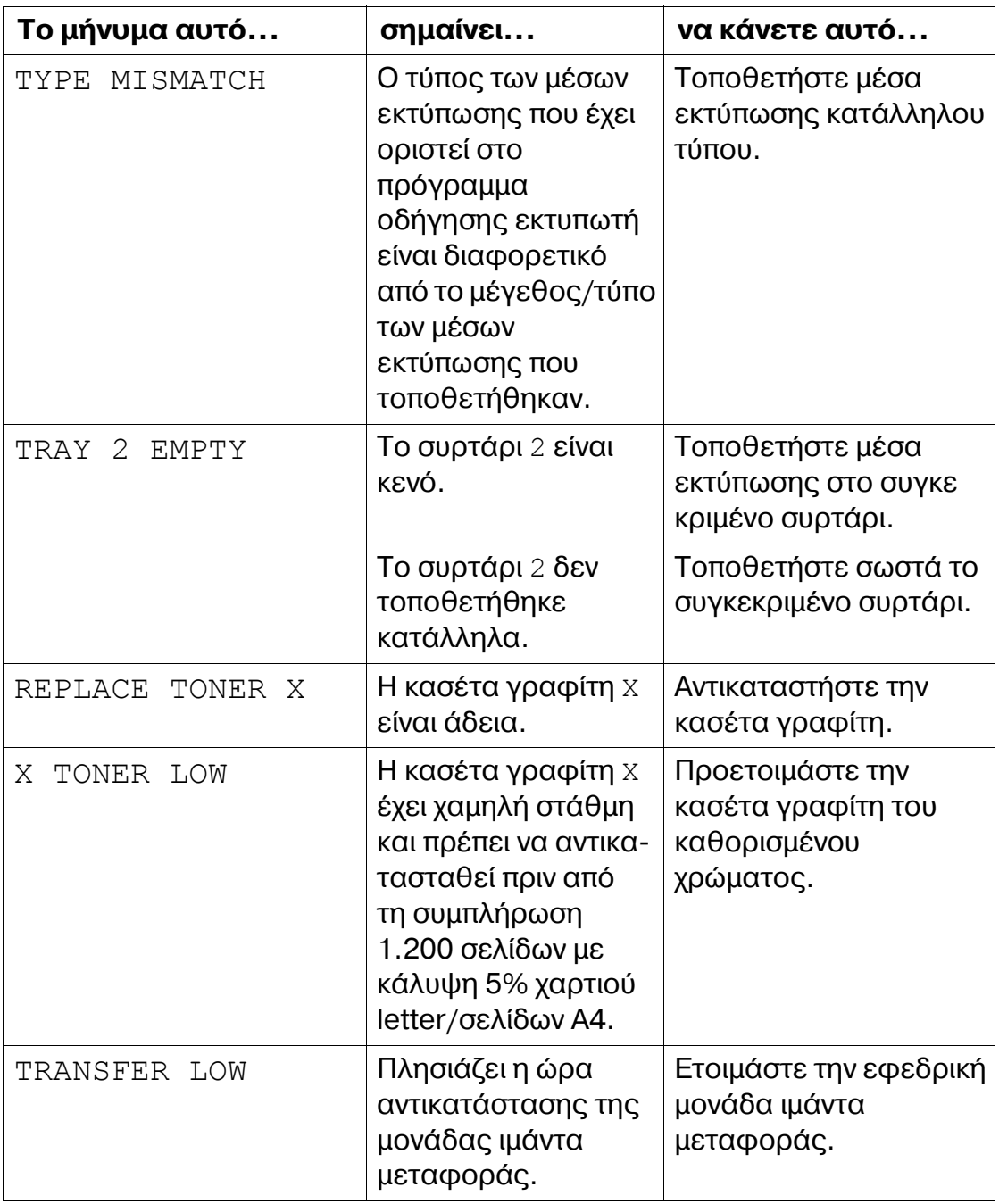

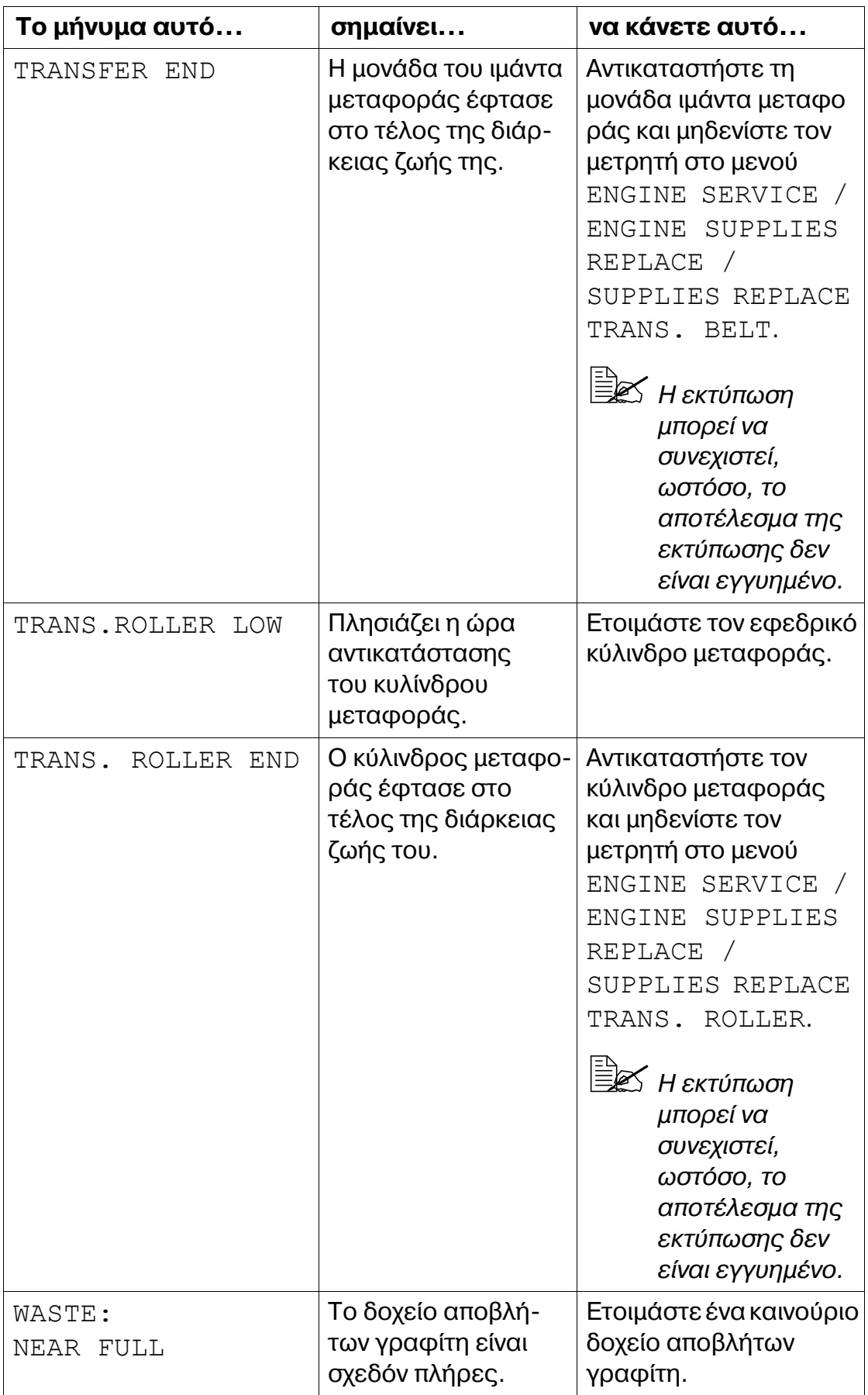

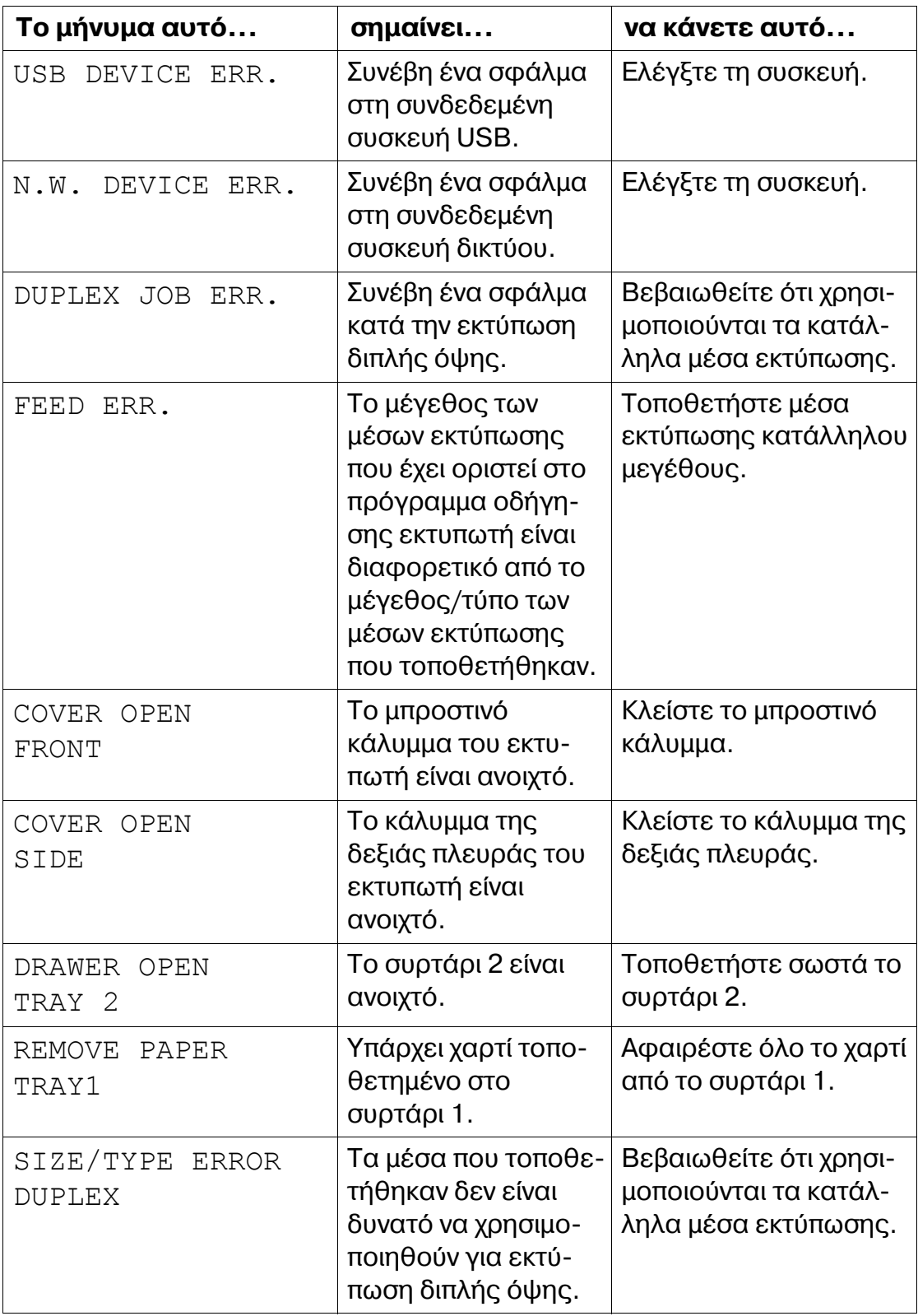

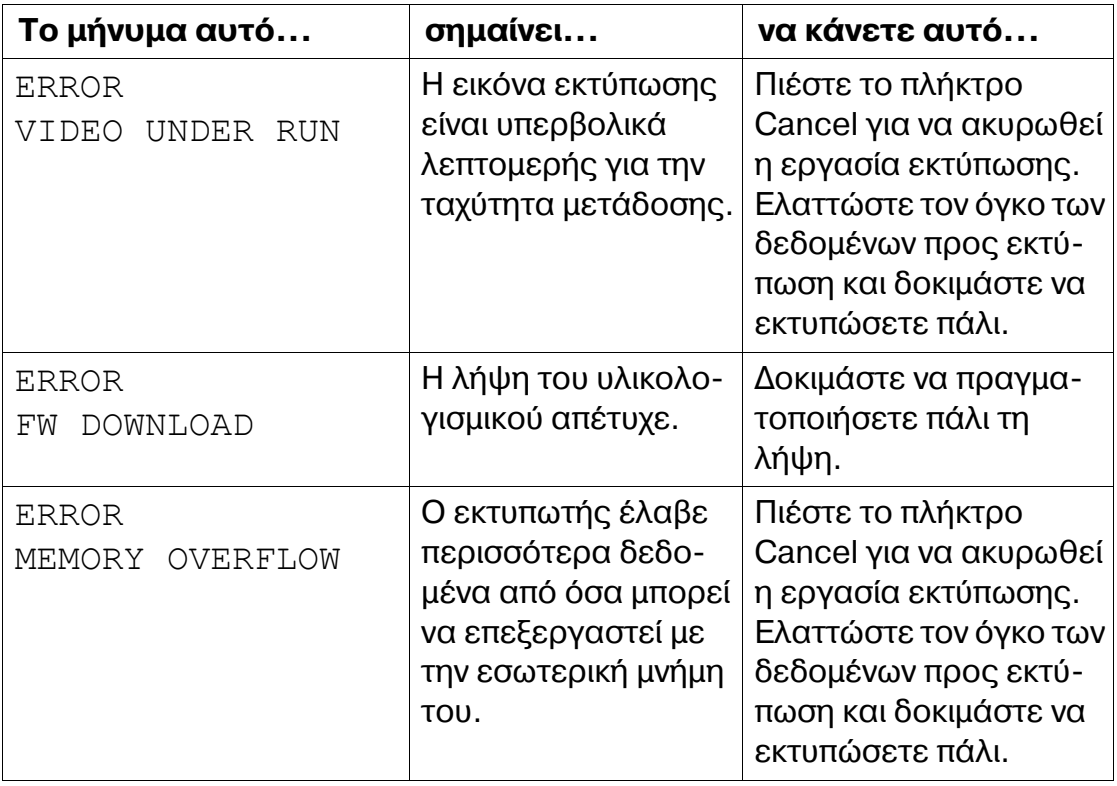

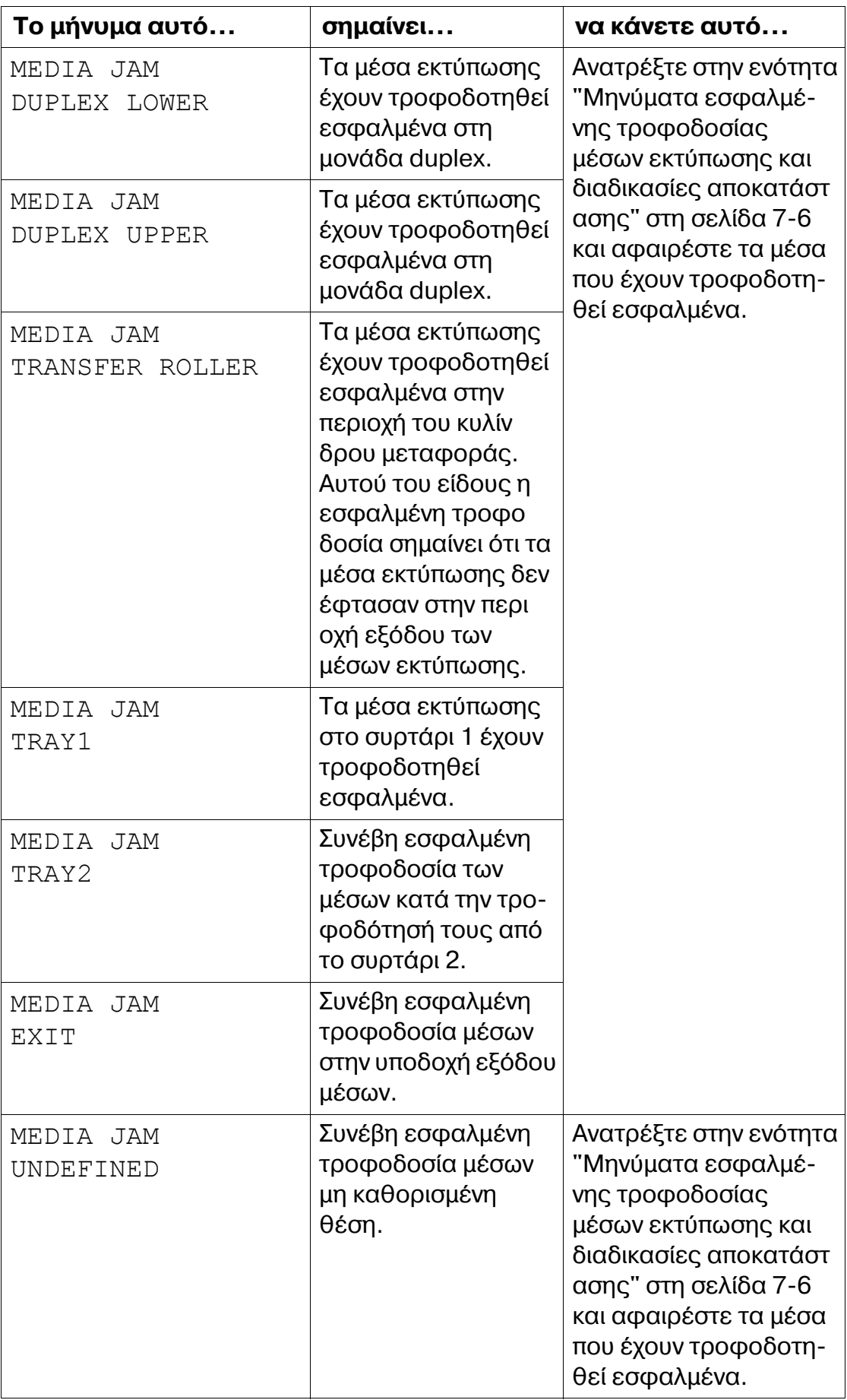

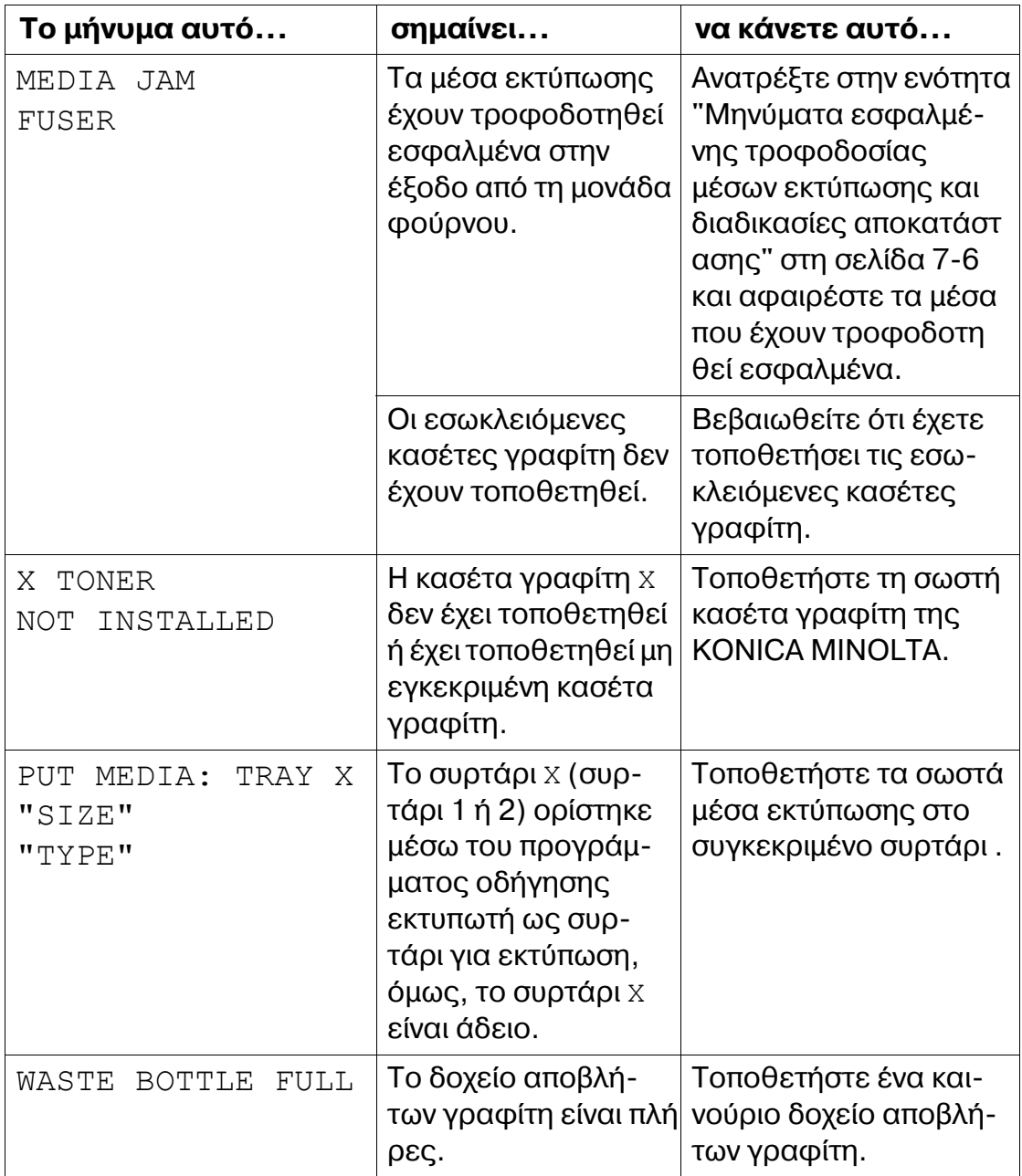

### **Μηνύματα επισκευής**

<span id="page-162-0"></span>Αυτά τα μηνύματα υποδεικνύουν σημαντικότερα σφάλματα από εκείνα που θα μπορούσαν να διορθωθούν από τον τεχνικό της εξυπηρέτησης πελατών. Αν εμφανιστεί ένα από αυτά τα μηνύματα, απενεργοποιήστε τον εκτυπωτή και στη συνέχεια ενεργοποιήστε τον πάλι. Αν το πρόβλημα παραμένει, επικοινωνήστε με τον τοπικό αντιπρόσωπο ή την εξουσιοδοτημένη υπηρεσία τεχνικής υποστήριξης.

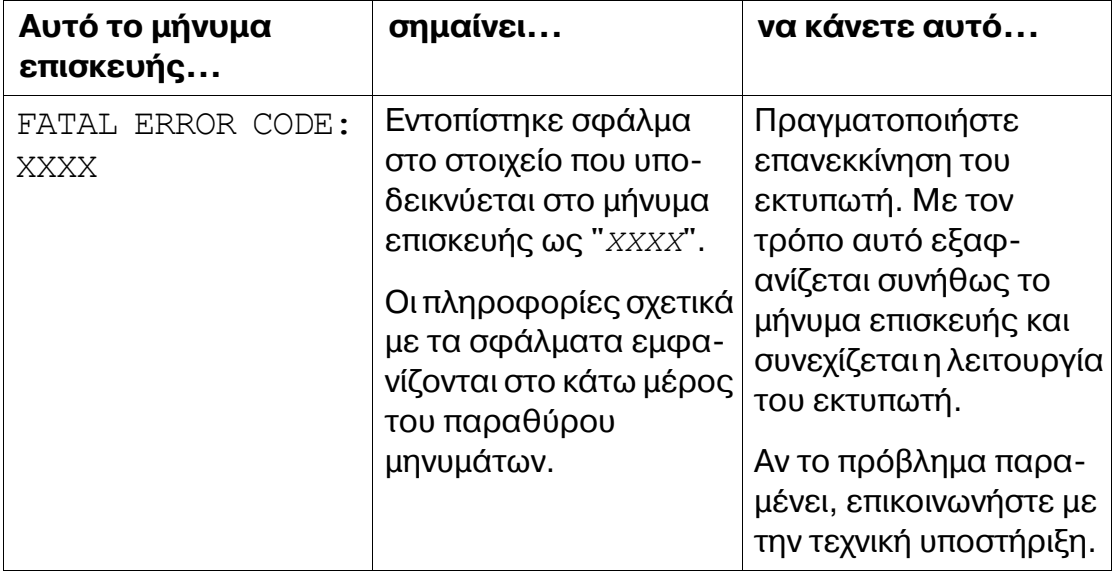

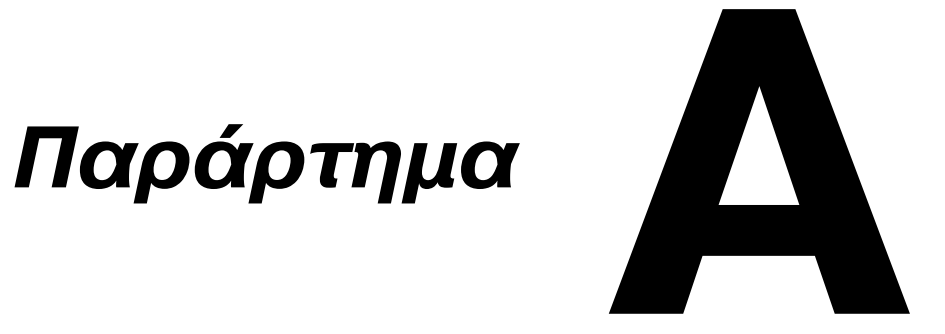

## **Τεχνικές προδιαγραφές**

## **Εκτυπωτής**

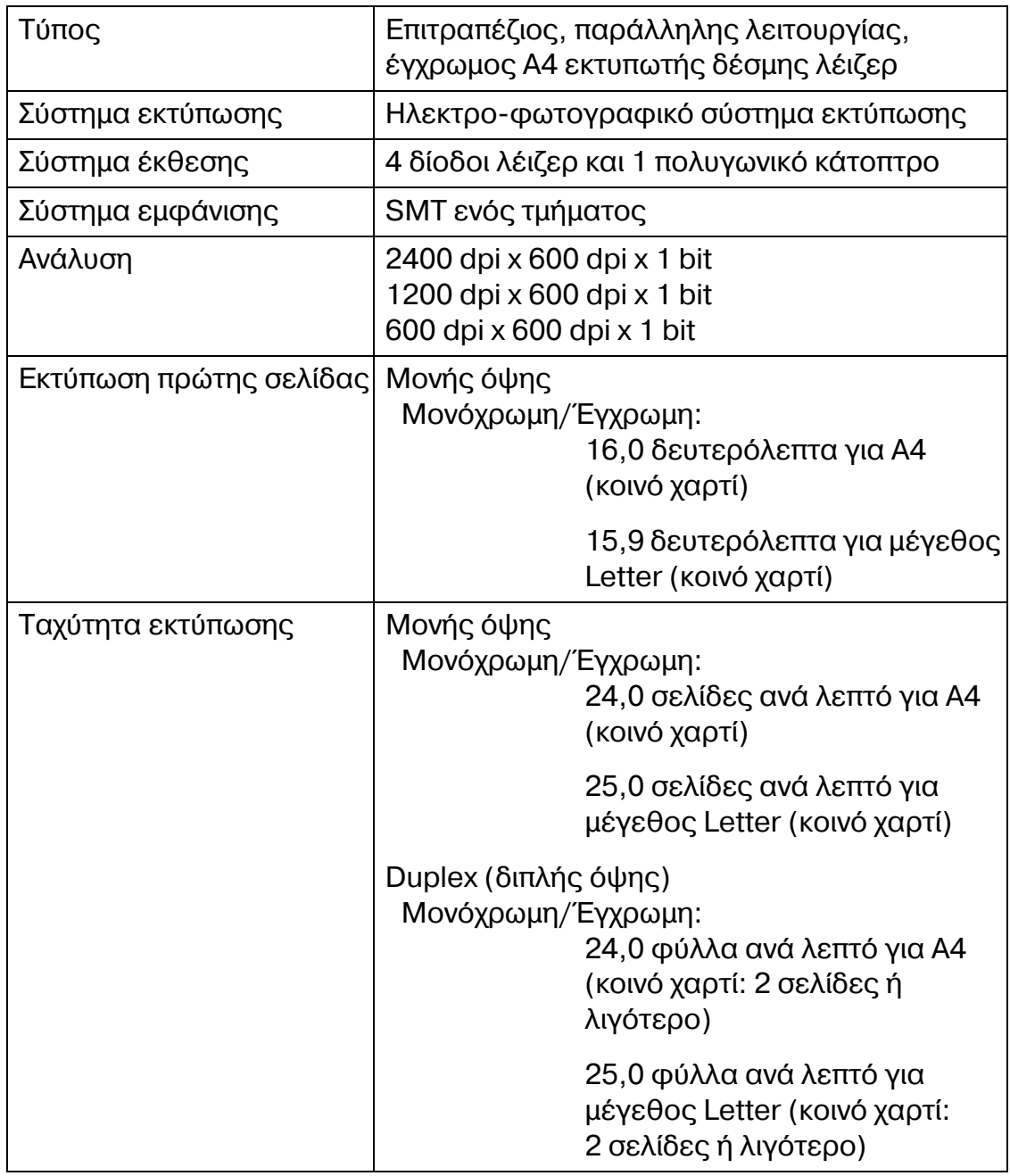

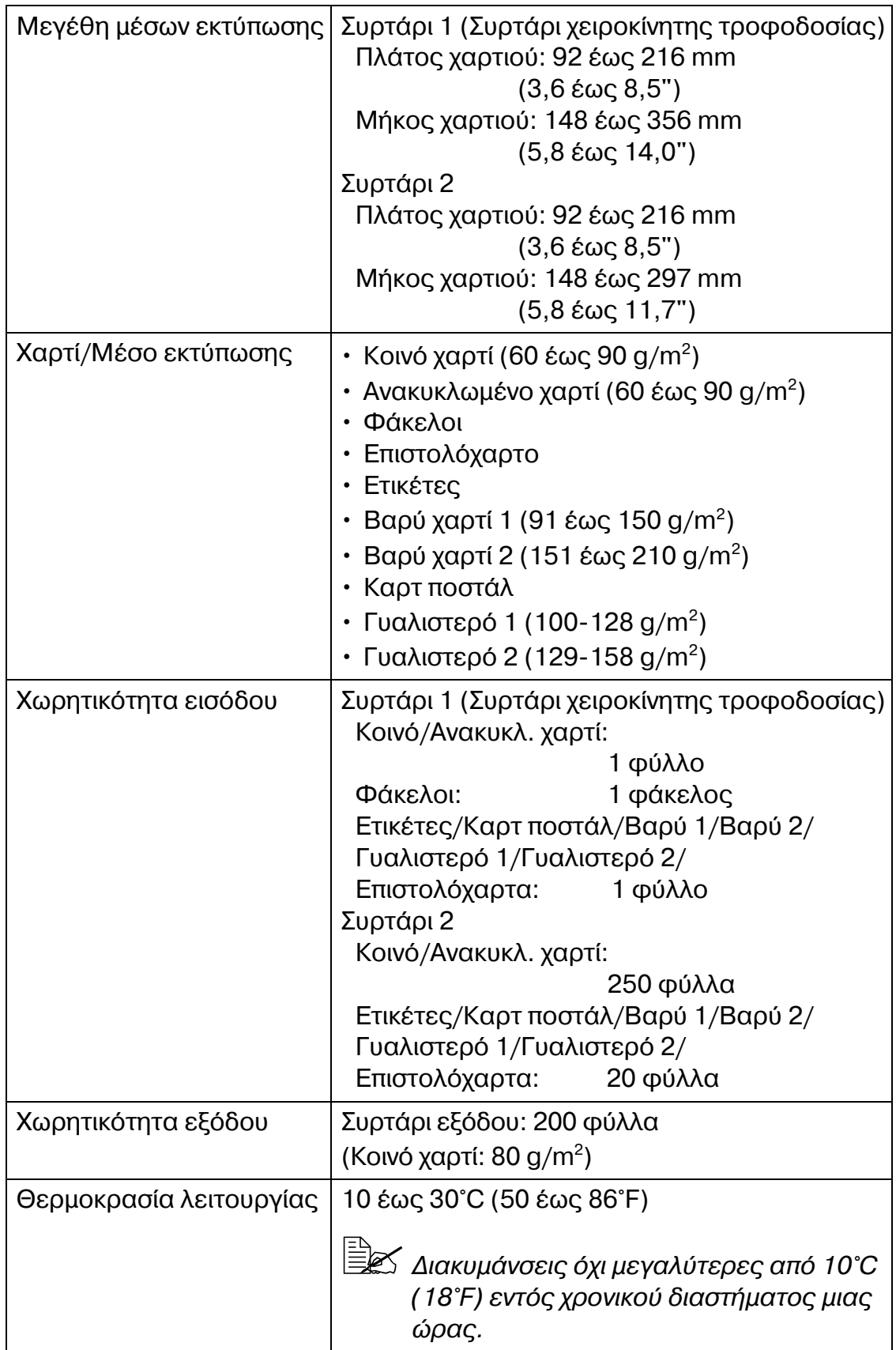

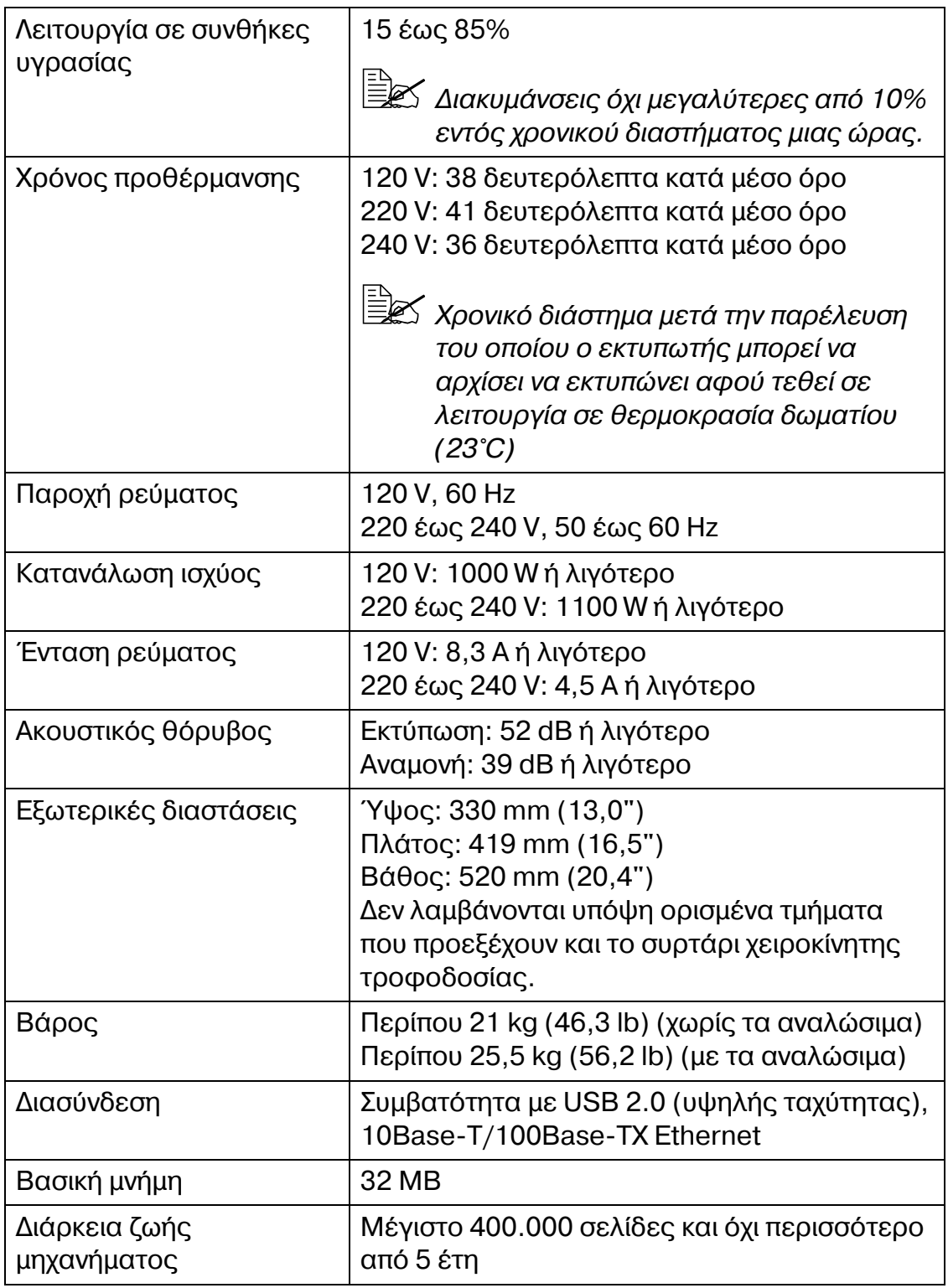

## **Πίνακας διάρκειας ζωής αναλώσιμων**

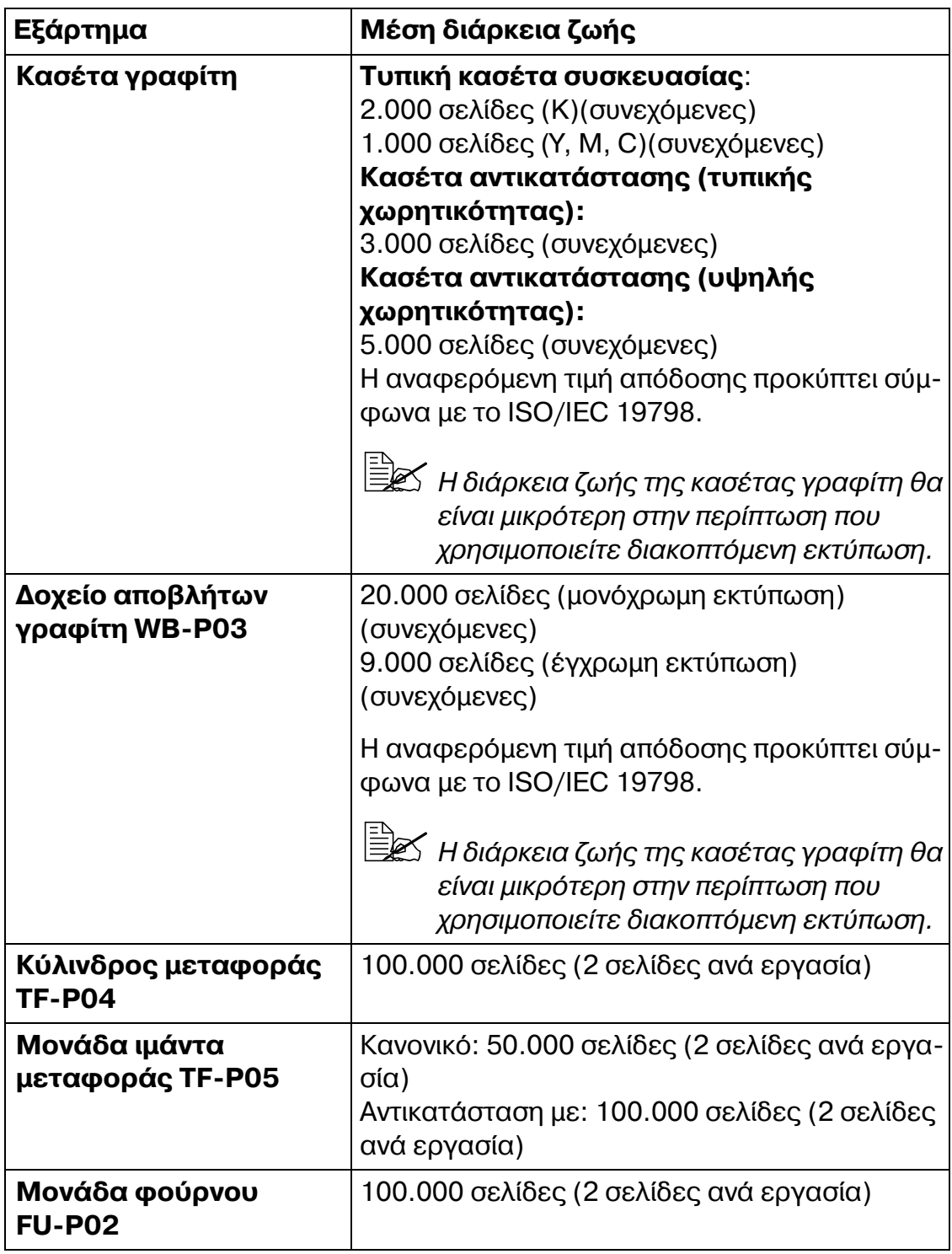

### $\Delta$ υνατότητα αντικατάστασης από το χρήστη

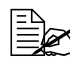

 $\equiv$   $\mathbb{R}$  Οι τιμές που εμφανίζονται παραπάνω δείχνουν τον αριθμό των σελί- $\delta$ ων για εκτύπωση μονής όψης με χρήση μέσων εκτύπωσης μεγέθους *A4/Letter και κάλυψη 5%.*

*Η πραγματική διάρκεια* ζωής ενδέχεται να διαφέρει (να είναι μικρό*τερη), ανάλογα με τις συνθήκες εκτύπωσης* (*κάλυψη, μέγεθος χαρτιοF κ.λπ.), με τις διαφορCς στη μCθοδο εκτFπωσης, όπως συνεχόμενη D διακοπτόμενη εκτFπωση (κατά την οποία εκτυπHνονται συχνά εργασίες μίας σελίδας) ή με τον τύπο του χαρτιού που χρησι-* $\mu$ οποιείται, για παράδειγμα, βαρύ χαρτί. Επιπλέον, η διάρκεια ζωής *επηρεάζεται από τη θερμοκρασία και την υγρασία του περιβάλλο ντος λειτουργίας.*

 $\overset{\text{\normalsize$}}{\cong}$ *Σ Eίτε εκτυπώνουν έγχρωμα είτε ασπρόμαυρα, οι έγχρωμοι εκτυπωτές καταναλώνουν μικρή ποσότητα από κάθε κασέτα γραφίτη κατά τη διάρκεια της διαδικασίας προετοιμασίας όταν το μηχάνημα ενεργοποιείται D απενεργοποιείται και κατά τη διάρκεια αυτόματων ρυθμίσεων για τη διατήρηση της ποιότητας εκτύπωσης. Ακόμη και συνέβη ένα σφάλμα κατά τη διάρκεια ασπρόμαυρης εκτύπωσης, καταναλώνεται Cγχρωμος γραφίτης και μπορεί να χρειαστεί αντικατάσταση.*

### **Αντικατάσταση από τεχνικό**

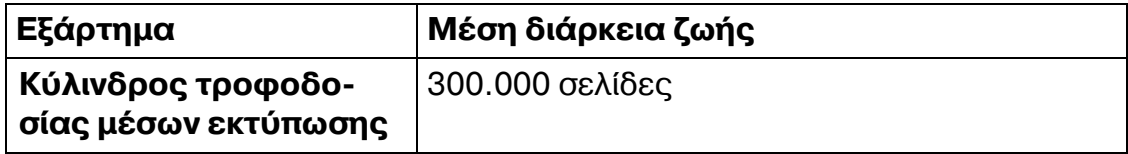

## **Το ενδιαφέρον μας για την προστασία του περιβάλλοντος**

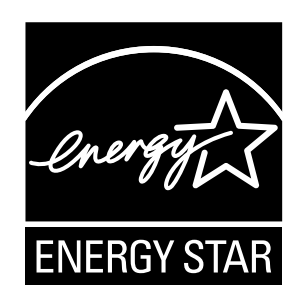

 $\Omega$ ς συνεργάτες του ENERGY STAR®, χαρακτηρίσαμε το μηχάνημα αυτό ως πλήρως συμβατό με τις κατευθυντήριες οδηγίες του ENERGY STAR σχετικά με την εξοικονόμηση ενέργειας.

### **Τι είναι τα προϊόντα ENERGY STAR;**

Τα προϊόντα ENERGY STAR διαθέτουν μια ειδική λειτουργία η οποία επιτρέπει την αυτόματη εναλλαγή σε "λειτουργία χαμηλής κατανάλωσης" μετά από ένα διάστημα αδράνειας. Τα προϊόντα ENERGY STAR χρησιμοποιούν την ενέργεια πιο αποτελεσματικά, σας βοηθούν να εξοικονομήσετε χρήματα από λογαριασμούς πάγιων εξόδων και συμβάλλουν στην προστασία του περιβάλλοντος.

# **Αλφαβητικό ευρετήριο**

## **Α**

### **Αναλώσιμα**

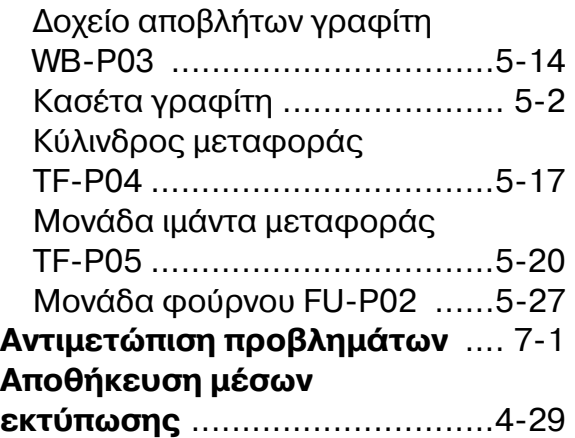

## **Β**

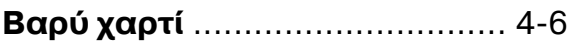

## **Γ**

**Γυαλιστερά μέσα εκτύπωσης** [..4-11](#page-53-0)

## **Δ**

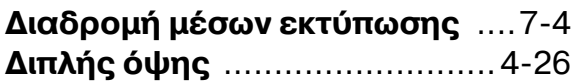

## **Ε**

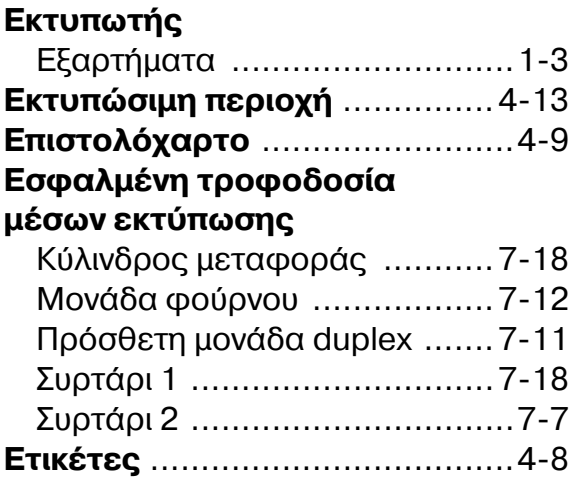

## **Κ**

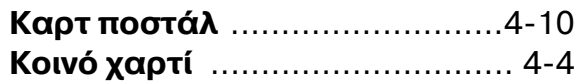

## **Μ**

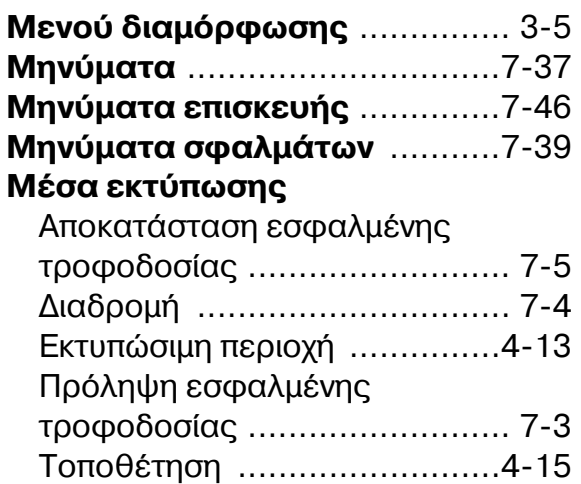

## **9**

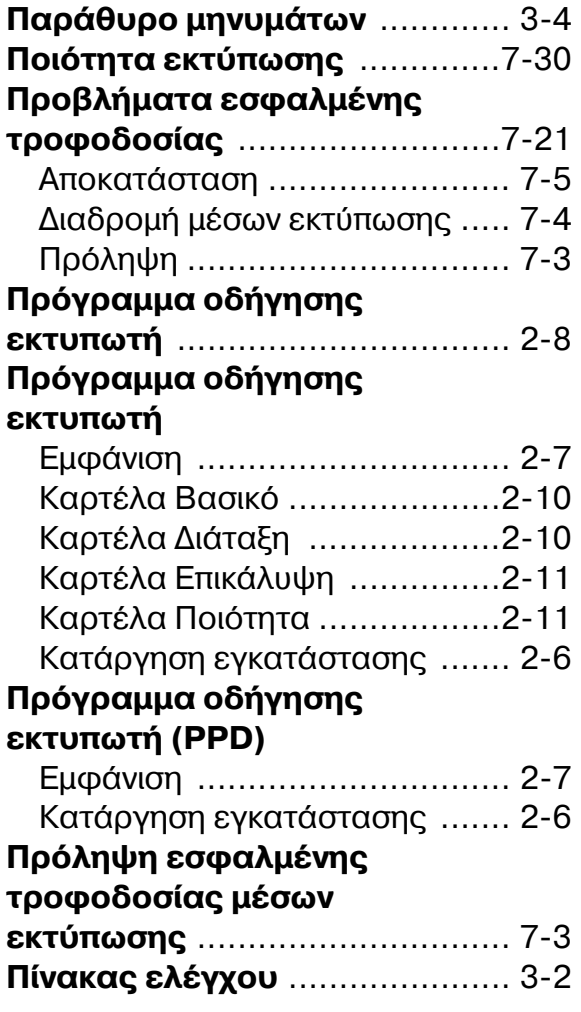

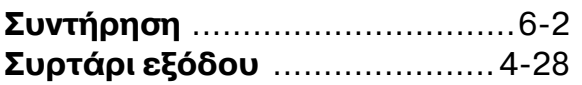

## **Τ**

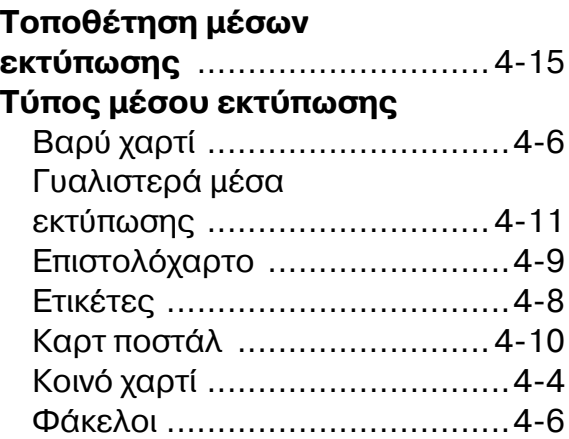

## **Φ**

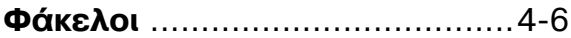